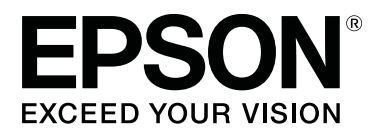

# **SC-F2100 Series**

# **Kasutusjuhend**

CMP0118-00 ET

# <span id="page-1-0"></span>**Kopeerimisõigused ja kaubamärgid**

Ühtki käesoleva väljaande osa ei tohi ilma ettevõtte Seiko Epson Corporation eelneva kirjaliku loata paljundada, talletada ega edasi anda, mis tahes kujul ega mingite elektrooniliste, mehaaniliste, kopeerimistehniliste, salvestus- ega muude vahenditega. Käesolev informatsioon on ette nähtud kasutamiseks ainult selle Epsoni printeriga. Epson ei ole vastutav selle informatsiooni kasutamise eest teiste printeritega.

Ettevõte Seiko Epson Corporation ja tema sidusettevõtted ei vastuta käesoleva toote ostjate ega kolmandate poolte ees mis tahes kahjustuste, kahjude, mis võivad tekkida õnnetuse või toote väärkasutuse tagajärjel või autoriseerimata muudatuste või paranduste tegemisel ning (v.a USA-s) Seiko Epson Corporationi tegevus- ja hooldusjuhiste eeskirjade mittetäitmisel.

Ettevõte Seiko Epson Corporation ei võta endale vastutust mis tahes kahjustuste või probleemide tekkimise eest, kui need on tekkinud muude lisaseadmete või kulutarvikute kasutamisel, mis ei kanna tähistust Original Epson Product (Epsoni originaaltoode) või Epson Approved Products by Seiko Epson Corporation (Seiko Epson Corporationi heakskiiduga toode).

Ettevõte Seiko Epson Corporation ei võta endale vastutust mis tahes kahjustuste eest, kui see on tekkinud elektromagnetilistest häiretest, kasutades ühenduskaablit, mis ei kanna tähistust Epson Approved Products by Seiko Epson Corporation (Seiko Epson Corporationi heakskiiduga toode).

EPSON, EPSON EXCEED YOUR VISION, EXCEED YOUR VISION ja nende logod on ettevõtte Seiko Epson registreeritud kaubamärgid või kaubamärgid.

Microsoft® and Windows® are registered trademarks of Microsoft Corporation.

Apple, Mac, macOS, Bonjour are registered trademarks of Apple, Inc.

Adobe, Acrobat, Illustrator, Photoshop, and Reader are either registered trademarks or trademarks of Adobe Systems Incorporated in the United States and/or other countries.

*Üldine teadaanne: muid siintoodud tootenimesid on kasutatud ainult identifitseerimise eesmärgil ja need võivad olla teiste vastavate omanike kaubamärgid. Epson loobub kõigist õigustest selliste kaubamärkide suhtes.*

© 2017 Seiko Epson Corporation. All rights reserved.

# **Sisukord**

# **[Kopeerimisõigused ja kaubamärgid](#page-1-0)**

# **[Sissejuhatus](#page-4-0)**

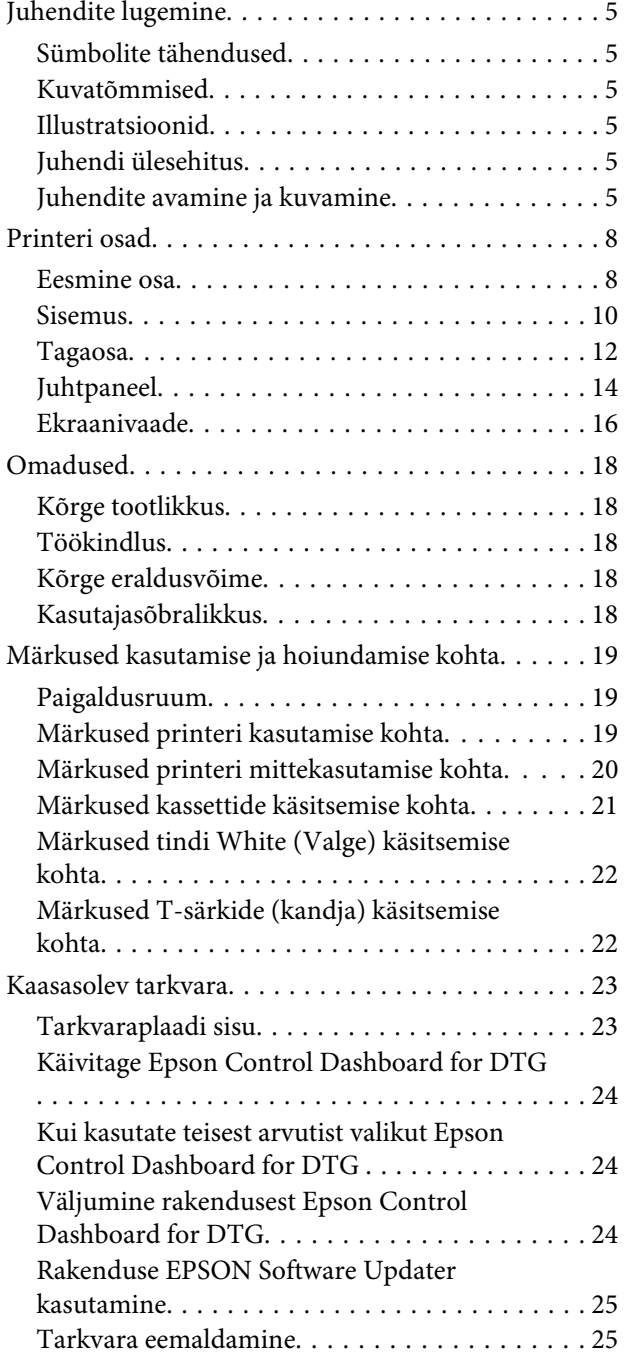

# **[Printimise põhitoimingud](#page-26-0)**

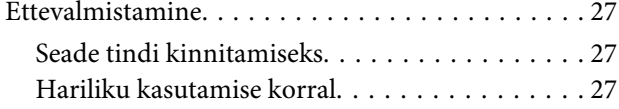

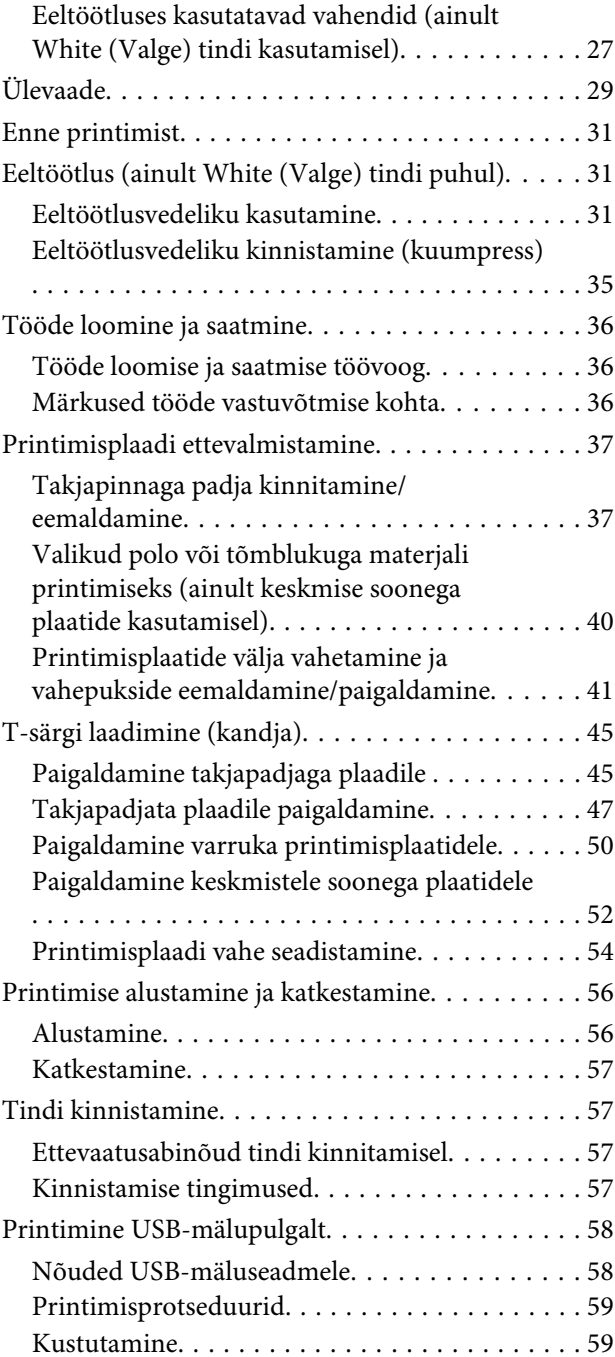

# **[Hooldus](#page-60-0)**

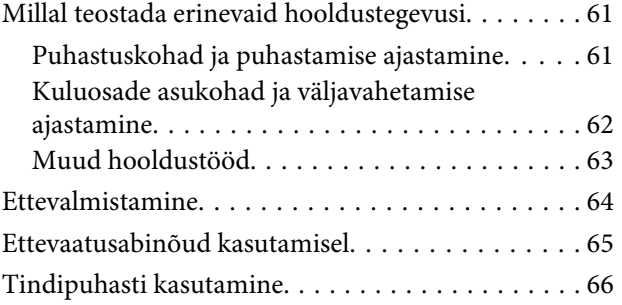

#### **Sisukord**

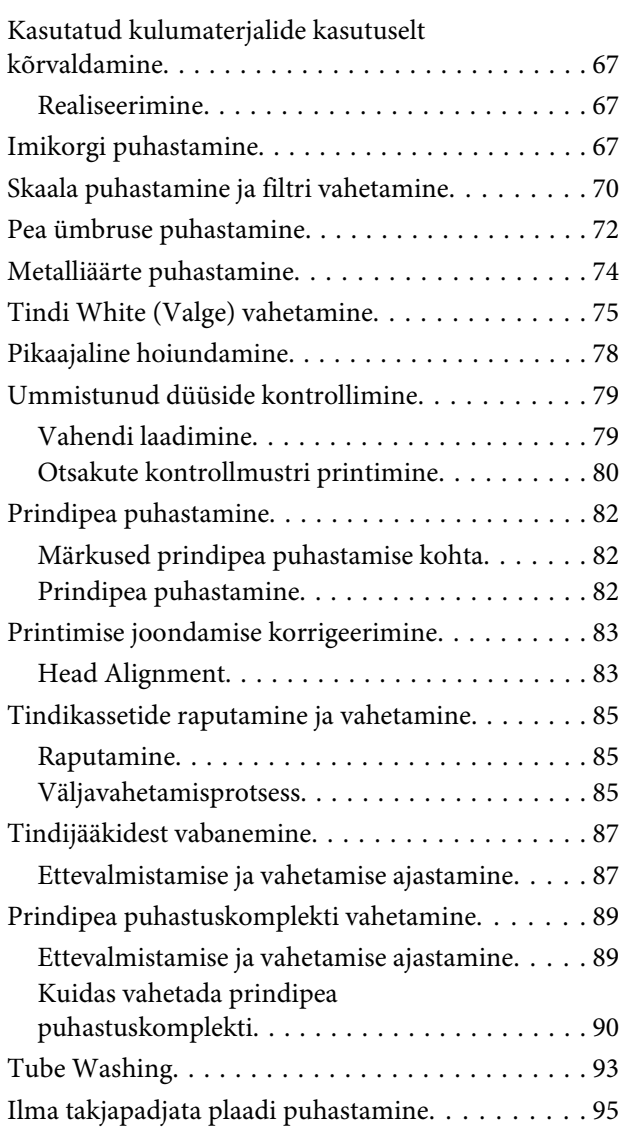

# **[Juhtpaneeli menüü kasutamine](#page-95-0)**

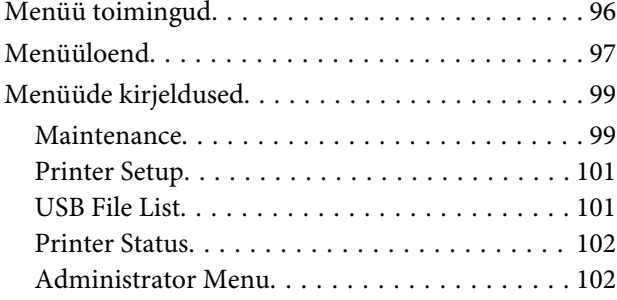

# **[Probleemide lahendamine](#page-104-0)**

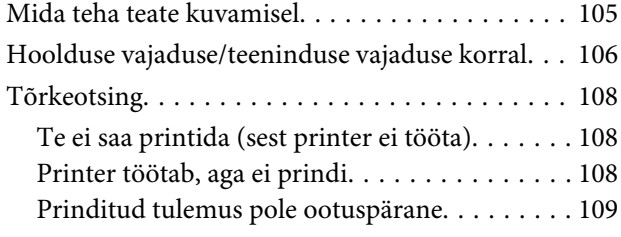

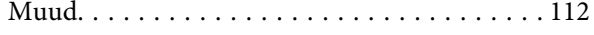

### **[Lisa](#page-114-0)**

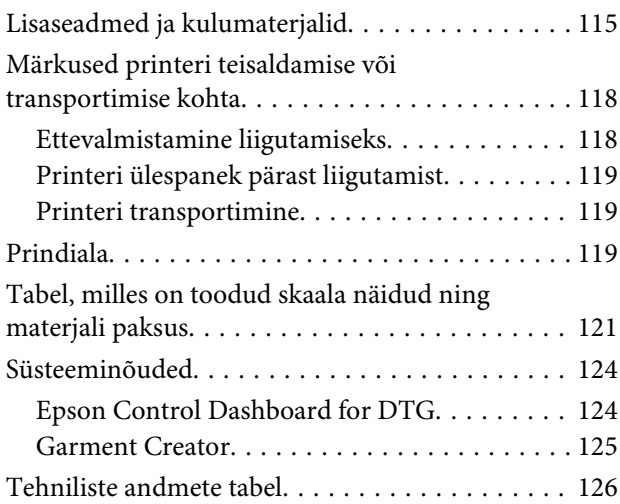

# **[Kust saada abi](#page-128-0)**

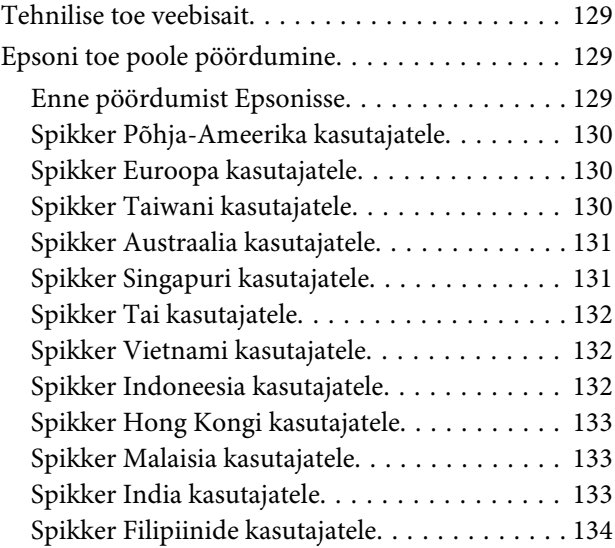

# **[Tarkvara litsentsitingimused](#page-134-0)**

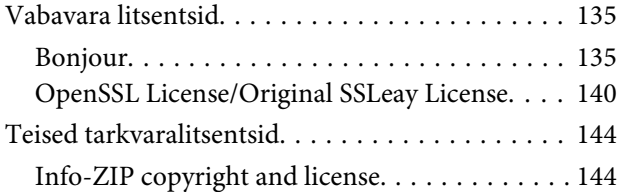

# <span id="page-4-0"></span>**Juhendite lugemine**

# **Sümbolite tähendused**

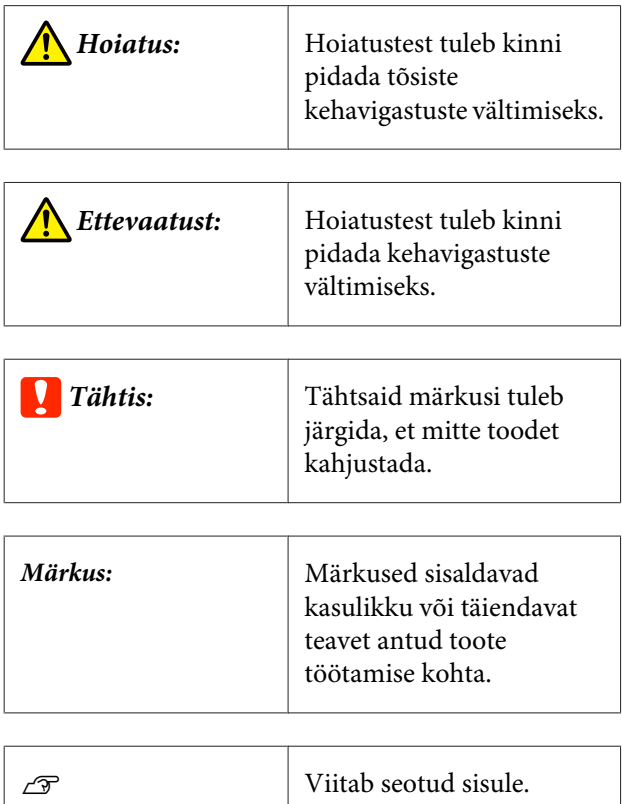

# **Kuvatõmmised**

- ❏ Selles kasutusjuhendis kasutatud kuvatõmmised võivad veidi erineda tegelikest kuvadest. Kuvad võivad erineda ka sõltuvalt operatsioonisüsteemist ja kasutuskeskkonnast.
- ❏ Selles kasutusjuhendis kasutatud kuvatõmmised on tehtud operatsioonisüsteemis Windows 10, kui ei ole öeldud vastupidist.

# **Illustratsioonid**

Illustratsioonid võivad teil kasutuses olevast mudelist veidi erineda. Olge sellest kasutusjuhendit kasutades teadlik.

# **Juhendi ülesehitus**

Toote kasutusjuhendite ülesehitus on järgmine.

PDF-vormingus juhendeid saate vaadata kas programmiga Adobe Reader või Preview (Eelvaade) (macOS).

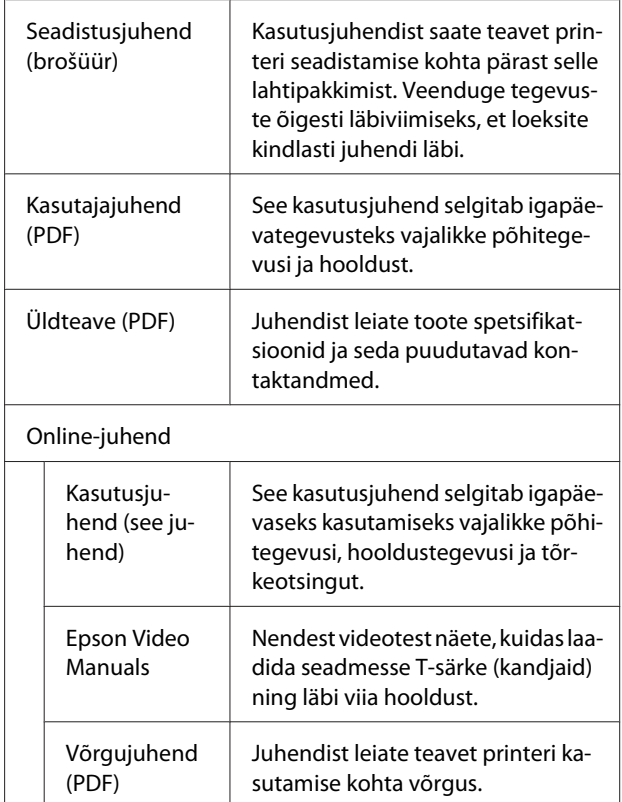

# **Juhendite avamine ja kuvamine**

# **Online-juhend avamine**

Online-juhend on saadaval internetiühendusega keskkonnas.

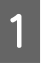

A Vaadake juhendit *Seadistusjuhend* ja installige tarkvara kas kaasasolevalt tarkvarakettalt või lingilt Setup Navi (<http://epson.sn/>).

Kui installimine on lõpetatud, luuakse kasutatud arvuti töölauale **Epsoni juhendid** ikoon.

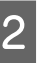

2 Topeltklõpsake töölaual asuvale ikoonile **Epsoni juhendid**.

8 Valige kuvatud ekraanilt Online-juhend.

Veebibrauser käivitub ning ekraanil kuvatakse **Online-juhend** pealehte.

Klõpsake kas kasutusjuhendile või üksusele, mida soovite kuvada.

### **Videojuhendite kuvamine**

Videojuhendid on üles laaditud keskkonda YouTube.

Klõpsake videote kuvamiseks Online-juhend pealehel **Epsoni videojuhendid** või klõpsake järgmisele sinisele tekstile.

#### [Epson Video Manuals](http://www.epson-biz.com/?prd=sc-f2100&inf=playlist)

Kui video esitamisel ei kuvata subtiitrid, klõpsake alloleval joonisel oleval subtiitriikoonil.

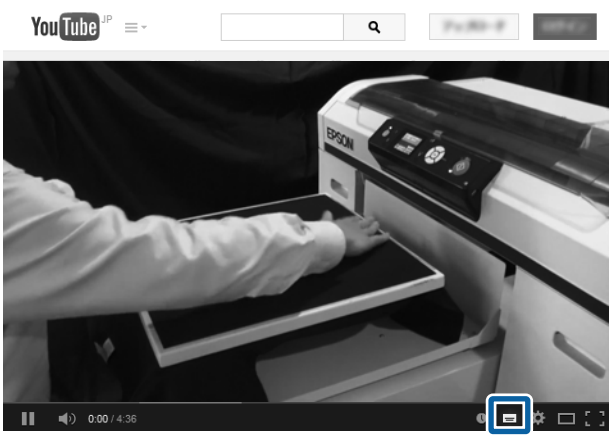

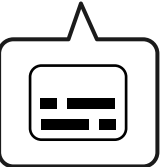

### **PDF-vormingus juhendite kuvamine**

Selles jaotises kasutatakse programmi Adobe Acrobat Reader, selgitamaks baastegevusi PDF kuvamiseks programmis Adobe Acrobat Reader DC.

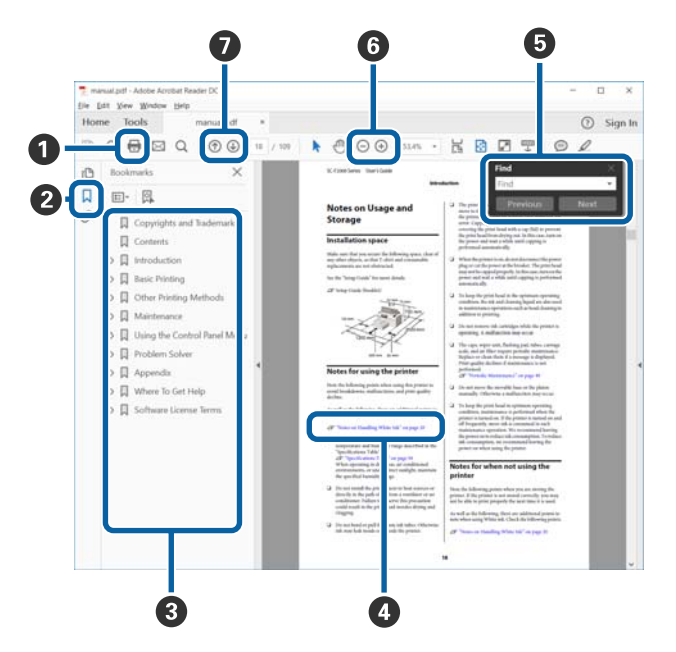

- A Klõpsale printimiseks PDF.
- B Iga kord, kui sellele klõpsatakse, kuvatakse või peidetakse järjehoidjad.
- C Klõpsake asjakohase lehe avamiseks pealkirjale.

Klõpsake nupule [+], et avada hierarhias madalamal tasemel olevad pealkirjad.

D Kui viide on sinises tekstis, klõpsake asjakohase lehe avamiseks sinist teksti.

Algupärasele lehele naasmiseks tehke järgmist.

#### **Valik Windows**

Hoidke all klahvi Alt ja vajutage samal ajal  $\leftarrow$ .

#### **Valik macOS**

Hoidke all klahvi command ja vajutage samal  $a$ jal  $\leftarrow$ .

E Saate sisestada ja otsida märksõnu, nagu näiteks üksuste nimed, mida tahate kinnitada.

#### **Valik Windows**

Tehke paremklõps PDF juhendi lehel ja valige suvand **Find (Leia)** kuvatud menüüs otsinguriba avamiseks.

#### **Valik macOS**

Valige otsinguriba avamiseks **Edit (Redigeeri)** suvand **Find (Leia)**.

F Liiga väikese teksti ekraanil suurendamiseks, klõpsake suvandile  $\bigoplus$ . Klõpsake suuruse vähendamiseks suvandile  $\Theta$ . Joonise või kuvatõmmise osa suurendamiseks tehke järgmist.

#### **Valik Windows**

Tehke paremklõps PDF juhendi lehel ja valige suvand **Marquee Zoom (Valikuraami suumimine)** kuvatud menüüs. Pointer muutub suurendusklaasiks, kasutage seda suurendatava ala ulatuse täpsustamiseks.

#### **Valik macOS**

Klõpsake pointeri suurendusklaasiks muutmiseks menüüs **View (Kuva)** — **Zoom (Suumimine)** — **Marquee Zoom (Valikuraami suumimine)** selles järjekorras. Kasutage pointerit suurendusklaasina, et täpsustada suurendatava ala ulatus.

G Avab eelmise või järgmise lehe.

# <span id="page-7-0"></span>**Printeri osad**

### **Eesmine osa**

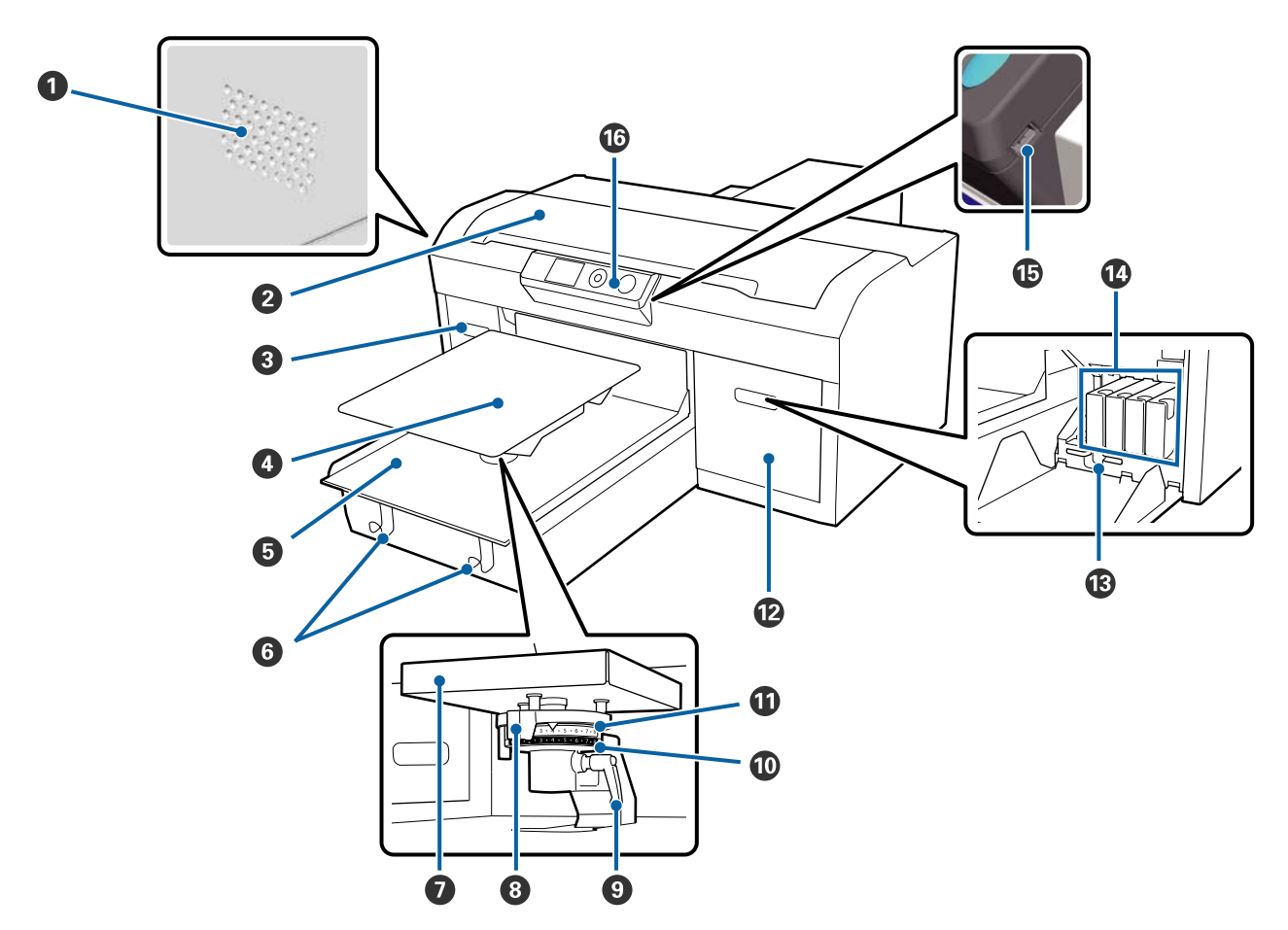

#### A **Õhuavad**

Laseb printerist õhku välja. Ärge õhuavasid blokeerige. Printer peab paiknema seintest vähemalt 15 cm kaugusel.

#### B **Printeri kaas**

Avage printeri sisemuse puhastamise ajal.

#### C **Kasseti kate (vasak)**

Avage tindikassettide vahetamise või raputamise ajal.

 $\mathcal{L}\!\mathcal{T}$  ["Tindikassetide raputamine ja vahetamine" lk 85](#page-84-0)

#### D **Printimisplaat**

T-särkide laadimise plaat. Lisaks printeri komplekti kuuluvale printimisplaadile saab tellida viie erineva lisaplaadi hulgast sobiva plaadi.

U["Lisaseadmed ja kulumaterjalid" lk 115](#page-114-0)

#### E **Liikuv alus**

Liigutab plaati printimisasendisse ning T-särgi laadimise asendisse.

#### **6** Konksud

Eemaldatud plaadi riputamiseks.

 $\mathcal{F}$  ["Takjapadjata plaadile paigaldamine" lk 47](#page-46-0)

#### G **Printimisplaadi paigaldusalus**

Printimisplaati toetav plaat. Sisestage printimisplaat siia.

#### **<sup>@</sup>** Plaadi vahe seadistushoob

Plaadi ning printimispea vahelise kauguse muutmiseks. Kõrguse valimiseks on seitseteist astet.

 $\mathcal{D}$ , Printimisplaadi vahe seadistamine" lk 54

#### **O** Kinnituskang

Fikseerib plaadi vahekaugust reguleeriva kangi. Te saate kangi nurka muuta.

 $\mathcal{F}$  ["Printimisplaadi vahe seadistamine" lk 54](#page-53-0)

#### $\mathbf{\mathbb{O}}$  Vahepuks b

Vahekauguse reguleerimisvahemiku muutmine vahepuksi a abil.

#### $\Phi$  Vahepuks a

#### L **Kasseti kate (parem)**

Avage tindikassettide vahetamise või raputamise ajal.

 $\mathcal{D}$ , Tindikassetide raputamine ja vahetamine" lk 85

#### M **Näpitsahoidik**

Komplekti kuuluvate näpitsate hoidmiseks. Ärge printeri transportimise ajaks näpitsaid siia asetage.

#### N **Tindikassetid**

Paigaldage tindikassetid kõikidesse pesadesse.

#### O **USB-mäluseadme port**

Ühendage siia USB-mälupulk.

#### P **Juhtpaneel**

U["Juhtpaneel" lk 14](#page-13-0)

### <span id="page-9-0"></span>**Sisemus**

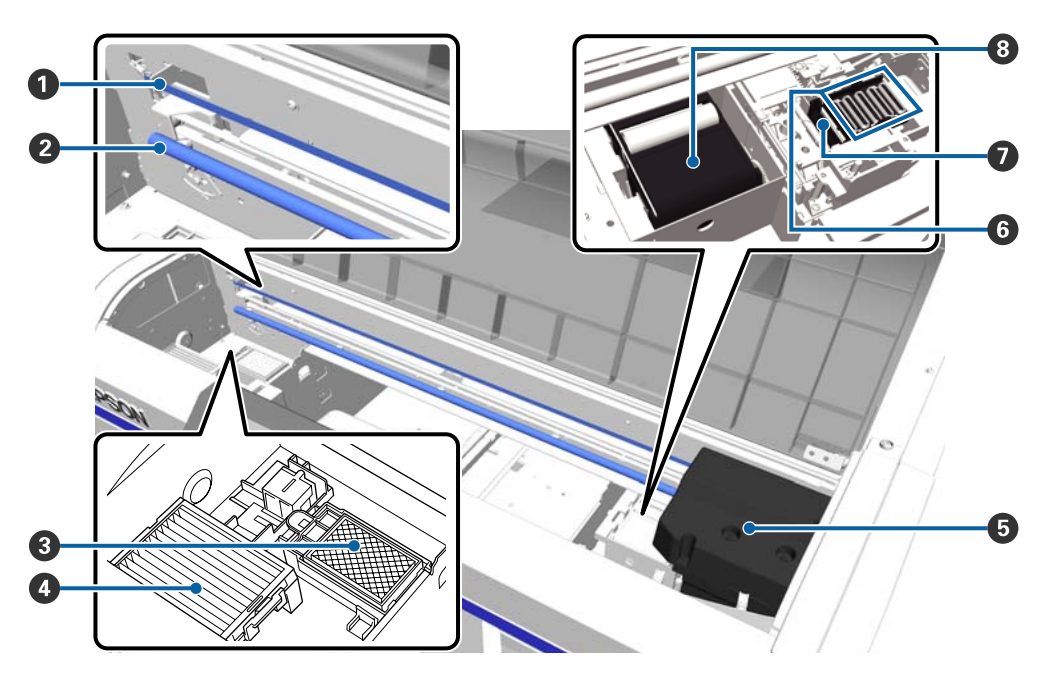

#### A **Skaala**

Suunab prindipead töö ajal. Ärge puudutage seda muidu kui ainult hoolduse ajal, muidu võib see saada vigastada või määrduda, mis võib põhjustada talitlushäireid.

 $\mathcal{D}$ , Skaala puhastamine ja filtri vahetamine" lk 70

#### B **Kelguvarras**

Varras, mis toetab kelku. Ärge puudutage seda hooldamise käigus; see võib põhjustada talitlushäireid.

#### C **Loputuspadi**

Tint väljutatakse loputamise käigus siia. Loputuspadi on kulutarvik. Vastava teate kuvamisel asendage see.

 $\mathscr{D}$  ["Prindipea puhastuskomplekti vahetamine" lk 89](#page-88-0)

#### $Q$  Öhufilter

Printerist tulev õhk läheb töö ajal läbi selle filtri.

Vastava teate kuvamisel asendage see.

 $\mathscr{D}$ ["Skaala puhastamine ja filtri vahetamine" lk 70](#page-69-0)

#### E **Prindipea**

Laseb vasakule ja paremale liikudes printimiseks tinti välja.

#### **<sup>6</sup>** Kuivamisvastased korgid

Korgid, mis sulgevad prindipea düüsid, et need seistes ei kuivaks. Vastava teate kuvamisel asendage see.

 $\mathcal{D}$  ["Prindipea puhastuskomplekti vahetamine" lk 89](#page-88-0)

#### G **Imikork**

Imeb prindipea puhastamisel tindi välja, et düüsidest ummistus likvideerida.

#### **<sup>@</sup>** Puhastusseade

Puhastab prindipea düüsid nende külge kleepunud tindist. Puhastusseade on kulutarvik. Vastava teate kuvamisel asendage see.

 $\mathcal{L}$ ["Prindipea puhastuskomplekti vahetamine" lk 89](#page-88-0)

<span id="page-11-0"></span>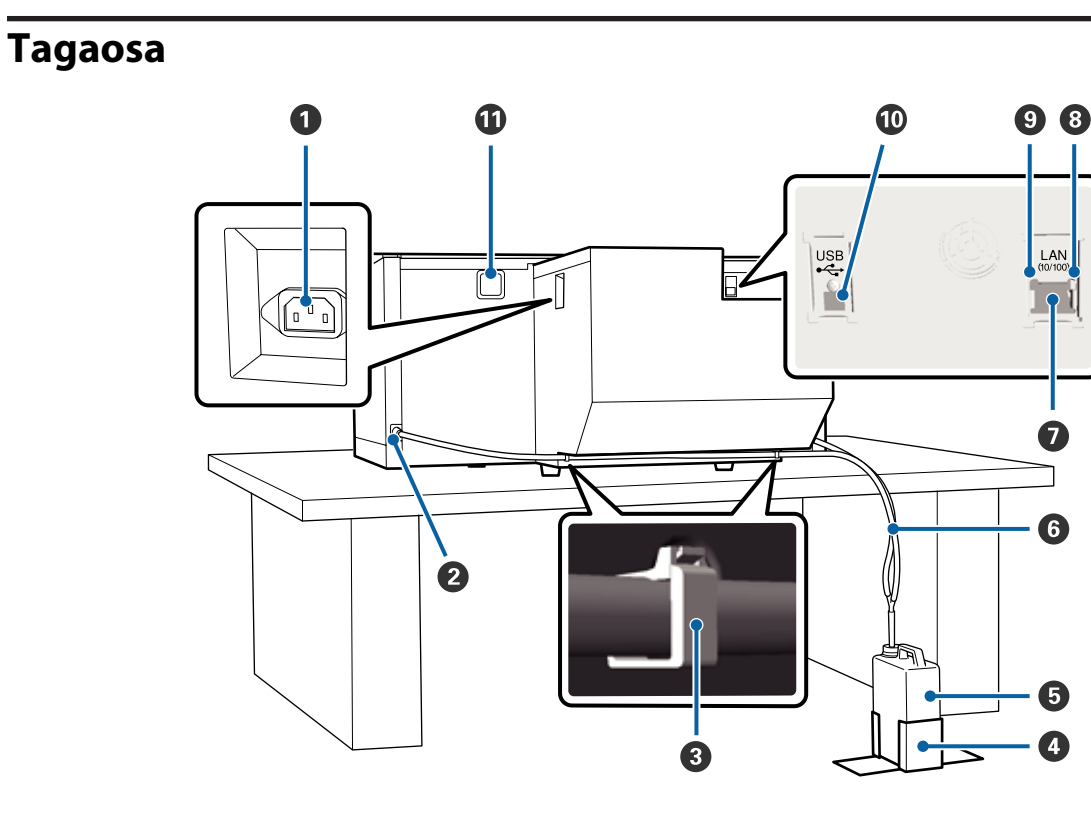

#### A **Vahelduvvoolu pistikupesa**

Ühendage kaasasolev toitekaabel siia.

#### B **Tindijääkide väljund**

Tindijääkide toru väljalaskeava. Tindijäägid väljutatakse siit kaudu. Väljundid asuvad printeri vasemal ning paremal küljel.

#### C **Toruklamber**

Klamber, mis tindijääkide toru printeri küljes hoiab. Ülejäänud klambreid kasutage vajadusel juhtmete kinnitamiseks.

U Vaadake lisateavet klambri kinnitamise ja eemaldamise kohta brošüürist *Seadistusjuhend*.

#### D **Tindijääkide pudeli hoidja**

Hoidja, mis fikseerib tindijääkide pudeli.

#### E **Tindijääkide pudel**

Pudel tindijääkide kogumiseks. Kui tindijäägid ulatuvad pudelile märgitud jooneni, vahetage tindijääkide pudel välja.

U["Tindijääkide pudeli vahetamine" lk 88](#page-87-0)

#### **<sup>6</sup>** Tindijääkide toru

Sisestage see tindijääkide väljalaskeavasse ja tindijääkide pudelisse.

U Paigldamise kohta leiate lisainfot brošüürist *Seadistusjuhend*.

#### G **LAN-port**

Ühendage siia LAN-kaabel.

#### $\odot$  Andmete indikaator

Näitab põledes või vilkudes võrguühenduse olekut ja andmete vastuvõttu.

Põleb : Ühendatud.

Vilgub : Võtab andmeid vastu.

#### **O** Olekuindikaator

Näitab tule värvuse järgi võrguedastuse kiirust.

Roheline : 10Base-T.

Punane : 100Base-T.

#### $\Phi$  USB-port

Ühendage siia USB-kaabel.

#### $\Phi$  Õhu sisselase

Laseb printeri jahutamiseks õhku sisse. Ärge õhuava blokeerige.

<span id="page-13-0"></span>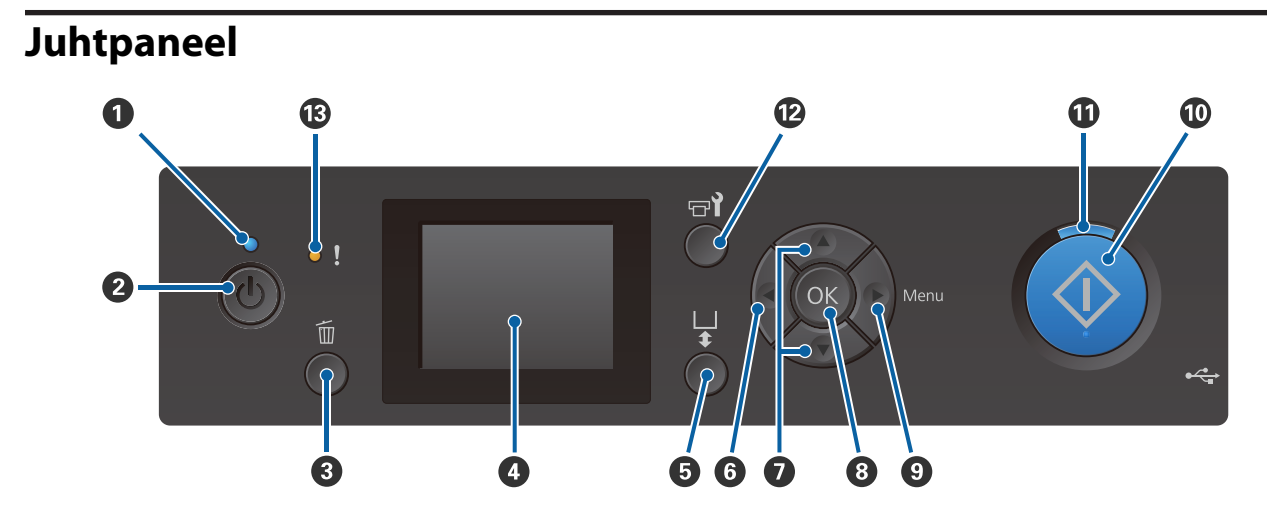

#### **O**  $\circlearrowleft$  tuli (toitetuli)

Näitab põledes või vilkudes printeri tööolekut.

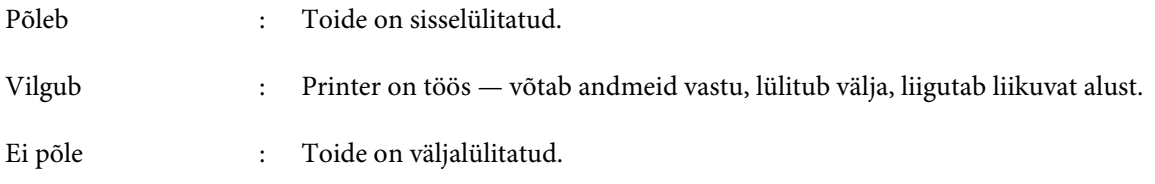

#### **<sup>2</sup>**  $\circledcirc$  nupp (toitenupp)

Lülitab toite sisse ja välja.

#### $\bullet$  **inupp (loobumisnupp)**

Kui te vajutate seda nuppu pärast andmete saatmist, kuvatakse printimistöö katkestamise kinnitusaken. Printimistöö katkestamiseks valige Yes ja vajutage nuppu OK.

Kui te vajutate seda nuppu teate või menüü kuvamise ajal, suletakse teade või menüü ning teid viiakse tagasi ekraanile Ready.

#### D **Ekraan**

Kuvab infot printeri oleku, menüüde, tõrketeadete jms kohta.

 $\mathcal{F}$  ["Ekraanivaade" lk 16](#page-15-0)

#### E } **nupp (Platen Move — plaadi liigutamine)**

Vajutage seda nuppu juhul kui soovite printeri ette liikunud plaati tagasi liigutada. Kui plaat asub keskel või taga, liigub see ette.

Liikuva plaadi peatamiseks vajutage seda nuppu uuesti.

#### **<sup>6</sup>** ∢nupp

Kui te vajutate seda nuppu menüü kuvamise ajal, liigute te järgmises järjestuses astme võrra tagasi: sätte väärtus -> sätte kirje -> menüü.

 $\mathcal{F}$  ["Menüü toimingud" lk 96](#page-95-0)

#### **<sup>●</sup>** Nupud ▲/▼ (Üles/Alla)

Menüüde kuvamise ajal saab neid nuppe kasutada sätte kirje või sätte väärtuse valimiseks.

U["Menüü toimingud" lk 96](#page-95-0)

#### $\odot$  OK nupp

Kui te vajutate seda nuppu ajal, mil menüüst on valitud sätte väärtus, määratakse või täidetakse väärtus.

#### **<sup>⊙</sup> rupp (menüünupp)**

Kuvab ekraanile sätete menüü. Kui te vajutate seda nuppu menüü kuvamise ajal, liigute te järgmises järjestuses astme võrra edasi: menüü -> sätte kirje -> sätte väärtus.

#### $\mathcal{F}$  ["Menüü toimingud" lk 96](#page-95-0)

#### $\mathbf{\Phi} \otimes \mathbf{n}$ upp (start-nupp)

Vajutage printimise alustamiseks.

#### $\mathbf{\Phi} \otimes \text{tuli}$  (start-tuli)

Näitab põledes või vilkudes, kas printer on valmis.

Põleb : Valmis printimiseks.

Vilgub : Prindib.

#### L **Nupp** - **(Hooldus)**

Valikute Maintenance, **Nozzle Check**, **Head Cleaning**, **Head Cleaning Set**, **Head Cap Cleaning** jne.

 $\mathcal{F}$  ["Hooldus" lk 61](#page-60-0)

#### M 0 **tuli (tõrketuli)**

Põleb või vilgub, kui ilmneb tõrge.

Põleb või vilgub : Ilmnenud on tõrge. Põlemise või vilkumise viis sõltub tõrke tüübist. Juhtpaneelile kuvatakse tõrke kirjeldus.

Ei põle : Tõrget ei ole.

<span id="page-15-0"></span>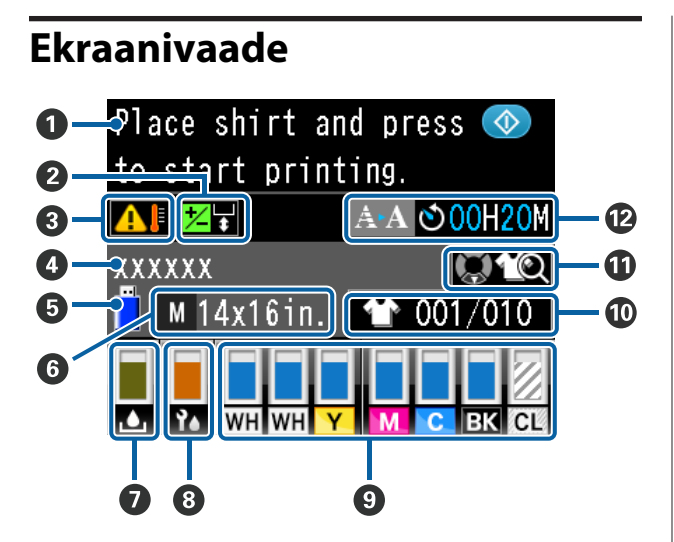

#### A **Teade**

Kuvab infot printeri oleku, toimingute ja tõrketeadete kohta.

U["Mida teha teate kuvamisel" lk 105](#page-104-0)

#### B **Prindipea nihkega joondamise info**

Kuvatakse valikuOffset Head Alignment aktiveerimisel.

#### U["Printer Setup" lk 101](#page-100-0)

#### C **Temperatuur prindipea ümber**

Kuvatakse, kui temperatuur on prindipea ümber kõrgem kui 30 °C. Kui jätkate selle kuvamise ajal printeri kasutamist, suureneb automaatpuhastuste\* sagedus võrreldes printeri kasutamisega madalamas temperatuuris kui 30 °C. Langetage ruumi temperatuuri või katkestage ajutiselt printimine, et temperatuur prindipea ümber väheneks.

\* Automaatpuhastust viib printer kindla aja tagant läbi automaatselt, et prindipea püsiks heas seisukorras.

#### D **Printimistöö nimi**

Kuvab käesoleva printimistöö nime.

#### E **USB-mäluseadme olek**

Kuvatakse juhul kui prinditakse printeriga ühendatud USB seadmelt.

#### **<sup>6</sup>** Printimisplaadi suurus

Kuvab käesoleva printimistöö printimisplaadi suuruse. Allpooltoodud ikoone kuvatakse vastavalt paigaldatud prindiplaadile.

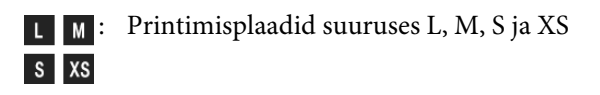

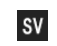

- : Varruka printimisplaat
- $G$
- : Keskmine soonega printimisplaat

#### G **Tindijääkide pudeli olek**

Allpool toodud ikoonide abil edastatakse tindijääkide pudelite olekut ning orienteeruvat varumahtu.

Tavaline Hoiatus või tõrge

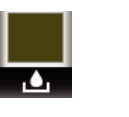

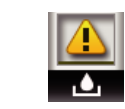

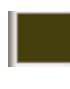

: Kuvatakse orienteeruvat varumahtu. Indikaatori kõrgus muutub vastavalt allesolevale mahule.

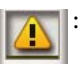

: Tindijääkide pudel on peaaegu täis. Pange valmis uus tindijääkide pudel.

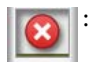

: Tindijääkide pudel on täis. Vahetage tindijääkide pudel uue vastu.

#### $\odot$  **Prindipea puhastuskomplekti olek**

Kuvatakse prindipea puhastuskomplekti vahetamise juhiseid.

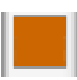

: Kui vahetusaeg jõuab lähemale, tõuseb automaatselt ka indikaatori kõrgus.

#### I **Tindikasseti olek**

Kuvab tindikasseti oleku ja ligikaudse allesjääva tindi koguse. Kui tint on otsakorral või ilmneb tõrge, muutub kuva järgmiselt.

Tavaline Hoiatus või tõrge

**1 2**

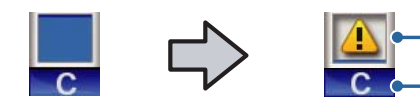

#### **1 Olekuindikaatorid**

Tindikasseti olekust teavitatakse alljärgnevalt.

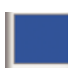

: Printimine on võimalik. Indikaatori kõrgus muutub olenevalt kassetis olevast tindikogusest.

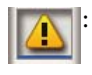

: Tinti on otsakorral. Peate panema valmis uue tindikasseti.

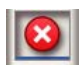

: Tindikassett on tühi; asendage uue tindikassetiga.

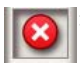

: Ilmnenud on tõrge. Kontrollige üle ekraanil olev sõnum ning kõrvaldage tõrge.

: Paigaldatud on kassett Cleaning (Puhastamine). Indikaatori kõrgus vastab kassetis olevale puhastusvedeliku kogusele.

#### **2 Tindi värvikoodid**

- WH : White (Valge)
- CL : Cleaning (Puhastamine)
- Y : Yellow (Kollane)
- M : Magenta
- C : Cyan (Tsüaan)
- BK : Black (Must)

#### J **Ekraanil kuvatakse prinditavat kogust/T-särgi tüüpe**

Prinditavate T-särkide arv, mis on määratud andmete saatmise ajal või suvandist **USB File List**, on kuvatud paremal ja prinditud T-särkide arv on kuvatud vasakul.

Allpool toodud ikoone kuvatakse vastavalt valitud T-särgi printimismeetodile.

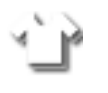

: Light Color T-Shirt (Standard), Light Color T-Shirt (High Speed Color mode)

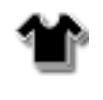

: Black Color T-Shirt (Use Garment Black), Dark Color T-Shirt (Standard), Dark Color T-Shirt (White)

#### *Eelvaate info*

Kui vajutate ikooni kuvamise ajal nupule  $\nabla$ , kuvatakse töö eelvaadet.

#### L **Eelteavituse kuva automaatpuhastuse algusaja kohta\***

Kuvatakse aeg, millal käivitatakse automaatpuhastus. 10 minutit enne automaatpuhastuse käivitamist jätkab ajakuva vilkumist, kuid seda ei värskendata enam. Käivitamisaja saabumisel muutub värv. Käivitamise aeg võib olenevalt prindipead ümbritsevast temperatuurist suuresti erineda. Automaatpuhastus võib käivituda, kui toide lülitatakse välja ja uuesti sisse, sõltumata kuvatud teatest.

\* Automaatpuhastust viib printer kindla aja tagant läbi automaatselt, et prindipea püsiks heas seisukorras.

# <span id="page-17-0"></span>**Omadused**

Allpool on ära toodud selle printeri põhiomadused.

# **Kõrge tootlikkus**

#### **Kiire printimine**

Kiire printimise saavutamiseks on kasutusele võetud kõrge tihedusega düüsidega (360 dpi) prindipea MicroPiezoTF ja optimeeritud kelgu ning printimisplaadi kiirust.

Lisaks on printeril kiire värvirežiim (valitav algseadistuse ajal), mis suurendab tootlikkust, kahekordistades iga värvi düüside arvu.

#### **Suuremahulised tindikassetid**

Tootlikkuse suurendamiseks on saadaval 600 ml suuremahulised tindikassetid. See vähendab tindikassettide vahetamisele kuluvat aega. Olenevalt printeri kasutusest saate valida ka 250 ml kassetid.

U["Lisaseadmed ja kulumaterjalid" lk 115](#page-114-0)

### **Töökindlus**

#### **Tindi tsirkulatsioon**

Sisseehitatud tindi tsirkulatsioonisüsteem hoiab ära tindiosakeste sadestumisest tulenevad talitlushäired tindi White (Valge) torus. Stabiilne tindiga varustamine ja printimiskvaliteet on võimalikud tänu regulaarsele tindi tsirkuleerimisele.

#### **Integreeritud automaatne puhastussüsteem/ hooldus**

Uuendatud sisseehitatud automaatne puhastussüsteem Epsoni pigmenttindiga tekstiiliprinteritele. Stabiilne printimiskvaliteet on võimalik tänu prindipea düüside pinna automaatsele puhastamisele.

Lisaks viiakse automaatse puhastussüsteemi abil valge tindi hooldustoiminguid nii, et puudub vajadus printeri igapäevaseks hooldamiseks.

## **Kõrge eraldusvõime**

#### **Sujuvad gradatsioonid ja täpne värvide reprodutseerimine**

Sujuvad gradatsioonid ja täpne värvide reprodutseerimine on võimalikud tänu pigmenttindiga tekstiilile printimiseks optimeeritud õiget värvitihedust andva tindi ja Epsoni pilditöötlustehnoloogia kasutamisele.

#### **Printimisel kõrge tiheduse saavutamine**

Printimisel saavutatakse kõrge tihedus, kasutades tinti White (Valge) ning eeltöötlusvedelikku, mis on spetsiaalselt Epsoni pigmenttindiga tekstiiliprinterite jaoks loodud.

# **Kasutajasõbralikkus**

#### **Turvaline T-särkide paigaldamine ning plaadi vahemiku lihtne seadmine.**

Vastavalt vajadusele saab kasutada kahte paigaldusmeetodit. Saate valida meetodi, mis võimaldab kangast lihtsalt ja turvaliselt paigaldada või meetodi, mille kasutamisel saate paigaldada erinevaid kangaid.

Lisaks saate plaati ka reguleerida, liigutades selleks lihtsalt kangi vasakule või paremale.

#### **Kasutajasõbralik kujundus**

Printer on kujundatud spetsiaalselt nii, et te saaksite igapäevaseid toiminguid teha selle eest — laadida T-särke, avada ja sulgeda hooldustöödeks kaant. Läbipaistev printerikaas võimaldab teil lisaks mugavalt printeri tööolekut kontrollida.

#### **Veateateid edastatakse lihtsalt märgatavate märgutuledega/helisignaalidega**

2,7-tolline värviline vedelkristallekraan pakub suurt kuvaala, mis võimaldab teil mugavalt kontrollida igat värvi tindi allesjäävat kogust, kuvada jooniseid, et näha õpetust kulutarvikute vahetamiseks ja kuvada hooldusteavet, mis aitab suurendada tootlikkust.

Lisaks edastatakse helisignaaliga ka veateateid, mida edastab printer, mida saate võrguühenduse abil juhtida. Isegi sellisel juhul kui printimine katkeb vea tuvastamise tõttu, edastatakse kohene veateade.

#### <span id="page-18-0"></span>**Kordus- ja otseprintimise funktsioonid**

Saate otse printeri külge ühendada kaubandusvõrgust saadava USB-mälupulga. See võimaldab salvestada printimiseks valmis spuulitud andmed USB-mälupulgale ja andmeid uuesti printida. Samuti saate sel viisil printida, kui teil ei ole võimalik printerit arvutiga ühendada.

#### **Kasutajasõbralik tarkvara**

Oleme kasutusele võtnud spetsiaalse pigmenttindiga tekstiiliprinteri tarkvara **Garment Creator** selleks, et väljaprindid oleksid kõrge kvaliteediga. Kasutajasõbralik graafiline kasutajaliides tõhustab tööd.

Tumedates toonides T-särkide printimiseks peate esmalt printima neile valge krundi — spetsiaalne tarkvara loob alusandmed aga printimise hõlbustamiseks vastavalt simuleeritud kujutisele automaatselt. Saate koguni välja arvutada põhikulud, viies simuleeritud kujutist kasutades läbi simulatsiooni.

Printer toetab ka tarkvara **Epson Control Dashboard for DTG**, mis võimaldab jälgida kõiki võrku ühendatud printereid ning kasutada firma Epson poolt pakutavat lisainformatsiooni.

U["Tarkvaraplaadi sisu" lk 23](#page-22-0)

# **Märkused kasutamise ja hoiundamise kohta**

# **Paigaldusruum**

Pidage silmas, et järgnev ruum oleks täiesti vaba ja miski ei takistaks T-särkide ja kulumaterjalide vahetamist.

Täpsemalt lugege *Seadistusjuhend*.

U*Seadistusjuhend* (brošüür)

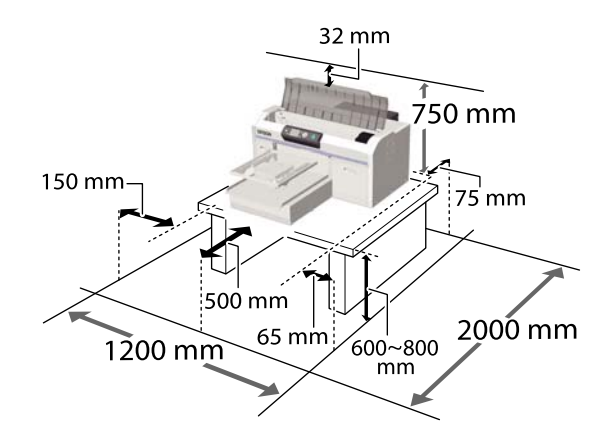

# **Märkused printeri kasutamise kohta**

Lugege palun printeri kasutamisel läbi järgmised punktid, et vältida seadme töökorrast väljaminemisi, tõrkeid ja prindi kvaliteedi langemist.

Lisaks järgnevatele on tindi White (Valge) kasutamise kohta veel punkte, mida silmas pidada. Pidage silmas järgnevat.

#### U["Märkused tindi White \(Valge\) käsitsemise](#page-21-0) [kohta" lk 22](#page-21-0)

 $\Box$  Jälgige printeri kasutamise ajal "Tehniliste andmete tabelis" kirjeldatud töötemperatuure ja õhuniiskuse vahemikke.

Tehniliste andmete tabel" lk 126 Kasutamisel kuivades piirkondades, konditsioneeritud õhuga keskkonnas või otsese päikesevalguse käes tuleb säilitada sobiv õhuniiskus.

- <span id="page-19-0"></span>❏ Ärge paigaldage printerit soojusallikate kõrvale ega otse ventilaatorist või kliimaseadmest tuleva õhuvoolu teele. Selle ettevaatusabinõu eiramisel võivad prindipea düüsid kuivada ja ummistuda.
- ❏ Ärge painutage ega lükake tindijääkide torusid. Tint võib valguda printeri sisse või selle ümber.
- ❏ Prindipea võib olla vales asendis (prindipea ei pruugi paremale poole pöörduda) siis kui printer on välja lülitatud peale seda kui sisend on ummistunud või on tuvastatud viga. Korkimine on funktsioon, millega automaatselt kaetakse prindipea korgiga (kaanega), et vältida prindipea kuivamist. Sellisel puhul lülitage toide sisse ning oodake, kuni korkimine automaatselt aset leiab.
- ❏ Kui printer on sisse lülitatud, ärge eemaldage toitepistikut pistikupesast või lülitage kaitset välja. Prindipea ei pruugi olla nõuetekohaselt korgitud. Sellisel puhul lülitage toide sisse ning oodake, kuni korkimine automaatselt aset leiab.
- ❏ Prindipea optimaalses tööseisukorras hoidmiseks kasutatakse tinti ja puhastusvedelikku lisaks printimisele ka hooldustoiminguteks, nagu prindipea puhastamine.
- ❏ Ärge eemaldage tindikassette printeri töötamise ajal. See võib põhjustada talitlushäireid.
- ❏ Korgid, puhastusseade, loputuspadi, skaala ja õhufilter vajavad regulaarset hooldamist. Vastava teate kuvamisel asendage või puhastage need. Printimiskvaliteet langeb, kui hooldamine tegemata jätta.  $\mathcal{F}$  ["Hooldus" lk 61](#page-60-0)
- ❏ Ärge liigutage liikuvat alust ega printimisplaati käsitsi. See võib põhjustada talitlushäireid.
- ❏ Prindipea optimaalses tööseisukorras hoidmiseks tehakse printerile sisselülitamisel hooldus. Kui printerit sagedasti sisse ja välja lülitatakse, kulub igale hooldustoimingule rohkem tinti. Soovitame tindikulu vähendamiseks printeri toite sisse jätta. Tindi säästmiseks soovitame printerit hoida sisse lülitatud asendis.

# **Märkused printeri mittekasutamise kohta**

Arvestage printeri hoiundamisel järgnevaga. Kui printerit ei hoiundata õigesti, ei pruugi teil olla võimalik järgmisel kasutamiskorral korralikult printida.

Lisaks järgnevatele on tindi White (Valge) kasutamise kohta veel punkte, mida silmas pidada. Pidage silmas järgnevat.

U["Märkused tindi White \(Valge\) käsitsemise](#page-21-0) [kohta" lk 22](#page-21-0)

❏ Kui printerit pikka aega ei kasutata (toide on väljas), viige läbi pikaajalise hoiundamise toiming, kasutades selleks eraldi müüdavat kassetti Cleaning (Puhastamine). Kui printer jäetakse niimoodi seisma, ei pruugi ummistuse likvideerimine prindipeast võimalik olla. Lugege täpsemalt.

 $\mathcal{D}$ , Pikaajaline hoiundamine" lk 78

- ❏ Kui printerit pikka aega ei kasutata ja pikaajalise hoiundamise toimingut ei tehta, on soovitatav sellega kord nädalas printida. Kui te pikemat aega ei prindi, võib juhtuda, et prindipea düüsid ummistuvad.
- ❏ Kui te ei kasuta printerit pikka aega, kontrollige enne printimist kindlasti, kas düüsid ei ole ummistunud. Kui prindipeast tuvastatakse ummistunud düüse, puhastage prindipead. U["Ummistunud düüside kontrollimine" lk 79](#page-78-0)
- ❏ Isegi kui printerit sisse ei lülitata, võib tindijääkide torudesse kogunenud tint välja lekkida. Kontrollige, et tindijääkide pudel on paigaldatud, isegi kui printer ei tööta.
- ❏ Kontrollige enne printeri hoiundamist, et prindipea on korgitud (prindipea asub paremal äärel). Kui see jääb pikaks ajaks korgita, võib printimiskvaliteet langeda ja ummistuse likvideerimine prindipeast ei pruugi enam võimalik olla. Kui prindipea ei ole korgitud, lülitage printer sisse ja kontrollige, et prindipea saab korgitud, ning seejärel lülitage printer välja.

<span id="page-20-0"></span>❏ Sulgege printeri hoiundamisel kõik kaaned, et tolm ja muud võõrkehad selle sisse ei pääseks. Kui printer jääb pikemaks ajaks seisma, katke see antistaatilise riide või muu kattega. Prindipea düüsid on väga väikesed ning nad ummistuvad kergelt, kui peen tolm satub prindipeale, mistõttu teil ei pruugi õnnestuda korralikult printida.

# **Märkused kassettide käsitsemise kohta**

Lugege hea printimiskvaliteedi säilitamiseks tindikassettide käsitlemisel läbi järgmised punktid.

Lisaks järgnevatele on tindi White (Valge) kasutamise kohta veel punkte, mida silmas pidada. Pidage silmas järgnevat.

#### U["Märkused tindi White \(Valge\) käsitsemise](#page-21-0) [kohta" lk 22](#page-21-0)

- ❏ Tindikassettide esmakordsel paigaldamisel kulub printeri printimiseks ettevalmistamisel prindipea düüside kõigi osade täitmiseks palju tinti. Pange juba varakult valmis vahetuskassetid.
- ❏ Me soovitame tindikassette ja kassette Cleaning (Puhastamine) hoida toatemperatuuril eemal otsesest päikesevalgusest ning kasutada enne aegumiskuupäeva, mis on prinditud pakendile.
- ❏ Printimiskvaliteedi tagamiseks soovitame tindikassetid ja kassetid Cleaning (Puhastamine) ära kasutada aasta jooksul pärast nende paigaldamist.
- ❏ Tindikassette ja kassette Cleaning (Puhastamine), mida on pikemat aega hoitud madala temperatuuri käes, tuleks enne kasutamist hoida neli tundi toatemperatuuril.
- ❏ Ärge katsuge tindikassettide IC-kiipe. See võib takistada normaaltalitlust ja printimist.
- ❏ Paigaldage tindikassetid ja kassetid Cleaning (Puhastamine) kõikidesse pesadesse. Printer ei saa printida, enne kui kassetid ei ole kõigisse pesadesse paigaldatud.
- ❏ Ärge jätke printerit seisma paigaldamata tindikassettidega. Printeris olev tint võib kuivada, mis puhul printimine ei anna oodatud tulemust. Jätke kassetid kõikidesse pesadesse ajaks, mil te printerit ei kasuta.
- ❏ Teavet allesjääva tindikoguse jmt kohta haldab IC-kiip — see võimaldab kassetti eemaldamise ja tagasipaigaldamise järel edasi kasutada.
- ❏ Kui te eemaldate tindikasseti enne selle tühjaks saamist, pühkige hoolduskomplektis oleva puhastuspulgaga tindi toiteava tindist puhtaks. Kui tint toiteaval ära kuivab, võib see tagasipaigaldamisel lekkima hakata.

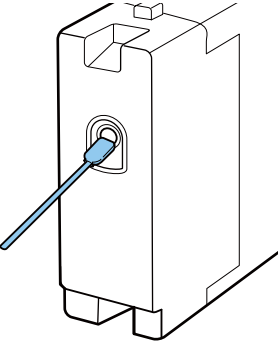

Kontrollige kassettide hoiundamisel, et toiteaval ei ole tolmu. Ava ei ole vaja korkida, sest selle sees on klapp.

- ❏ Eemaldatud tindikassettidel võib tindi toiteava ümber olla tinti, seega olge ettevaatlik, et te ei määriks ümbritsevat ala.
- ❏ Prindipea kvaliteedi säilitamiseks lõpetab printer printimise enne, kui tindikassetid on täielikult tühjaks saanud.
- ❏ Kuigi kassetid võivad sisaldada ringlussevõetud materjale, ei mõjuta see printeri funktsioone ega kvaliteeti.
- ❏ Ärge võtke kassette lahti ega tehke neid ümber. Teil ei pruugi osutuda võimalikuks korralikult printida.
- ❏ Ärge laske kassettidel kukkuda ega põrutage neid. See võib põhjustada tindilekke.

# <span id="page-21-0"></span>**Märkused tindi White (Valge) käsitsemise kohta**

Tindile White (Valge) on iseloomulik kergesti sadestuda (tindiosakesed vajuvad vedeliku põhja). Kui tinti sellises olekus kasutatakse, võib printimiskvaliteet halveneda või printeris tekkida talitlushäireid. Printeri kasutamiseks optimaalses seisukorras pidage silmas järgnevat.

- ❏ Eemaldage paigaldatud kassett iga tööpäeva alguses või iga 20 tunni tagant (kui kuvatakse vastav teade) ja raputage seda põhjalikult.  $\mathscr{F}$ , Tindikassetide raputamine ja vahetamine" [lk 85](#page-84-0)
- ❏ Kui prindikvaliteet väheneb, tuleb puhastada torude sisepinda siis kui valget värvi ei ole piisavalt või on valge värv ebaühtlane (selle põhjuseks on värvainete settimine torustikus).  $\mathcal{F}$ , Tube Washing" lk 93
- ❏ Kassettide hoiundamisel asetage need külili tasasele pinnale. Kassettide püstasendis hoiundamisel ei pruugi sademe eemaldamine õnnestuda isegi raputades.
- ❏ Kui printerit ei kasutata rohkem kui kaks nädalat, kasutage pikaajalise hoolduse teostamiseks valikulist toimingutCleaning (Puhastamine) cartridge to perform. Kui printer jäetakse enne hooldamist niimoodi seisma, ei pruugi ummistuse likvideerimine prindipeast õnnestuda U["Pikaajaline hoiundamine" lk 78](#page-77-0)

#### *Märkus:*

*Tindi White (Valge) režiimis kasutatakse tinti White (Valge) hoolduse käigus isegi siis, kui prinditakse vaid värvitinti kasutades.*

# **Märkused T-särkide (kandja) käsitsemise kohta**

Pidage prinditud T-särkide käsitsemisel ja hoiundamisel kinni järgmistest punktidest.

❏ Vältige kohti, kuhu ulatub otsene päikesevalgus, liigne soojus või õhuniiskus. Kui T-särke hoitakse pärast printimist soojas paigas, võib prinditud pind muutuda pehmeks ja kleepuvaks.

- ❏ Ärge kasutage trummelkuivatit.
- ❏ Ärge puhastage keemiliselt.
- ❏ Pöörake T-särk enne pesemist pahempidi ja laske sellel pahempidi kuivada.
- ❏ Ärge kasutage valgendit. See võib värve moonutada.
- ❏ Ärge triikige otse prinditud pinnal.
- ❏ Ärge laske pikalt otsese päikesevalguse käes seista.
- ❏ Ärge kasutage orgaanilisi lahusteid, nagu alkohol.
- ❏ Ärge hõõruge prinditud pinda vinüülkloriidi põhise kunstnaha vastu. Värvid võivad nahale kanduda.
- ❏ Värvid võivad edasi kanduda, kui te hõõrute ainult värvitindiga prinditud pinda vastu pinda, millele on prinditud ainult tindiga White (Valge). Kui see juhtub, kasutage pehmet lappi või harja ning majapidamises leiduvat puhastusvahendit, et edasi kandunud värv maha pühkida.
- ❏ Kui te olete kasutanud eeltöötlusvedelikku ja tindi kinnistanud, soovitame T-särki enne kandmist veega pesta, et eemaldada sellelt eeltöötlusvedeliku jäägid.
- ❏ Kui eeltöötlusvedeliku jäägid on nähtavad, proovige need veega maha pesta; selle õnnestumine sõltub aga T-särgi materjalist.
- ❏ Kui eeltöötlusvedelikku kanda valgele või heledavärvilisele T-särgile, võib külg, kuhu vedelikku kanti, muutuda kollaseks. Printige peatselt pärast eeltöötlusvedeliku peale kandmist ja peske siis veega. Vältige otsest päikesevalgust, kui te T-särgil ilma printimata seista lasete.

# <span id="page-22-0"></span>**Kaasasolev tarkvara**

# **Tarkvaraplaadi sisu**

Komplekti kuuluval tarkvaraplaadil on saadaval järgmised Windows rakendused. Kui kasutate MacOS operatsioonisüsteemi või kettaseadmeta arvutit, saate tarkvara installida aadressilt [http://epson.sn.](http://epson.sn) Installige vastavalt vajadusele.

Rohkem teavet leiate dokumendist *Võrgujuhend* (Online-juhend) ja tarkvara veebispikrist.

*Märkus:*

*Printeridraiver ei ole salvestatud kaasasolevale tarkvarakettale. Printimiseks on vajalik printeri tarkvara Garment Creator või rastriprotsessorit.*

*Epsoni veebilehelt leiate kõik vajalikud pluginad.*

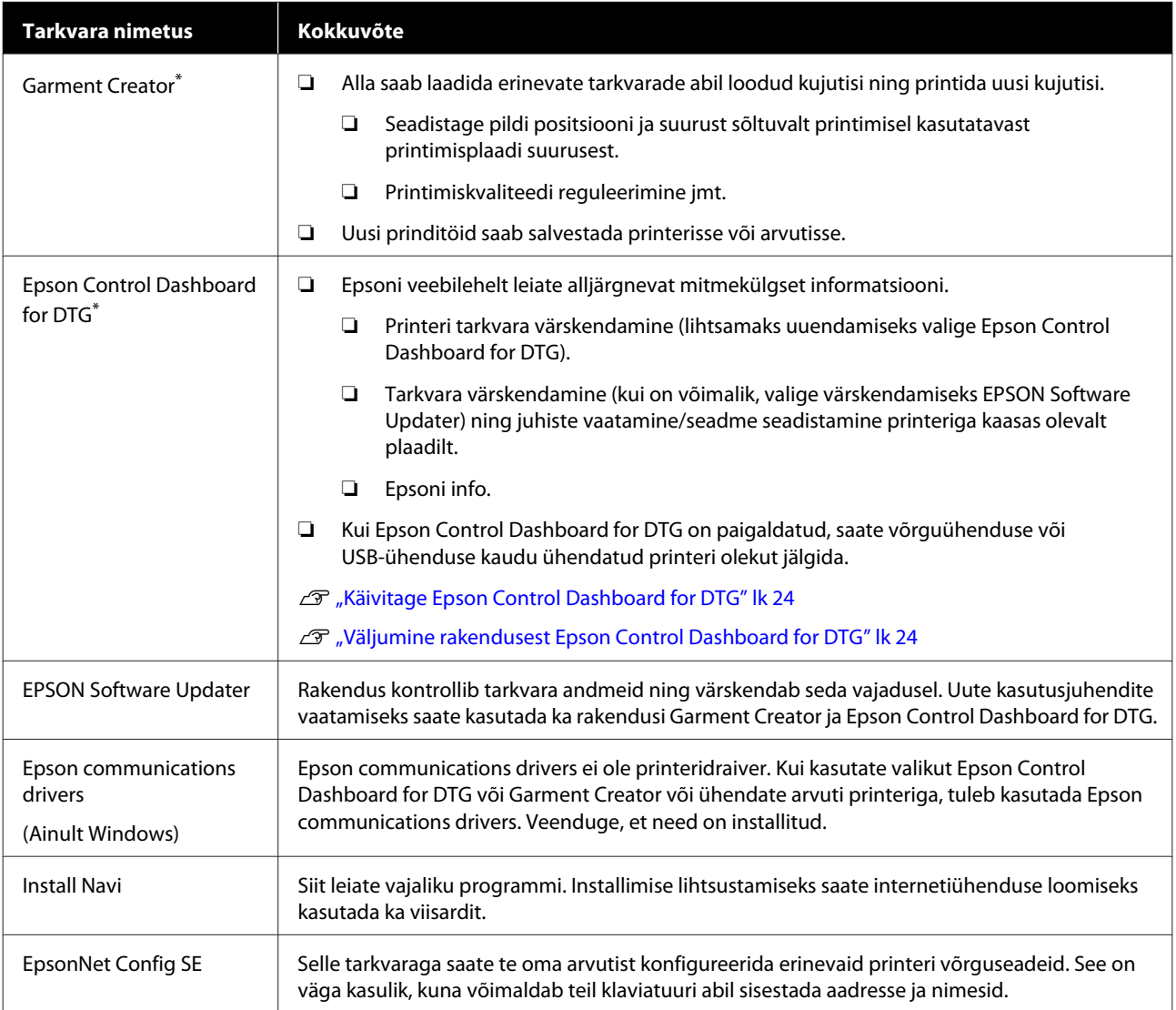

\* Laadige alla ja installige tarkvara Internetist. Ühendage arvuti internetiga ning installige tarkvara.

# <span id="page-23-0"></span>**Käivitage Epson Control Dashboard for DTG**

Epson Control Dashboard for DTG on veebirakendus, mis on teie arvutisse installitud. Arvuti käivitamisel käivitatakse rakendus Epson Control Dashboard for DTG, mis jääb taustal töötama.

Kasutamiseks käivitage veebilehitseja ning avage Epson Control Dashboard for DTG ekraan.

> Järgige allpool toodud juhiseid. **Windows**

Vajutage Taskbar (Tööriba) ikoonile **Epson Control Dashboard for DTG** ning valige **Show Epson Control Dashboard for DTG**.

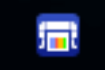

Lisaks võib valida ka **Start (Alusta)** — **All Programs (Kõik programmid)** (või **Programs (Programmid)**) — **Epson Software** — **Epson Control Dashboard for DTG**.

#### **macOS**

Vajutage menu bar (menüüriba) ikoonile **Epson Control Dashboard for DTG** ning valige **Open Epson Control Dashboard for DTG**.

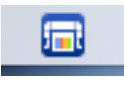

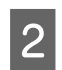

B Kuvatakse ekraanipilti Epson Control Dashboard for DTG.

Täpsema teabe saamiseks vaadake rakenduse spikrit Epson Control Dashboard for DTG.

# **Kui kasutate teisest arvutist valikut Epson Control Dashboard for DTG**

Järgige teise arvutisse paigaldatud rakenduse Epson Control Dashboard for DTG kasutamiseks alljärgnevaid juhiseid.

Kui mitmesse arvutisse on paigaldatud tarkvara Epson Control Dashboard for DTG ning need on samasse võrku ühendatud, saate printereid juhtida ka ühest arvutist.

Käivitamiseks mõeldud arvutisse ei ole rakendust Epson Control Dashboard for DTG vaja installida.

#### *Märkus:*

*Teisest arvutist ei saa alljärgnevaid funktsioone juhtida. Käivitage arvutisse installitud tarkvara Epson Control Dashboard for DTG.*

- ❏ *Export Printer Status Data*
- ❏ *Printeri tarkvara uuendamine*
- ❏ *Paigaldatud tarkvara värskendamine*

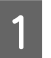

Käivitage sihtarvuti veebilehitseja.

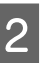

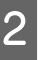

2 Sisestage aadressiribale alljärgnev tekst.

http://xxxxxxxxxxxx:30561

Tähemärkide xxxxxxxxxxxx asemel tuleb sisestada arvuti, milles töötab rakendus Epson Control Dashboard for DTG, IP aadress.

#### *Märkus:*

*Kui ühenduse loomist takistavad tulemüüri seaded, võtke ühendust võrguadministraatoriga ja järgige alljärgnevaid juhiseid*

- ❏ *Valikus Allow a program through Windows Firewall (Luba programm läbi Windowsi tulemüüri) vajutage Allow another program (Luba teine programm...) ning valige kaks alljärgnevat võimalust lehel "Add screen".*
	- ❏ *C:\Program Files (x86)\Epson Software\ Epson Control Dashboard2\bin\node.exe*
	- ❏ *C:\Program Files (x86)\Epson Software\ DeviceFramework\DFAgancy.exe*
- ❏ *Veenduge, et lubatud rakenduste loendis on Evented I/O for V8 JavaScript.*

# **Väljumine rakendusest Epson Control Dashboard for DTG**

Rakenduse Epson Control Dashboard for DTG ekraani sulgemiseks sulgege veebilehitseja. Rakendus Epson Control Dashboard for DTG jätkab taustal töötamist ning ei sulgu.

# <span id="page-24-0"></span>**Rakenduse EPSON Software Updater kasutamine**

### **Tarkvarauuenduse kättesaadavuse kontrollimine**

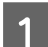

Kontrollige järgnevat.

- ❏ Arvuti on ühendatud internetiga.
- ❏ Printer ja arvuti andmeühendus peab olema aktiivne.
- 

2 Käivitage EPSON Software Updater

**Windows 8.1/Windows 8**

Sisestage rakenduse nimi ning valige sobiv ikoon.

**Välja arvatud Windows 8.1/Windows 8**

Vajutage Start (Alusta) > **All Programs (Kõik programmid)** (või **Programs (Programmid)**) > **Epson Software** > **EPSON Software Updater**.

**macOS**

Vajutage **Move (Teisalda)** — **Applications (Rakendused)** — **Epson Software** — **EPSON Software Updater**.

#### *Märkus:*

*Windows süsteemi kasutamisel võite vajutada ka tööribal asuvat printeri ikooni ja valida Software Update (Tarkvaravärskendus).*

3 Tarkvara ja juhiste värskendamine.

Jätkamiseks järgige ekraanil kuvatavaid juhtnööre.

### c*Tähtis:*

*Ärge lülitage värskendamise ajal arvutit või printerit välja.*

#### *Märkus:*

*Loendis puuduvat tarkvaraversiooni ei saa rakenduse EPSON Software Updater abil uuendada. Kontrollige rakendustarkvara uusimad versioone Epsoni veebisaidilt.*

*<http://www.epson.com>*

### **Värskenduste teavituste vastuvõtmine**

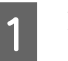

Käivitage EPSON Software Updater

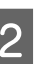

B Vajutage **Auto update settings**.

C Printeri värskenduste kontrollimise intervalli määramiseks märkige **Interval to Check** märkeruut ning vajutage **OK**.

# **Tarkvara eemaldamine**

#### c*Tähtis:*

- ❏ *Peate olema sisselogitud kontoga Computer administrator (Arvutiadministraator) (kasutaja, kellel on arvutis olemas Administrative Rights (Administraatoriõigused)).*
- ❏ *Kui küsitakse arvutiülema parooli või kinnitust, sisestage parool ja jätkake toimingut.*
- ❏ *Sulgege muud tarkvararakendused.*

#### **Windows**

Järgnevalt kirjeldatakse näidisena rakenduste Epson Control Dashboard for DTG ning Epson communications drivers eemaldamist.

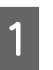

Lülitage printer välja ning ühendage liideskaabel lahti.

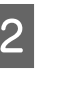

B Klõpsake programmi desinstallimiseks juhtpaneelil Programs (Programmid) — Uninstall (Desinstalli).

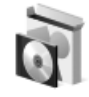

Programs Uninstall a program

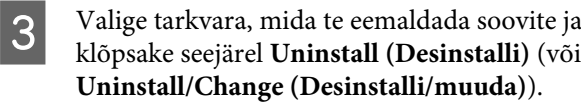

- ❏ Epson communications drivers eemaldamiseks Valige **EPSON SC-F2100 Series Comm Driver Printer Uninstall** ning **Uninstall/ Change (Desinstalli/muuda)**. Vajutage printeri ikoonile ning seejärel järgmisel ekraanil **OK**.
- ❏ Rakenduse Epson Control Dashboard for DTG eemaldamisel Valige **Epson Control Dashboard for DTG**, järgige samme 1–4 ning valige kustutamiseks **Epson Device Framework**.
- D Jätkamiseks järgige ekraanil kuvatavaid juhtnööre.

Kui kuvatakse eemaldamise kinnitusteade, klõpsake **Yes (Jah)**.

Peale draiverite Epson communications drivers eemaldamist tuleb arvuti taaskäivitada.

#### **macOS**

Selles osas on selgitatud, kuidas eemaldada rakendust Epson Control Dashboard for DTG.

A Tehke topeltklõps **Applications (Rakendused)** — **Epson Software** — **Epson Control Dashboard2** — **Epson Control Dashboard for DTG Uninstaller**.

Järgige ekraanile ilmuvaid juhiseid ning pöörduge tagasi sammu 2.

B Tehke topeltklõps **Applications (Rakendused)** — **Epson Software** — **Epson DeviceFramework** — **Epson DeviceFramework Uninstaller**.

> Järgige ekraanile ilmuvaid juhiseid ning taaskäivitage arvuti.

# <span id="page-26-0"></span>**Printimise põhitoimingud**

# **Ettevalmistamine**

Selle printeriga T-särgile printimiseks läheb teil vaja järgmisi seadmeid ja osi.

Algupäraste tindikassettide, eeltöötlusvedeliku ja plaadi ettevalmistamine selle printeriga kasutamiseks.

U["Lisaseadmed ja kulumaterjalid" lk 115](#page-114-0)

# **Seade tindi kinnitamiseks**

Vajate tindi printimisjärgseks kinnitamiseks ühte järgmistest seadmetest. Kasutage ettenähtud viisil.

#### **Kuumpress (saadav kaubandusvõrgust)**

Nagu kinnitustindigi puhul kasutatakse ka seda T-särkidest voltide eemaldamiseks enne printimise algust ning eeltöötlusvedeliku kinnitamiseks White (Valge) tindi kasutamisel. Kuumpress peab olema suurem kui teie printimisplaat ja suutma hoida kuumust 170 °C või rohkem 90 sekundit. Soovitame kasutada vahtplaadi või matiga kuumpressi, et aur välja pääseks. Kui neid ei ole lisatud, peate need eelnevalt hankima.

#### **Ahi (saadav kaubandusvõrgust)**

Sellega saab vaid tinti kinnitada. White (Valge) tinti kasutades veenduge, et kasutate kuumpressi, kuna seda on vaja eeltöötlusvedeliku kinnitamiseks.

# **Hariliku kasutamise korral**

#### **Printimisplaat**

Tarnitakse standardne M-suuruses printimisplaat Lisaks sellele M-suuruses printimisplaadile on saadaval viis erinevat tüüpi ja erinevas suuruses printimisplaati.

U["Lisaseadmed ja kulumaterjalid" lk 115](#page-114-0)

#### **Takjapinnaga padi**

Seda kasutatakse T-särgi voltde ja kortsude vältimiseks printimisplaadile paigaldamise ajal.

#### **T-särgid (saadaval kaubandusvõrgust)**

Soovitame kasutada 100% puuvillast jämedat materjali mille kude on tihe.

Masinasse saate laadida materjale, mille puuvillaprotsent on vahemikus 100% kuni 50%. Siiski soovitame eelnevalt teha testprintimise, sest printimiskvaliteeti ei saa kõigi kangatüüpide puhul garanteerida.

#### **Kleeplint või kleeprull (saadav kaubandusvõrgust)**

Seda kasutatakse lahtiste kiudude eemaldamiseks T-särgi prinditavalt pinnalt enne printimist.

#### **Kõva rull (lisavarustuses või saadav kaubandusvõrgust)**

Seda kasutatakse enne printimist T-särgi prinditaval pinnal kiudude allasurumiseks.

Kasutades kaubanduses saadavalolevaid tooteid veenduge, et valmistate ette eraldi kõva rulli ja eeltöötlusvedeliku rulli.

#### **Kuumakindel eraldusleht (saadav kaubandusvõrgust)**

Asetage see T-särgi peale, et eeltöötlusvedelik ega tint ei satuks kokku kuumpressi pressi küljega. Täiendavalt saab seda kasutada ka T-särkide paigutamiseks plaadile.

Valmistage ette silikoonpaber, fluorovaigust lehed jne.

#### **Kuumakindel kangas (saadav kaubandusvõrgust)**

Asetage see T-särgi õmbluste lähedalt printimisel, näiteks varrukate juurest, T-särgi peale ja alla. Soovitame kasutada sama tüüpi materjali, millest koosneb T-särk.

# **Eeltöötluses kasutatavad vahendid (ainult White (Valge) tindi kasutamisel)**

See on vajalik tindiga White (Valge) printimisel. Järgmised tulemused saate saavutada eeltöötlusvedeliku kasutamisel enne printimist.

- ❏ Loob White (Valge) tinti, luues eredama värvi.
- ❏ Parandab White (Valge) tindi värvi ilmutamist.

#### **Eeltöötlusvedelik (kulutarvik)**

Kandke enne printimist lahjendatud eeltöötlusvedelik rulli või pihustipudeliga T-särgile.

#### **Puhas vesi (saadav kaubandusvõrgust)**

Lahjendab eeltöötlusvedelikku

#### **Eeltöötlusvedeliku rull (lisavarustuses või saadav kaubandusvõrgust)**

Seda kasutatakse eeltöötlusvedeliku T-särgile kandmiseks. Rulli kasutamisel on ebaühtlasi piirkondi (näiteks taskud) vedelikuga parem katta ja kulub pihustiga võrreldes vähem vedelikku. Kuid kui vedelikku ei kanta ühtlaselt peale, ei pruugi valge värv olla piisav või see võib olla ebaühtlane.

Valikuline eeltöötlusrulli komplekt koosneb rullist ja käepidemest (rulliku käepide) ning alusest.

Soovitame kaubanduses saadavalolevate toodete kasutamisel kasutada järgmisi vahendeid.

Rull: lühikeste harjadega, suurepäraste imamis-ja vedelikuvabastusomaduste polüesterkiududega (näiteks värvirullik).

Rulliku käepide: valmistatud roostekindlast alumiiniumist.

Lisaks on vaja eraldi alust, milles rulli eeltöötlusvedelikku kasta.

#### **Pihustipudel (saadav kaubandusvõrgust)**

Seda kasutatakse eeltöötlusvedeliku T-särgile kandmiseks.

See võimaldab võrreldes rullikuga lihtsat ja kiiret pealekandmist. Pihustamisel läheb eeltöötlusvedelikku siiski tihti raisku, sest pihusti pihustab vedelikku T-särgi servadest väljapoole; lisaks peate pihusti kasutamiseks ruumi ette valmistama.

Valmistage ette pihustuspudel, mis võimaldab teil pihustada udupeeneid piisku (soovitame kasutada elektripihustiga pudelit).

# <span id="page-28-0"></span>**Ülevaade**

Selles osas on kirjeldatud peamist töövoogu T-särgi printimise eelsest ettevalmistamisest kuni printimise järgse järeltöötluseni.

Allpool on ära toodud protseduur töö programmist Garment Creator printerisse edastamiseks ja T-särgile printimiseks. Printer võimaldab teil ka printida, ühendades sellega USB-mälupulga, millel on salvestatud töö.

#### $\mathcal{F}$  ["Printimine USB-mälupulgalt" lk 58](#page-57-0)

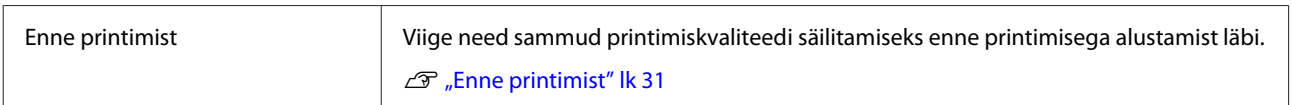

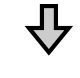

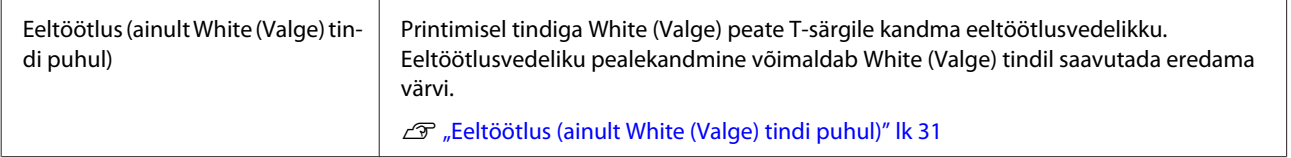

# ₹₹

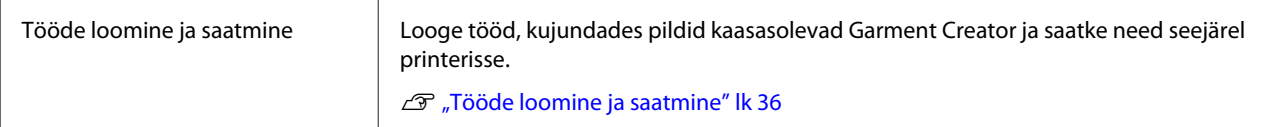

# 丹

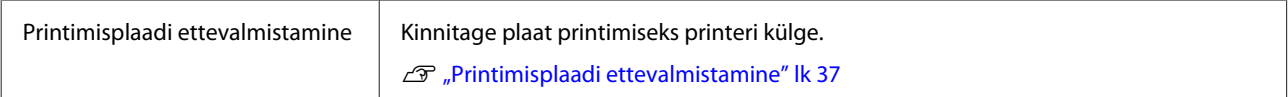

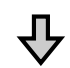

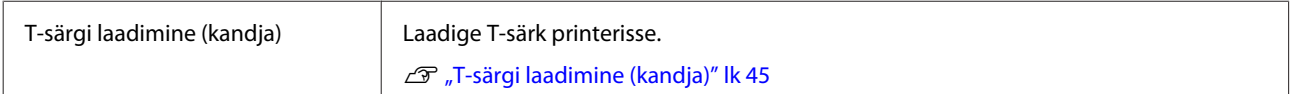

# 子

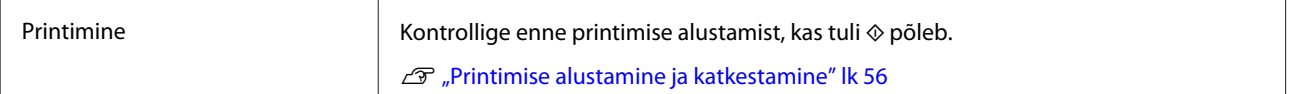

# ┺

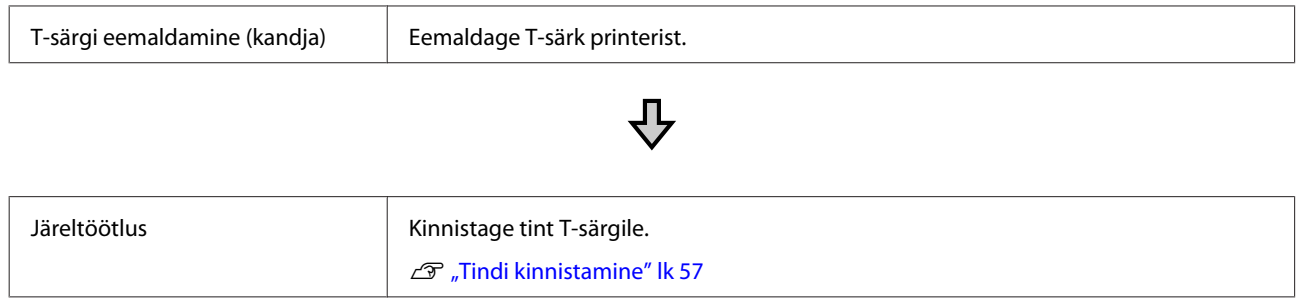

# <span id="page-30-0"></span>**Enne printimist**

Hea printimiskvaliteedi hoidmiseks viige iga päev enne printimisega alustamist läbi järgmine kontroll.

#### **Kontrollige allesoleva tindi kogust:**

Kontrollige ekraanilt allesoleva tindi kogust ja vahetage tindipadrun vajaduse korral uue vastu välja. Kui tint hakkab lõppema, soovitame padrunid võimalikult ruttu välja vahetada.

Kui tindikassett saab printimise ajal tühjaks, saate te printimist jätkata pärast tindikasseti väljavahetamist. Kui tindikassett vahetatakse aga printimistöö ajal, võib prinditud tulemuse toon olenevalt kuivamistingimustest erinev olla.

 $\mathscr{F}$  ["Tindikassetide raputamine ja vahetamine"](#page-84-0) [lk 85](#page-84-0)

#### **Printimismuster**

Printige ummistunud düüside kontrollimiseks kontrollmuster.

Kui osa mustrist on puudu või on tuhm, puhastage düüse.

Düüside kontrollmustri printimine U["Ummistunud düüside kontrollimine" lk 79](#page-78-0)

#### Prindipea puhastamine  $\mathcal{D}$ ,Prindipea puhastamine" lk 82

#### **Tindi White (Valge) kinnistamine**

Kui kasutate White (Valge) tinti, tuleb peale printeri sisse lülitamist ning ekraanile vastava teate ilmumist tint kinnistada.

White (Valge) tindi kasutamisel võivad selle omadused muutuda (vedeliku põhjas leiduvate setete segunemisel). Setteained võivad mõjutada printimise kvaliteeti ning düüsid võivad ummistuda.

 $\mathscr{D}$ , Tindikassetide raputamine ja vahetamine" [lk 85](#page-84-0)

# **Eeltöötlus (ainult White (Valge) tindi puhul)**

Printimisel tindiga White (Valge) peate T-särgile kandma eeltöötlusvedelikku. Eeltöötlusvedeliku pealekandmine võimaldab White (Valge) tindil saavutada eredama värvi. Kui kasutate ainult värvilist tinti, soovitame eeltöötlusprotsesse mitte kasutada, sest trükitud pindade pesemis- või hõõrdumiskindlus võib väheneda.

Valmistage ette rull või pihustipudel, millega vedelik T-särkidele kanda.

 $\mathscr{F}$  ["Ettevalmistamine" lk 27](#page-26-0)

Ettevalmistused.

**Eeltöötlusvedeliku avamine**

Д,

**Eeltöötlusvedeliku lahjendamine**

**Eeltöötlusvedeliku peale kandmine**

**Eeltöötlusvedeliku kinnistamine**

# **Eeltöötlusvedeliku kasutamine**

Enne kasutamist lugege läbi ohutusleht. Ohutuslehe saate alla laadida Epsoni veebisaidilt.

Link:<http://www.epson.com>

#### *Ettevaatust:*

❏ *Kandke töö ajal alati kaitseprille, kindaid ja maski.*

*Kui eeltöötlusvedelik satub teie nahale, silmadesse või suhu, tehke kohe järgmist.*

- ❏ *Kui vedelik satub teie nahale, peske see kohe rohke seebiveega maha. Kui nahale tekib lööve või see muudab värvi, pidage nõu arstiga.*
- ❏ *Kui vedelik satub silma, loputage kohe silmi veega. Selle ettevaatusabinõu eiramisel võib silma valguda veri või tekkida kerge põletik. Kui probleem ei kao, pidage nõu arstiga.*
- ❏ *Kui vedelik satub suhu, pidage kohe nõu arstiga.*
- ❏ *Vedeliku allaneelamisel ärge sundige inimest oksendama ja pidage kohe nõu arstiga. Kui inimest sunnitakse oksendama, võib vedelik hingetorru sattuda, mis võib ohtlik olla.*
- ❏ *Hoidke lastele kättesaamatus kohas.*
- ❏ *Pärast tööd peske oma käsi ja loputage põhjalikult kurku.*

#### c*Tähtis:*

- ❏ *Enne eeltöötlusvedeliku peale kandmist veenduge, et ruum on piisavalt hästi ventileeritud.*
- ❏ *Valmistage ette vaid nii palju vedelikku, kui te vajate käimasoleva töö jaoks. Kui te valmistate ette rohkem vedelikku ja selle seisma jätate, võib see kõvastuda.*
- ❏ *Ärge hoidke kõrge või jäise temperatuuri käes.*
- ❏ *Vältige otsest päikesevalgust. Hoidke toatemperatuuril.*
- ❏ *Kui eeltöötlusvedelik jääb prindipea külge kinni, võib see põhjustada printeri talitlushäireid ja halvendada printimiskvaliteeti. Kontrollige, et vedelik ei kleepu hoolduse või muude toimingute ajal juhuslikult printeri sisemusse.*

#### **Realiseerimismeetod**

Kasutatud kulumaterjalide kasutuselt kõrvaldamine  $\mathcal{F}$  ["Realiseerimine" lk 67](#page-66-0)

### **Eeltöötlusvedeliku avamine**

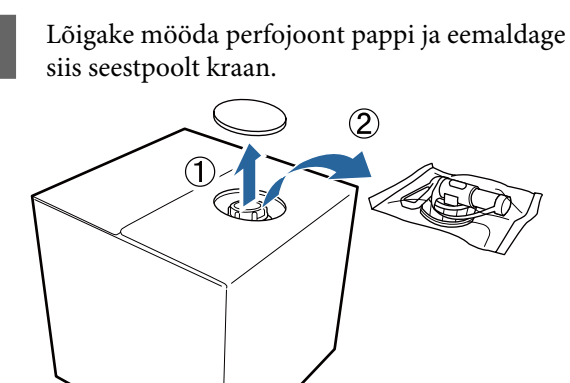

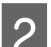

2 Tõmmake korgi osa papis olevast august välja.

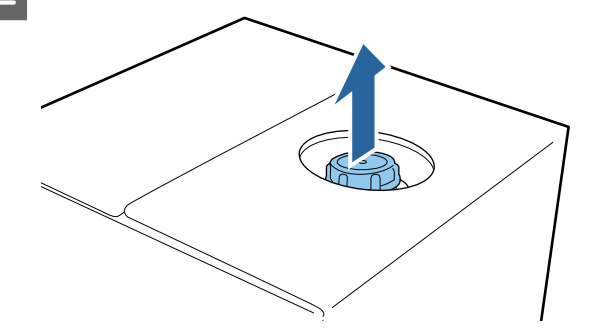

#### c*Tähtis:*

*Tõmmake kindlasti korgi osa papis olevast august välja. Korgi avamisel ilma välja tõmbamiseta võib vedelik välja voolata.*

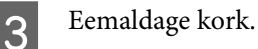

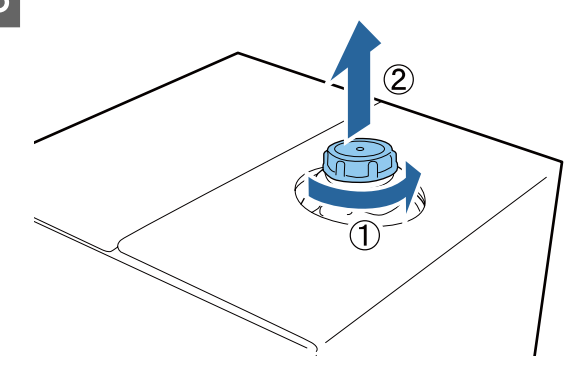

Eemaldage kraan kotist ja kontrollige, et auk on nähtav.

> Kui te auku ei näe, pöörake kraani käepideme osa, kuni auk nähtavale tuleb.

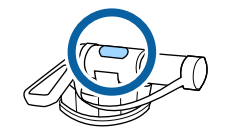

#### *Märkus:*

*Kui te auku ei näe või kraan on vigastatud, võtke ühendust poega, kust te toote ostsite.*

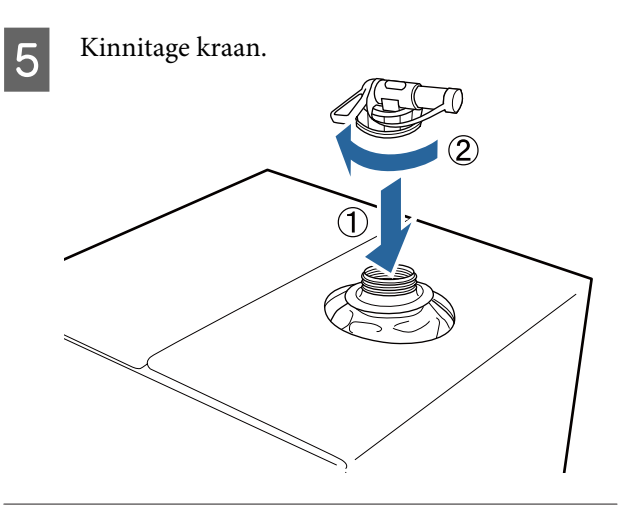

#### c*Tähtis:*

*Ärge pange vedelikujääke tindijääkide pudelisse, sest see kõvastub tindijääkidega segamisel.*

#### **Kallamine**

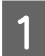

Eemaldage kraanilt kork ja pöörake siis kangi, kuni auk on alla suunatud.

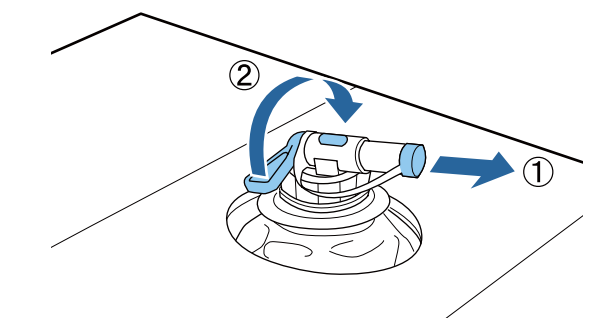

B Kallutage pappi või mahutit ja kallake eeltöötlusvedelik soovitud mahutisse.

C Kui te olete vedeliku kallamise lõpetanud, korrake sammu 1 toiminguid vastupidises järjekorras, et kork uuesti kraanile panna.

- 
- D Hoidke kraani ava ülespoole nii, nagu joonisel on näidatud.

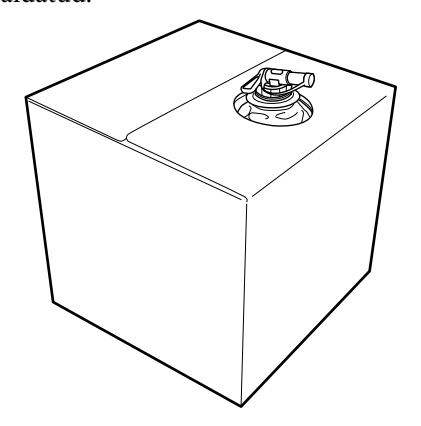

## **Eeltöötlusvedeliku lahjendamine**

Enne eeltöötlusvedeliku T-särkidele kandmist lahjendage seda kindlasti puhta veega (destilleeritud või puhastatud veega) nii nagu on kirjeldatud allpool.

#### **Tindi kinnistamisel kuumpressiga**

Lahjendage eeltöötlusvedelikku suhtega 2. (Eeltöötlusvesi : Puhas vesi = 1:1)

Kasutage eeltöötlusvedelikku, mis on lahjendatud rohkem kui 2 korda, kui pärast tindi kinnistamist esineb värvide ebaühtlust (värvitindi kihi kandmise järel tindile White (Valge)) või kui eeltöötlusvedelik jälje jätab.

Prinditud ala on A4 või väiksem: Kasutage lahjendamiseks maksimaalselt suhet 3

Prinditud ala on suurem kui A4: Kasutage lahjendamiseks maksimaalselt suhet 4

#### **Tindi kinnistamine ahjuga**

Lahjendage eeltöötlusvedelikku suhtega 3. (Eeltöötlusvesi : Puhas vesi = 1:2)

Kasutage eeltöötlusvedelikku, mis on lahjendatud kuni suhtega 4 juhul kui peale tindi kinnistamist esineb värvide ebaühtlust või värvikadu.

Kui te eeltöötlusvedelikku ei lahjenda või teete liiga tugeva segu, jätab vedelik nähtavad jäljed või hakkab prinditud pind pärast pesemist mõranema (vastupidavus pesemisele halveneb). Teisest küljest aga — kui eeltöötlusvedeliku segu on liiga lahja, ei püsi tint White (Valge) kangal ja valget värvi ei tekki, ehkki eeltöötlusvedeliku jäljed on vähem märgatavad.

### **Pealekantava eeltöötlusvedeliku kogus**

Kandke lahjendatud eeltöötlusvedelik rulli või pihustipudeliga T-särgile.

Kandke A4 suurusele printimispinnale 15 g eeltöötlusvedelikku.

#### c*Tähtis:*

- ❏ *Olenevalt T-särgi värvainest võib eeltöötlusvedelik põhjustada värvikadu. Proovige esmalt vedelikku kanda kohale, mis ei ole nähtaval.*
- ❏ *Ärge kandke pinnale liiga palju eeltöötlusvedelikku. Liigse eeltöötlusvedeliku kasutamine võib põhjustada prindikvaliteedi langemist.*

### **Pealekandmine rulliga**

Et T-särgi kiud ei kleepuks rullilt teistele T-särkidele, kasutage iga T-särgi värvi jaoks erinevat rulli.

 $\mathcal{L}$ , Lisaseadmed ja kulumaterjalid" lk 115

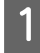

Täitke alus lahjendatud eeltöötlusvedelikuga ja kastke rull selle sisse.

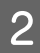

Laotage T-särk tasasele pinnale laiali.

C Pigistage eeltöötlusvedelik vastu aluse serva surudes rullist välja ja kandke siis vedelik ühtlaselt särgile.

> Soovitame vedeliku kanda suuremale pinnale kui plaanitud prindiala.

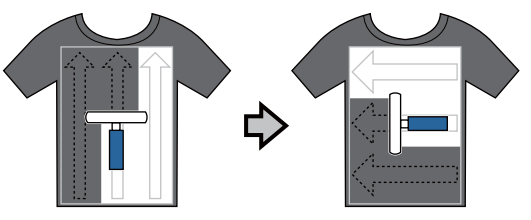

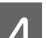

4 Kinnistage eeltöötlusvedelik kuumpressiga.

 $\mathscr{F}$  ["Eeltöötlusvedeliku kinnistamine](#page-34-0) [\(kuumpress\)" lk 35](#page-34-0)

#### *Märkus:*

*Ühtlase valge saavutamiseks peate kiud alla suruma. Kasutage eeltöötlusvedeliku kinnistamiseks kuumpressi, sest ahjus kiude alla ei suruta.*

# **Pealekandmine pihustipudeliga**

### c*Tähtis:*

*Sõltuvalt pihustipudeli tüübist võib eeltöötlusvedeliku pealekandmine tekitada udu Kandke eeltöötlusvedelikuga töötamisel maski, kaitseprille ja kindaid ning veenduge, et ala on korraliku ventilatsiooniga.*

Lisainformatsiooni leiate pihustipudeli kasutusjuhendist.

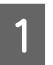

A Valage lahjendatud eeltöötlusvedelik pihustipudelisse.

<span id="page-34-0"></span>B Asetage T-särk tasasele pinnale ja pihustage prinditavale pinnale ühtlaselt eeltöötlusvedelikku.

Soovitame vedeliku kanda suuremale pinnale kui plaanitud prindiala.

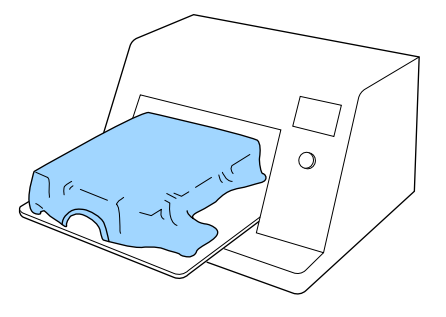

#### *Märkus:*

*Te saate vedelikku ühtlaselt peale kanda, kui te pärast pihustamist pinnast rulliga üle käite.*

C Kinnistage eeltöötlusvedelik kuumpressiga.

 $\mathscr{F}$  "Eeltöötlusvedeliku kinnistamine (kuumpress)" lk 35

#### *Märkus:*

*Ühtlase valge saavutamiseks peate kiud alla suruma. Kasutage eeltöötlusvedeliku kinnistamiseks kuumpressi, sest ahjus kiude alla ei suruta.*

# **Eeltöötlusvedeliku kinnistamine (kuumpress)**

Kasutage kortsude eemaldamiseks T-särgist ja eeltöötlusvedeliku kinnistamiseks kuumpressi. Kuna ahi ei suru kiude alla, ei muutu prinditud pind ühtlaseks, mis põhjustab kortse ja ebakorrapärasust värvides. Kui kasutate eeltöötlusvedeliku kinnistamiseks kuumpressi, asetage vedeliku pressi külge kleepumise vältimiseks T-särgi ja pressi vahele kuumakindel eraldusleht (näiteks silikoonpaber).

#### **Kinnistamise tingimused**

Kuna optimaalsed tingimused erinevad olenevalt eeltöötlusvedeliku kogusest, on järgnevad väärtused vaid juhiseks.

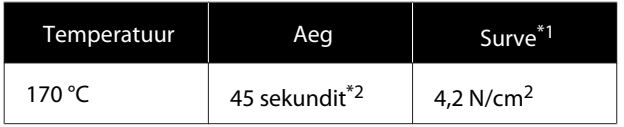

- \*1 Optimaalsed tingimused erinevad olenevalt kuumpressi tüübist (näiteks käsitsireguleeritav). Kontrollige eelnevalt õige surve leidmiseks tingimata tindi kinnistumist.
- \*2 Kui prinditud pind on suurem kui A4, võib kuivamine kesta kauem kui 45 sekundit. Proovige aega pikendada kuni 90 sekundini, kontrollides samal ajal, kas eeltöötlusvedelik on kuiv.

#### c*Tähtis:*

❏ *Kuivatage hoolikalt eeltöötlusvedeliku jäägid. Liiga pika kuivatusaja kasutamine võib põhjustada prindikvaliteedi langemist.*

❏ *Ärge tehke T-särki pärast eeltöötlusvedeliku kinnistamist märjaks ega jätke seda pikalt niiskesse kohta. Tint White (Valge) võib märgadesse kohtadesse vajuda ja põhjustada värvi ebaühtlase jagunemise. Kui T-särk jäetakse pikalt sellistesse tingimustesse, pressige seda vahetult enne*

*printimist kuivatamiseks 5 kuni 10 sekundit.*

#### *Märkus:*

*Kui eeltöötlusvedeliku jäägid on nähtavad, proovige need veega maha pesta; selle õnnestumine sõltub aga T-särgi materjalist.*

# <span id="page-35-0"></span>**Tööde loomine ja saatmine**

Printida saate otse kaubanduses saadavalolevast tarkvarast.

Kaubanduses saadavalolevas tarkvaras loodud tööde avamiseks saatke tööd printerisse kaasasoleva tarkvara kaudu (Garment Creator).

# **Tööde loomise ja saatmise töövoog**

#### **Prinditavate piltide loomine**

Looge pilt, kasutades kaubanduses saadavalolevaid tarkvaraprogramme Photoshop, Illustrator, jne.

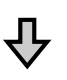

#### **Tööde loomine**

Käivitage Garment Creator ja laadige pilt, mida soovite printida, ning tehke seejärel töö loomiseks järgmised seadistused.

- ❏ Seadistage pildi positsiooni ja suurust sõltuvalt printimisel kasutatavast printimisplaadi suurusest.
- ❏ Printimiskvaliteedi reguleerimine jmt.

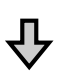

#### **Tööde saatmine**

Saatke töö tarkvarast Garment Creator printerisse.

Töö printerisse saabumisel kuvatakse teavitust **Place shirt and press**  $\Diamond$  **to start printing.** A setage T-särk printimisplaadile ja alustage printimist.

Edasise info saamiseks tööde loomise ja edastamise kohta vt Garment Creator veebispikrit.

#### **Printimise kordamine**

Kui saadate töö programmist Garment Creator ning printeriga on ühendatud USB-mälupulk, salvestatakse see automaatselt USB-mälupulgale failinimega **Epson\_repeat\_print.prn**. Kui fail Epson\_repeat\_print.prn on USB mälupulgale salvestatud, kuvatakse pidevalt sõnumit **Place shirt** and press  $\circledast$  to start printing. (kuni te vajutate nuppu + ja valite **Job Cancel**) ning te saate sama tööd korrata.

Lugege lähemalt toetatud USB-mäluseadmete ja tööde andmete kohta altpoolt.

U["Nõuded USB-mäluseadmele" lk 58](#page-57-0)

Varasemad andmed kirjutatakse üle, kui te saadate uue töö andmeid edasi ajal, mil USB-mälupulk on printeriga ühendatud.

# **Märkused tööde vastuvõtmise kohta**

Tööde vastuvõtmise ajal on võimalikud vaid järgmised toimingud. Kui nupud ei reageeri juhtpaneeli käitamisele võib printerisse töö saabuda; oodake veidi ja proovige uuesti.

- ❏ Töö katkestamine
- ❏ Liikuva aluse (printimisplaadi) liigutamine
- ❏ Toite väljalülitamine

#### *Märkus:*

- ❏ *Pärast töö tühistamist kulub veidi aega enne, kui printer on printimiseks valmis.*
- ❏ *Printeril kulub pärast väljalülitamist veidi aega selleks, et välja lülituda. Samuti võidakse kustutada juba saadud tööd.*
## **Printimisplaadi ettevalmistamine**

Allolev jaotis selgitab kolme punkti ettevalmistamist.

### **Takjapadjaga kaetud pritnimisplaat (ainult esimesel korral)**

Takjapinnaga kaetud printimisplaat (ainult esimesel korral)

Takjapinnaga kaetud printimisplaadi kasutamine aitab välistada T-särgi (vahend) nihkumist printimise ajal, mis omakorda vähendab printimisel tekkibaid nihkeid.

Järgmises jaotises selgitatakse, kuidas kinnitada takjapatja printimisplaadi külge.

Printeriga on kaasas takjapinnaga padi, mille saate printimisplaadi külge kinnitada. Valikuliste S, M ja L suuruses printimisplaatide jaoks ostke kaubanduses saadavalolev takjapinnaga padi ning kinnitage see printimisplaatide külge.

Ärge kinnitage takjapatja XS-suuruses printimisplaadi, varruka printimisplaadi ja keskmise soonega printimisplaadi külge.

Printimisplaatide takjapatja kinnitamata kasutamise korral veenduge, et plaadi raam on paigaldatud.

### *Märkus:*

*Printides takjapadjaga kaetud printimisplaadiga õhukesele kangale, mille polüestrisisaldus on 50% või suurem, võib takjapadi tindiga kokku saada.*

#### **Keskmise soonega plaatide vahetamine vastavalt materjalile (ainult keskmise soonega plaatide kasutamisel)**

Kasutage keskmise soonega plaate polosärkidele või tõmblukuga särkidele printimiseks.

Kui prindite materjalile, millel on väljaulatuv keskosa (näiteks tõmblukk), eemaldage kõigepealt ülemine raam.

 $\mathcal{L}$ , Valikud polo või tõmblukuga materjali [printimiseks \(ainult keskmise soonega plaatide](#page-39-0) [kasutamisel\)" lk 40](#page-39-0)

### **Printimisplaatide välja vahetamine ja vahepukside eemaldamine/paigaldamine**

Saadaval on kuus printimisplaati vastavalt T-särgi suurusele ja piirkonnale, millele printida tahate. T-särgile prinditava ala või selle suuruse vahetamisel veenduge, et asendate printimisplaadi eelnevalt sobiva plaadiga.

Sõltuvalt materjali paksusest, millele prinditakse, peate eelnevalt kinnitama/eemaldama puksid, et seadistada printimisplaadi kõrguse sobivale positsioonile.

 $\mathscr{F}$  ["Printimisplaatide välja vahetamine ja](#page-40-0) [vahepukside eemaldamine/paigaldamine" lk 41](#page-40-0)

### **Takjapinnaga padja kinnitamine/eemaldamine**

Takjapinnaga padjad on kuluosad. Kui need määrduvad, ostke uus ja vahetage vana välja.

 $\mathcal{F}$  ["Lisaseadmed ja kulumaterjalid" lk 115](#page-114-0)

Protseduuri näete videost: YouTube.

[Epson Video Manuals](http://www.epson-biz.com/?prd=sc-f2100&inf=platenpad)

### **Padja kinnitamine**

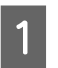

A Eemaldage takjapadjalt joonisel kujutatud viisil ainult üks osa.

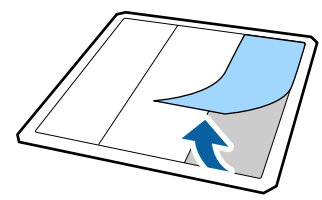

8 Asetage takjapinnaga padi lamedale pinnale, tagumine pool üles, ning asetage seejärel printimisplaat keskele.

> Veenduge, et see paikneks keskel nii, et takjapadja asend ei muutuks.

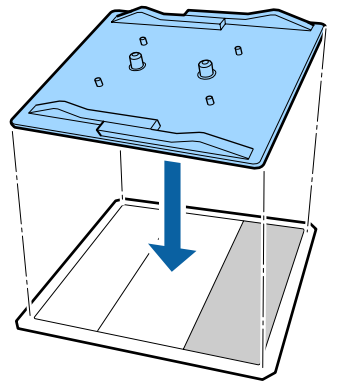

C Hoidke õrnalt padjalt eemaldatud osa ja paigaldage seejärel takjapadi.

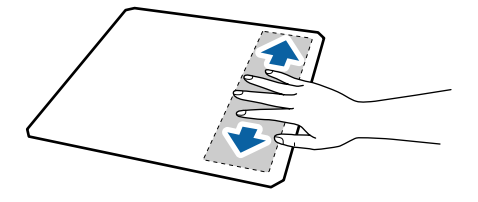

**4** Eemaldage takjapadjalt joonisel kujutatud viisil kõik ülejäänud osad.

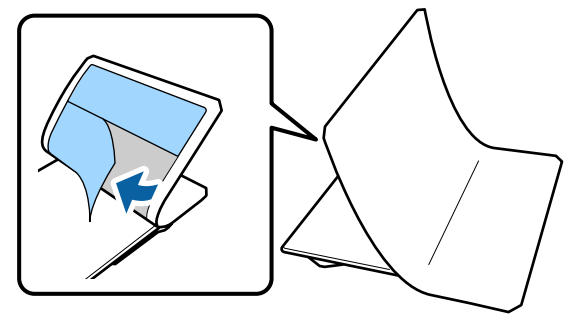

E Paigaldage see juba kleepunud otsast alates.

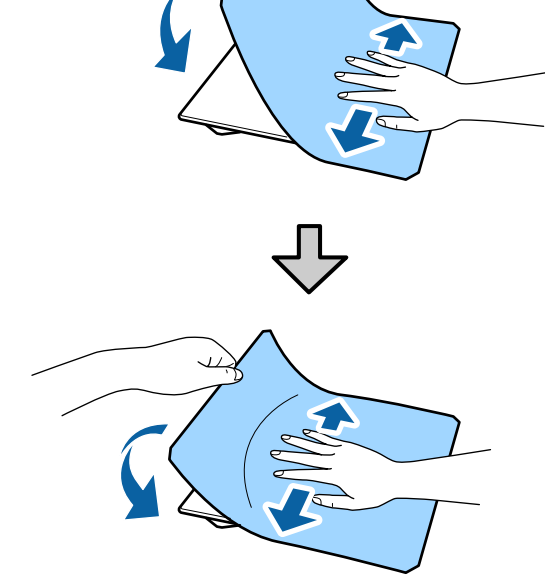

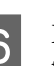

6 Eemaldage joonisel kujutatud viisil takjapadja tagant kõik osad.

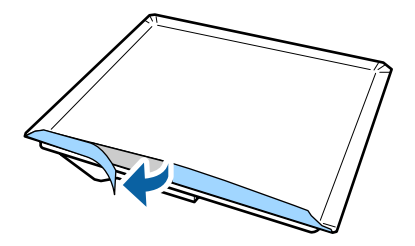

G Voltige pikad osad üle takjapinnaga padja ning kleepige need seejärel printimisplaadi tagumisele osale, vältides padja lõtvumist või äravajumist.

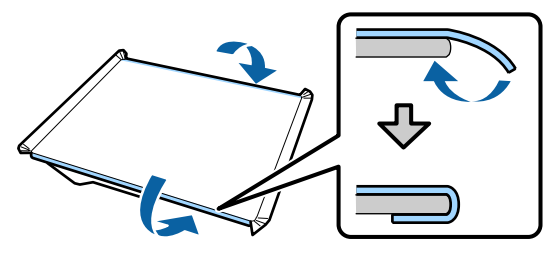

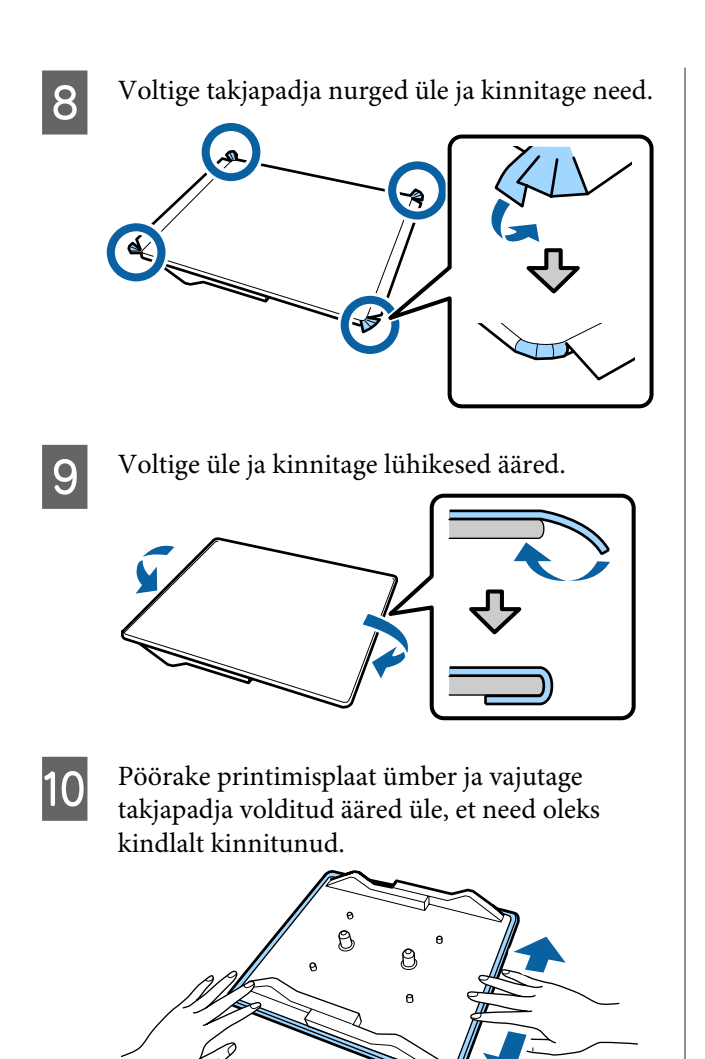

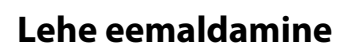

### c*Tähtis:*

- ❏ *Ärge kasutage liimi pehmendamiseks kuuma õhku, nagu näiteks kuivati. Selle ettevaatusabinõu eiramise tagajärjel võivad seadme osad deformeeruda.*
- ❏ *Ärge kasutage orgaanilisi lahusteid, nagu alkohol. Selle ettevaatusabinõu eiramise tagajärjeks võib olla värvimuutus, nihkumine või osade kahjustumine.*

A Asetage printimisplaat siledale aluspinnale nii, et selle tagumine külg oleks suunatud üles.

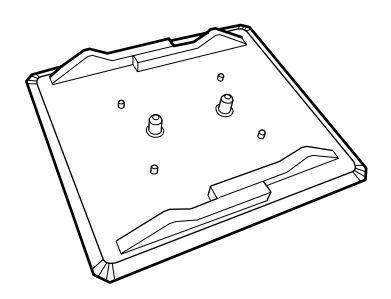

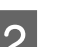

B Eemaldage padi, mis oli üle äärte volditud.

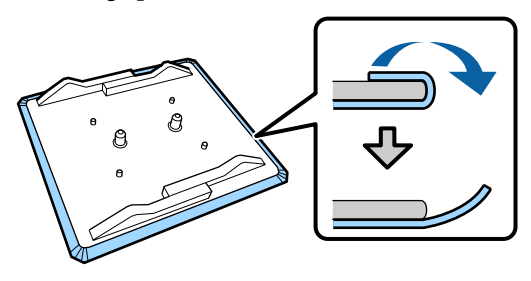

### *Märkus:*

*Patju, mis on pikka aega plaatide vahel kinni olnud, võib olla raske eemaldada. Sellisel juhul kasutage siltide eemaldamiseks kaubanduses saadaval olevat spaatlit.*

C Pöörake see ümber ja vajutage plaadi esiosale.

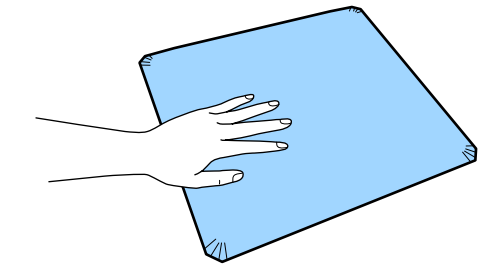

<span id="page-39-0"></span>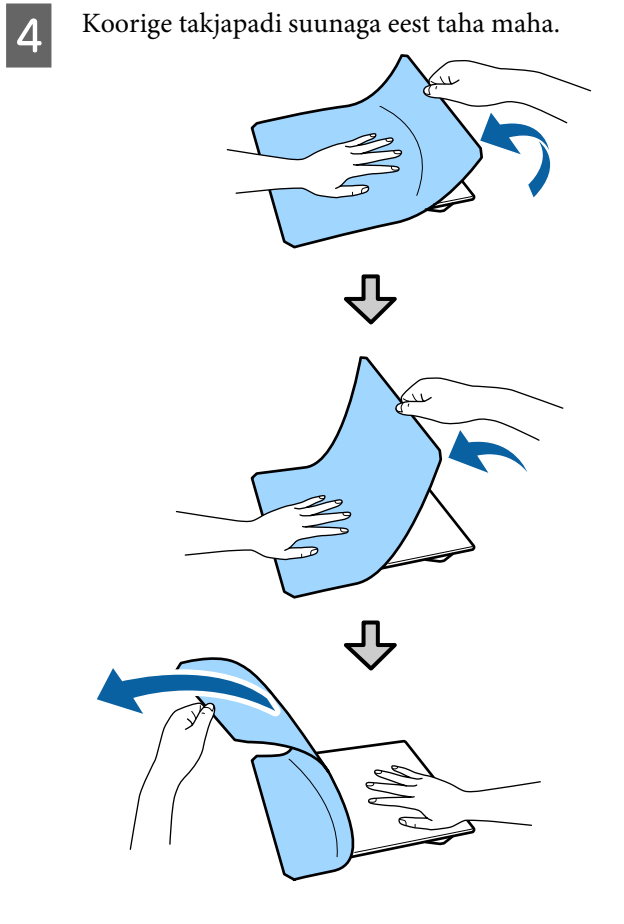

Kui plaadile jääb liimi, immutage pehmet riiet lahjendanud neutraalses pesuaines, väänake see korralikult välja ja pühkige liim maha.

### **Valikud polo või tõmblukuga materjali printimiseks (ainult keskmise soonega plaatide kasutamisel)**

Kui paigaldate materjale, millel on väljaulatuv keskosa (näiteks tõmblukk), eemaldage enne kasutamist raam.

Teiste materjalide kasutamisel paigaldage raam tagasi.

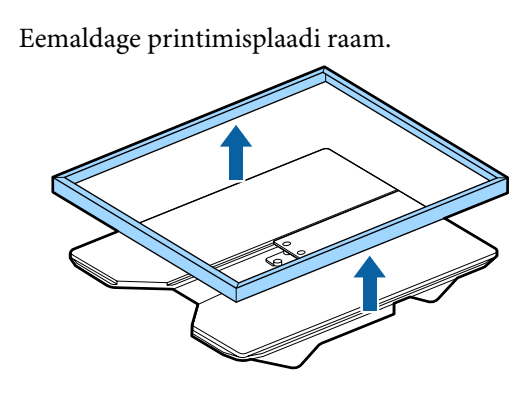

2 Eemaldage kruvi.

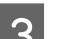

3 Eemaldage detailid. Lükake keskmist detaili suunas (1) ning eemaldage see.

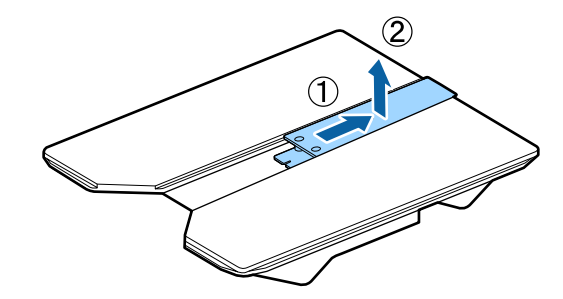

Eemaldatud kruvisid ning detaile saate kasutada polosärkide jne printimisel. Säilitage neid turvalises kohas. Soovitame kruvid jätta plaadi külge.

Detailide paigaldamiseks korrake eemaldamisprotseduuri vastupidises järjekorras.

### *Märkus:*

*Paigaldamisel lükake väljaulatuv naga auku nii, nagu on näidatud alljärgneval joonisel.*

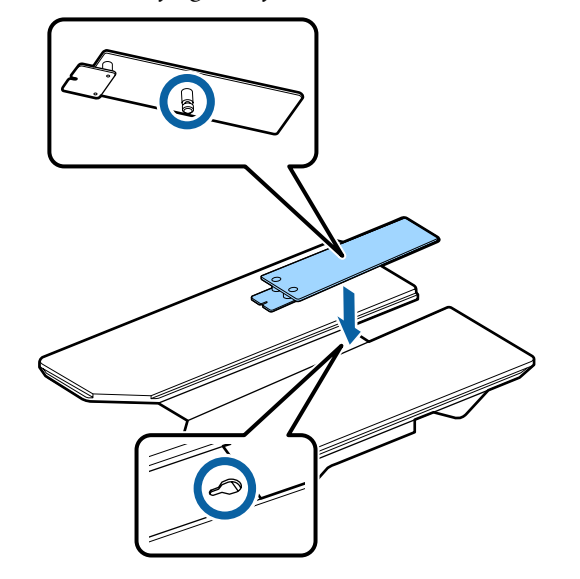

## <span id="page-40-0"></span>**Printimisplaatide välja vahetamine ja vahepukside eemaldamine/paigaldamine**

Valmistage enne vahepukside eemaldamist ette ristpeakruvikeeraja.

Alljärgnevates toimingutes kasutatavad nupud

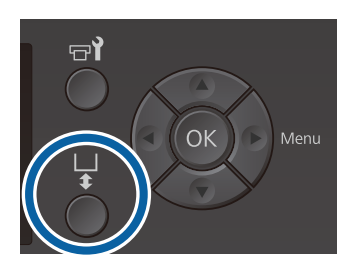

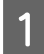

Kontrollige, et printimisplaat on ettepoole väljutatud.

Kui plaati pole väljutatud, vajutage printimisplaadi ettepoole viimiseks nuppu  $\overline{\mathfrak{r}}$ .

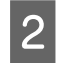

D Lülitage printer välja.

C Võtke plaadi vasakust ja paremast küljest kinni ja tõstke see eemaldamiseks otse üles.

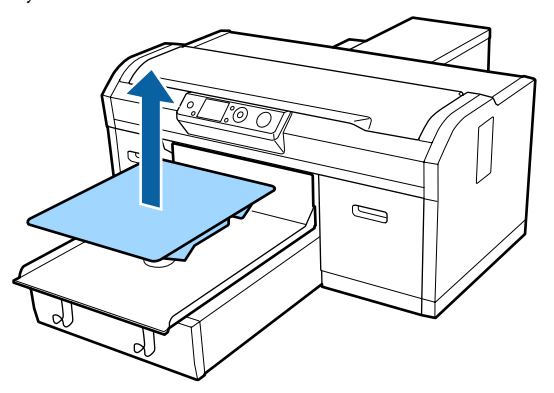

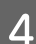

D Kontrollige vahepukside seisundit.

Eemaldatavate pukside tüüp ja arv erineb, nagu allpool näidatud, sõltuvalt paigaldatud plaadi tüübist ja materjali jämedusest, millele prinditakse.

Allolevas tabelis näidatud jämedus on plaadile asetatava materjali kogujämedus.

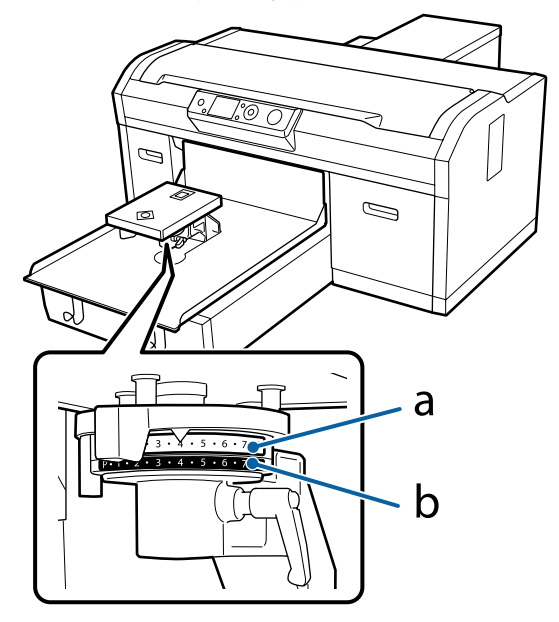

### **Kasutades printimisplaate suuruses L, M, S ja XS**

Allpool on toodud väärtused on mõeldud printimisplaatidele L, M ja S. Ilma paigaldatud takjapadajata printimisplaadi või XS plaadi kasutamisel võib trükitav materjal olla 1,0 mm jämedam.

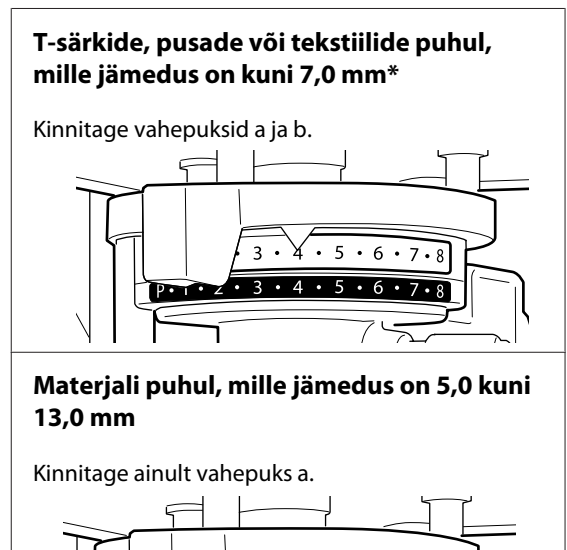

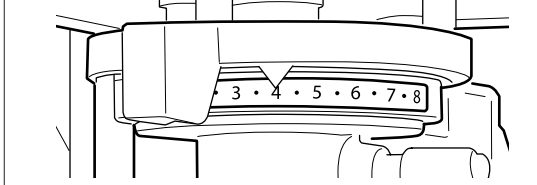

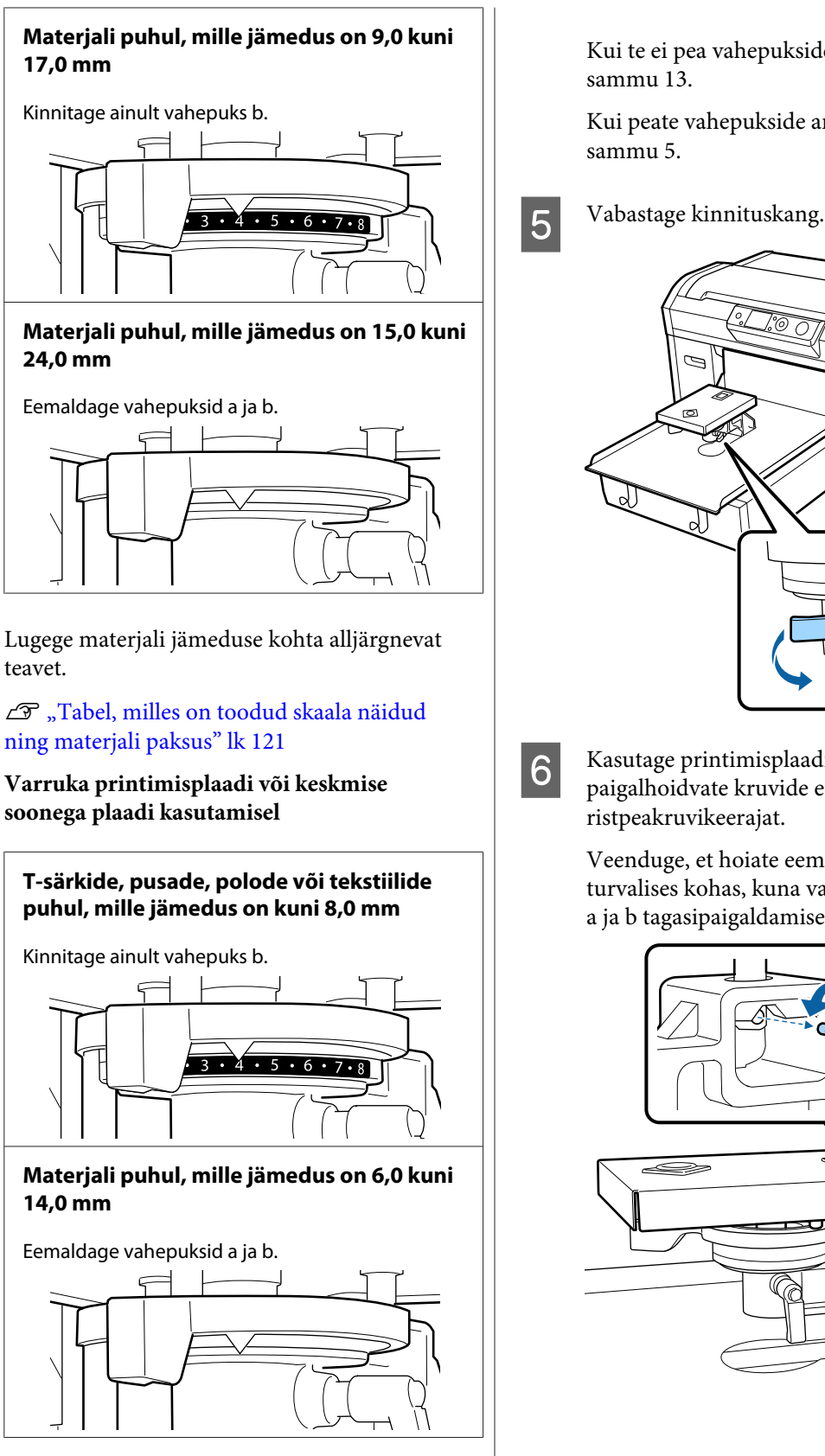

Lugege materjali jämeduse kohta alljärgnevat teavet.

U["Tabel, milles on toodud skaala näidud](#page-120-0) [ning materjali paksus" lk 121](#page-120-0)

Kui te ei pea vahepukside arvu muutma, liikuge

Kui peate vahepukside arvu muutma, liikuge

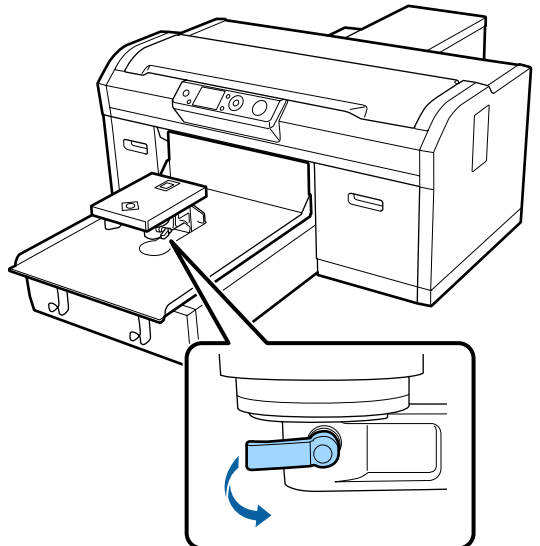

**F** Kasutage printimisplaadi paigaldusalust paigalhoidvate kruvide eemaldamiseks ristpeakruvikeerajat.

> Veenduge, et hoiate eemaldatud kruvisid turvalises kohas, kuna vajate neid vahepukside a ja b tagasipaigaldamiseks.

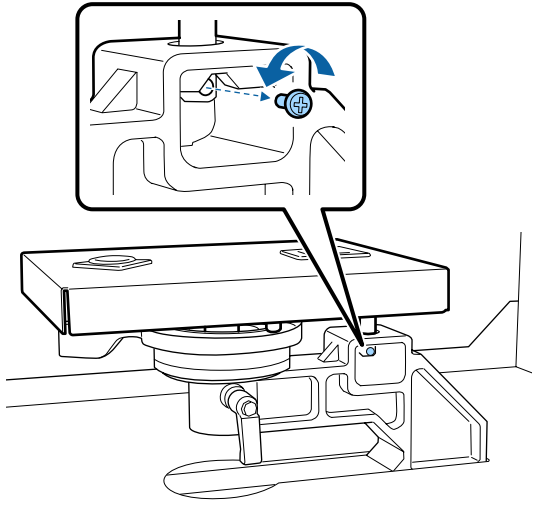

Eemaldage printimisplaadi paigaldusalus.

### c*Tähtis:*

*Veenduge, et te ei lase printimisplaadi paigaldusalusel maha kukkuda, kuna tegu on täppisosaga. Mahakukkumisel võib see deformeeruda ega pruugi enam õigel viisil toimida.*

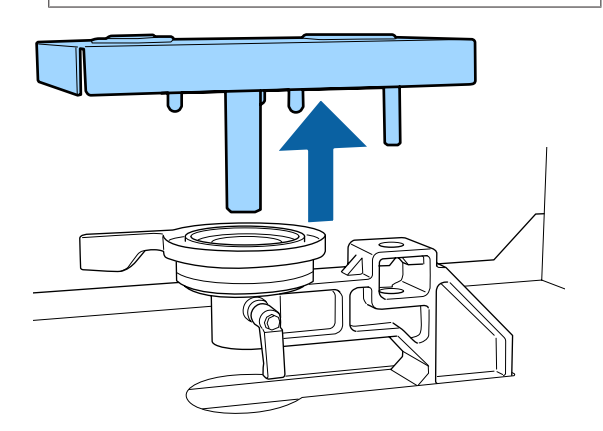

B Eemaldage printimisplaadi kõrguse reguleerimise kang.

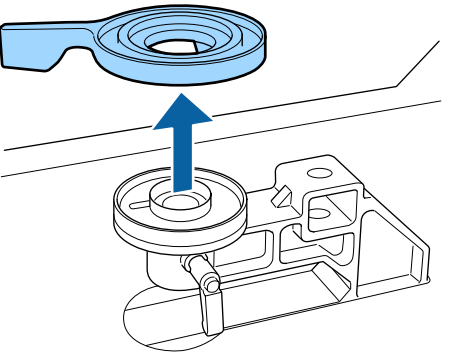

**I Muutke vahepukside olekut sammus 4 vastavalt** paigaldatud plaadile ja prinditava rõivamaterjali paksusele.

### **Eemaldamine**

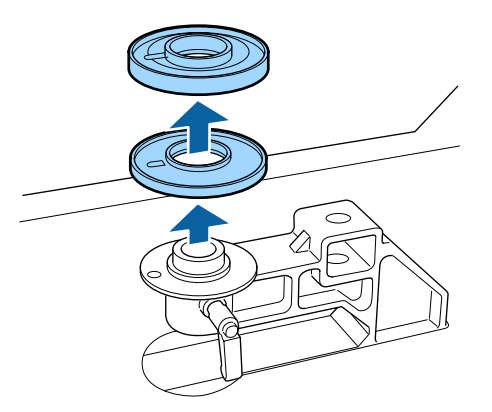

### **Kinnitamine**

Joondage vahepuksi eenduv osa allnäidatud viisil auguga. Kui seda ei paigaldata õiges suunas, ei liigu printimisplaadi kõrguse reguleerimise kang.

Mõlema vahepuksi paigaldamisel pole täpset pealepanemisjärjekorda.

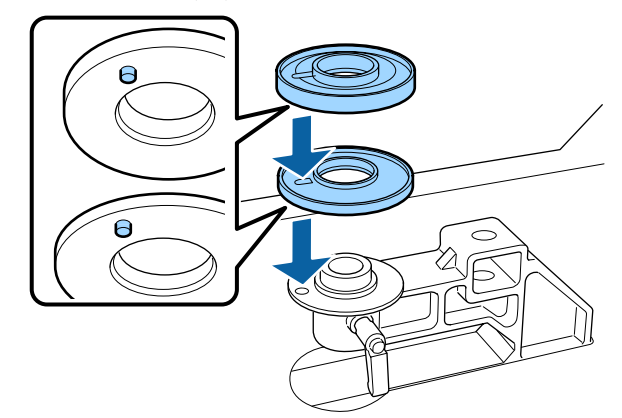

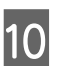

10 Paigaldage plaadi vahe seadistushoob allnäidatud suunas.

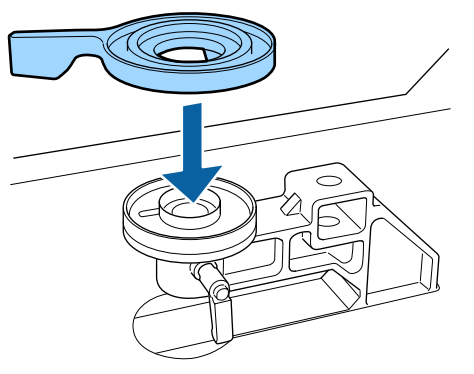

11 Paigaldage printimisplaadi paigaldusalus tagasi.

Kui olete kaks vahepuksi paigaldanud, pingutage ainult neid kruvisid, mille eemaldasite sammus 6.

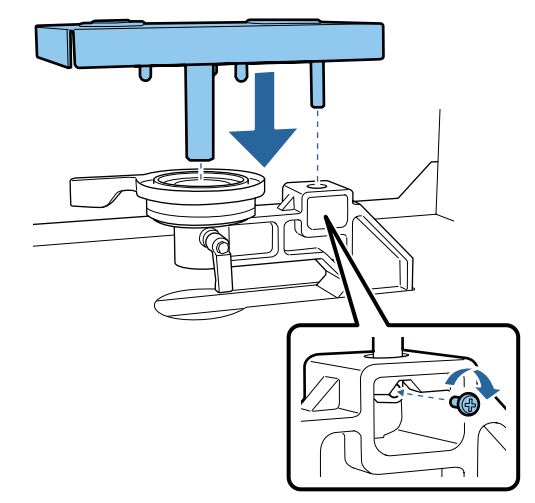

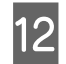

12 Pingutage kinnitushooba, et kinnitada plaadi vahe seadistushoob.

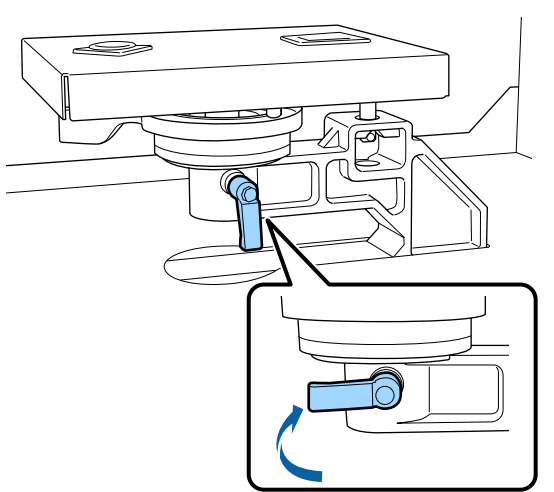

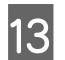

13 Pidage silmas, et vahetusplaadi teljed läheksid aukudesse.

### **Printimisplaatide (L, M, S ja XS) paigaldamine**

Plaatide paigaldusasend pole oluline.

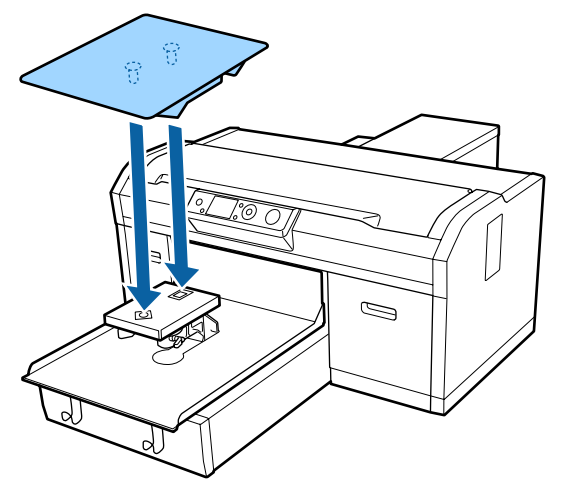

### **Keskmise soonega plaatide paigaldamine**

Paigaldage plaat nii, et välja lõigatud ava jääks ettepoole.

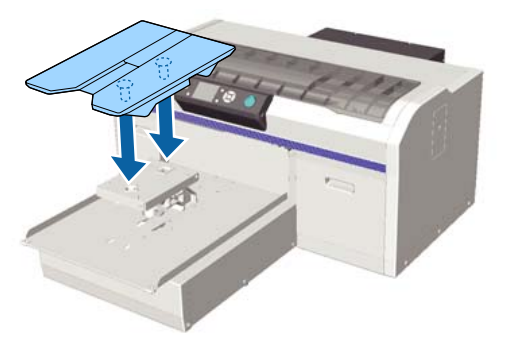

### **Varruka printimisplaadi paigaldamine**

(1) Plaadi paigaldamisel järgige joonisel toodud juhiseid plaadi suuna kohta.

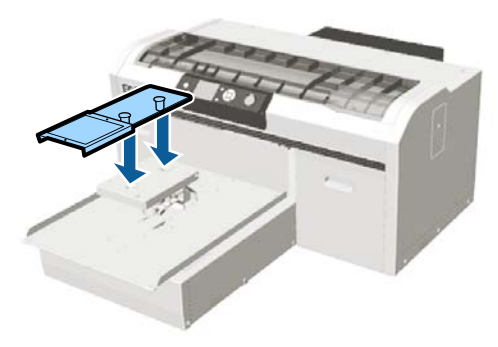

(2) Suunake kinnitusrihm plaadi ülaosas asuvasse soonde ning tõmmake see tihedalt kinni.

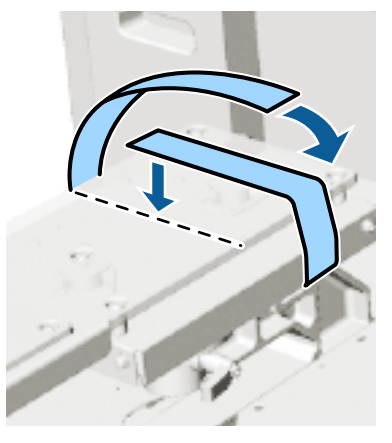

Järgige kinnitamisel alljärgnevaid juhiseid.

❏ Lükake kinnitusrihm plaadi kinnitusaluse alt läbi.

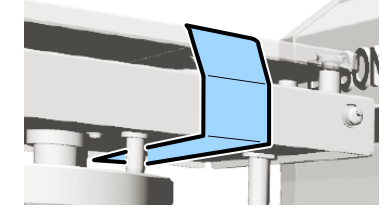

❏ Veenduge, et kinnitusrihma ots jääb plaadi peale.

<span id="page-44-0"></span>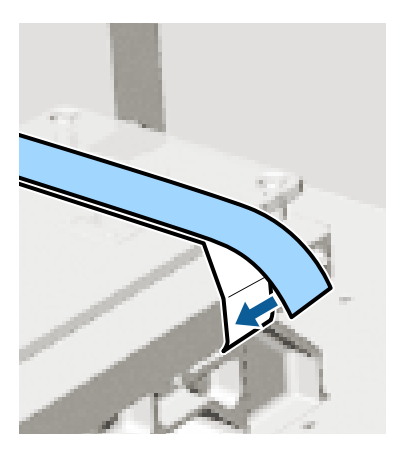

Peale printimisplaadi vahetamist teise suurusega plaadi vastu soovitame korrigeerida printimise joondamist (Head Alignment).

 $\mathcal{F}$  ["Head Alignment" lk 83](#page-82-0)

## **T-särgi laadimine (kandja)**

Kui te näete T-särgil kortse, kasutage enne printimise alustamist nende välja triikimiseks kuumpressi.

Kui paigaldate T-särgi takjapadjaga plaadile, ärge kasutage kaasasolevat raami. Kui paigaldate T-särgi takjapadjaga plaadile, ei saa raami kasutamisel T-särki korrektselt kinnitada. Paigaldamisel järgige allpooltoodud juhiseid.

Kui paigaldate T-särgi takjapadjata plaadile, kasutage seadmega kaasas olevat raami. Lugege materjalide paigaldamise kohta allpoolt.

Printimisplaadid suuruses L, M, S ja XS  $\mathcal{D}$ , Takjapadjata plaadile paigaldamine" lk 47

Varruka printimisplaat  $\mathcal{F}$  ["Paigaldamine varruka printimisplaatidele"](#page-49-0) [lk 50](#page-49-0)

Keskmine soonega printimisplaat U["Paigaldamine keskmistele soonega plaatidele"](#page-51-0) [lk 52](#page-51-0)

## **Paigaldamine takjapadjaga plaadile**

Protseduuri näete videost: YouTube.

[Epson Video Manuals](http://www.epson-biz.com/?prd=sc-f2100&inf=loadshirt)

### Alljärgnevates toimingutes kasutatavad nupud

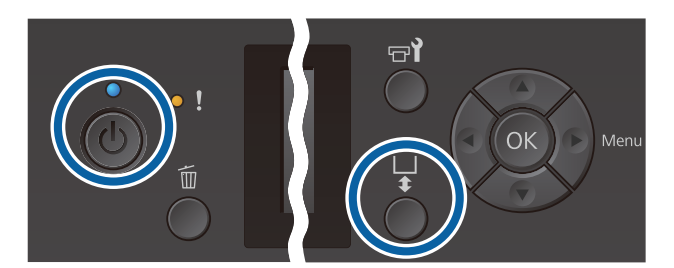

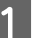

Vajutage printeri sisselülitamiseks nuppu  $\mathcal{O}$ .

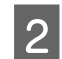

8 Kontrollige, et printimisplaat on ettepoole väljutatud.

> Kui plaati pole väljutatud, vajutage printimisplaadi ettepoole viimiseks nuppu  $\vec{\tau}$ .

**3** Laadige T-särk õlad eespool.

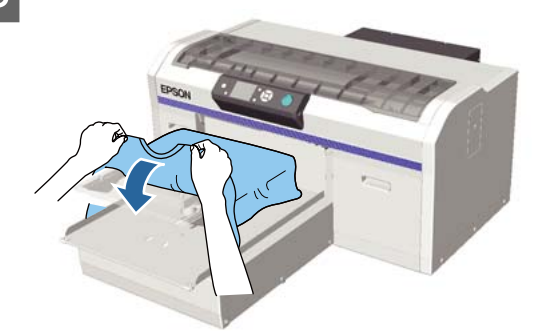

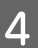

4 Tõmmake prindipinna sirgestamiseks särgi sektsioone, mis jäävad plaadilt välja.

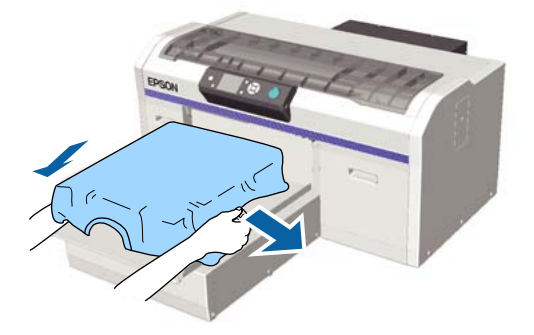

### c*Tähtis:*

*Ärge tõmmake särki liiga kõvasti. Kui T-särki aga liiga palju venitatakse, võib printimiskvaliteet langeda, kuna pilt moondub ja valge alusprint võib pildist väljapoole ulatuda.*

E Eemaldage prinditavalt pinnalt kõik ebemed ning vajutage kiud lamedaks.

> Kui te ei ole peale kandnud eeltöötlusvedelikku, võib T-särgil olla lahtisi kiude. Eemaldage lahtised kiud kleeplindi või kleeprulliga ja suruge kiud kõva rulliga alla. Lahtised kiud ja kangakiud võivad prindipea külge kleepuda ja muid piirkondi määrida.

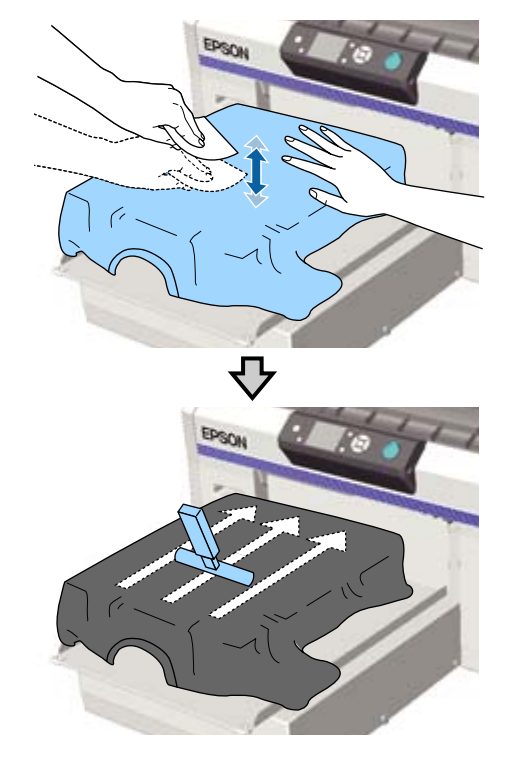

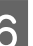

Eemaldage kõik lõtkud või voldid prinditavalt pinnalt ja silendage see.

Kasutage prindipinna tasandamiseks takjapatja. T-särk kinnitub plaadi takjapadja külge ning printimise ajal ei hakka särk liikuma.

<span id="page-46-0"></span>Vajutage T-särki kergelt vastu takjapinnaga patja ja liigutage seda äärtest vertikaalselt ja horisontaalselt, nagu seda näidatakse allolevas joonises. Korrake seda sammu 2–3 korda, eemaldamaks kõik lõtkud, voldid ja muutmaks prinditava pinna siledaks.

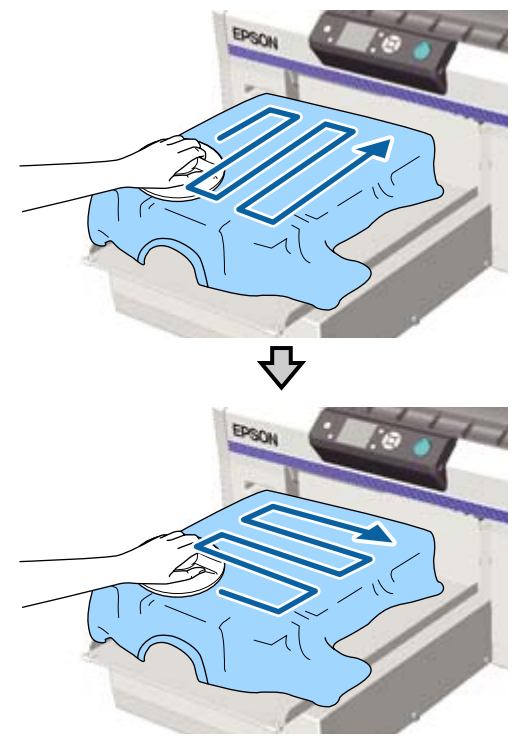

Erihooldusvedelikuga kaetud T-särgi paigaldamisel, või juhul kui materjal ei kinnitu takjapadja külge kanga omaduste tõttu, kasutage takjapadja abivahendit koos silikoonpaberiga vms nii, nagu on näidatud joonisel.

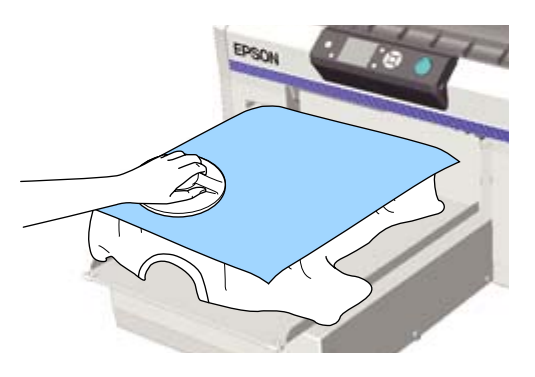

### c*Tähtis:*

*Printer tuvastab prinditava pinna kõrgeima koha ja reguleerib kõrgust. Kui ilmneb kortse või ebatasasusi (vaadake allpool olevat joonist), võidakse prindipea ja prinditava pinna vahelist kaugust suurendada ning printimiskvaliteet võib langeda. Siluge T-särki, et selles ei oleks kortse ega ebatasasusi.*

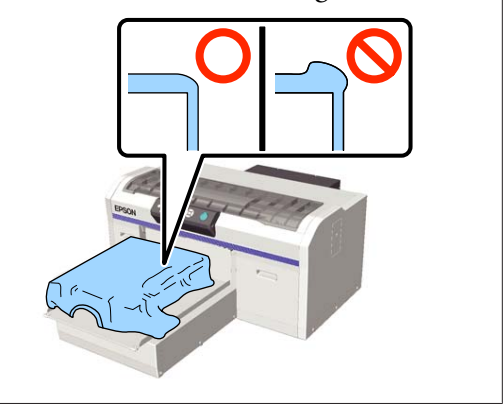

#### *Märkus:*

*Kui abivahend määrdub, puhastage seda niiske lapiga.*

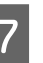

G Voltige T-särki nii et see ei läheks üle liikuva aluse.

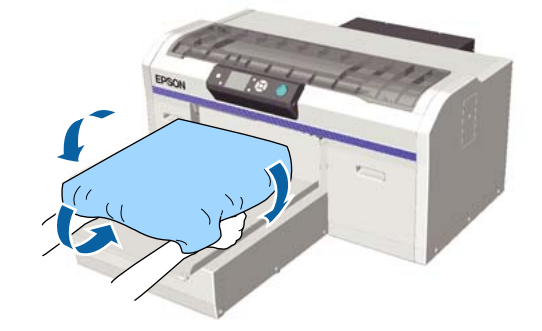

## **Takjapadjata plaadile paigaldamine**

Kui paigaldate T-särgi takjapadjata plaadile, kasutage plaadiga kaasas olevat raami.

Protseduuri näete videost: YouTube.

[Epson Video Manuals](http://www.epson-biz.com/?prd=sc-f2100&inf=loadshirt2)

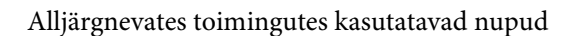

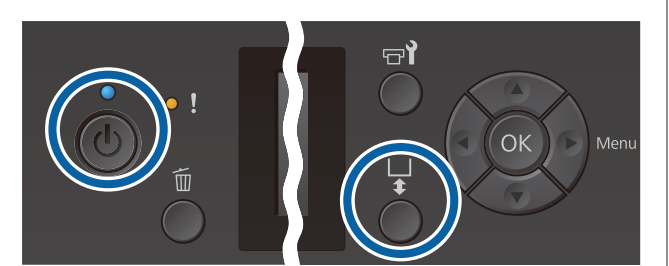

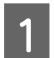

Vajutage printeri sisselülitamiseks nuppu  $\mathcal{O}$ .

8 Kontrollige, et printimisplaat on ettepoole väljutatud.

> Kui plaati pole väljutatud, vajutage printimisplaadi ettepoole viimiseks nuppu  $\ddot{\mathbf{i}}$ .

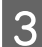

8 Eemaldage raam plaadist.

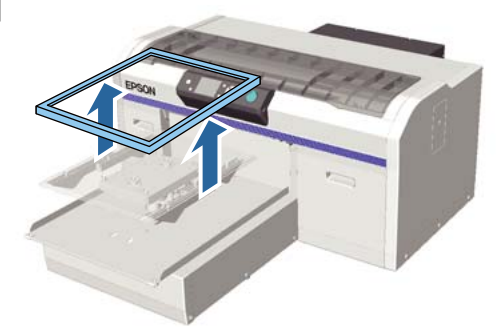

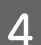

 $\Delta$  Laadige T-särk õlad eespool.

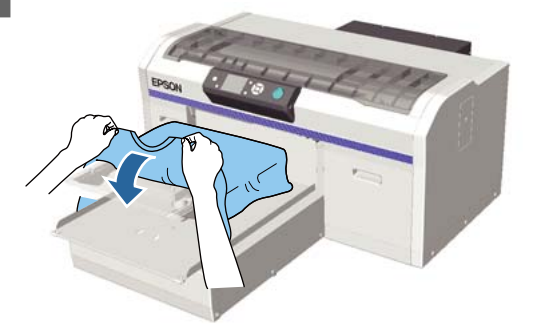

E Tõmmake prindipinna sirgestamiseks särgi sektsioone, mis jäävad plaadilt välja.

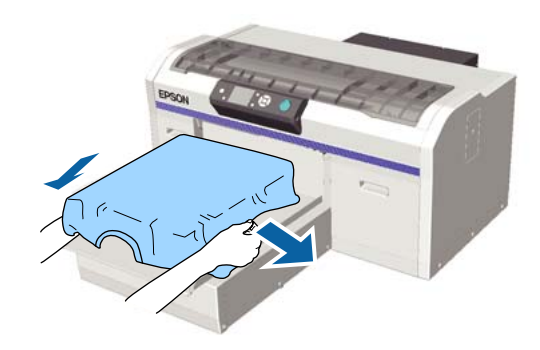

### c*Tähtis:*

*Ärge tõmmake särki liiga kõvasti. Kui T-särki aga liiga palju venitatakse, võib printimiskvaliteet langeda, kuna pilt moondub ja valge alusprint võib pildist väljapoole ulatuda.*

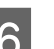

F Kinnitage uuesti printimisplaadi raam.

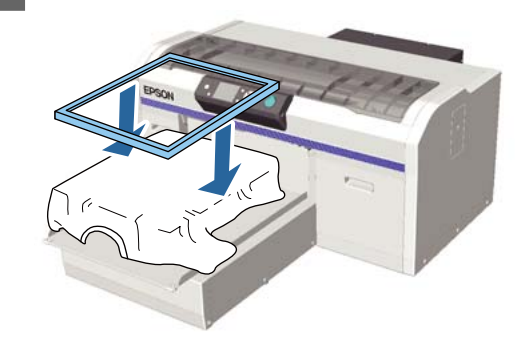

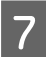

G Eemaldage prinditavalt pinnalt kõik ebemed ning vajutage kiud lamedaks.

Kui te ei ole peale kandnud eeltöötlusvedelikku, võib T-särgil olla lahtisi kiude. Eemaldage lahtised kiud kleeplindi või kleeprulliga ja suruge kiud kõva rulliga alla. Lahtised kiud ja kangakiud võivad prindipea külge kleepuda ja muid piirkondi määrida.

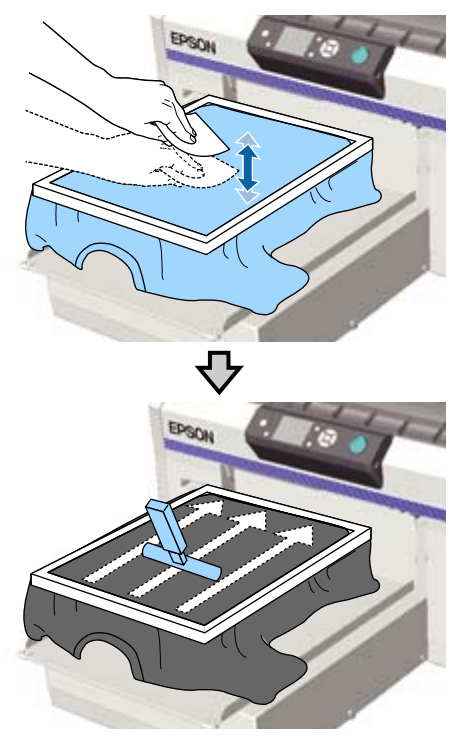

H Tõmmake T-särki raamist väljapoole, et eemaldada kortsud ja et riie oleks pingul.

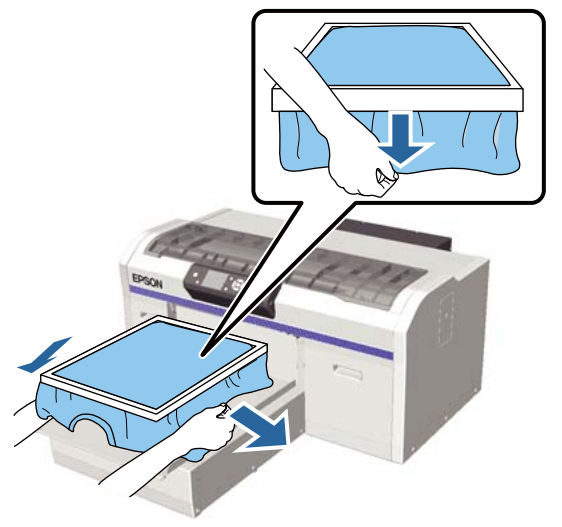

### c*Tähtis:*

*Printer tuvastab prinditava pinna kõrgeima koha ja reguleerib kõrgust. Kui raami sisemise serva juures on kortse või ebatasasusi (vaadake allpool olevat joonist), võidakse prindipea ja prinditava pinna vahelist kaugust suurendada ning printimiskvaliteet võib langeda. Pingutage T-särki, et selles ei oleks kortse ega ebatasasusi. Kui T-särki aga liiga palju venitatakse, võib printimiskvaliteet langeda, kuna pilt moondub ja valge alusprint võib pildist väljapoole ulatuda.*

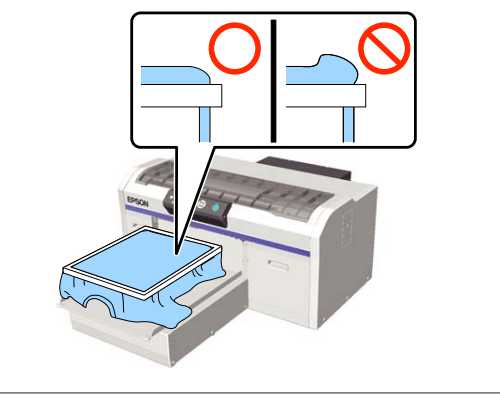

### *Märkus:*

*Kui te kasutate printimisplaadi raami prinditava pinna sobiva pinge alla panekuks, aitab see printimise ajal paisumist vähendada.*

I Suruge printimisplaadi raami alla, et see lahti ei tuleks.

J Voltige T-särk raami ümber, nii et see ei läheks üle liikuva aluse.

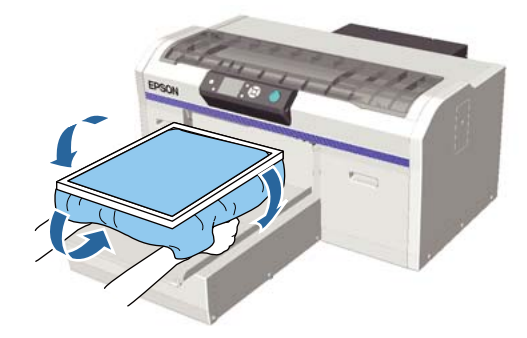

### <span id="page-49-0"></span>**Kaasas oleva konksu kasutamine**

Kui paigaldate printeriga kaasas oleva konksu nii, nagu joonisel on näidatud, saate eemaldatud raami selle külge riputada.

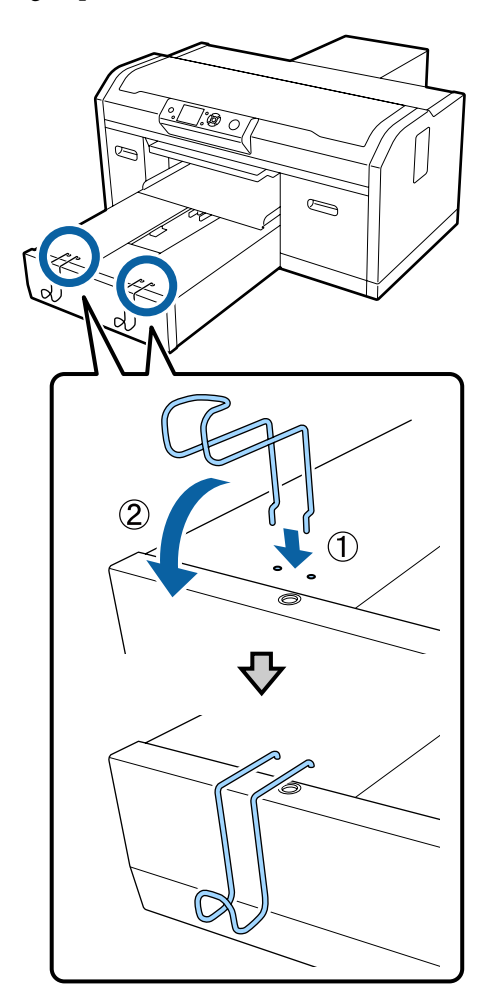

Riputage raam vastavalt allpool toodud näidetele.

❏ L ning M plaadid ja keskmised soonega plaadid.

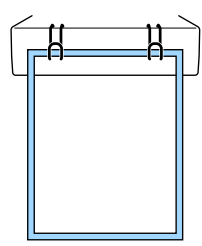

❏ S suurusega plaadid

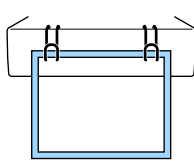

❏ XS plaadid ja varrukaplaadid.

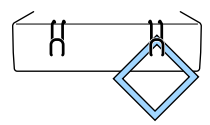

Konksude kasutamisel paigaldage printer nii, et konksud jääksid teie poole (printeri esiserva).

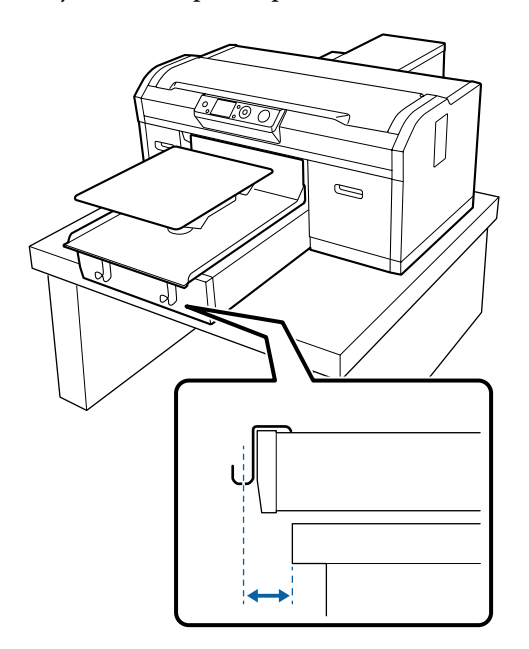

## **Paigaldamine varruka printimisplaatidele**

Alljärgnevates toimingutes kasutatavad nupud

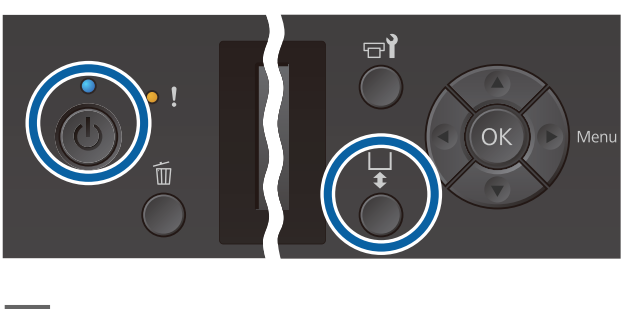

- 
- Vajutage printeri sisselülitamiseks nuppu  $\mathcal{O}$ .
- 
- **2** Kontrollige, et printimisplaat on ettepoole väljutatud.

Kui plaati pole väljutatud, vajutage printimisplaadi ettepoole viimiseks nuppu  $\overline{\mathfrak{t}}$ .

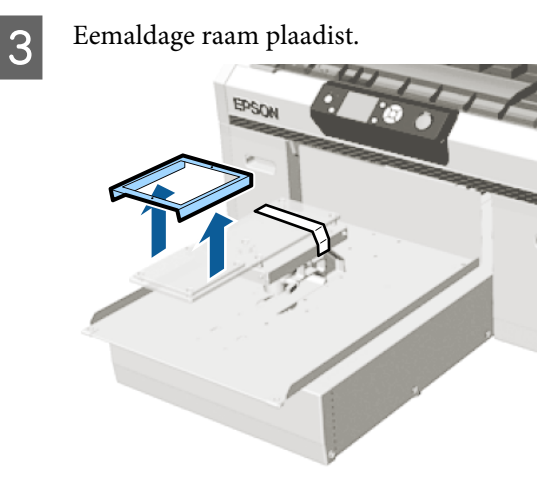

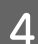

Lükake plaat läbi T-särgi varruka.

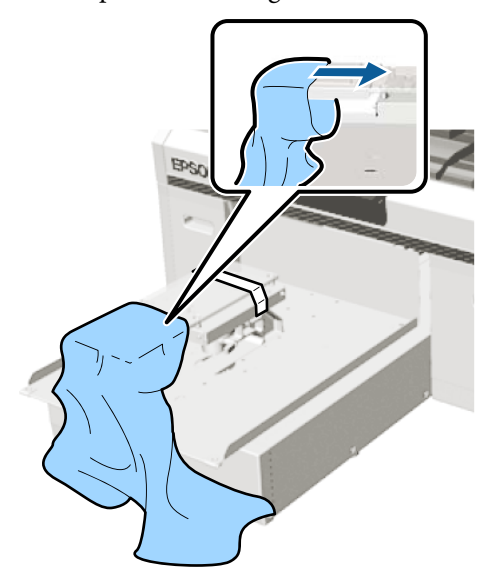

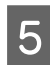

**E** Tõmmake prindipinna sirgestamiseks särgi<br>sektsioone mis jäävad plaadilt välja sektsioone, mis jäävad plaadilt välja.

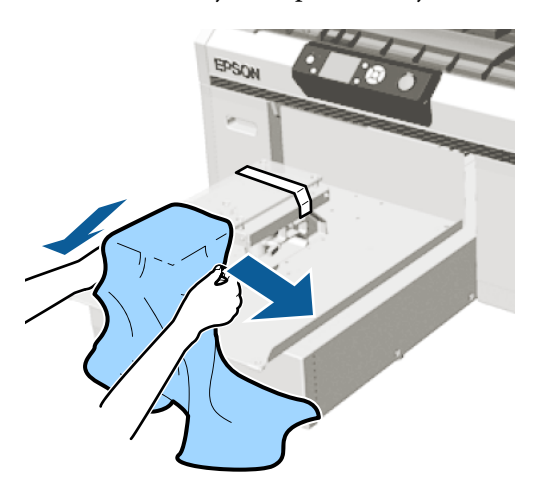

### c*Tähtis:*

- ❏ *Paigaldage T-särk nii, et küljeõmblused ja varruka õmblused ei asuks ülevalpool. Kui tuvastatakse kõrgem piirkond nagu näiteks õmblus, ilmub hoiatusteade Platen Height Error või langeb prindikvaliteet.*
- ❏ *Ärge tõmmake särki liiga kõvasti. Kui T-särki aga liiga palju venitatakse, võib printimiskvaliteet langeda, kuna pilt moondub ja valge alusprint võib pildist väljapoole ulatuda.*
- 

 $\overline{6}$  Kinnitage uuesti printimisplaadi raam.

Asetage raam nii, et raami väikesed avad paikneksid ees ning taga.

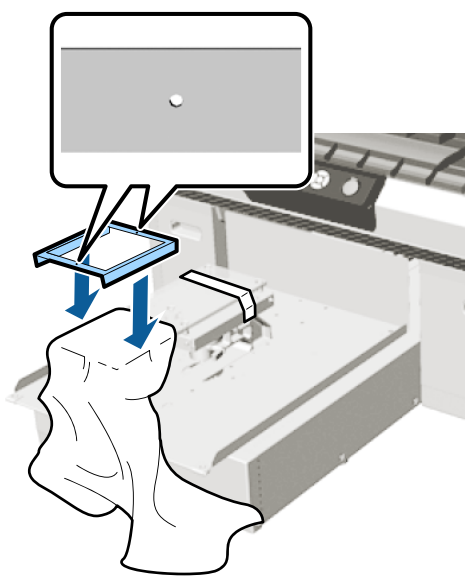

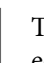

G Tõmmake T-särki raamist väljapoole, et eemaldada kortsud ja et riie oleks pingul.

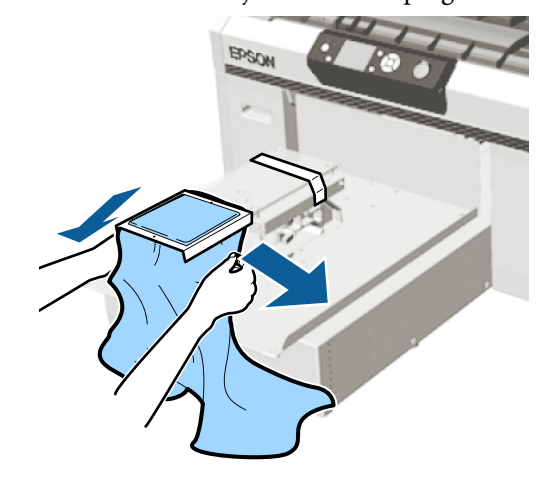

<span id="page-51-0"></span>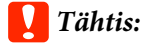

*Pingutage T-särki, et selles ei oleks kortse ega ebatasasusi. Kui T-särki aga liiga palju venitatakse, võib printimiskvaliteet langeda, kuna pilt moondub ja valge alusprint võib pildist väljapoole ulatuda.*

H Suruge printimisplaadi raami alla, et see lahti ei tuleks.

I Voltige T-särk raami ümber, nii et see ei läheks üle liikuva aluse.

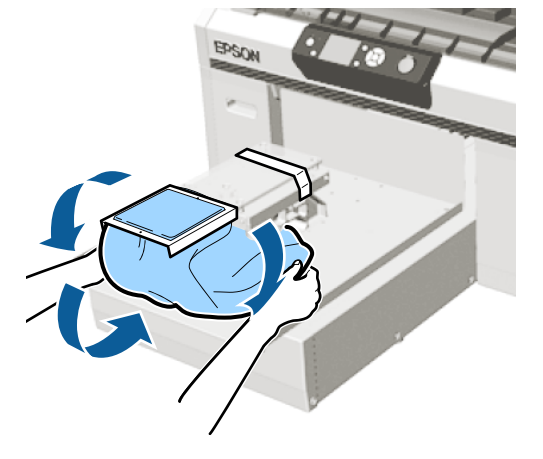

## **Paigaldamine keskmistele soonega plaatidele**

Alljärgnevates toimingutes kasutatavad nupud

щļ

Vajutage printeri sisselülitamiseks nuppu  $\mathcal{O}$ .

B Kontrollige, et printimisplaat on ettepoole väljutatud.

> Kui plaati pole väljutatud, vajutage printimisplaadi ettepoole viimiseks nuppu  $\vec{\tau}$ .

3 Eemaldage raam plaadist.

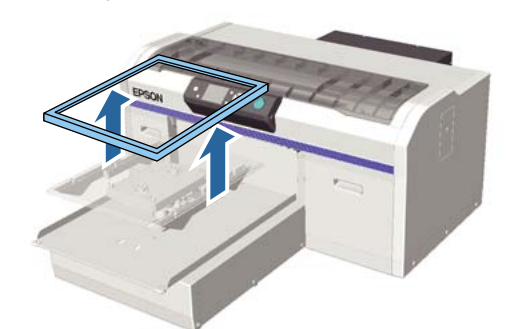

4 Laadige riideese õlad eespool.

### **Kui raam on paigaldatud (näiteks polosärkide kasutamisel)**

Veenduge, et krae või nööpide osa sobituks plaadi ülemise väljalõikega ja paigaldage see nii, et kõrgemad osad ei ulatuks prindialast välja.

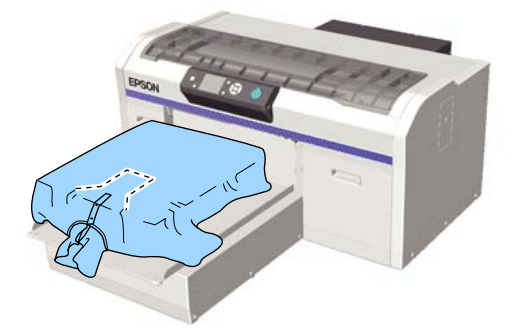

### **Kui raam on eemaldatud (näiteks avatud kaelusega särkide puhul)**

Eemaldage ülemise plaadi raam ning veenduge, et väljaulatuvad osad nagu tõmblukud jms jääksid eemaldatud raami ala sisse ning väljaulatuvad osad ei jääks printimisalast välja.

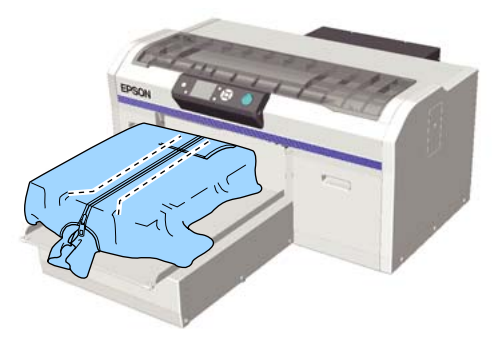

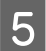

E Tõmmake prindipinna sirgestamiseks särgi sektsioone, mis jäävad plaadilt välja.

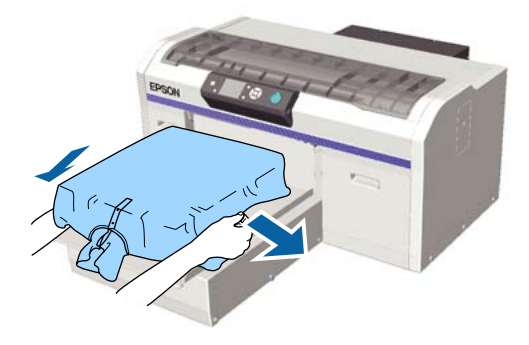

### c*Tähtis:*

*Ärge tõmmake materjali liiga kõvasti. Kui materjali liiga palju venitatakse, võib printimiskvaliteet langeda, kuna pilt moondub ja valge alusprint võib pildist väljapoole ulatuda.*

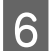

F Kinnitage uuesti printimisplaadi raam.

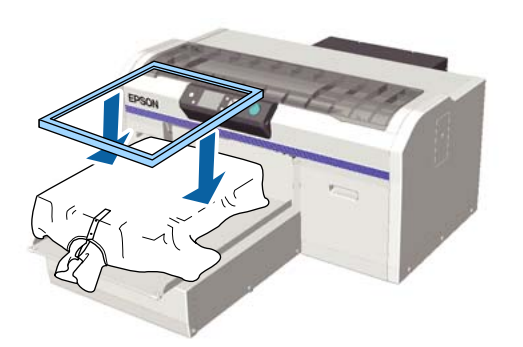

G Eemaldage prinditavalt pinnalt kõik ebemed ning vajutage kiud lamedaks.

Kui te ei ole peale kandnud eeltöötlusvedelikku, võib materjalil olla lahtisi kiude. Eemaldage lahtised kiud kleeplindi või kleeprulliga ja suruge kiud kõva rulliga alla. Lahtised kiud ja kangakiud võivad prindipea külge kleepuda ja muid piirkondi määrida.

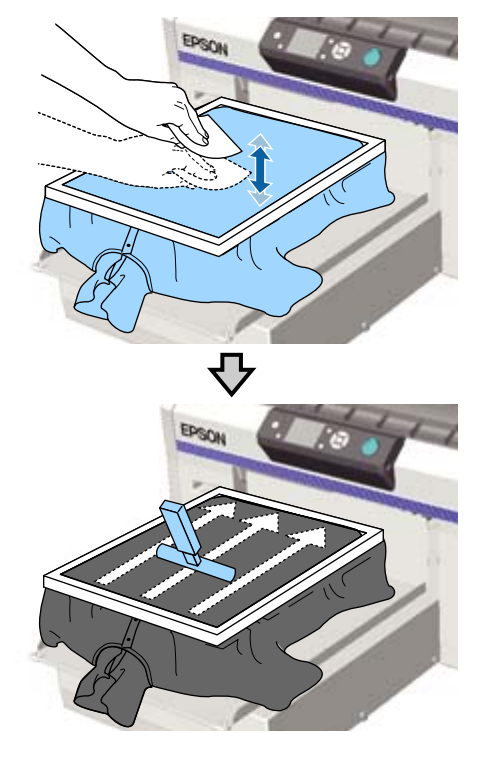

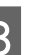

H Tõmmake T-särki raamist väljapoole, et eemaldada kortsud ja et riie oleks pingul.

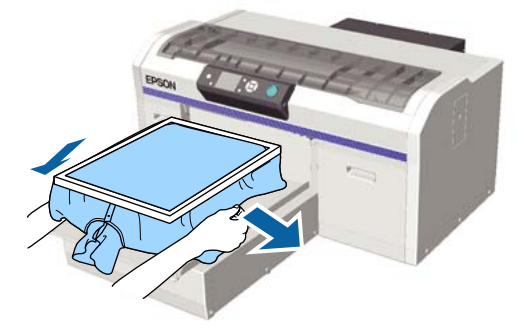

### c*Tähtis:*

*Pingutage materjali nii, et selles ei oleks kortse ega ebatasasusi. Kui T-särki aga liiga palju venitatakse, võib printimiskvaliteet langeda, kuna pilt moondub ja valge alusprint võib pildist väljapoole ulatuda.*

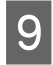

I Suruge printimisplaadi raami alla, et see lahti ei tuleks.

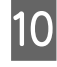

J Voltige T-särk raami ümber, nii et see ei läheks üle liikuva aluse.

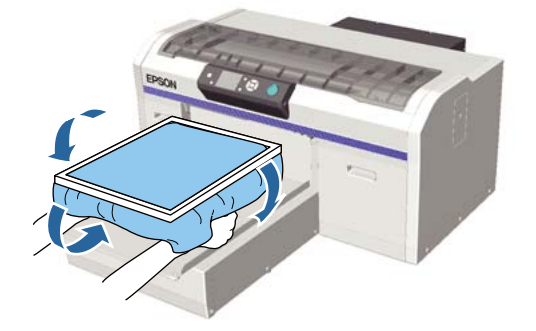

## **Printimisplaadi vahe seadistamine**

Printimisplaadi vahe on kaugus printimispeast ja T-särgist (vahend).

Kui printimisplaadi vahet ei seadistata õigele kaugusele, võib tulemuseks olla printimiskvaliteedi langus või võivad printeri sisemusse tekkida plekid.

Mida suurem on plaadi vahe seadistushoova skaalal näidatav väärtus, seda madalam on printimisplaat ning seda suurem vahekaugus printimispeast. Järgmine töövoog selgitab seadistuste tegemist.

### **Vahe seadistamine kõige kitsama punktini**

Printimisplaadi vahet vähendatakse järk-järgult, muutes aeglaselt näidatud skaalalt väiksemale, samm-sammu haaval.

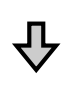

#### **Teavitus Platen Height Error**

Kui printimisplaadi vahet vähendatakse üle selle piiri, kuvatakse veateadet.

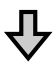

#### **Seadistage printimisplaadi vahe väärtus sobivale väärtusele.**

Positsioon, mille puul naaseb printimisplaadi vahe teiselt skaalalt suuremate väärtustega skaalale, mille puhul kuvatakse vea puhul sobivat väärtust.

#### Alljärgnevates toimingutes kasutatavad nupud

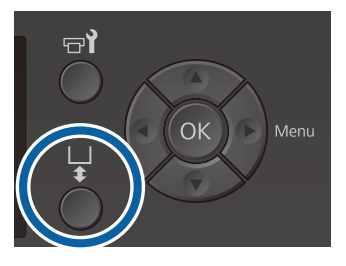

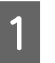

Kontrollige, et printimisplaat on ettepoole väljutatud.

Kui plaati pole väljutatud, vajutage printimisplaadi ettepoole viimiseks nuppu  $\bar{\mathbf{t}}$ .

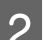

2 Vabastage printimisplaadi all olev kinnituskang.

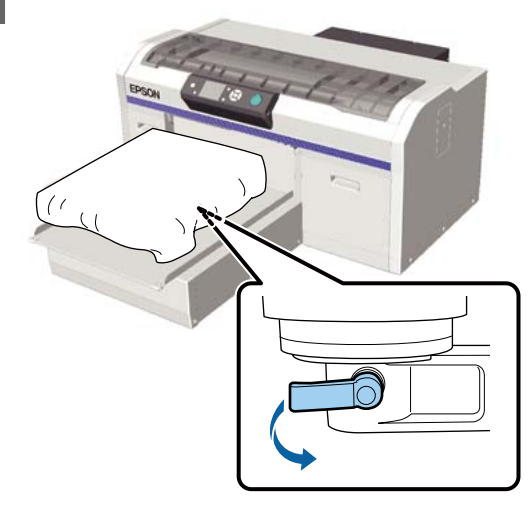

### c*Tähtis:*

*Vabastage alati kinnituskang. Kui kinnituskangi ei ole vabastatud, ei pruugi järgmises sammus kirjeldatud seadistuste tegemine korrektselt õnnestuda.*

*Kui olete plaadi vahe seadistushooba kogemata liigutanud siis kui kinnituskangi ei ole vabastatud, liigutage seadistushooba nii, et see asetseks enne kinnitukangi vabastamist kõige väiksema väärtusega asendis.*

C Liigutage plaadi vahe seadistushooba, et viia skaala seadistamise algpositsoonile.

> **T-särkide printimisel L, M, S või XS-suuruses plaatidega (ka paigaldatud a ja b vahepiirikute puhul)**

❏ Kui paigaldatud on takjapinnaga padjaga kaetud printimisplaat: seadistage väärtusele 4.

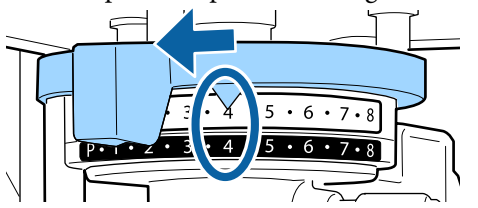

❏ Kui paigaldatud on takjapinnaga padjaga katmata printimisplaat: seadistage väärtusele 3.

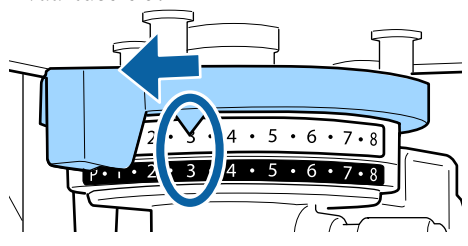

**T-särkide või polosärkide printimine, kasutades varrukaplaati või keskmise soonega plaati (paigaldage ainult vahepuks b)**

Seadistage väärtusele 3.

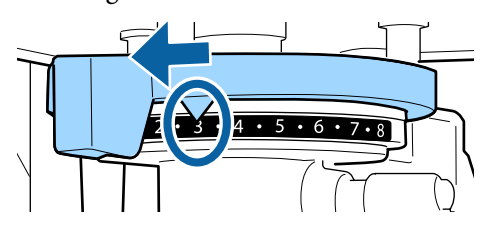

**Pusade või paksu materjali printimisel ja juhul, kui vahepuksi paigaldusolek on ülalmainitust erinev**

Seadistage väärtusele 8.

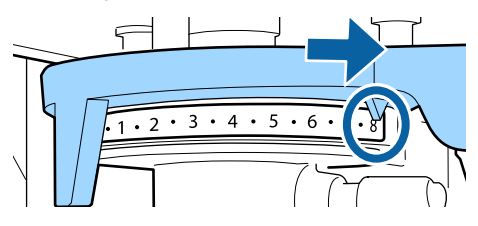

Kui olete liikunud sammu 6 ja liigute siis printimisplaadi vahe uuesti seadistamiseks sammu 1, liigutage printimisplaadi vahe seadistushooba ühe skaala võrra väiksematele väärtustele.

#### *Märkus:*

*kui eemaldate mõlemad vahepuksid, ei saa te skaalat kontrollida. Sellises olukorras on asend, kuhu liigutate plaadi vahe seadistushoova paremas ääres, positsioonil 8.*

*Korduvseadistamisel seadistage plaadi vahe seadistushooba ühe skaala võrra korraga veendudes, et tunnete klõpsu.*

Pingutage kinnitushooba ja kinnitage siis plaadi vahe seadistushoob.

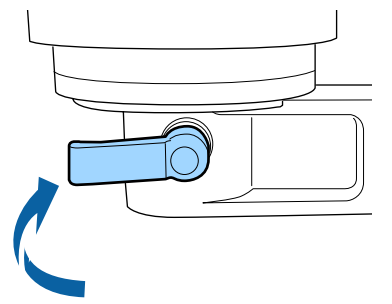

### *Märkus:*

- ❏ *Printimiskvaliteet võib langeda, kui te kinnituskangi ei pinguta.*
- ❏ *Te saate kinnituskangi ükskõik millise nurga alla seada. Seadistage hoova nurka juhul, kui skaala nägemine on keerukas või kui T-särgi materjali on keerukas alla sööta. Seadistamisel muutke asendit, tõmmates samal ajal hooba enda poole.*

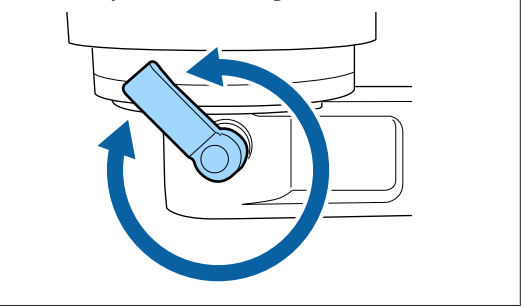

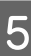

E Printimisplaadi viimiseks printerisse vajutage nuppu $\overline{\mathfrak{t}}$ .

F Kontrollige, kas juhtpaneelil kuvatakse teadet **Platen Height Error**.

**Kui viga kuvatakse:**

liikuge sammu 7.

**Kui viga ei kuvata:**

Korrake järgmiseid samme seni, kuni viga kuvatakse.

Liikuge sammu 1 ja kui jõuate uuesti sammu 3, liigutage printimisplaadi vahe seadistushooba ühe skaala võrra väiksematele väärtustele. Printimisplaat tõuseb üles, vähendades vahet. Jätkake sammust 6 ja veenduge, kas viga kuvatakse.

G Seadistage printimisplaadi vahe väärtus sobivale väärtusele.

Liikuge sammu 1 ja kui jõuate uuesti sammu 3, liigutage printimisplaadi vahe seadistushooba kahe skaala võrra väiksematele väärtustele. Jätkake sammust 6, ja kui viga ei kuvata, on seadistamine lõppenud.

## **Printimise alustamine ja katkestamine**

### **Alustamine**

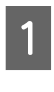

A Kui töö vastuvõtmine on lõpetatud, kuvatakse ekraanil teavitust **Place shirt and press**  $\textcircled{b}$  to **start printing.**

Kui töö vastuvõtmine on lõpetatud, süttib ka  $\otimes$ tuli.

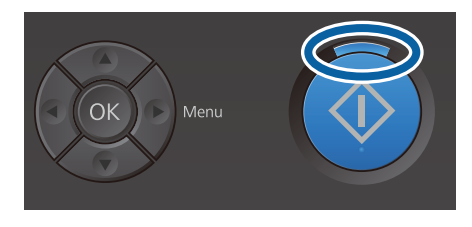

### **Eelvaade**

Kui vajutate sõnumi kuvamise ajal nupule  $\P$ , kuvatakse töö eelvaadet.

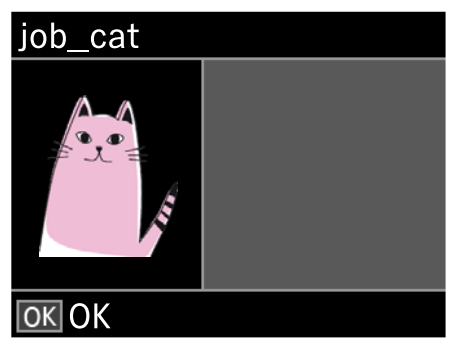

2 Kontrollige, et T-särk on laaditud ja vajutage nuppu  $\lozenge$ .

### *Märkus:*

*Kui vajutate nuppu* - *sõnumi kuvamise ajal, kuvatakse hooldusmenüü ja saate valida kas suvandi Nozzle Check või Head Cleaning vastuvõetud tööd tühistamata. Saate kontrollida, kas otsakud on ummistunud ja puhastada pead enne printimisega alustamist või ajal, mil prindite mitut koopiat.*

*Kui te valite Nozzle Check, prinditakse juhtpaneeli ekraanile kuvatud printimisplaadi suuruses kontrollmuster.*

### **Kordusprintimise käivitamine**

Kui saadate töö printerile peale USB mäluseadme ühendamist, saate sama töö printimist jätkata ka siis kui eelnevalt määratud koopiate arv täitub. Kui ekraanile ilmub **Place shirt and press**  $\textcircled{b}$  to start **printing.**, paigaldage T-särk ning vajutage nuppu  $\Diamond$ .

### **Katkestamine**

Kasutage seda, kui te tahate katkestada printimist või printerisse saabuva töö vastuvõtmist.

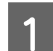

Vajutage nuppu  $\overline{m}$ .

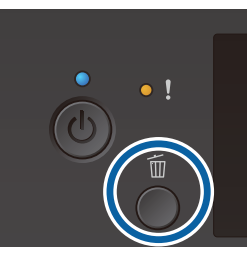

**2** Vajutage nuppe **△/▼**, et tõsta esile **Yes**, ja vajutage siis nuppu OK.

> Printimine või vastuvõtmine seiskub nupu vajutamisel kohe ja andmed kustutatakse.

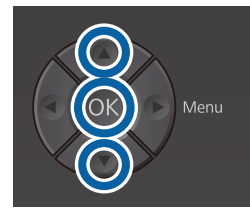

#### **Katkestamine arvutist**

Saate katkestada printeri tarkvarast Garment Creator. Te ei saa tööd enam katkestada, kui arvuti on selle saatmise printerisse lõpetanud. Katkestage printerist.

Täpsema teabe saamiseks vaadake rakenduse Garment Creator veebispikrit.

### **Kordusprintimise katkestamine**

Muude andmete printimiseks vajutage nuppu + selleks, et loobuda printeri poolt vastuvõetud andmetest.

## **Tindi kinnistamine**

Pärast printimist töödeldakse T-särki tindi kinnitamiseks kuumpressi all või ahjus.

### **Ettevaatusabinõud tindi kinnitamisel**

❏ Kui kasutate kuumpressi T-särgi (materjali) puhul, mille prinditud pilt asub õmbluste lähedal, nt varrukatel, ei pruugi kinnitamine õigel viisil toimuda, kuna tinti ei kuumutata õmblustes valitseva tasemeerinevuse tõttu piisavalt. Soovitame asetada kuumakindel materjal T-särgi peale ja alla ning kanda sellele tasemete ühtlustamiseks allnäidatud viisil survet.

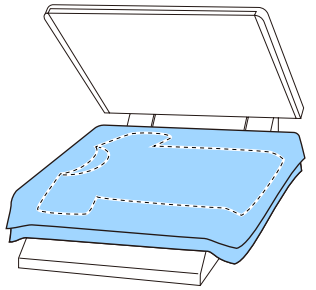

- ❏ Kui tint ei ole piisavalt kinnistunud, võivad värvid pesu käigus või hõõrumisel maha tulla.
- ❏ Kui T-särkidel (kandja) on plastnööbid või lukk, soovitame enne kuumpressi kasutamist kontrollida, kas need võivad kahjustada saada.

### **Kinnistamise tingimused**

Kinnitamiseks vajalikud tingimused erinevad sõltuvalt kuumpressist või ahjust, nagu all näidatud.

Kasutage suunistena järgmiseid väärtusi. Optimaalsed tingimused erinevad olenevalt kuumpressi või ahju tüübist ja tindi kogusest.

### **Kuumpress**

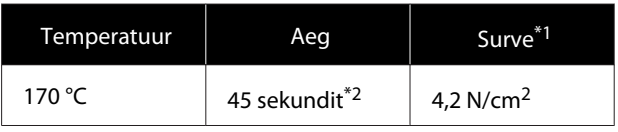

- \*1 Optimaalsed tingimused erinevad olenevalt kuumpressi tüübist (näiteks käsitsireguleeritav). Kontrollige eelnevalt õige surve leidmiseks tingimata tindi kinnistumist.
- \*2 Pildid, mis on suuremad kui A4 ja milles kasutatakse White (Valge) tinti, võivad vajada kuivamiseks kauem kui 45 sekundit. Proovige aega pikendada kuni 90 sekundini, kontrollides samal ajal, kas tint on kuiv.

### **Ahi**

Kuna optimaalsed tingimused erinevad olenevalt ahjust, testige ja kontrollige eelnevalt tindi kinnistumist, et leida õige temperatuur ja aeg.

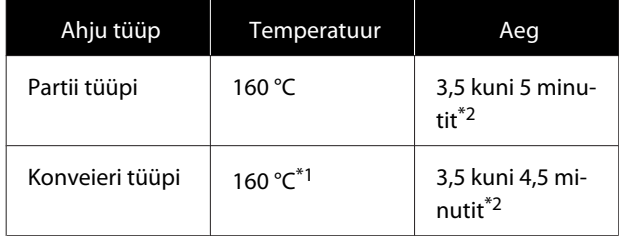

- \*1 T-särgi kinnistava pinna temperatuur. Mitte sisemine temperatuur. Kui T-särgi pinna temperatuur ületab 180 °C, võib T-särgi ja prinditava pinna värv muutuda.
- \*2 White (Valge) tinti sisaldavad pildid nõuavad maksimaalset fikseerimisaega (partii tüüp: 5 min, konveieri tüüp: 4,5 min).

## **Printimine USB-mälupulgalt**

Kui USB-mälupulk on seadmega ühendatud, saate kasutada alljärgnevaid funktsioone.

### **- Printimise kordamine**

Kui saadate programmist Garment Creator printerisse töid ning olete eelnevalt määranud koopiate arvu, saate sama tööd korrata kuni nupu  $\overline{w}$  vajutamiseni.

#### **- Printimine USB-mälupulgalt**

Töid saab valida ning printida printeri juhtpaneelilt siis kui olete tööd programmi Garment Creator abil USB-mälupulgale salvestanud.

Alljärgnevas lõigus kirjeldatakse USB-mälupulgalt printimist.

Lugege printimise kordamise kohta lähemalt allpoolt.

```
U"Tööde loomine ja saatmine" lk 36
```
Tööde salvestamiseks USB-mälupulgale programmi Garment Creator abil leiate juhiseid programmi Garment Creator veebilehelt.

### **Nõuded USB-mäluseadmele**

USB-mäluseadme kasutamiseks peavad olema täidetud järgmised nõuded.

- ❏ Windowsiga ühilduv FAT-seade
- ❏ Vormingu tüüp: FAT 32
- ❏ Puuduvad turbefunktsioonid, nagu krüptimine või paroolid
- ❏ Mälu maht: kuni 128 GB
- ❏ Sektsioone: 1

### **Nõuded toetatud andmetele**

- ❏ Andmete nimi: kuni 255 ühebaidilist tärki
- ❏ Andmete suurus: kuni 4 GB
- ❏ Andmekirjete arv: kuni 256 (ainult prn -failid)

Salvestage andmed USB-mäluseadme juurkausta. Kui andmed salvestatakse alamkausta, ei kuvata neid, isegi kui USB-mälupulk on printeriga ühendatud. Isegi siis, kui failid om salvestatud juurkataloogi, kuvatakse ainult "prn" -faile.

### **Printimisprotseduurid**

Järgmiste printimistoimingute tegemiseks kasutatavad nupud

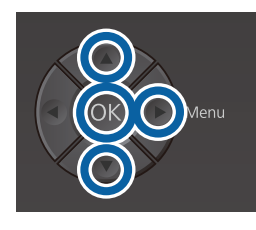

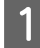

Ühendage salvestatud töid sisaldav USB-mäluseade juhtpaneelil oleva USB-mäluseadme pordiga.

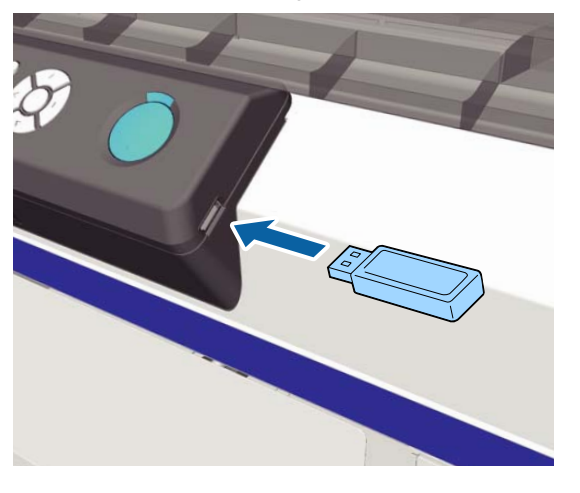

### c*Tähtis:*

- ❏ *Ärge ühendage ega lahutage USB-mäluseadet, kui tuli* P *vilgub.*
- ❏ *Ühendage printeriga kaubandusvõrgust leitav USB-mälupulk. Pikenduskaabli, USB-jaoturi või kaardilugeja kasutamisel ei saa tootja ühendust tagada.*
- $2^{\log_{10}(x)}$  Vajutage menüüekraani kuvamiseks nuppu $\blacktriangleright$ .

Vajutage nuppe  $\blacktriangle/\blacktriangledown$  selleks, et valida USB File List ja vajutage seejärel nuppu**»**.

- 4 Kontrollige, et Select Print File on esile tõstetud ja vajutage nuppu $\blacktriangleright$ .
- 

 $5$  Vajutage nuppe  $\triangle$ / $\blacktriangledown$  selleks, et prinditavad andmed esile tõsta, ja seejärel nuppu  $\blacktriangleright$ .

 $\begin{bmatrix} 6 & \text{Vajutage nuppe} \end{bmatrix}$  vajutage nuppe  $\blacktriangle$ / $\blacktriangledown$ , et määrata koopiate arv, ja seejärel nuppu OK.

Ekraanil kuvatakse tööde loendit.

Kui tööde puhul on valitud programmis Garment Creator **Print Direction** menüüst **Bi-Direction (High Speed)**, saate nupu b abil valida aeglasema kiiruse Uni-Direction (Low Speed).

Kui ekraanile ilmub **Place shirt and press**  $\textcircled{\tiny{\textcircled{\#}}}$ **to start printing.**, paigaldage T-särk plaadile ning vajutage nuppu  $\hat{\varphi}$ .

 $\mathcal{L}$ , T-särgi laadimine (kandja)" lk 45

#### *Märkus:*

*Kui vajutate nuppu*  $\mathbf{F}$ *iis kui märgutuli*  $\mathcal{D}$ *põleb, kuvatakse hooldusmenüü ja saate valida kas suvandi Nozzle Check või Head Cleaning tööd tühistamata. Saate kontrollida, kas otsakud on ummistunud ja puhastada pead enne printimisega alustamist või ajal, mil prindite mitut koopiat. Kui te valite Nozzle Check, prinditakse juhtpaneeli ekraanile kuvatud printimisplaadi suuruses kontrollmuster.*

*Lisaks kuvatakse Reset Print Count ja kui te selle esile tõstate, saate te juhtpaneelil kuvatava koopiate arvu loenduri kustutada.*

Peale määratud arvu koopiate printimist ilmub ekraanile teavitus **Printing Completed**. Valige nuppude  $\triangle$ / $\nabla$  abil sobiv valik ning vajutage nuppu OK.

Kui soovite tööd katkestada (enne sisestatud koopiate arvu lõppemist), vajutage  $\overline{1}$  nuppu ning alustage uuesti sammust 2.

### **Kustutamine**

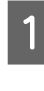

A Vajutage **Delete Print File** ning seejärel nuppu  $\blacktriangleright$  ekraanil, mida on kujutatud printimisprotseduuri sammus 4.

Valige töö, mida soovite kustutada, vajutage eelvaate ekraani vaatamiseks  $\blacktriangleright$  nuppu ning vajutage kustutamiseks nuppu OK.

## **Millal teostada erinevaid hooldustegevusi**

Printeri printimiskvaliteedi säilitamiseks peate seda puhastama ja kulumaterjale välja vahetama.

Kui te hooldust ei tee võib printimiskvaliteet halveneda, printeri kasutusiga lüheneda või võidakse teilt sisse nõuda paranduskulusid. Viige hooldustegevused läbi alati siis, kui ekraanil kuvatakse asjakohast sõnumit.

### **Puhastuskohad ja puhastamise ajastamine**

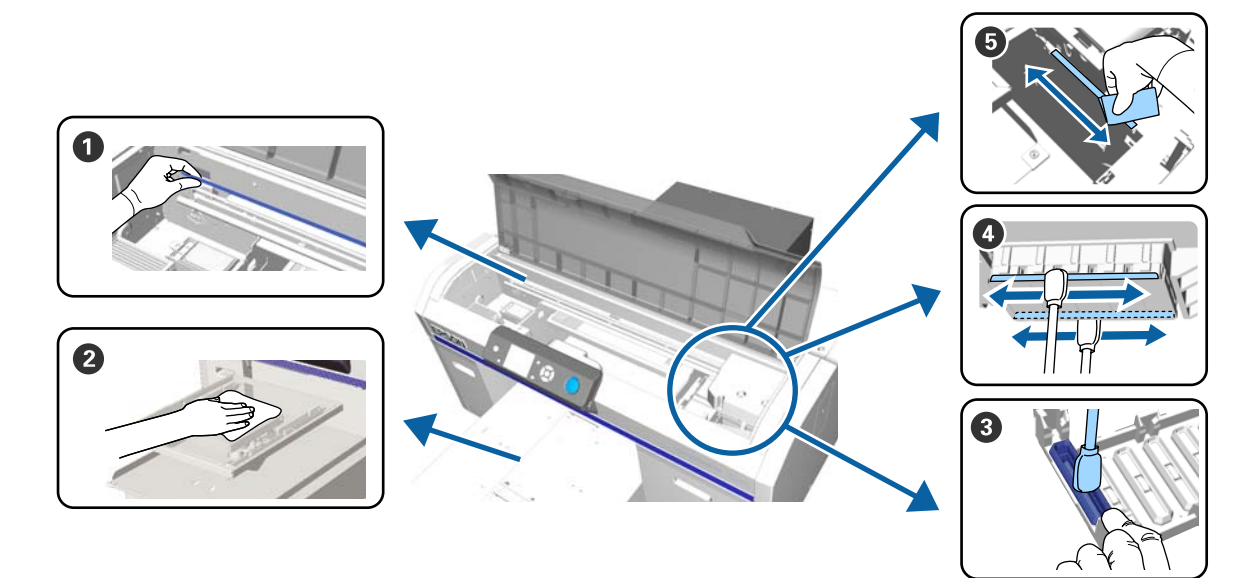

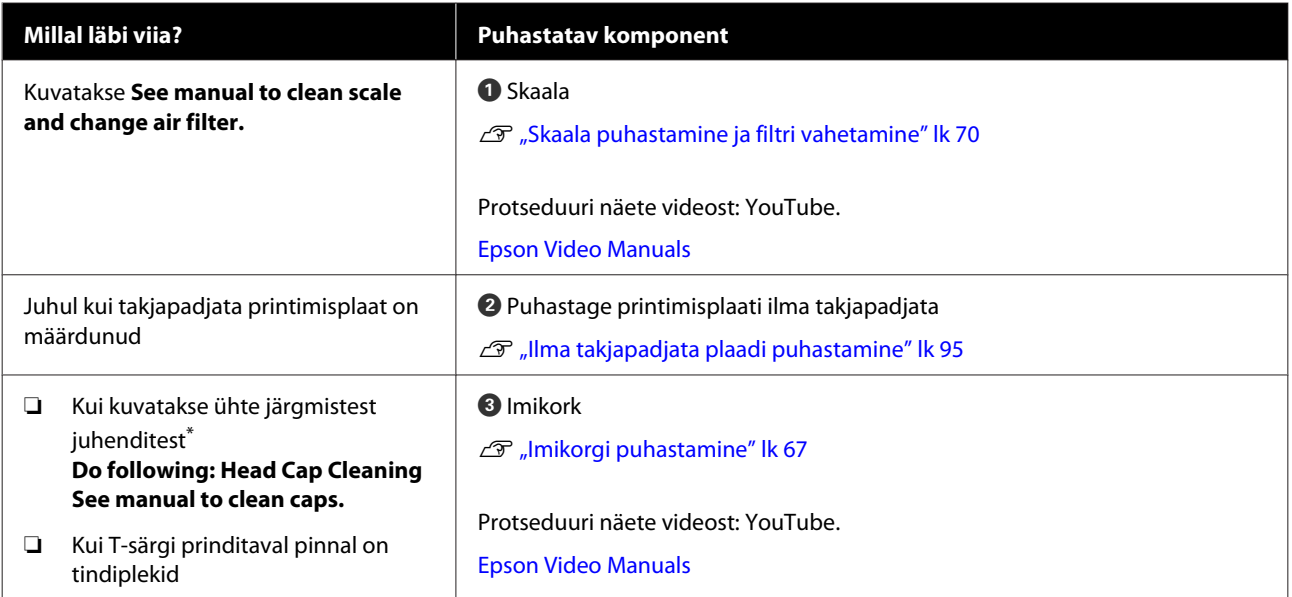

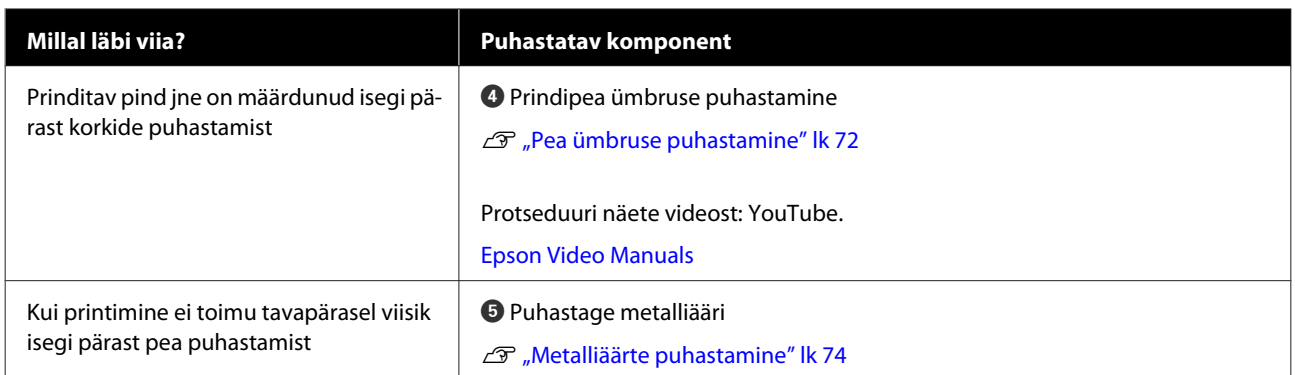

\* Kui teadet kuvatakse sagedasti pöörduge palun edasimüüja või Epsoni toe poole.

## **Kuluosade asukohad ja väljavahetamise ajastamine**

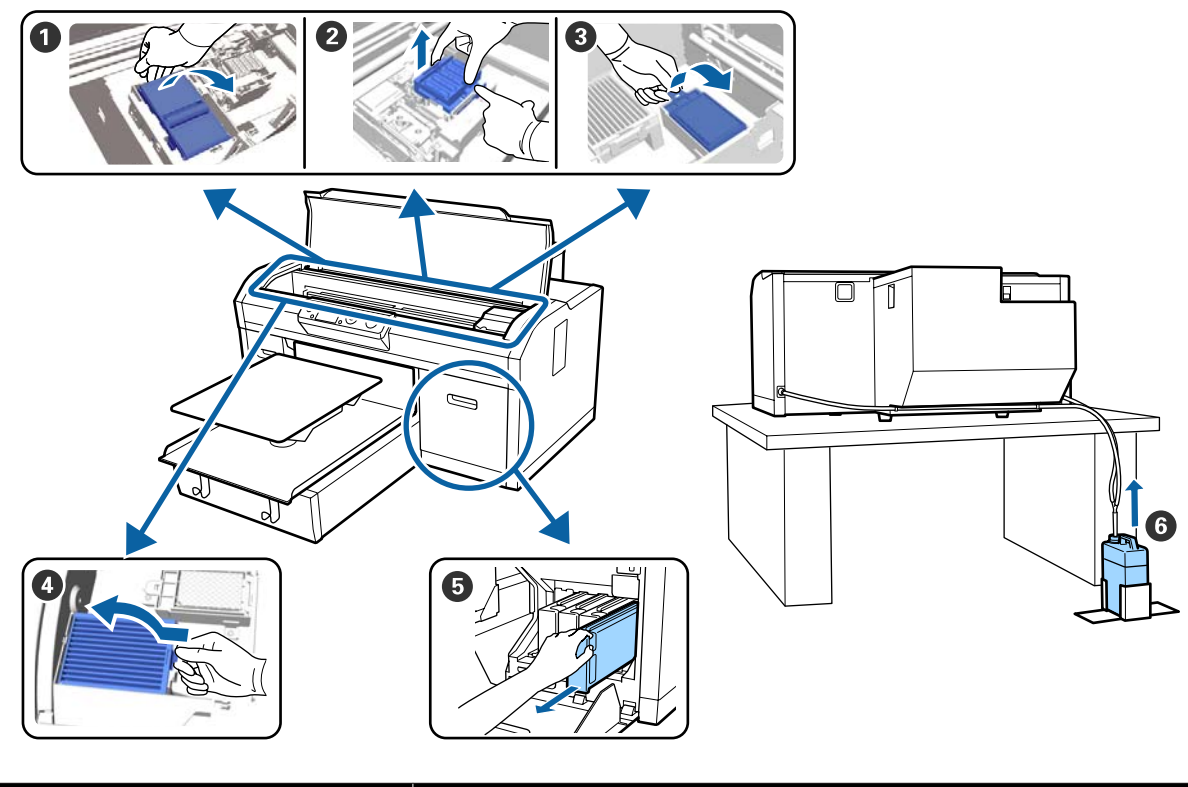

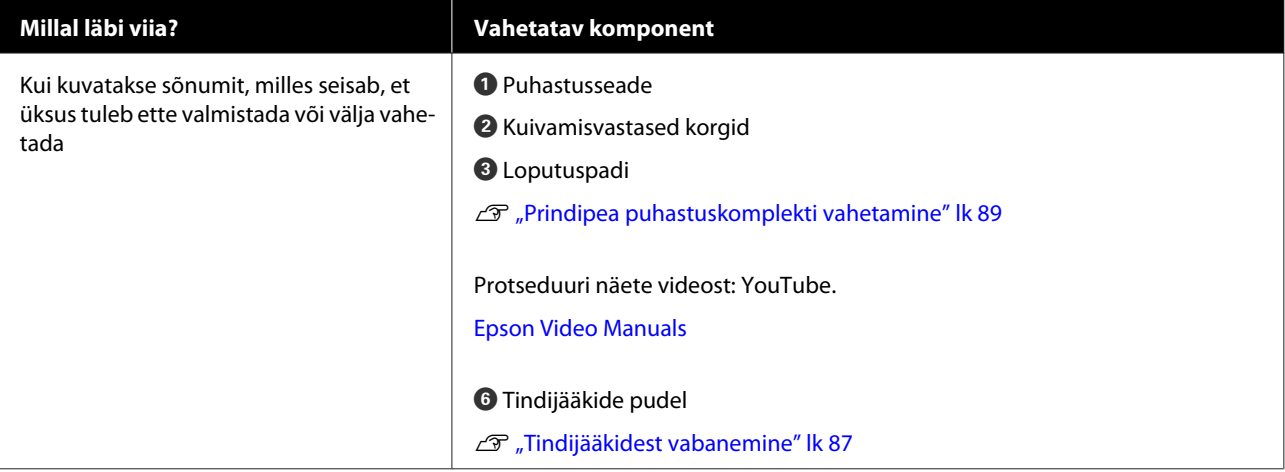

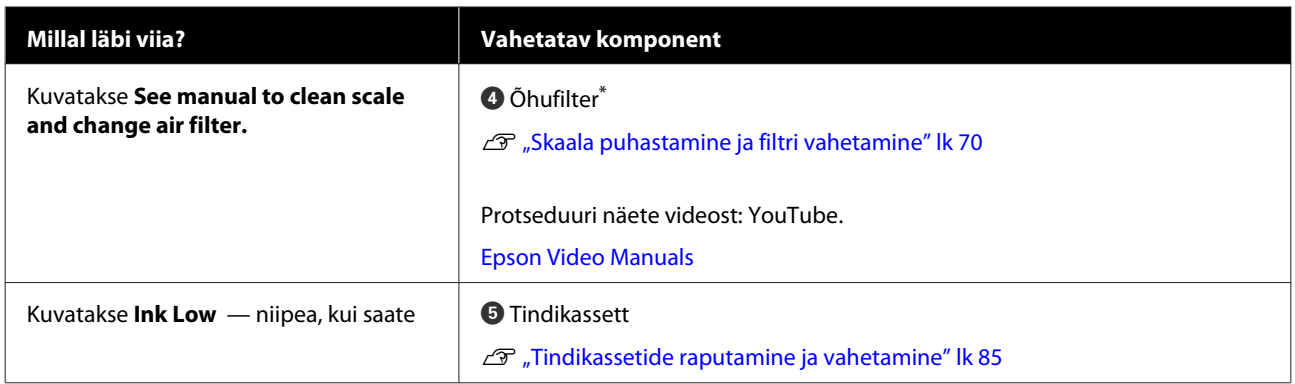

\* Vahetage ära õhufilter, kui puhastate skaalat.

## **Muud hooldustööd**

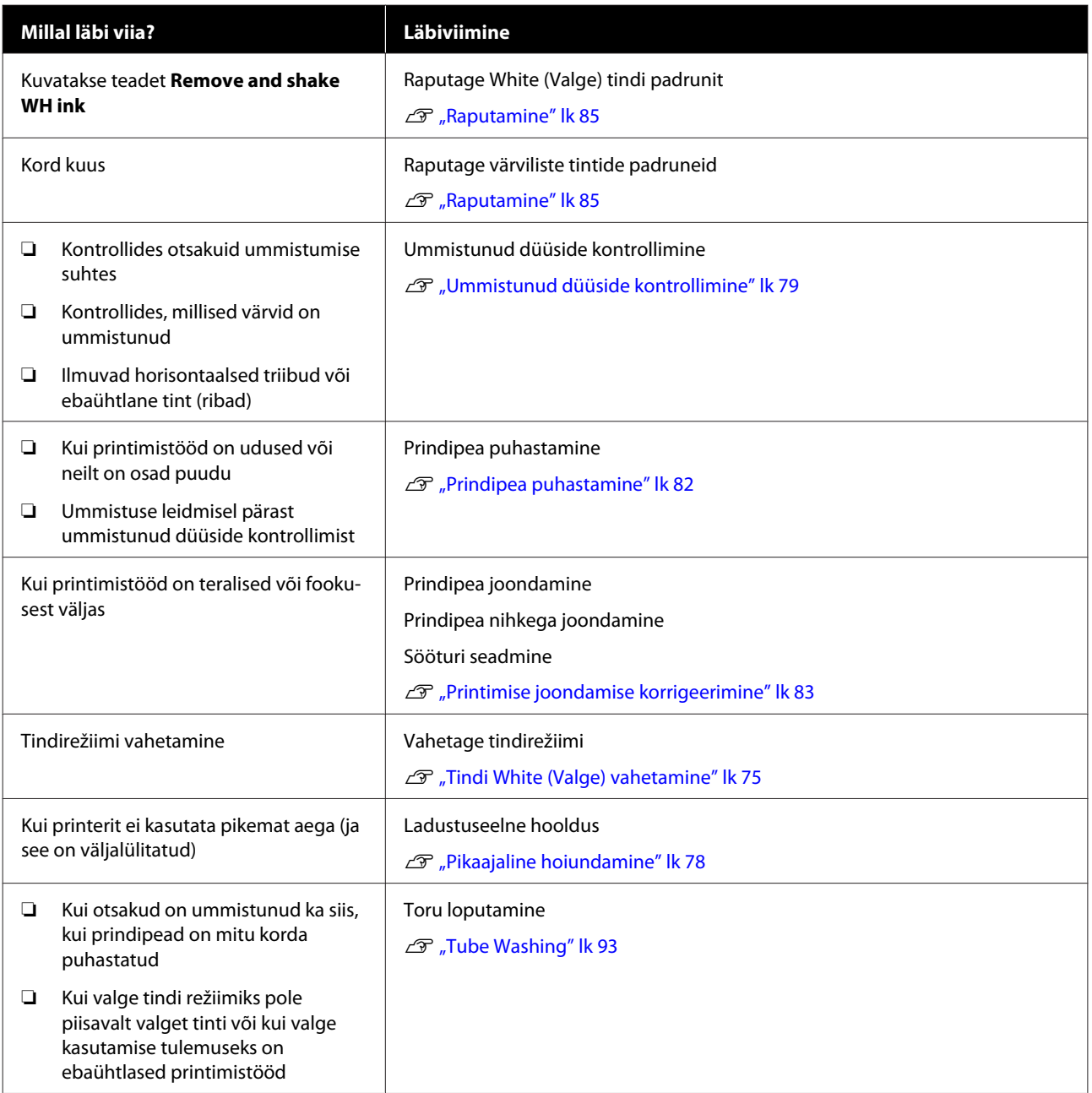

## **Ettevalmistamine**

Valmistage järgmised esemed ette enne puhastamist ja asendamist.

Kui kaasatarnitud osad on täiesti ära kasutatud, ostke uued kuluosad.

Valmistage tindikassettide ettevalmistamisel või hooldamisel ette algupärased varuosad.

U["Lisaseadmed ja kulumaterjalid" lk 115](#page-114-0)

### **Kaitseprillid (saadaval kaubandusvõrgust)**

Kaitsevad teie silmi tindi ja tindipuhasti eest.

### **Tangid**

Kasutage neid klompide või jääkvedelike kile eemaldamiseks

### **Hoolduskomplekt (printeriga kaasas)**

Kasutage seda, et puhastada korkide ja prindipea ümbert.

Komplektis on kindad, puhastuspulgad, tindipuhasti ja tops.

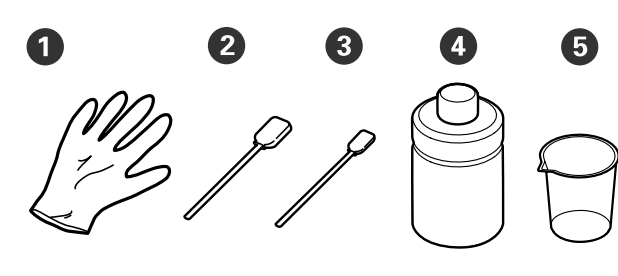

 $\bullet$  Kindad ( $\times$  4)

- $\bullet$  Puhastuspulk (lai) ( $\times$  25)
- $\bullet$  Puhastuspulk (kitsas) ( $\times$  25)

 $\bullet$  Tindipuhasti ( $\times$  1)

 $\bigodot$  Tops ( $\times$  1)

### **Metallist või plastist alus (saadav kaubandusvõrgust)**

Kasutage seda puhastuspulkade, eemaldatud osade hoidmiseks või et hoida ära printeri määrimist tindiga, kui te prindipea ümbrust puhastate.

### **Õhufilter (kulutarvik)**

Kui puhastate skaalat, kasutage õhufiltriga kaasas olevat puhastuslappi.

### **Pehme lapp**

Seda kasutatakse metalliäärte puhastamiseks ja takjapadjata printimisplaatide puhastamiseks.

## <span id="page-64-0"></span>**Ettevaatusabinõud kasutamisel**

### *Ettevaatust:*

- ❏ *Kandke töö ajal alati kaitseprille, kindaid ja maski. Kui tindijääke või tindipuhastit satub teie nahale, silmadesse või suhu, tehke kohe järgmist.*
	- ❏ *Kui vedelik satub teie nahale, peske see kohe rohke seebiveega maha. Kui nahale tekib lööve või põletikulisus, pidage nõu arstiga.*
	- ❏ *Kui vedelik satub silma, loputage kohe silmi veega. Selle ettevaatusabinõu eiramisel võib silma valguda veri või tekkida kerge põletik. Kui probleem ei kao, pidage nõu arstiga.*
	- ❏ *Kui vedelik satub suhu, pidage kohe nõu arstiga.*
	- ❏ *Vedeliku allaneelamisel ärge sundige inimest oksendama ja pidage kohe nõu arstiga. Kui inimest sunnitakse oksendama, võib vedelik hingetorru sattuda, mis võib ohtlik olla.*
- ❏ *Hoidke tindikassette, jääktinti, tindipuhastit ja Cleaning (Puhastamine) lastele kättesaamatus kohas.*
- ❏ Enne regulaarset puhastust eemaldage T-särk printerist.
- ❏ Ärge puudutage ühtegi detaili ega mikroskeeme — välja arvatud detailid, mida te puhastate. See võib põhjustada talitlushäireid või printimiskvaliteedi langust.
- ❏ Kasutage alati uusi puhastuspulki. Pulkade korduv kasutamine võib puhastatavaid detaile puhastamise asemel määrida.
- ❏ Ärge puudutage puhastuspulga otsa oma käega. Teie käel olevad õlid võivad puhastamist takistada.
- ❏ Ärge kasutage puhastamiseks orgaanilisi lahusteid, nagu alkohol. Kasutage vett ainult siis, kui seda kästakse teha. Tindi, vee ja orgaaniliste lahustite segamine võib põhjustada tahenemist ning seeläbi tõrkeid. Kokkusegamise tagajärjel võivad orgaanilised lahustid põhjustada värvimuutust, nihkumist või
- osade kahjustumist. ❏ Puudutage enne toimingute tegemist
	- metallobjekti, et vabastada staatiline elekter.

## <span id="page-65-0"></span>**Tindipuhasti kasutamine**

Tindipuhastit kasutatakse järgmiste osade puhastamiseks.

Ärge kasutage seda mis tahes muudel osadel, kuna see võib neid kahjustada.

### **Osad, mida võite puhastada**

- ❏ Imikorki puhastades Niisutage puhastuspulk kasutamiseks tindipuhastiga.
- ❏ Imikorgi ümbert puhastades Kui seal on tindiplekke, mida ei saa eemaldada kuiva puhastuslappiga ärapühkimise teel, niisutage puhastuspulk tindieemaldiga ja pühkige sellega.
- ❏ Skaala puhastamisel Niisutage puhastuslapp kasutamiseks tindipuhastiga.
- ❏ Prindipea ümbruse puhastamisel Niisutage puhastuspulk kasutamiseks tindipuhastiga.

### c*Tähtis:*

- ❏ *See on mõeldud ainult imikorkide, nende ümbruse skaala ja prindipea ümbruse puhastamiseks.*
- ❏ *Olenevalt kasutusest ja hoiukeskkonnast võib tindipuhasti pärast avamist värvi muuta.*
- ❏ *Kui te täheldate, et tindipuhasti on värvi muutnud või on halva lõhnaga, ärge kasutage seda ja avage uus hoolduskomplekt.*
- ❏ *Pärast kasutamist sulgege kindlasti kaas ja hoiduge hoiundamisest kohtades, kus temperatuur või niiskus võivad liiga kõrgele tõusta või mis on otsese päikesevalguse käes.*

Eemaldage tindipuhastilt kaas.

B Kallake vajalik kogus tindipuhastit hoolduskomplektis olevasse topsi.

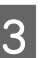

C Laske tindipuhastil puhastuspulka või lappi imbuda.

> Veenduge, et tindipuhastit ei tilgu puhastuspulgalt või lapilt.

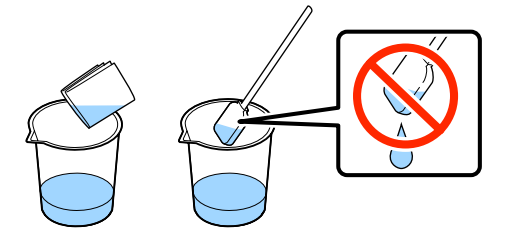

## <span id="page-66-0"></span>**Kasutatud kulumaterjalide kasutuselt kõrvaldamine**

### **Realiseerimine**

Tööstusjäätmetena on klassifitseeritud järgmised kuluosad, mille külge on kleepunud tinti või eeltöötlusvedelikku

- ❏ Puhastuspulk
- ❏ Puhastuslapp
- ❏ Tindipuhasti
- ❏ Jääktint
- ❏ Tindijääkide pudel
- ❏ Puhastusseade
- ❏ Kuivamisvastased korgid
- ❏ Loputuspadi
- ❏ Õhufilter
- ❏ Laadimismoodul

Realiseerige toru puhastusvedelik vastavalt kohalikele seadustele ja määrustele — andes selle näiteks tööstusjäätmete realiseerimise ettevõttele. Sellistel juhtudel esitage ohutusleht tööstusjäätmete käitlusettevõttele.

Selle saate alla laadida kohalikult Epsoni veebilehelt.

## **Imikorgi puhastamine**

Enne protseduuriga alustamist lugege kindlasti järgmist:

Ettevaatusabinõud kasutamisel" lk 65

Kui on aeg puhastada imikorki, kuvatakse sõnumit **Do following: Head Cap Cleaning**. Kui te printerit ilma puhastamata edasi kasutate, võivad düüsid ummistuda ja printimiskvaliteet võib langeda. Isegi kui teadet ei kuvata, puhastage imikorki, kui te näete, et prinditav pind on tindiga määrdunud.

Protseduuri näete videost: YouTube.

### [Epson Video Manuals](http://www.epson-biz.com/?prd=sc-f2100&inf=cleancap)

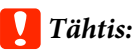

*Ärge liigutage prindipead ega printimisplaati käsitsi. See võib põhjustada talitlushäireid.*

### Alljärgnevates toimingutes kasutatavad nupud

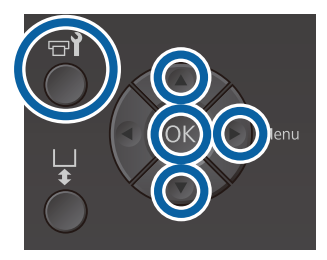

1 Kontrollige, et printer on sisse lülitatud, ja vajutage seejärel nuppu  $\blacksquare$ ?

Kuvatakse menüü Maintenance.

Vajutage nuppe  $\nabla/\blacktriangle$ , et valida **Head Cap Cleaning**, ja vajutage seejärel nuppu  $\blacktriangleright$ .

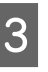

C Vajutage nuppe d/u, et tõsta esile **Yes**, ja vajutage siis nuppu OK.

> Kui te vajutate nuppu OK, liiguvad printimisplaat ja prindipea hooldusasendisse.

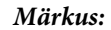

*Pärast 10 minuti möödumist imikorkide puhastamise algusest kuvatakse ekraanil teade ning kostub sumisti, teavitamaks 10 minuti möödumisest. Vajutage puhastusprotsessiga jätkamiseks nuppu* Z*. Pärast seda, kui möödunud on edasised 10 minutit, kostub sumistiheli uuesti.*

*Kui prindipea on ettenähtud asendist kauem kui 10 minutit eemal, võivad düüsid ummistuda. Lõpetage puhastamine võimalikult kiiresti.*

### **n** Information

Some time has passed since operation began. Finish task quickly; nozzle check lis recommended once task is complete. **OK Back** 

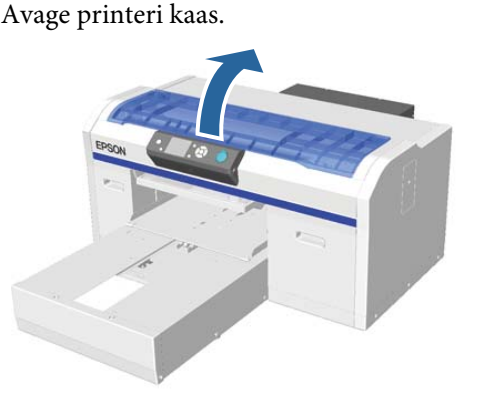

E Kui imikorgile on kleepunud vedelikujäägi klimp või kile, eemaldage see kaasas olevate näpitsatega.

### c*Tähtis:*

- ❏ *Ärge hõõruge korgiosa jõuliselt. Kui kork viga saab, võib sellest õhku lekkida ja prindipea ära kuivada või võib prindipea puhastamine muutuda keerukaks.*
- ❏ *Ärge kasutage muid näpitsaid (näiteks metallnäpitsaid) kui kaasas olevat paari.*

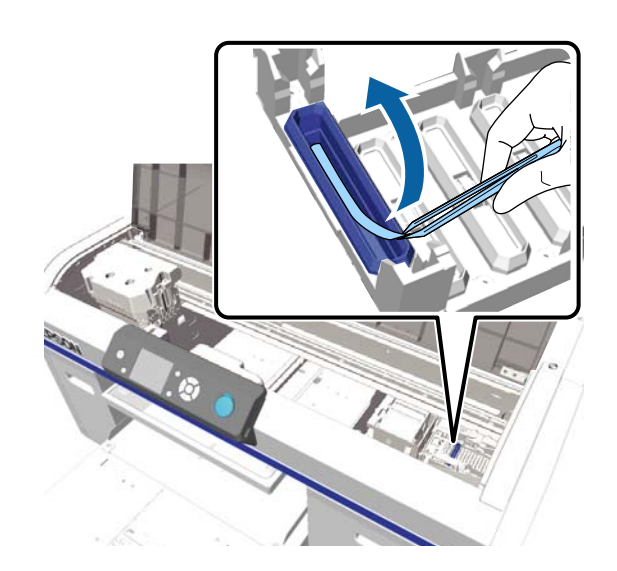

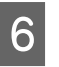

F Niisutage uut kitsast ja laia puhastuspulka tindipuhastiga.

 $\mathcal{F}$  ["Tindipuhasti kasutamine" lk 66](#page-65-0)

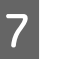

Pühkige imikorgi sisemus puhtaks, keerutades selles õhukest puhastuspulka.

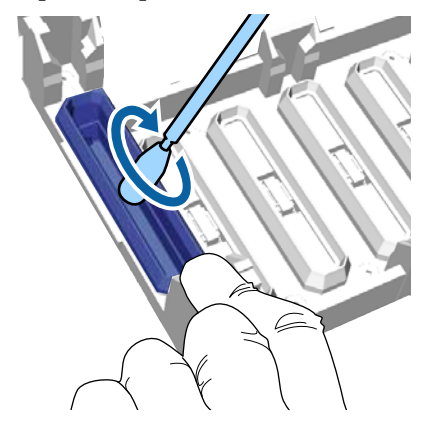

### c*Tähtis:*

*Pidage silmas, et tindipuhasti ei tilguks kuivamisvastaste korkide peale. Kui tilgub, pühkige see kuiva puhastuspulgaga ära. Kui puhasti jääb kuivamisvastastele korkidele, võivad prindipea düüsid ummistuda.*

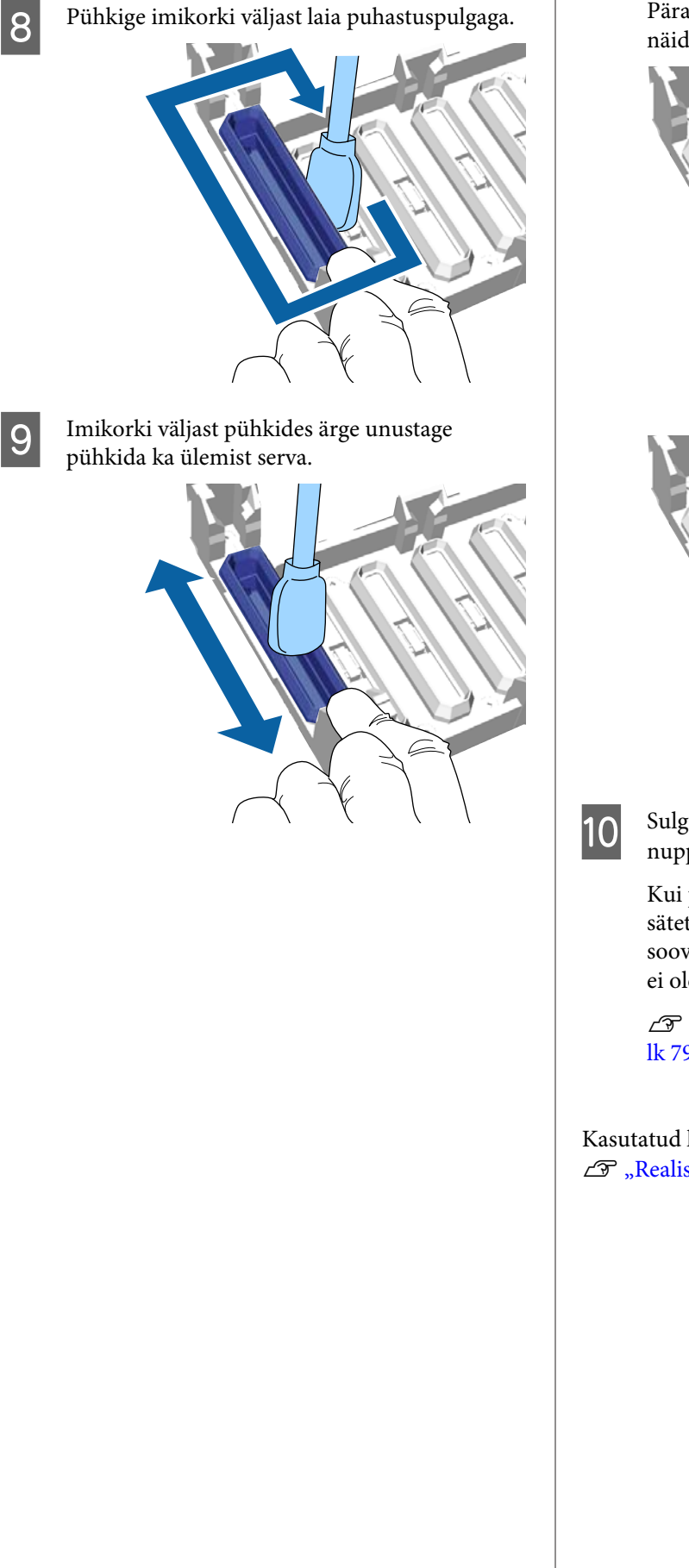

Pärast tindi eemaldamist korgist (nagu allpool näidatud) jätkake järgmise sammuga.

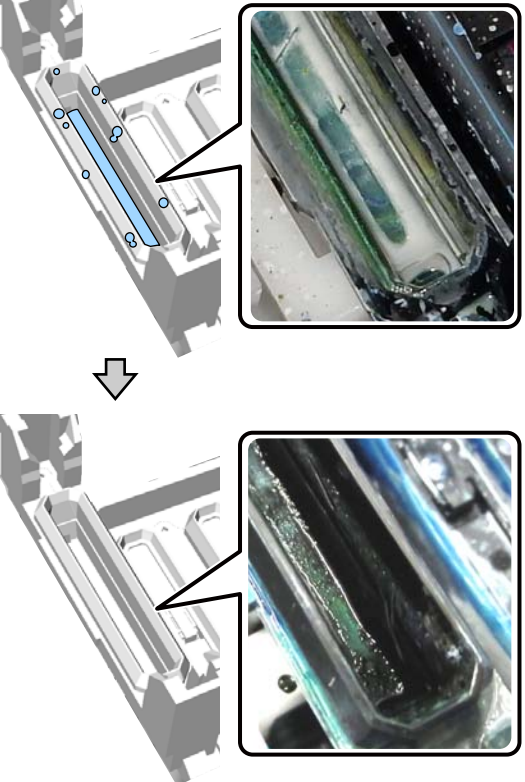

10 Sulgege printeri kaas ja vajutage seejärel nuppu OK.

> Kui prindipea normaalasendisse naaseb, sulgub sätete menüü. Pärast puhastamise lõpetamist soovitame kontrollida ega düüsides ummistust ei ole.

U["Ummistunud düüside kontrollimine"](#page-78-0) [lk 79](#page-78-0)

Kasutatud kulumaterjalide kasutuselt kõrvaldamine  $\mathcal{F}$  ["Realiseerimine" lk 67](#page-66-0)

<span id="page-69-0"></span>SC-F2100 Series Kasutusjuhend

### **Hooldus**

## **Skaala puhastamine ja filtri vahetamine**

Skaala puhastamisel ja õhufiltri vahetamisel kuvatakse juhtpaneelil sõnumit **See manual to clean scale and change air filter.** Puhastage skaala ja vahetage siis õhufilter. Pange valmis uus õhufilter.

 $\mathcal{D}$ , Lisaseadmed ja kulumaterjalid" lk 115

Enne protseduuriga alustamist lugege kindlasti järgmist:

U["Ettevaatusabinõud kasutamisel" lk 65](#page-64-0)

Protseduuri näete videost: YouTube.

### [Epson Video Manuals](http://www.epson-biz.com/?prd=sc-f2100&inf=cleanscale)

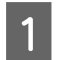

Lülitage printer välja ja veenduge, et kuvatud ekraan kustub.

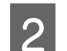

Avage printeri kaas.

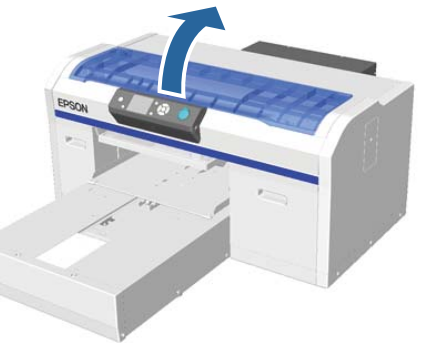

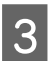

3 Laske tindipuhastil imbuda puhastuslappi (üks), mis on kaasas uue õhufiltriga.

 $\mathcal{F}$ , Tindipuhasti kasutamine" lk 66

Kasutage tindipuhastiga immutatud lappi, et pühkida ära tint, mis on skaalale kinni jäänud.

### c*Tähtis:*

*Ärge puudutage printeri sees kelguvarrast. See võib põhjustada tõrkeid või talitlushäireid.*

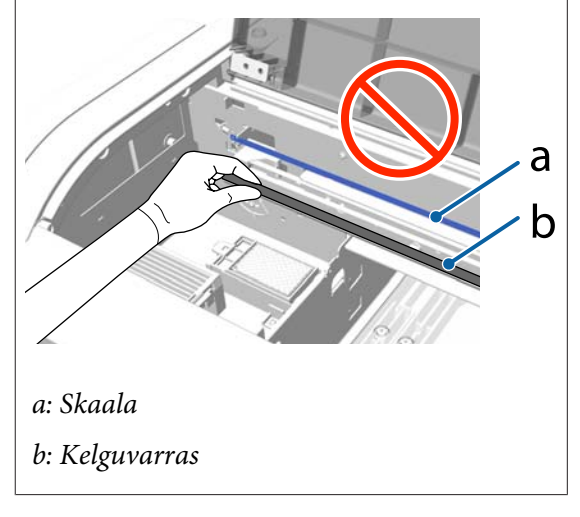

(1) Hoidke skaalat vasakult küljelt all.

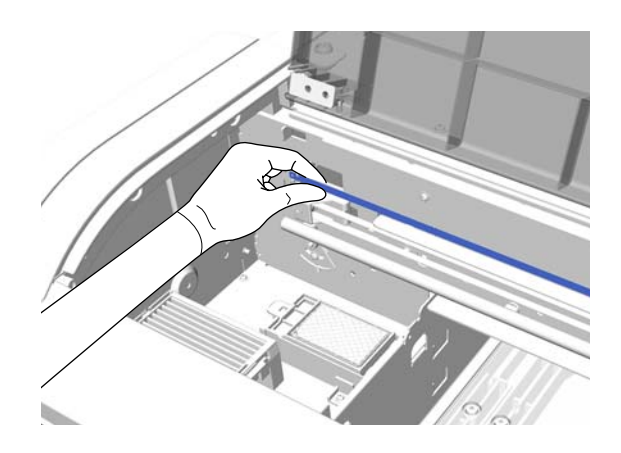

(2) Liigutage lappi 5 cm pikkuste liigutustega paremale ja vasakule, et tinti maha pühkida, liikudes lapiga aeglaselt paremale küljele.

Te ei pea puhastama prindipeaga kaetud osi.

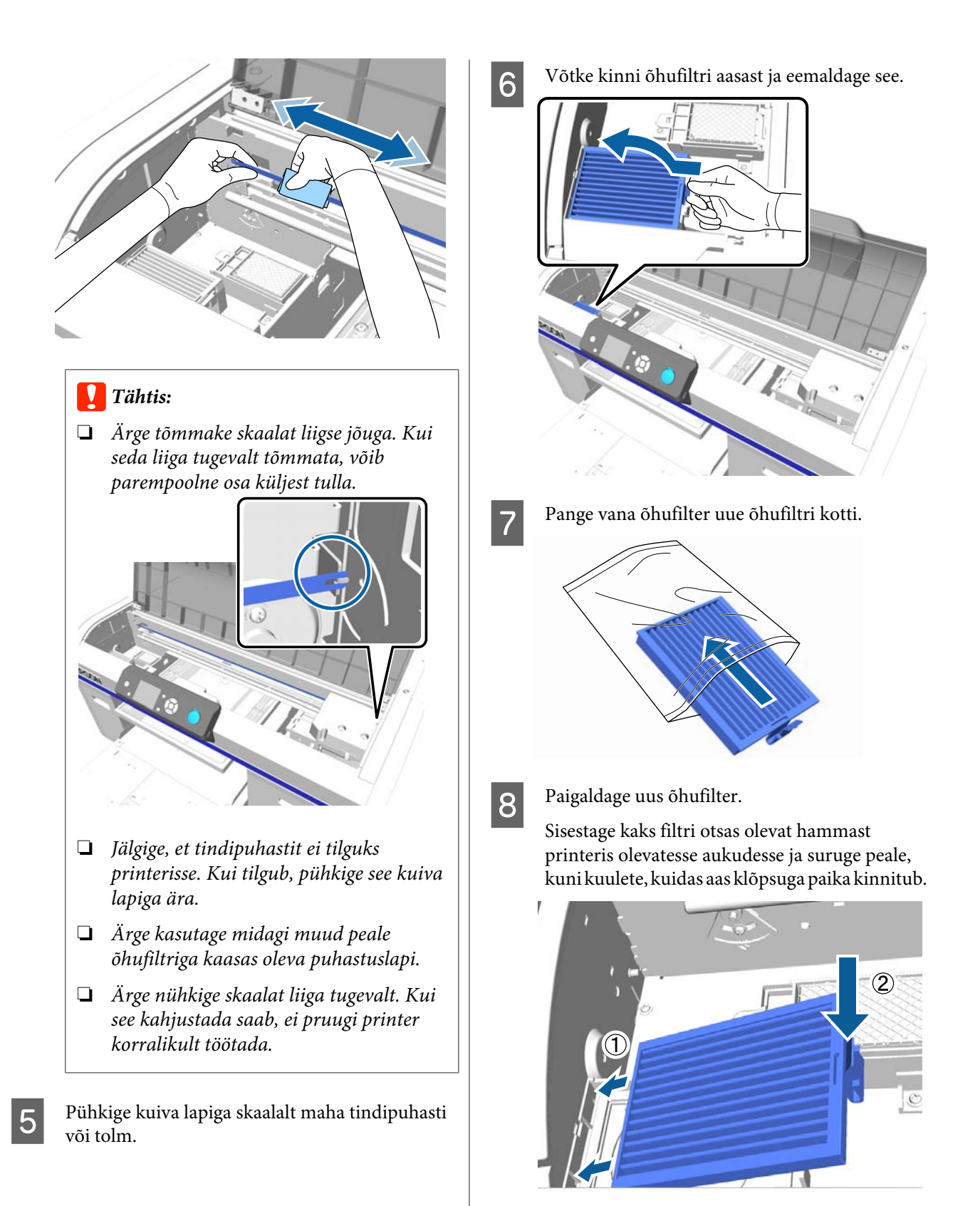

**71**

<span id="page-71-0"></span>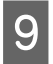

**9** Sulgege printeri kaas.

Kasutatud kulumaterjalide kasutuselt kõrvaldamine  $\mathcal{D}$ , Realiseerimine" lk 67

## **Pea ümbruse puhastamine**

Kui prinditav pind jm on määrdunud ka pärast imikorgi puhastamist, võivad selle põhjustajaks olla prindipea düüside ümber kogunenud kiud. Prindipea ümbruse puhastamisel järgige allpooltoodud soovitusi.

### c*Tähtis:*

*Ärge liigutage prindipead ega printimisplaati käsitsi. See võib põhjustada talitlushäireid.*

Enne protseduuriga alustamist lugege kindlasti järgmist:

U["Ettevaatusabinõud kasutamisel" lk 65](#page-64-0)

Alljärgnevates toimingutes kasutatavad nupud

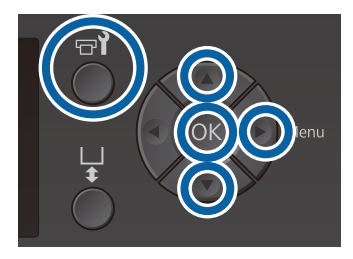

Laske tindipuhastil imbuda uue laia puhastuspulga sisse.

 $\mathcal{F}$  ["Tindipuhasti kasutamine" lk 66](#page-65-0)

2 Kontrollige, et printer on sisse lülitatud, ja vajutage seejärel nuppu  $\blacktriangleright$ ?

Kuvatakse menüü Maintenance.

- **C** Vajutage nuppe  $\blacktriangle/\blacktriangledown$ , et valida **Cleaning around head** ja vajutage seejärel nuppu .
- **4** Vajutage nuppe **△/▼**, et tõsta esile **Yes**, ja vajutage siis nuppu OK.

Kui te vajutate nuppu OK, liiguvad printimisplaat ja prindipea hooldusasendisse.
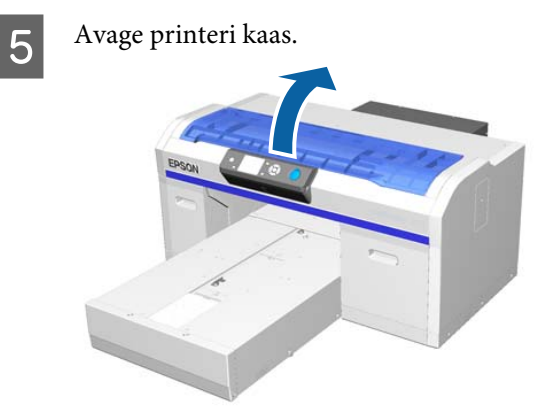

F Kui prindipea on liikunud hooldusasendisse, asetage metallist või plastist alus või paber prindipea alla.

See takistab tindi tilkumist ja printeri määrimist.

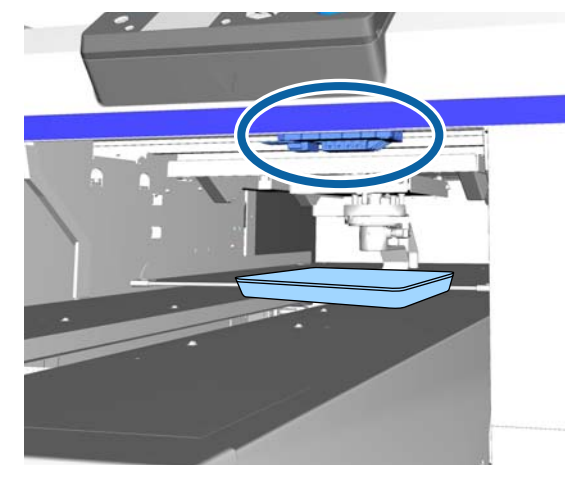

G Kontrollige juhtpaneeli all olevat prindipead ja pühkige ära tindijäägid, kiud ja tolm kõikidelt osadelt, mis on joonisel näidatud.

### c*Tähtis:*

*Ärge puudutage puhastuspulgaga düüsipinda ega allnäidatud düüsidest vasakule jäävaid osi. See võib põhjustada talitlushäireid.*

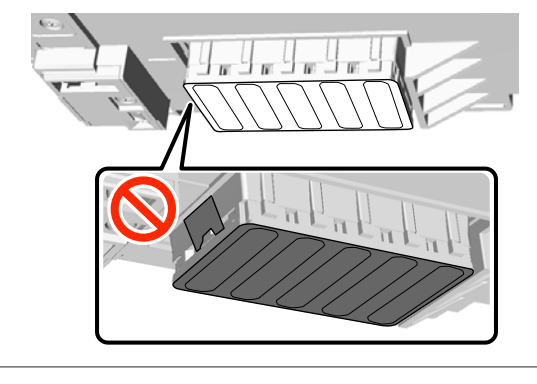

(1) Pühkige servi düüsipinna ees ja taga.

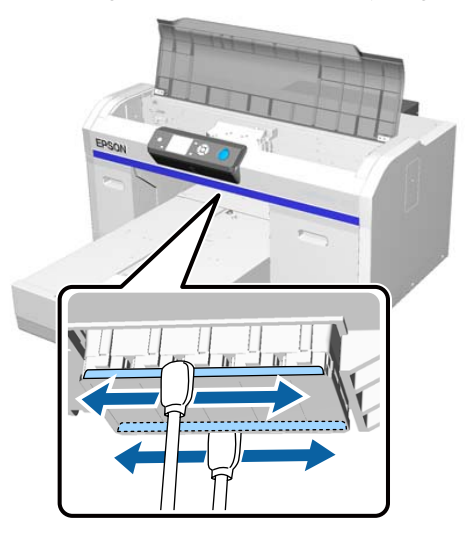

(2) Pühkige osasid düüsipinnast paremal ja vasakul.

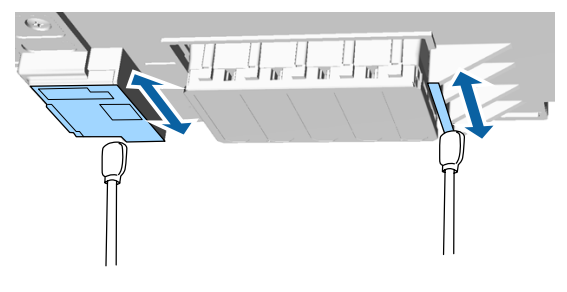

**B** Peale puhastamise lõpetamist eemaldage alus või paber, mille te liikuvale põhjale asetasite.

I Sulgege printeri kaas ja vajutage seejärel nuppu OK.

> Kui prindipea normaalasendisse naaseb, sulgub sätete menüü. Pärast puhastamise lõpetamist soovitame kontrollida ega düüsides ummistust ei ole.

 $\mathcal{L}$ , Ummistunud düüside kontrollimine" [lk 79](#page-78-0)

Kasutatud kulutarvikutest vabanemisel arvestage alljärgnevaga.

U["Kasutatud kulumaterjalide kasutuselt](#page-66-0) [kõrvaldamine" lk 67](#page-66-0)

# <span id="page-73-0"></span>**Metalliäärte puhastamine**

Kui printimine ei vasta nõuetele ka pärast prindipea puhastust, võivad seda põhjustada prindipea läheduses asuvate metalliäärte külge kleepinud riidekiud vms. Metalliäärte puhastamiseks järgige allpool toodud juhiseid.

## *Hoiatus:*

*Kui printerisse läheb võõrobjekte või vedelikke (nt vett). lõpetage selle kasutamine.*

*See võib põhjustada elektrilööki või tulekahju.*

*Lülitage printer kohe välja, lahutage toitekaabel seinakontaktist ja võtke ühendust kohaliku edasimüüjaga.*

## c*Tähtis:*

*Ärge liigutage prindipead ega printimisplaati käsitsi. See võib põhjustada talitlushäireid.*

Enne protseduuriga alustamist lugege kindlasti järgmist:

U["Ettevaatusabinõud kasutamisel" lk 65](#page-64-0)

Kontrollige, et plaat on printeri sees.

Kui mitte, vajutage printimisplaadi printerisse viimiseks nuppu  $\overleftrightarrow{\mathbf{t}}$ .

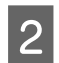

Lülitage printer välja.

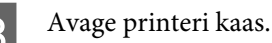

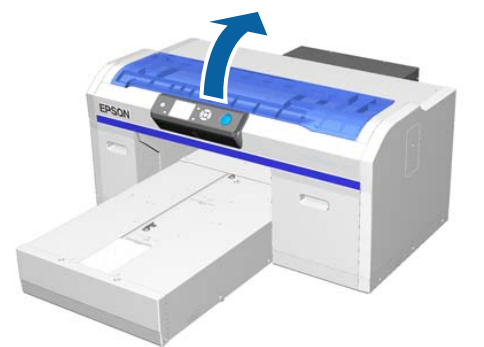

D Pühkige puhastusseadmest vasakul olevat metalli äärt pehme puhta lapiga, mida on veega niisutatud ja korralikult väänatud.

## c*Tähtis:*

*Ärge rakendage puhastamise ajal allnäidatud hammasratastele jõudu. See võib põhjustada talitlushäireid.*

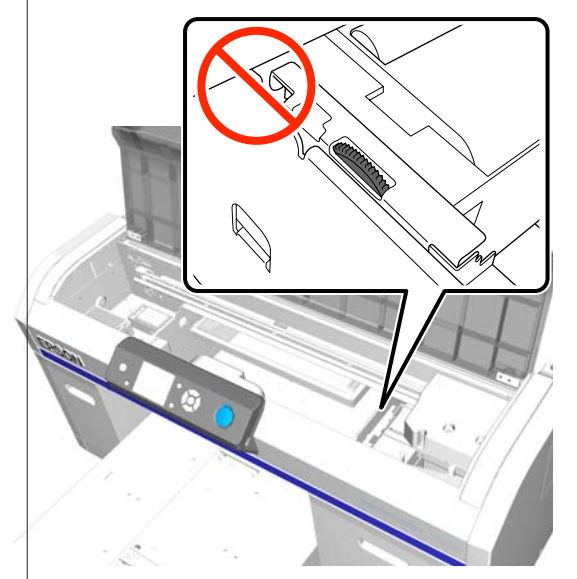

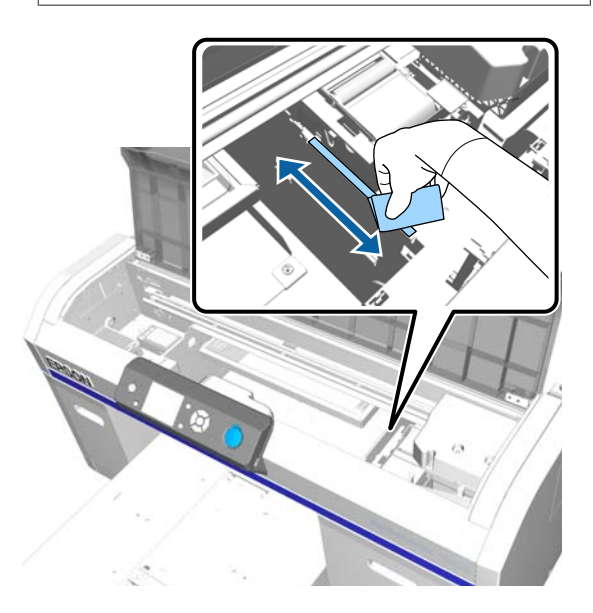

<span id="page-74-0"></span>E Pühkige loputuspadjast paremal olevat metalli äärt.

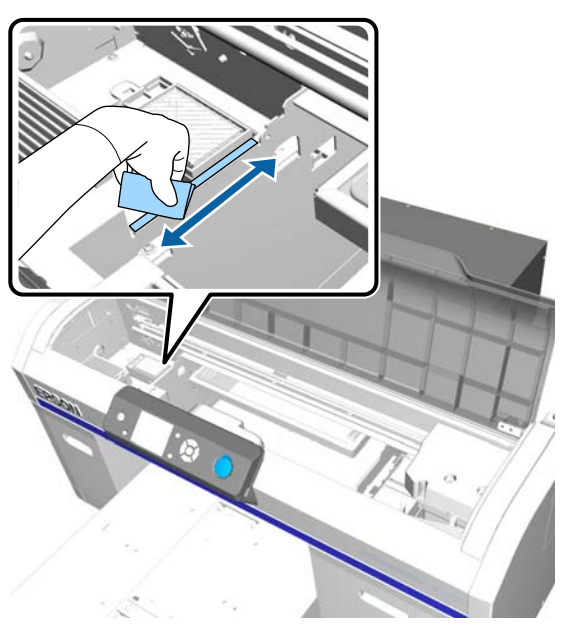

- Fühkige kuiva pehme lapiga üle kohad, mida pühkisite märja lapiga.
- 7 Sulgege printeri kaas.

Pärast puhastamise lõpetamist soovitame kontrollida ega düüsides ummistust ei ole.

U["Ummistunud düüside kontrollimine"](#page-78-0) [lk 79](#page-78-0)

# **Tindi White (Valge) vahetamine**

Kui kasutate printerit White (Valge) tindi režiimis või värvilise tindi režiimis, saate režiimi vahetada vastavalt alljärgnevas tabelis toodud juhistele. Kiire printimise režiimis ei saa värvirežiimi muuta.

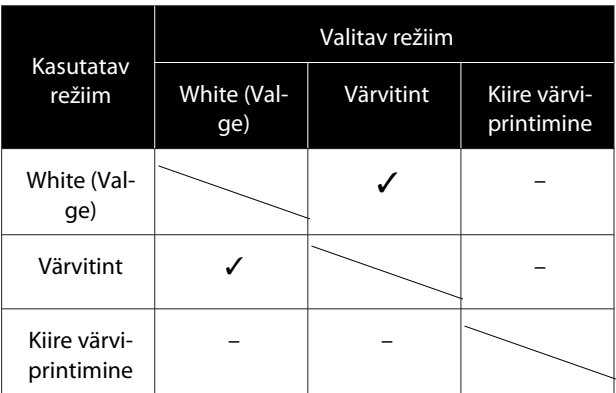

Valmistage ette kassetid vastavalt valitud värvirežiimile. Kui kassettid on tühjenemas, varuge kõigepealt uued kassetid.

#### **Värvitindi režiim -> Valge tindi režiim**

Tindi White (Valge) kassetid  $\times$  2

#### **Valge tindi režiim -> Värvitindi režiim**

Kassetid Cleaning (Puhastamine)  $\times$  2

Kui soovite esimest korda vahetada värvitindi režiimi valge tindi režiimi vastu, tuleb kasutada vahendit charging unit. Enne ümberlülitamist tuleb teha alljärgnevad toimingud. Järgmisel ümberlülitamisel pole selliseid toiminguid vaja teha.

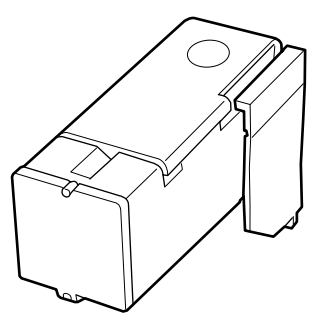

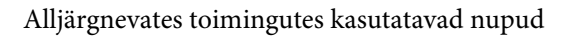

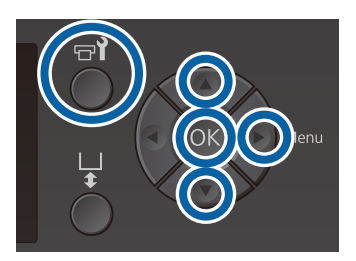

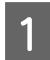

A Kontrollige, et printer on sisse lülitatud, ja vajutage seejärel nuppu $\blacktriangleright$ ?

Kuvatakse menüü Maintenance.

- Vajutage nuppe  $\nabla/\blacktriangle$ , et tõsta esile **Replace** White Ink, ja vajutage seejärel nuppu  $\blacktriangleright$ .
- Vajutage nuppe  $\nabla/\blacktriangle$ , et tõsta esile Yes, ja vajutage siis nuppu OK.
- Kui soovite vahetada White (Valge) tinti<br>puhastusvedeliku vastu või puhastusvedelikku White (Valge) tindi vastu, järgige samme 2–6 ning vajutage nuppu OK.

#### **Kui soovite puhastusvedelikku vahetada White (Valge) tindi vastu (esimest korda)**

Liikuge sammu 5.

**Kui vahetate White (Valge) tinti puhastusvedeliku vastu või puhastusvedelikku White (Valge) tindi vastu (järgmine kord või hiljem)**

Ümberlülitusprotsess käivitub. Peale ümbererlülitumist kuvatakse juhtpaneelile ekraan **Ready** jne.

 $\mathscr{F}$  ["Tindikassetide raputamine ja vahetamine"](#page-84-0) [lk 85](#page-84-0)

E Avage printeri kaas.

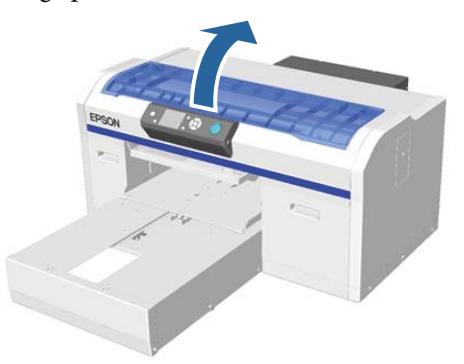

6 Eemaldage kaitsekate ja vajutage seejärel nuppu OK.

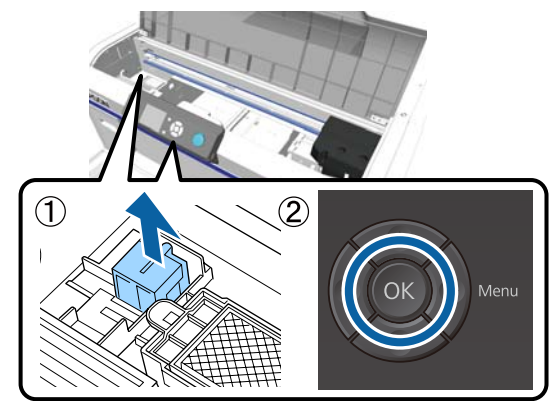

Paigaldage laadimisvahend charging unit ja vajutage seejärel nuppu OK.

Vajutage näidatud suunas kuni lõpuni.

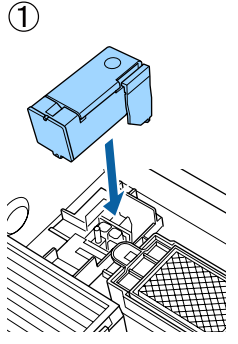

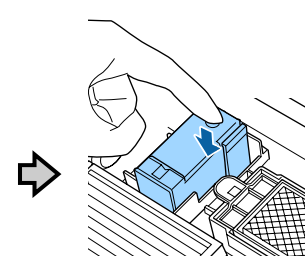

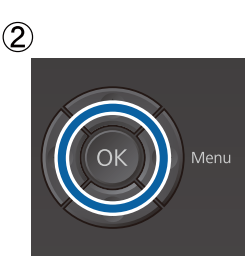

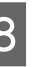

8 Sulgege printeri kaas ja vajutage seejärel nuppu OK.

> Tindi ümberlülitusprotsess käivitub. Peale teavituse **Remove Charging Unit** ilmumist liikuge järgmisesse sammu.

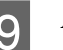

**9** Avage printeri kaas.

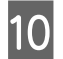

10 Eemaldage laadimisvahend charging unit ja vajutage seejärel nuppu OK.

> Hoidke all hooba (1) ning tõstke komponenti otse üles.

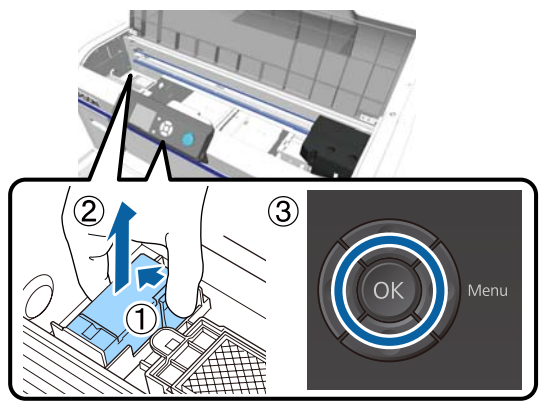

#### *Märkus:*

*Utiliseerige eemaldatud charging unit. Kasutatud kulumaterjalide kasutuselt kõrvaldamine*  U*["Realiseerimine" lk 67](#page-66-0)*

Paigaldage kaitsekate vastavalt joonisel näidatud suunale ning vajutage nupule OK.

> Paigaldage kaitsekate nii, et katte ümar ava sobituks printreri teljega.

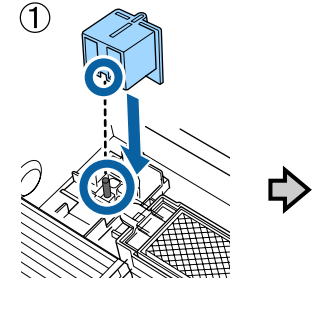

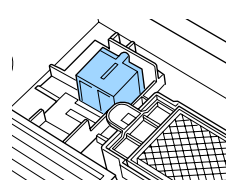

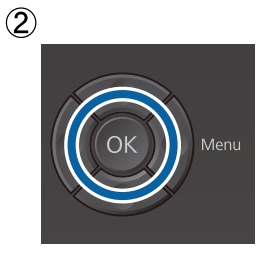

12 Sulgege printeri kaas ja vajutage seejärel nuppu OK.

Ekraaanile ilmub teavitus **Ready** jms.

#### *Märkus:*

*Kui kasutate printerit värvitindi režiimis pikemat aega, võib White (Valge) tindi tihedus olla liiga nõrk. Kui tihedus on liiga nõrk, proovige White (Valge) otsakupäid puhastada, kasutades taset Execute (Heavy). Kui sellest pole abi, pöörduge Epsoni tugiteenuse poole.*

U*["Prindipea puhastamine" lk 82](#page-81-0)*

# <span id="page-77-0"></span>**Pikaajaline hoiundamine**

Kui printerit pikka aega ei kasutata (toide on väljas), vahetage enne hoiundamist menüüst Maintenance tindikassett kindlasti kasseti Cleaning (Puhastamine). Kui printer jäetakse niimoodi seisma, ei pruugi ummistuse likvideerimine prindipeast võimalik olla. Nagu allpool näidatud, oleneb pikaajalise hoiundamise toimingut nõudva perioodi pikkus kasutatavast režiimist.

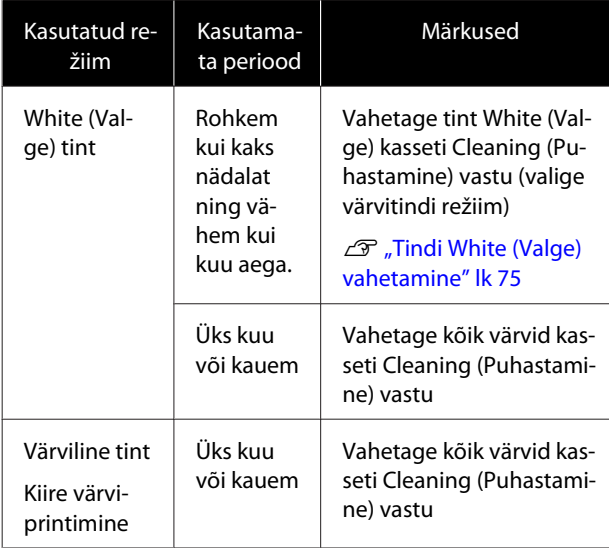

Enne kui alustate pikaajalise hoiundamise toimingu läbiviimist, pange valmis kassetid Cleaning (Puhastamine) ja tindijääkide pudelid (× 2). Olenevalt allesjäänud puhastusvedeliku kogusest võib vaja minna uusi kassette.

#### $\mathcal{L}$  ["Lisaseadmed ja kulumaterjalid" lk 115](#page-114-0)

Alljärgnevates toimingutes kasutatavad nupud

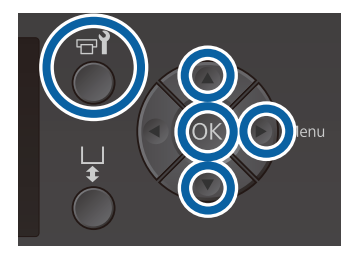

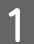

Kontrollige, et printer on sisse lülitatud, ja vajutage seejärel nuppu  $\blacktriangleright$ ?

Kuvatakse menüü Maintenance.

#### 2 Vajutage nuppe  $\nabla/\blacktriangle$ , et tõsta esile **Storage** Mode, ja vajutage seejärel nuppu**»**.

- 
- **C** Vajutage nuppe **▼/A**, et tõsta esile **Yes**, ja vajutage siis nuppu OK.
	- D Vaadake tindikasseti vahetamisprotseduuri ja vahetage värvitint või tint White (Valge) puhastusvedeliku vastu.

 $\mathscr{F}$  ["Tindikassetide raputamine ja vahetamine"](#page-84-0) [lk 85](#page-84-0)

E Kui vahetus on tehtud, käseb juhtpaneelile kuvatud teade teil vahetada tindijääkide pudeli. Vabanege tindijääkidest ja lülitage printer välja.

U["Tindijääkide pudeli vahetamine" lk 88](#page-87-0)

Kui te printeri järgmisel korral sisse lülitate, järgige tindikassettide paigaldamiseks juhtpaneelile kuvatud juhiseid.

 $\mathscr{F}$  ["Tindikassetide raputamine ja vahetamine"](#page-84-0) [lk 85](#page-84-0)

#### *Märkus:*

*Kui lülitate printeri järgmisel korral sisse ning kasutatate valge tindi režiimi, võib White (Valge) tindi tihedus olla väiksem. Kui tihedus on liiga nõrk, proovige White (Valge) otsakupeade rida puhastada, kasutades taset Execute (Heavy). Kui sellest pole abi, pöörduge Epsoni tugiteenuse poole.*

U*["Prindipea puhastamine" lk 82](#page-81-0)*

# <span id="page-78-0"></span>**Ummistunud düüside kontrollimine**

Printige otsakute kontrollmuster kontrollimaks, kas otsakud on ummistunud.

Otsakute kontrollmustri printimiseks vajate järgmist materjali. Kasutatava materjali tüüp erineb sõltuvalt värvirežiimi sätetest.

Paksemate materjalide puhul tulem kasutada vahepukse. Lugege täpsemaid juhiseid allpoolt.

#### **Suurus**

L, M, S suuruses printimisplaadid, keskmised soonega plaadid: A4 või tähesuuruses

XS suuruses printimisplaat: 180 × 200 mm

Varruka printimisplaat:  $100 \times 100$  mm

#### **Meedia tüüp**

Tindi White (Valge) režiim: läbipaistev kandja, nagu OHP-leht või värvipaber\* Värvitindi režiim või kiire värvirežiim: tavapaber\*

\* Kui paigaldate keskmise soonega plaadi ning prindite otsakute kontrollimismustrit, tuleb kasutada paksemat paberit. Kui teil pole paksemat paberit, kasutage printimiseks tarkvara Garment Creator.

Otsakute kontrollimismustri programmist Garment Creator printimisprotseduuri kohta vt Garment Creator' veebispikrit.

Kinnitage vahend plaadile enne printimisega alustamist. Lugege vahendi laadimise kohta lähemalt.

## **Vahendi laadimine**

Alljärgnevates toimingutes kasutatavad nupud

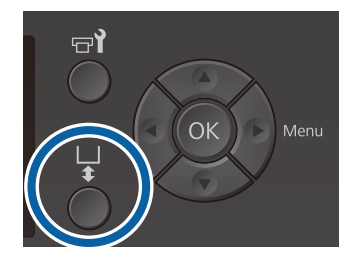

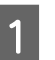

Kontrollige, et printimisplaat on ettepoole väljutatud.

Kui plaati pole väljutatud, vajutage printimisplaadi ettepoole viimiseks nuppu  $\bar{t}$ .

B Veenduge, et printimisplaat on paigaldatud ning paigaldage seejärel vahepuksid järgmisesse olekusse.

#### **Printimisplaadid suuruses L, M, S ja XS**

Kinnitage vahepuksid a ja b.

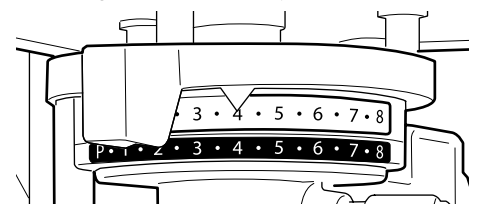

**Kui varruka printimisplaat või keskmise soonega plaat on paigaldatud**

Kinnitage ainult vahepuks b.

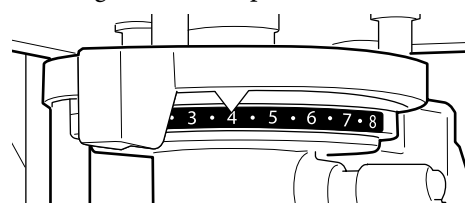

 $\mathscr{F}$  ["Printimisplaatide välja vahetamine ja](#page-40-0) [vahepukside eemaldamine/paigaldamine" lk 41](#page-40-0)

S Eemaldage raam juhul, kui kasutate printimisplaadi raami.

A Laadige vahend printimisplaadile.

Sõltuvalt plaadi tüübist võib laadimisasend muutuda nii nagu on allpool kirjeldatud.

Kui keskmise soonega plaat on paigaldatud, erineb laadimisasend sõltuvalt sellest, kas kasutate printerit või programmi Garment Creator.

- **Kui paigaldatud on printimisplaadid suuruses L, M, S ja XS**
- **Kui paigaldate keskmise soonega plaadi ning prindite otsakute kontrollimismustrit.**

Asetage printimisplaadi keskele.

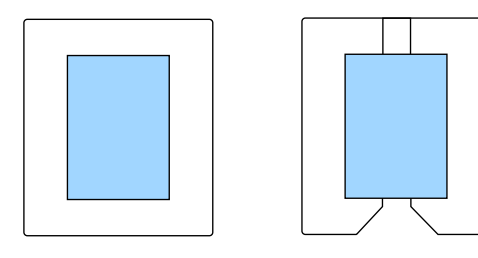

**Kui paigaldate keskmise soonega plaadi ning prindite otsakute kontrollimismustrit programmist Garment Creator.**

Asetage printimisplaadi paremasse serva.

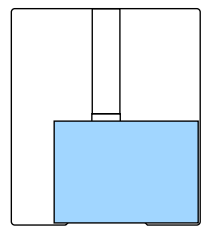

**Kui varruka printimisplaat on paigaldatud**

Asetage plaadi keskele.

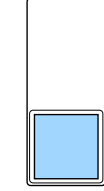

Veenduge, et asetate vahendi ülalnäidatud asendisse. Kui see on paigaldatud teise asendisse, võib printimisplaat tindiga määrduda.

E Kinnitage vahend tsellofaanteibiga, et see paigast ei nihkuks.

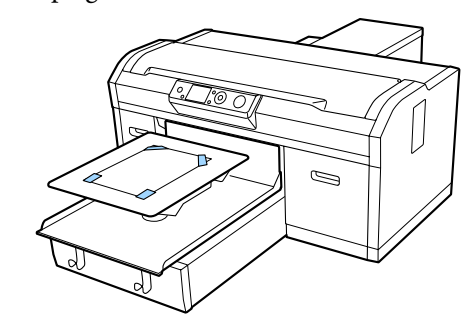

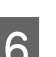

 $\overline{6}$  Seadistage plaadi vahe seadistushoob skaalal järgmisesse asendisse.

- ❏ Kui paigaldatud on takjapinnaga padjaga kaetud printimisplaat: 1
- ❏ Kui paigaldatud on takjapadjata printimisplaat: P

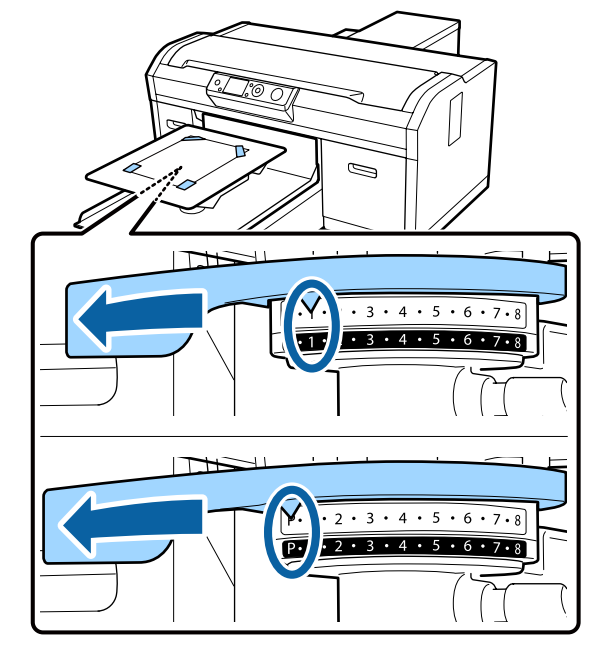

## **Otsakute kontrollmustri printimine**

Selles osas on kirjeldatud, kuidas printeriga printida otsakute kontrollmustrit.

Kui paigaldatud on kas L, M, S või XS-suuruses printimisplaat või kesksoonega printimisplaat, saate otsakute kontrollmustri printida kas printerist või kaasasolevast tarkvarast Garment Creator.

Kui varruka printimisplaat on paigaldatud, printige otsakute kontrollimismuser programmist Garment Creator. Printerist printimisel võib plaat ning printer tindiga määrduda — seega printige programmist Garment Creator.

Otsakute kontrollimismustri programmist Garment Creator printimisprotseduuri kohta vt Garment Creator veebispikrit.

Alljärgnevates toimingutes kasutatavad nupud

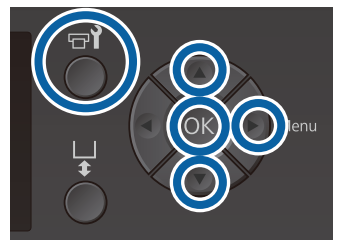

Yajutage nuppu -? Kuvatakse menüü Maintenance.

- Vajutage nuppe  $\blacktriangle$ /**v**, et tõsta esile **Nozzle** Check, ja vajutage nuppu  $\blacktriangleright$ .
- 8 Vajutage nuppu OK.
- Kontrollige, et vahend on laaditud, ja vajutage siis uuesti nuppu OK.

Prinditakse otsakute kontrollmuster.

E Kontrollige otsakute kontrollmustrit.

Kuna puhastusvedeliku ridasid on värvitindi režiimis raske näha, ei ole seda vaja kontrollida.

Puhaste pihustite näide

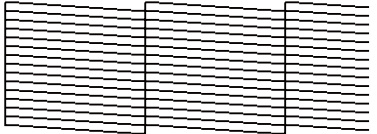

Kontrollmustril ei ole tühje vahesid.

Ummistunud pihustite näide

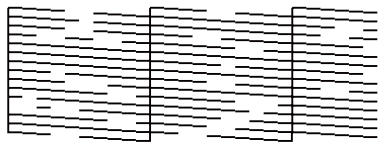

Kui otsakute kontrollmustris esineb tühje vahesid, viige läbi prindipea puhastus.

 $\mathcal{D}$ , Prindipea puhastamine" lk 82

# <span id="page-81-0"></span>**Prindipea puhastamine**

Kui prinditud tulemus on hägune või selles on vahed sees, võib prindipea puhastamine aidata düüsidest ummistuse eemaldada.

#### **Prindipea puhastamise tasemed**

Prindipea puhastamiseks saate valida ühe kolmest tasemest. Tavaliseks puhastuseks kasutage kerget või keskmist puhastuse taset. Põhjalikku puhastust kasutage siis, kui düüsid pärast mitmekordset puhastust kerge või keskmise tasemega ummistusest ei vabane.

Sõltumata valitud tasemest tehakse pärast esmast tindilaadimist puhastamist mitmeid kordi sarnaselt esmase tindilaadimisega, mistõttu kulub tinti rohkem.

#### *Märkus:*

*Juhtpaneeli ekraanil kuvatav automaatpuhastuse algusaeg võidakse olenevalt valitud puhastamise tasemest lähtestada.*

#### **Automaatse hoolduse funktsioon**

Sellel printeril on mugav sisseehitatud automaatse hoolduse funktsioon (Power On Cleaning), mis viib pärast printeri sisselülitamist ja enne printimist läbi prindipea puhastuse.

 $\mathcal{L}$ , Administrator Menu" lk 102

## **Märkused prindipea puhastamise kohta**

- ❏ Puhastage prindipead ainult siis, kui printimiskvaliteet halveneb — näiteks kui tekst on hägune või kujutiste värvid on valed. Prindipea puhastamisel kulub tinti.
- ❏ Kõikide düüsidega prindipea puhastus kulutab kõigist värvidest tinti.

## **Prindipea puhastamine**

Selles osas on kirjeldatud, kuidas puhastada prindipead pärast kontrollmustri abil kindlaks tegemist, millised düüsid on ummistunud.

Alljärgnevates toimingutes kasutatavad nupud

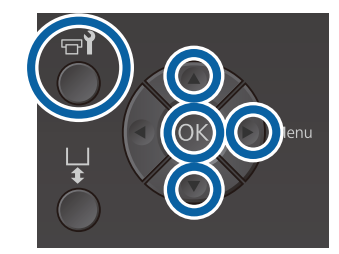

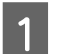

Vajutage nuppu  $\mathbf{F}$ .

Kuvatakse menüü Maintenance.

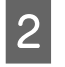

Vajutage nuppe  $\triangle/\blacktriangledown$ , et tõsta esile **Head** Cleaning, ja vajutage seejärel nuppu▶.

C Vajutage nuppe  $\blacktriangle$ / $\blacktriangledown$ , et tõsta esile düüsirea puhastamise meetod, ja vajutage siis nuppu  $\blacktriangleright$ .

#### **Selected Nozzles**

Valige see suvand, kui täheldasite kontrollmustri kindlal mustril (düüsirida) häguseid või puuduvaid kohti. Saate valide mitu düüside rida.

#### **All Nozzles**

Valige see suvand, kui täheldasite häguseid või puuduvaid kohti kõigil mustritel. Valige **All Nozzles** ja jätkake sammust 5.

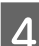

Valige puhastamiseks düüside read.

- Vajutage nuppe ▲/▼, et tõsta esile number, mis vastab häguseid või puuduvaid kohti sisaldavale mustrile, ja vajutage seejärel nuppu OK.
- ❏ Kui olete valinud kõik düüsiread, mida puhastada soovite, vajutage nuppu $\blacktriangleright$ .

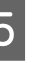

 $\overline{5}$  Vajutage nuppe  $\triangle$ / $\overline{ }$ , et tõsta esile puhastamise tase ja vajutage seejärel nuppu OK.

> Viiakse läbi prindipea puhastus. Kui prindipea puhastamine on lõppenud, suletakse sätete menüü.

Printige kontrollmuster ja kontrollige, kas kõik düüsid on ummistusest vabad.

U["Ummistunud düüside kontrollimine"](#page-78-0) [lk 79](#page-78-0)

#### <span id="page-82-0"></span>**Otsakud on pärast mitut otsakute puhastuskorda ummistunud**

Metalliääred võivad olla määrdunud. Tehke järgmist.

U["Metalliäärte puhastamine" lk 74](#page-73-0)

# **Printimise joondamise korrigeerimine**

Tulenevalt temperatuurist, niiskusest, prindipea liigutuste inertsist, prindipea liikumise suunast (paremalt vasakule ja vasakult paremale) ning kandja tekstuuri paksusest võib väikene kaugus prindipea ja T-särgi vahel põhjustada vale joondumist. Tindi vale joondumine võib olla põhjustatud ka printimisplaadi söötmise erinevusest. See võib tulemuse muuta teraliseks või häguseks. Reguleerige joondamise korrigeerimiseks printerit.

Printimise vale joondamise korrigeerimiseks on saadaval järgmised kaks suvandit.

- ❏ Head Alignment (vertikaaljoonte või häguse teksti puhul)
- ❏ Offset Head Alignment (kui soovite pärast toimingut Head Alignment täpsemalt häälestada)
- ❏ Feed Adjustment (horisontaaljoonte puhul)

Selles osas on kirjeldatud, kuidas kontrollida kontrollmustrit visuaalselt ja kuidas kasutada toimingut **Head Alignment** korrektsioonide tegemiseks. Lugege täpsemalt toimingute **Offset Head Alignment** ja **Feed Adjustment** kohta.

U["Printer Setup" lk 101](#page-100-0)

## **Head Alignment**

Alljärgnevates toimingutes kasutatavad nupud

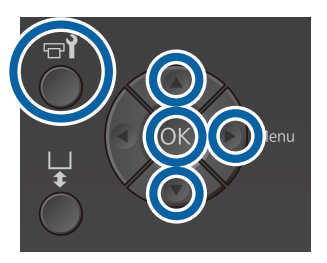

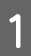

Laadige T-särk, mille jaoks te printimisplaati reguleerida soovite, ja reguleerige printimisplaadi vahe seadistushooba liigutades kõrgust.

U["T-särgi laadimine \(kandja\)" lk 45](#page-44-0)

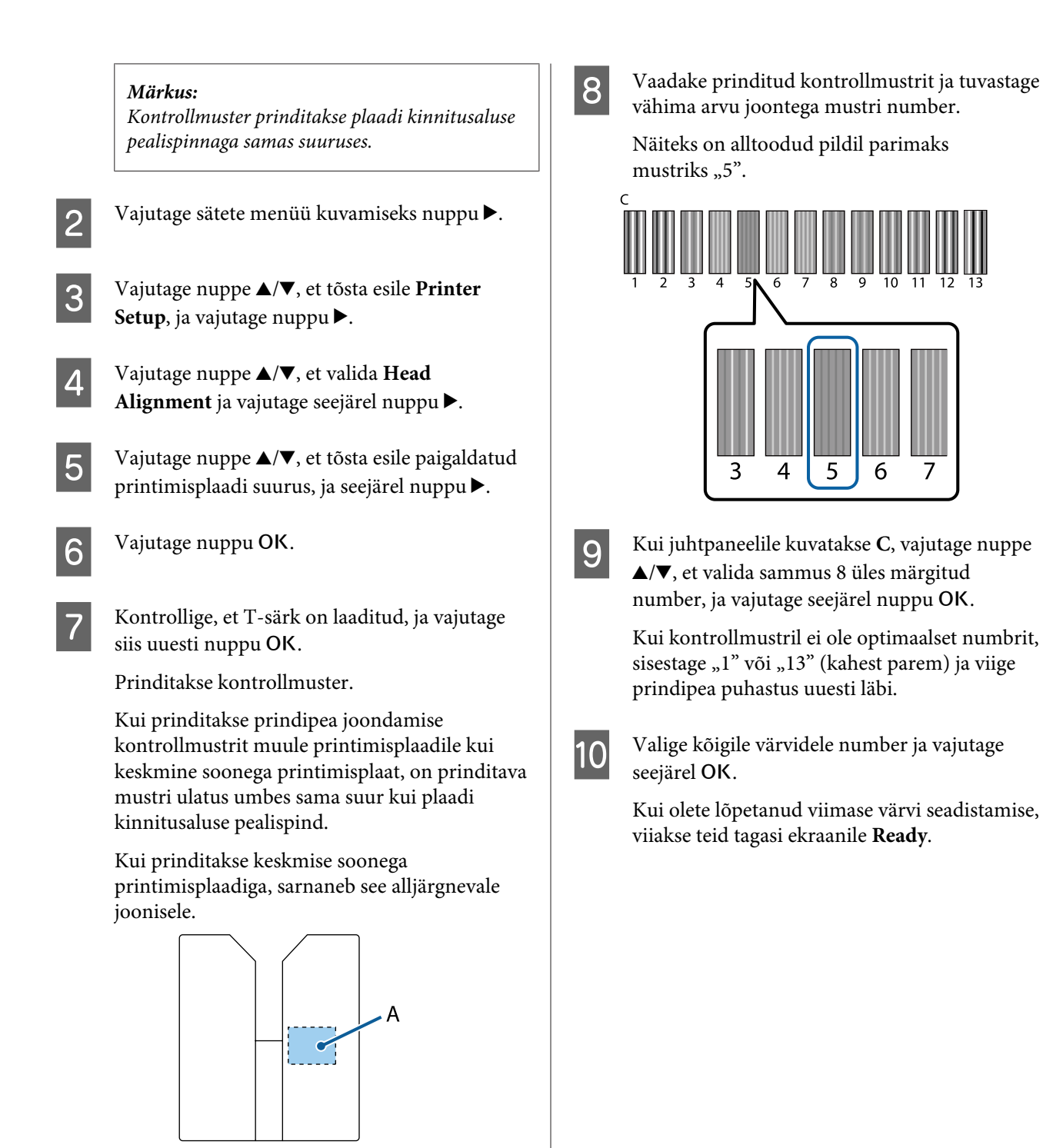

A: printimise kontrollmustri ulatus

# <span id="page-84-0"></span>**Tindikassetide raputamine ja vahetamine**

## **Raputamine**

## **Raputamise ajastmine ja sagedus**

### c*Tähtis:*

*Tindiomaduste tõttu kipuvad selle printeri tindipadrunitesse tekkima sete (osad sadestuvad vedeliku põhja). Kui tint settib, muutub tint ebaühtlaseks ning otsakud võivad ummistuda.*

*Raputage uut tindikassetti enne selle paigaldamist. Pärast selle printerisse paigaldamist eemaldage ja raputage seda perioodiliselt.*

*Cleaning (Puhastamine) kassetti pole vaja eemaldada ja raputada.*

❏ Vahetamisel

Eemaldage uus kassett pakendist ja raputage seda põhjalikult.

Raputuskordade arv sõltub tindi värvist.

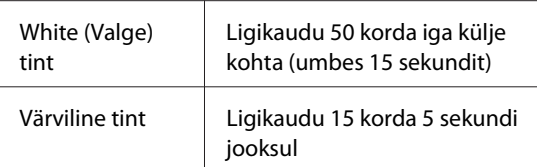

❏ Enne päevaste printimistegevustega alustamist (ainult White (Valge))

White (Valge) tint kipub teistest värvidest rohkem settima.

Kui lülitate printeri iga päeva siise, eemaldage tindikassett ja raputage seda ülaltoodud arv kordi. Kui tindikassette ei ole raputatud 20 või enam tundi ning kuvatakse sõnumit **Remove and shake WH ink**. Kui sõnumit kuvatakse, eemaldage tindikassett viivitamatult ning raputage seda.

Ligikaudu 25 korda iga külje kohta (umbes 8 sekundit)

❏ Kord kuus (värviline tint) Pärast tindikasseti printerisse paigaldamist eemaldage ja raputage seda perioodiliselt.

Ligikaudu 15 korda 5 sekundi jooksul

## **Raputamismeetod**

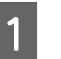

A Veenduge, et printer on sisselülitatud ja eemaldage seejärel tindikassett.

Kasseti vahetamisel eemaldage uus kassett eelnevalt ümbrisest,

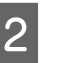

B Raputage kassetti horisontaalselt 5 cm liigutustega.

**Värviline tint**

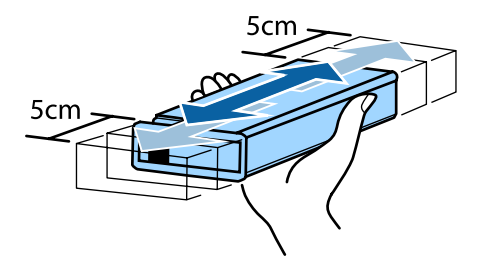

#### **White (Valge) tint**

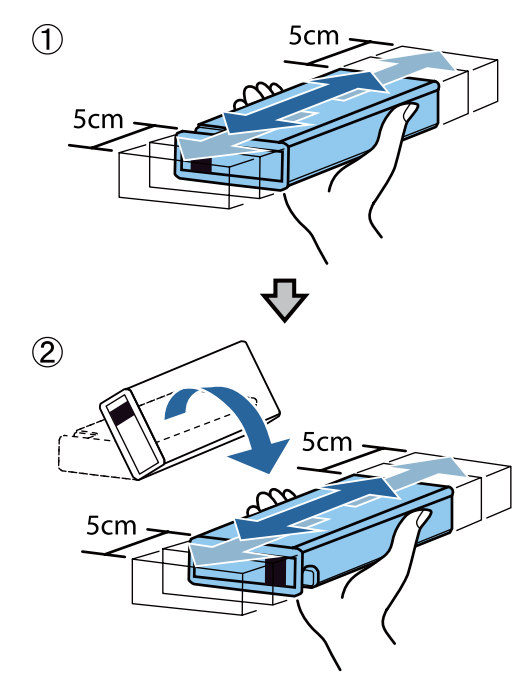

## **Väljavahetamisprotsess**

Kui ekraanile kuvatakse sõnumit **Ink Low**, vahetage tindikassett nii ruttu kui võimalik. Kui üks paigaldatud tindikassettidest on tühi, ei ole võimalik edasi printida.

Kui tindikassett saab printimise ajal tühjaks, saate te printimist jätkata pärast tindikasseti väljavahetamist. Kui tindikassett vahetatakse aga printimistöö ajal, võib prinditud tulemuse toon olenevalt kuivamistingimustest erinev olla.

Järgmises protseduuris kirjeldatakse tindikassettide ja Cleaning (Puhastamine) väljavahetamist.

### c*Tähtis:*

*Epson soovitab kasutada originaalseid Epsoni tindikassette. Epson ei saa tagada mitteoriginaalse tindi kvaliteeti ega usaldusväärsust. Mitteoriginaalse tindi kasutamine võib põhjustada Epsoni garantiiga katmata kahjustusi ning tingida teatud puhkudel printeri ebaühtlast toimimist. Mitteoriginaalse tindi taset puudutavat teavet ei pruugita kuvada ning mitteoriginaalse tindi kasutamine jäädvustatakse teenindustoes võimaliku kasutamise jaoks.*

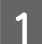

Veenduge, et printer on sisse lülitatud.

Avage kasseti kaas.

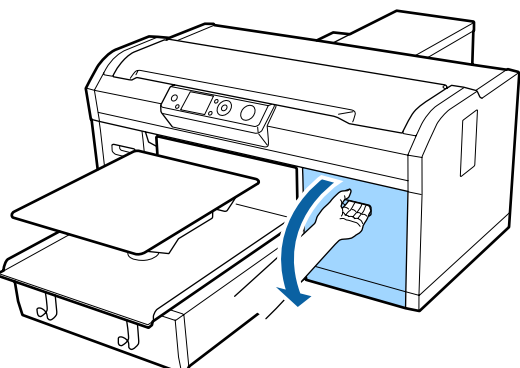

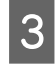

C Pange sõrm väljavahetatava tindikasseti peal olevasse lohku ja tõmmake see otse välja.

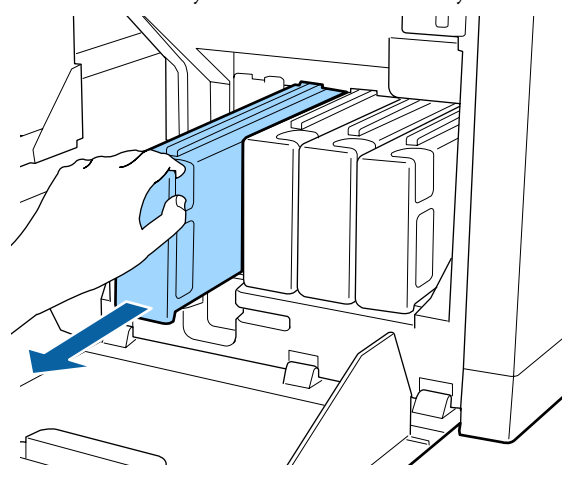

#### c*Tähtis:*

*Ärge katsuge kasseti peal olevat IC-kiipi. Kassetti ei pruugita tuvastada või printer ei pruugi enam korralikult printida.*

D Hoidke kassetti horisontaalselt ja raputage seda mõlemas suunas umbes 5 cm ulatuses 5 sekundi jooksul 15 korda.

> Raputage White (Valge) tindi kassetti korralikult mõlemalt küljelt 15 sekundi jooksul umbes 50 korda.

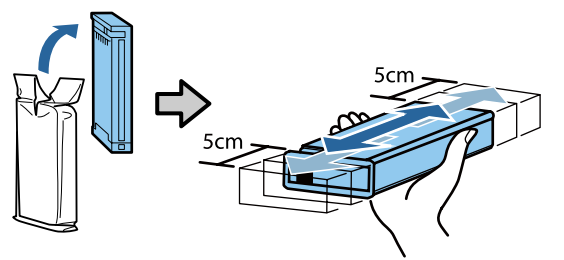

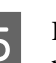

E Kontrollige, et tindikasseti värv ja sildi värv printeril ja sisestuskohas kattuvad.

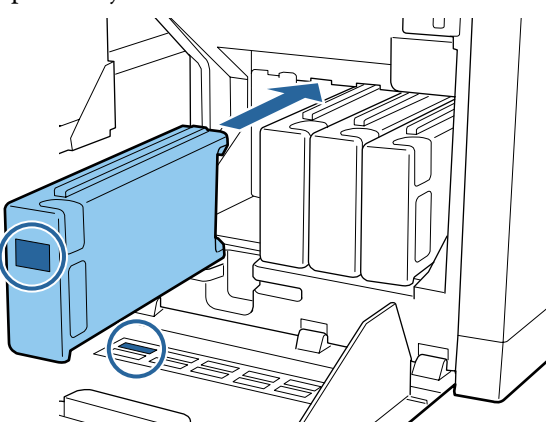

Korrake teiste tindikassettide vahetamiseks samme 3 kuni 5.

### c*Tähtis:*

*Paigaldage tindikassetid igasse pesasse. Printer ei saa printida, enne kui tindikassetid ei ole kõigisse pesadesse paigaldatud.*

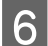

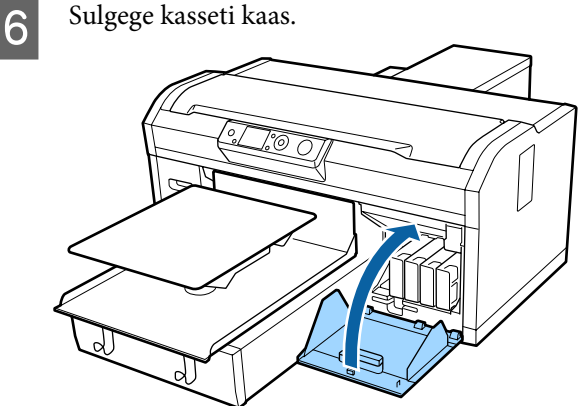

Realiseerimine U["Kasutatud kulumaterjalide kasutuselt](#page-66-0) [kõrvaldamine" lk 67](#page-66-0)

# **Tindijääkidest vabanemine**

## **Ettevalmistamise ja vahetamise ajastamine**

#### **Kui kuvatakse teadet Prepare empty waste ink bottle.**

Pange nii ruttu, kui võimaik, valmis uus tindijääkide pudel. Kui soovite selles faasis öötöö jms tõttu vahetada tindijääkide pudelit, valige hooldusmenüüst Waste Ink Counter ja vahetage pudel välja. Kui viite vahetuse läbi suvandit Waste Ink Counter valimata, ei tööta jääktindiloendur ettenähtud viisil.

Maintenance menu (Hooldusmenüü) U["Maintenance" lk 99](#page-98-0)

Jääktindi koguja U"Jääktindi koguja" lk 87

#### c*Tähtis:*

*Ärge kunagi eemaldage tindijääkide pudelit printimise ega järgmiste hooldusprotseduuride ajal. Tindijäägid võivad lekkida.*

- ❏ *Toru loputamine*
- ❏ *Prindipea puhastamine*
- ❏ *Vahetage valge tint välja*
- ❏ *Ladustuseelne hooldus*

**Kui järgite sõnumites olevaid juhiseid, mida kuvatakse (Replace waste ink bottle and press .)**

Vahetage tindijääkide pudel viivitamatult uue vastu.

Väljavahetamisprotsess U["Tindijääkide pudeli vahetamine" lk 88](#page-87-0)

### **Jääktindi koguja**

Printer kasutab tindijääkide loendurit, et saada ülevaadet jääktindist ja kuvab sõnumi siis, kui loendur saavutab hoiatustaseme. Kui järgite sõnumis **Replace** the Waste Ink Bottle and press **OK**. olevat juhist ja vahetate tindijääkide pudeli uue vastu, nullitakse loendur automaatselt.

<span id="page-87-0"></span>Kui peate tindijääkide pudeli välja vahetama enne sõnumi kuvamist, valige hooldusmenüüst suvand Waste Ink Counter.

Maintenance menu (Hooldusmenüü) U["Maintenance" lk 99](#page-98-0)

### c*Tähtis:*

*Nullige tindijääkide loendur alati, kui vahetate tindijääkide pudeli välja enne kui teilt seda viibaga nõutakse. Vastasel juhul ei mõõdeta tindijääkide pudeli vahetusintervalli enam õigel viisil.*

## **Tindijääkide pudeli vahetamine**

Enne protseduuriga alustamist lugege kindlasti järgmist:

#### U["Ettevaatusabinõud kasutamisel" lk 65](#page-64-0)

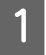

A Eemaldage uuelt tindijääkide pudelilt välimine ja sisemine kork.

### c*Tähtis:*

*Korke läheb tindijääkide pudeli realiseerimisel vaja. Hoidke need turvalises kohas.*

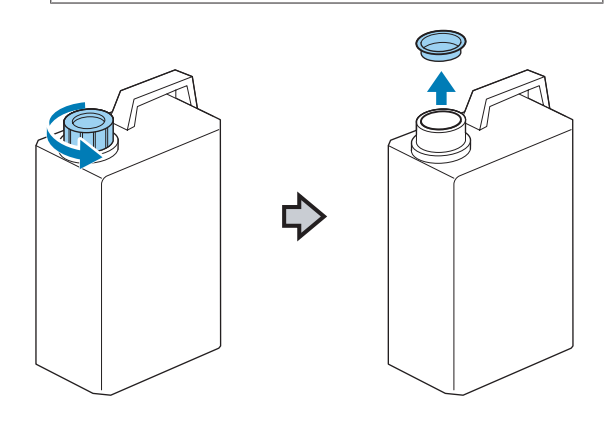

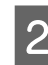

2 Eemaldage tindijääkide toru kasutatud tindijääkide pudelist ja sisestage see uude tindijääkide pudelisse, hoidudes tindijääkide maha ajamisest.

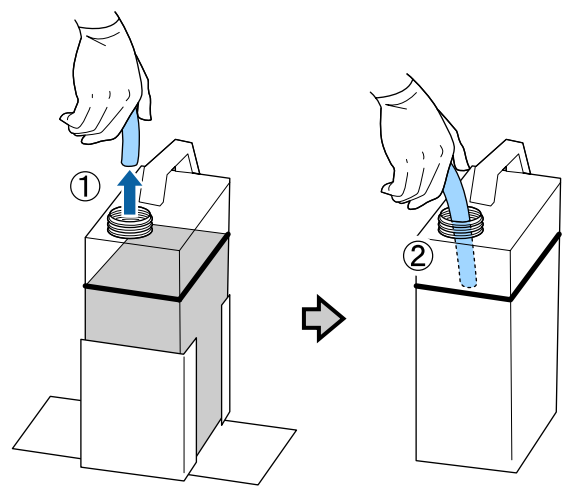

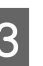

C Pange korgid kasutatud tindijääkide pudelile peale.

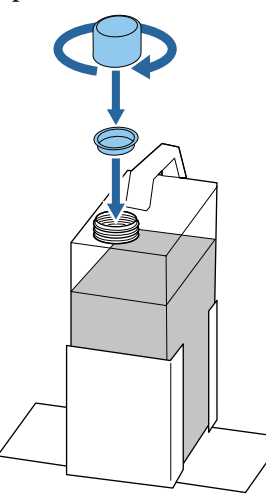

4 Eemaldage kasutatud tindijääkide pudel tindijääkide pudeli hoidjast ja sisestage sinna uus pudel.

#### c*Tähtis:*

*Veenduge, et tindijääkide toru on sisestatud pudelikaela. Kui tindijääkide toru pudelist välja tuleb, voolavad tindijäägid maha.*

<span id="page-88-0"></span>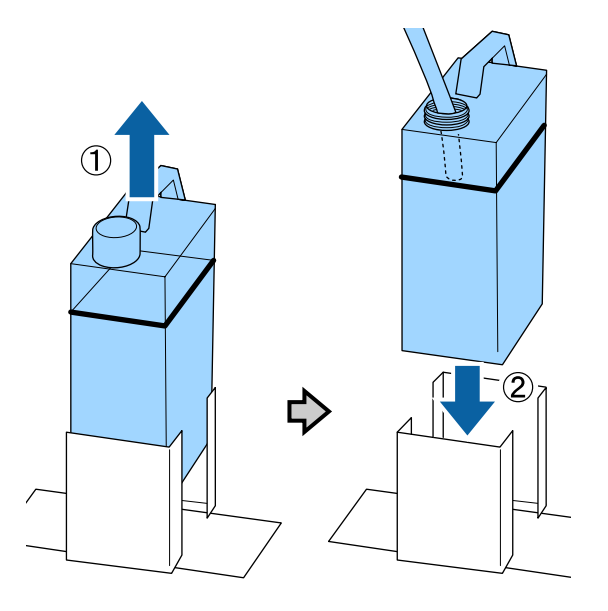

**EXA** Vajutage nuppu OK.

F Kontrollige uuesti veendumaks, et tindijääkide pudel on õigel viisil sisestatud. Tindijääkide loenduri kustutamiseks vajutage nuppu OK.

Vabanege tindijääkidest koos pudeliga. Ärge kallake pudelit muusse mahutisse tühjaks.

#### c*Tähtis:*

*Pange tindijääkide jäägipudelist teise mahutisse valamisel silmas järgmist.*

- ❏ *Kasutage jääktindi ümbervalamiseks PE-st (polüetüleen) valmistatud mahutit.*
- ❏ *Kinnitage printeriga kaasasolev tila tindijääkide pudeli ääre külge ja kallake jääktint ümber.*
- ❏ *Valage tinti ettevaatlikult. Jääktindi kiire valamine võib põhjustada mahatilkumist ja pritsimist.*
- ❏ *Ladustage jääktinti, sulgedes transpordimahuti kindlalt.*

Kasutatud tindijääkide kasutuselt kõrvaldamine koos pudeliga

 $\mathcal{F}$ , Realiseerimine" lk 67

# **Prindipea puhastuskomplekti vahetamine**

## **Ettevalmistamise ja vahetamise ajastamine**

**Kui kuvatakse teadet Head cleaning set is nearing end of life.**

Pange nii ruttu, kui võimaik, valmis uus pea puhastuskomplekt.

Kui soovite osi selles staadiumis ümber vahetada, kasutage seadistusmenüü suvandit **Head Cleaning Set** ja vahetage seejärel osad välja. Kui vahetate need välja suvandit **Head Cleaning Set** rakendamata, ei hakka pea puhastusloendur õigel viisil tööle.

Maintenance menu (Hooldusmenüü)  $\mathcal{D}$ , Hooldus" lk 61

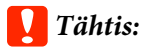

#### **Teave prindipea puhastuskomplekti loenduri kohta**

*Printer jälgib tarbitud koguseid, kasutades prindipea puhastuskomplekti loendurit ning kuvab teate siis, kui loendur saavutab hoiatustaseme.*

*Kui vahetate osad välja siis, kui kuvatakse sõnumit " Head Cleaning Set Life", nullitakse loendur automaatselt.*

*Kui peate osad välja vahetama enne sõnumi kuvamist, kasutage seadistusmenüüst suvandit Head Cleaning Set.*

*Maintenance menu (Hooldusmenüü)*  U*["Hooldus" lk 61](#page-60-0)*

#### **Kui kuvatakse ekraani & Head Cleaning Set Life**

Vaadake järgmist lehte ja asendage vajalikud osad, mis kuuluvad prindipea puhastuskomplekti. Printida ei saa juhul, kui osi ei vaheta.

Prindipea puhastuskomplektid sisaldavad järgmisi osi.

- $\Box$  Puhastusseade ( $\times$  1)
- $\Box$  Kuivamisvastane kork ( $\times$  1)
- $\Box$  Loputuspadi ( $\times$  1)

Valige alati prindipea puhastuskomplekt, mis on mõeldud konkreetselt sellele printerile.

U["Lisaseadmed ja kulumaterjalid" lk 115](#page-114-0)

Enne protseduuriga alustamist lugege kindlasti järgmist:

U["Ettevaatusabinõud kasutamisel" lk 65](#page-64-0)

## **Kuidas vahetada prindipea puhastuskomplekti**

Vajutage nuppu OK ekraanil **B** Head **Cleaning Set Life**

Printimisplaadi ja prindipea liiguvad hooldusasendisse.

#### *Märkus:*

*Pärast 10 minuti möödumistprindipea puhastuskomplekti asendamisest kuvatakse ekraanil teade ning kostub sumisti, teavitamaks 10 minuti möödumisest. Vajutage vahetusprotsessiga jätkamiseks nuppu* Z*. Pärast seda, kui möödunud on edasised 10 minutit, kostub sumistiheli uuesti.*

*Kui prindipea on lähteasendist kauem kui 10 minutit eemal, võivad düüsid ummistuda. Lõpetage vahetamine võimalikult kiiresti.*

#### Avage printeri kaas.

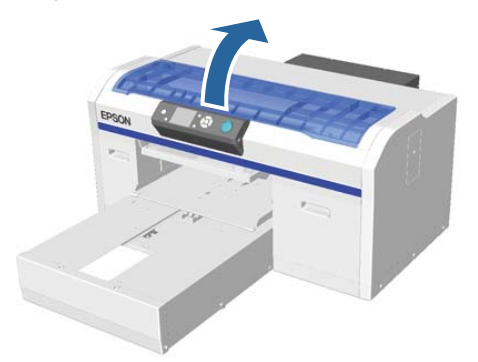

C Asetage sõrmed puhastusseadme taga olevasse soonde ja kallutage seda pisut ettepoole.

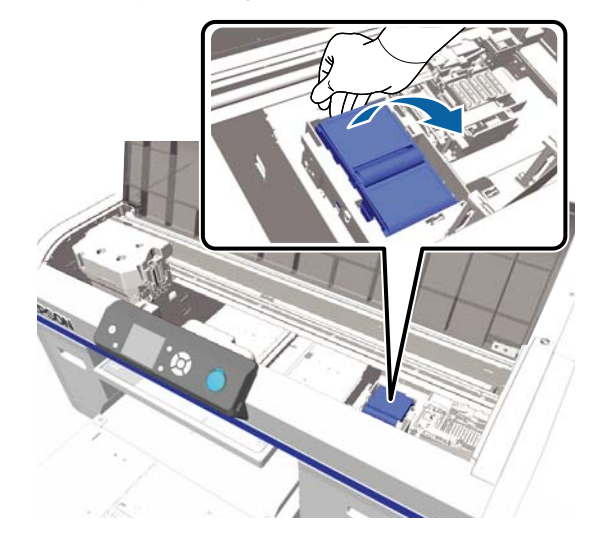

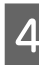

D Võtke külgedest kinni ja tõstke seda väljavõtmiseks otse üles.

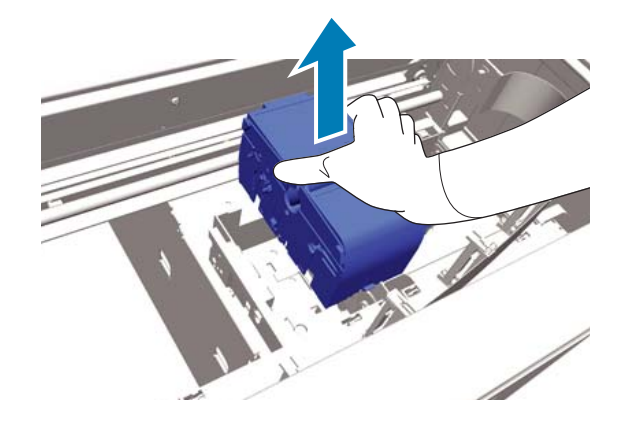

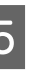

E Masina ümbruskonna tindiga määrimise vältimiseks mässige kasutatud puhastusseade uue puhastusseadme pakendisse.

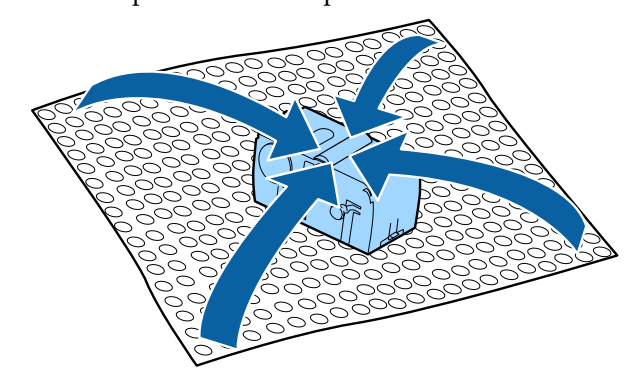

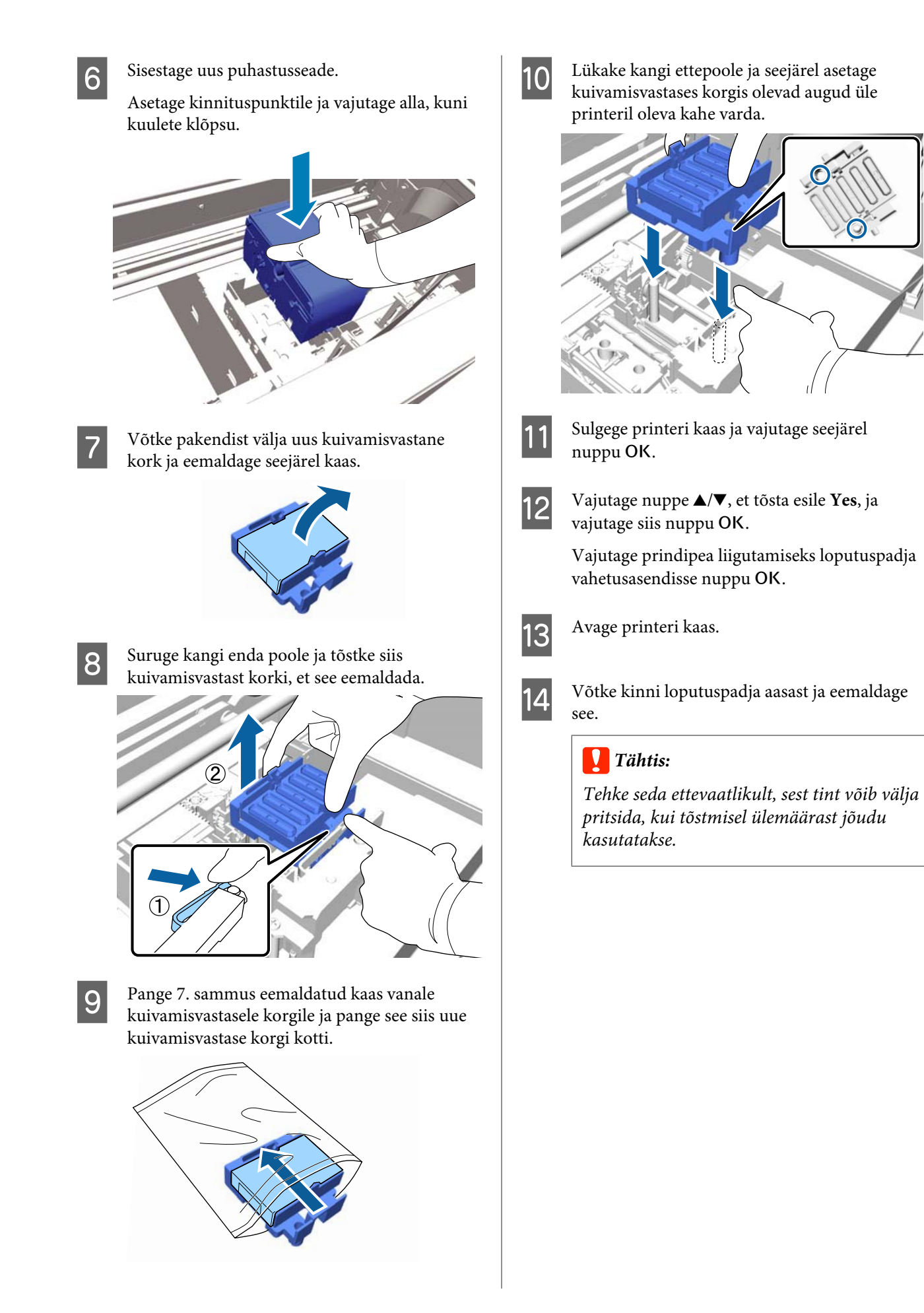

Hoidke seda nurga all ja oodake, kuni jääktindi tilkumine loputuspadjast lakkab. Eemaldage ja asetage metallalusele.

**15** Asetage eemaldatud loputuspadi pakendisse,<br>kus oli uus loputuspadi kus oli uus loputuspadi.

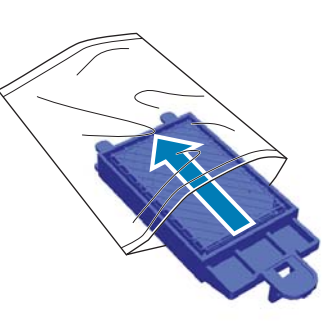

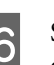

16 Sisestage kaks loputuspadja konksu printeris olevatesse piludesse ja vajutage hooba alla, kuni padi lukustub klõpsuga asendisse.

### c*Tähtis:*

*Kui hambaid õigesti ei sisestata, võib prindipea viga saada.*

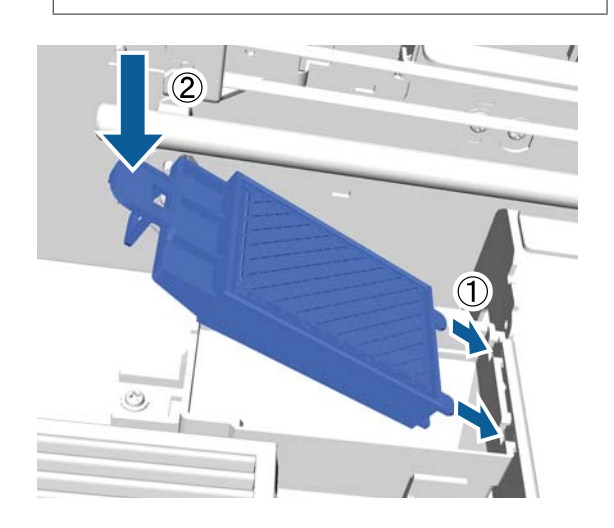

<sup>2</sup> Sulgege printeri kaas ja vajutage seejärel nuppu OK.

Menüüd sulguvad.

Kasutatud kulumaterjalide kasutuselt kõrvaldamine  $\mathcal{L}$ , Realiseerimine" lk 67

# <span id="page-92-0"></span>**Tube Washing**

Kuna White (Valge) tindis tekib sadestumine kergesti, võib valge värvuse kvaliteet langeda või ebaühtlaseks muutuda, kui te valgega edasi prindite. Seetõttu tuleb prindikvaliteedi tõstmiseks torusid loputada.

Toru pesemine aitab ühtlasi düüsidest ummistust likvideerida. Kui ummistus düüsidest ei kao isegi pärast mitut prindipea puhastust, proovige asjassepuutuva tindi toru pesta.

Enne Cleaning (Puhastamine) kasseti kasutamist torude loputamiseks. Veenduge, et Cleaning (Puhastamine) kassett on valmis.

#### **Valige värv, mille toru soovite loputada.**

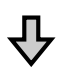

**Vahetage tindikassett puhastuskasseti vastu välja ning laadige puhastusvedelik.**

#### **Vahetage Cleaning (Puhastamine) kassett tindikasseti vastu välja ning laadige tint.**

Kui Cleaning (Puhastamine) kassett on tühjenemas, vahetage enne puhastusvedeliku laadimist puhastuskassett välja. Juhul kui tindikassett on tühjenemas, ei saa tinti laadida. Kui kassett on yühjenemas valmistage ette uus kassett.

Vajalikud uued kassetid erinevad sõltuvalt sätetest (värvid) ja printeri režiimist nii nagu allpool on kirjeldatud.

#### **Tindi White (Valge) režiim**

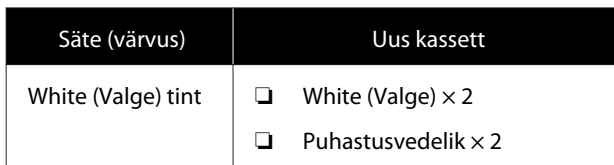

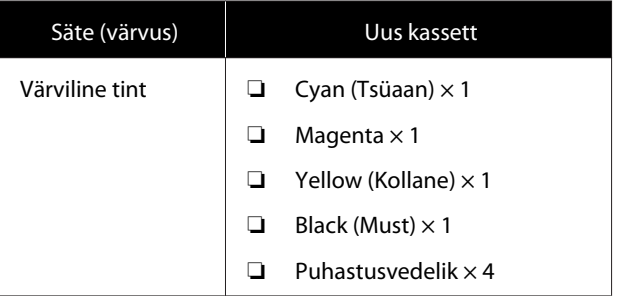

#### **Värvitindi režiim**

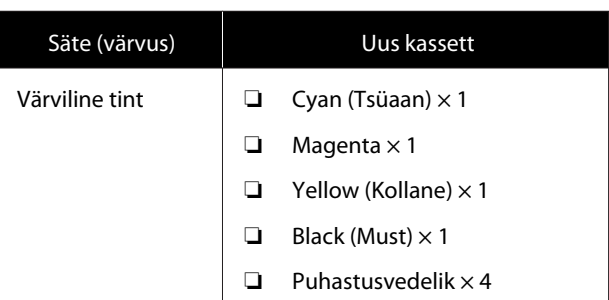

#### **Kiire värvirežiim**

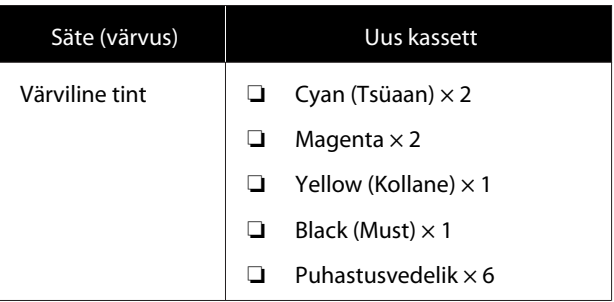

Samuti soovitame hoida valmis uut tindijääkide pudelit, sest teade võib nõuda teilt tindijääkide pudeli vahetamist, kui kasutusel olevas pudelis ei ole piisavalt ruumi.

#### $\mathcal{F}$  ["Lisaseadmed ja kulumaterjalid" lk 115](#page-114-0)

Alljärgnevates toimingutes kasutatavad nupud

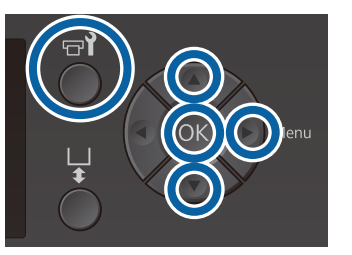

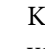

Kontrollige, et printer on sisse lülitatud, ja vajutage seejärel nuppu  $\blacktriangleright$ .

Kuvatakse menüü Maintenance.

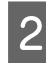

- Vajutage nuppe  $\nabla/\blacktriangle$ , et tõsta esile **Tube** Washing, ja vajutage seejärel nuppu **.**
- **C** Vajutage nuppe  $\nabla/\blacktriangle$ , et tõsta esile **White Ink** või **Color Ink**, ja vajutage seejärel nuppu **-**
- **4** Vajutage nuppe ▼/▲, et tõsta esile **Yes**, ja vajutage siis nuppu OK.

Vajutage torude pesemise alustamiseks nuppu OK.

E Avage kasseti kaas.

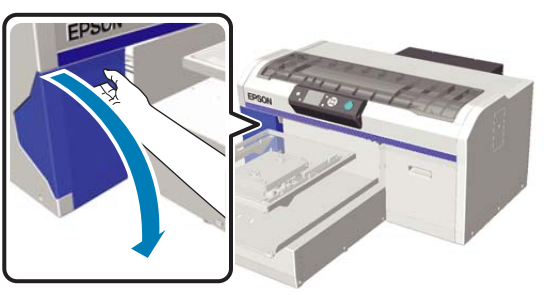

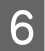

Fange sõrm ekraanile kuvatud tindikasseti peal olevasse lohku ja tõmmake see otse välja.

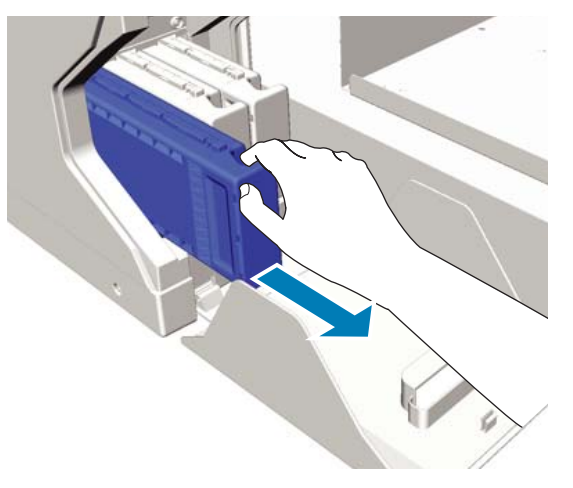

## c*Tähtis:*

*Eemaldatud tindikassettidel võib tindi toiteava ümber olla tinti, seega olge ettevaatlik, et te ei määriks ümbritsevat ala.*

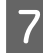

Pange valmis kassett Cleaning (Puhastamine).

### c*Tähtis:*

*Ärge katsuge tindikasseti peal olevat IC-kiipi. Kassetti ei pruugita tuvastada või printer ei pruugi enam korralikult printida.* H Hoidke kassetti silt väljapoole ja libistage see tervenisti pesasse.

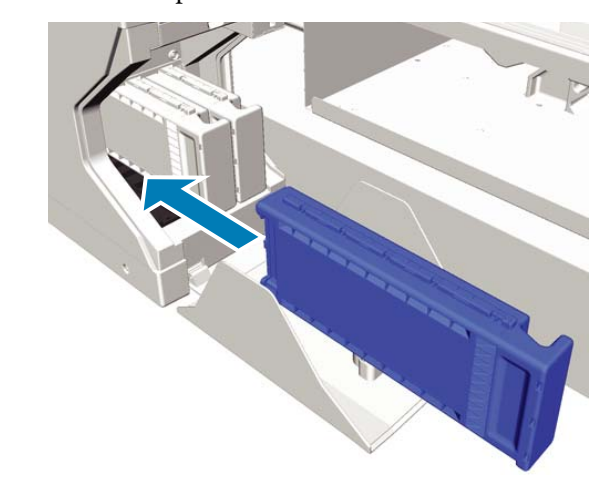

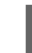

**9** Sulgege kasseti kaas.

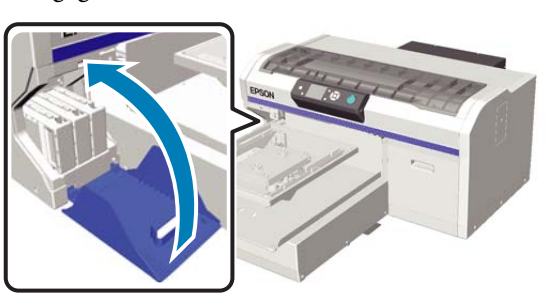

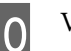

10 Vajutage nuppu OK.

Vajutage puhastusvedeliku laadimise alustamiseks nuppu OK.

K Kui ekraanil kuvatakse teadet **Open cartridge cover(s).**, järgige ekraanile ilmuvaid juhiseid ning vahetage Cleaning (Puhastamine) kassett või tindikassett välja.

> Tindikasseti vahetamisel peate kassetti raputama. Lugege raputamise kohta lähemalt.

 $\mathcal{F}$  ["Tindikassetide raputamine ja vahetamine"](#page-84-0) [lk 85](#page-84-0)

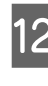

12 Kui tindi laadimine on lõppenud, kuvatakse juhtpaneelile ekraani **Information** asemele taas ekraan **Ready** jne.

# **Ilma takjapadjata plaadi puhastamine**

**A** Kontrollige, et printimisplaat on ettepoole väljutatud.

> Kui plaati pole väljutatud, vajutage printimisplaadi ettepoole viimiseks nuppu  $\overleftrightarrow{\mathbf{i}}$ .

- **2** Lülitage printer välja ja veenduge, et kuvatud ekraan kustub.
- C Kasutage pehmet, puhast riidelappi, et hoolikalt eemaldada kogu tolm ja mustus.

Tõsise mustuse puhul kasutage puhastamiseks pehmet puhast riiet, mida on niisutatud vee ja väikese koguse puhastusvahendiga ning seejärel korralikult väänatud. Seejärel pühkige kuiva pehme lapiga niiskus ära.

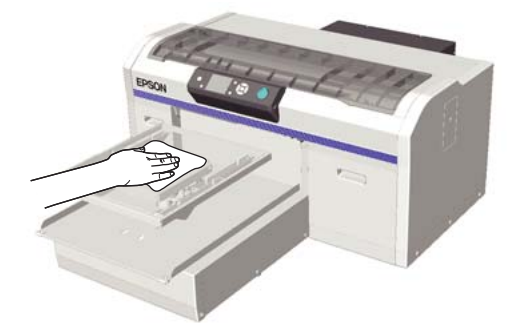

# **Menüü toimingud**

All on näidatud samme erinevate menüüde kuvamiseks.

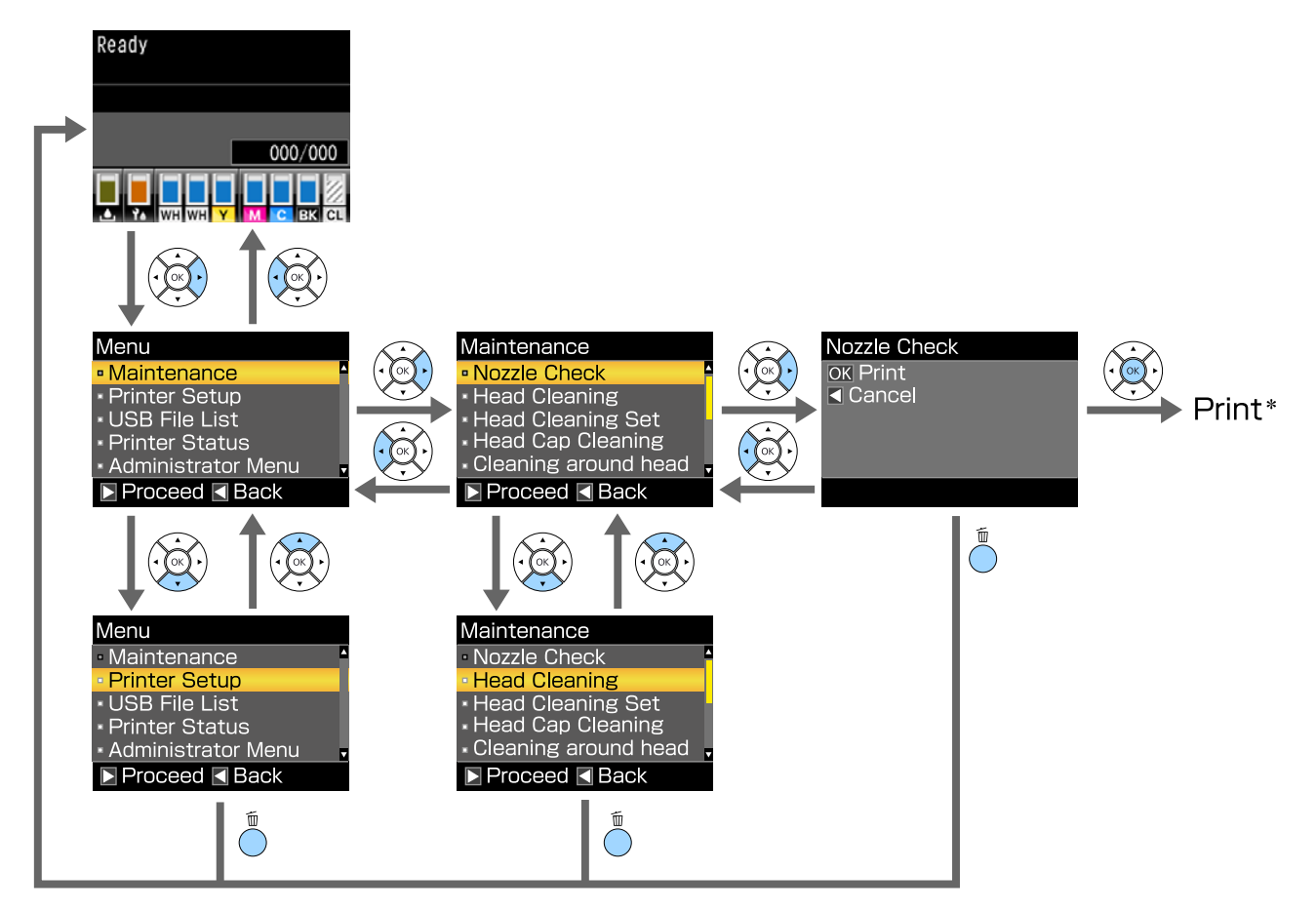

\* Toiming, mida tehakse nupu OK vajutamisel oleneb sellest, milline kirje on valitud.

# **Menüüloend**

Menüüst valitavaid kirjeid ja suvandeid on kirjeldatud allpool. Iga elemendi kohta täpsema teabe saamiseks vaadake viidatud lehekülgedele.

#### **Maintenance**

Lisainfot leiate lõigust  $\mathcal{D}$  ["Maintenance" lk 99.](#page-98-0)

\*1 Kiire värvirežiim ei ole toetatud, \*2 Ainult White (Valge) värvirežiim on toetatud

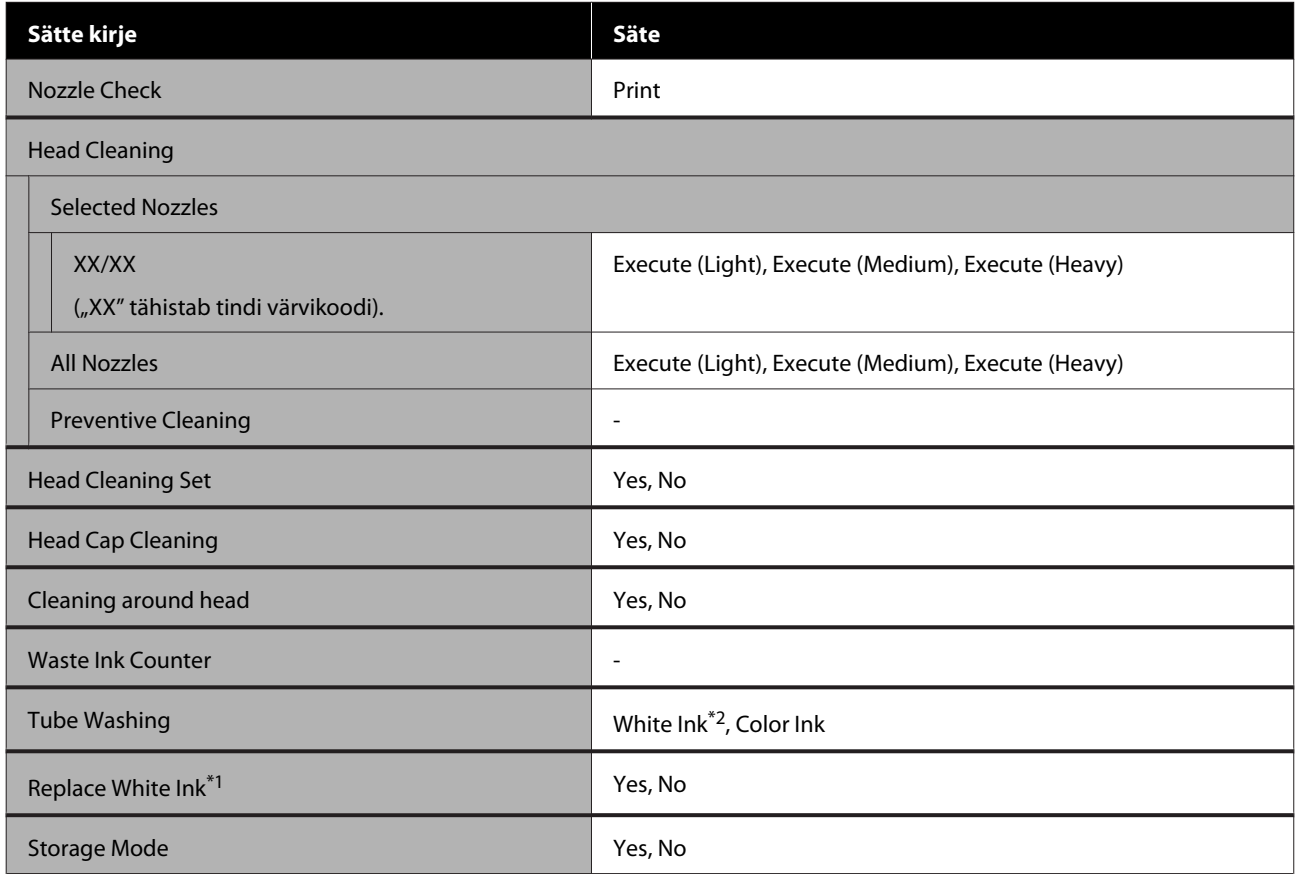

#### **Printer Setup**

Lisainfot leiate lõigust  $\mathcal{F}$  ["Printer Setup" lk 101](#page-100-0).

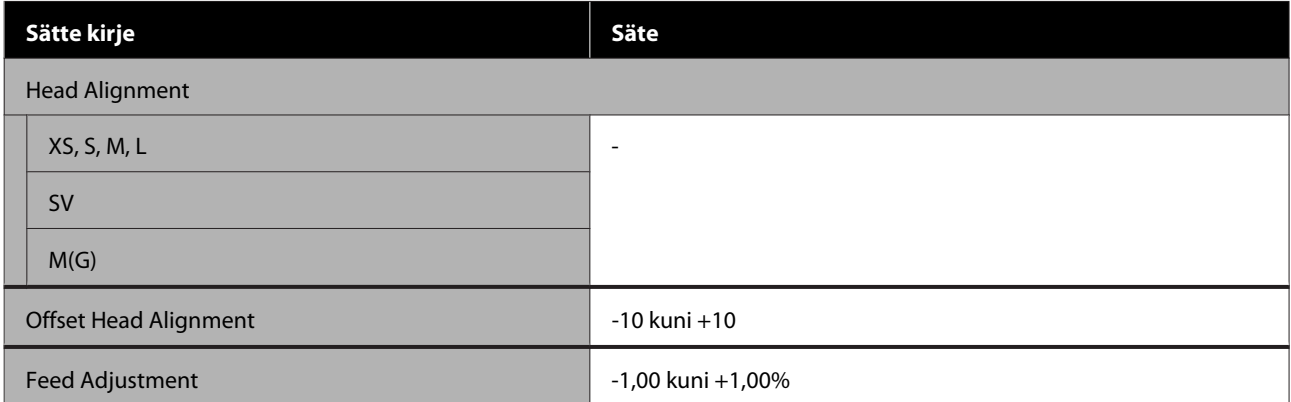

#### **USB File List**

Lisainfot leiate lõigust  $\mathscr T$  ["USB File List" lk 101](#page-100-0).

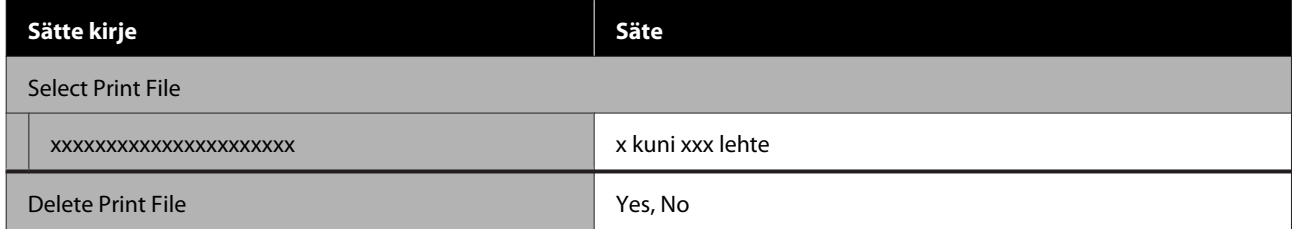

#### **Printer Status**

Lisainfot leiate lõigust $\angle \mathcal{F}$  ["Printer Status" lk 102](#page-101-0).

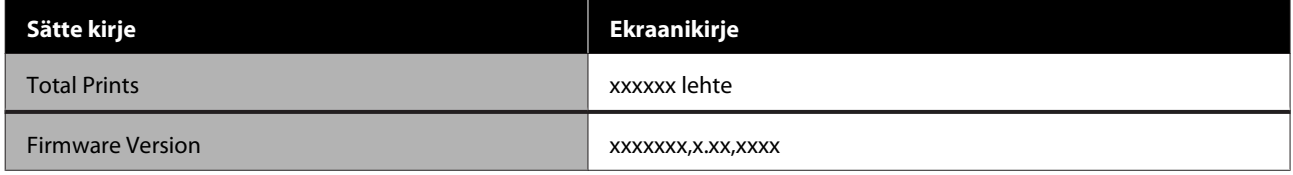

#### **Administrator Menu**

Lisainfot leiate lõigust  $\mathscr{F}$  ["Administrator Menu" lk 102.](#page-101-0)

\* Toetatud on ainult White (Valge) tint

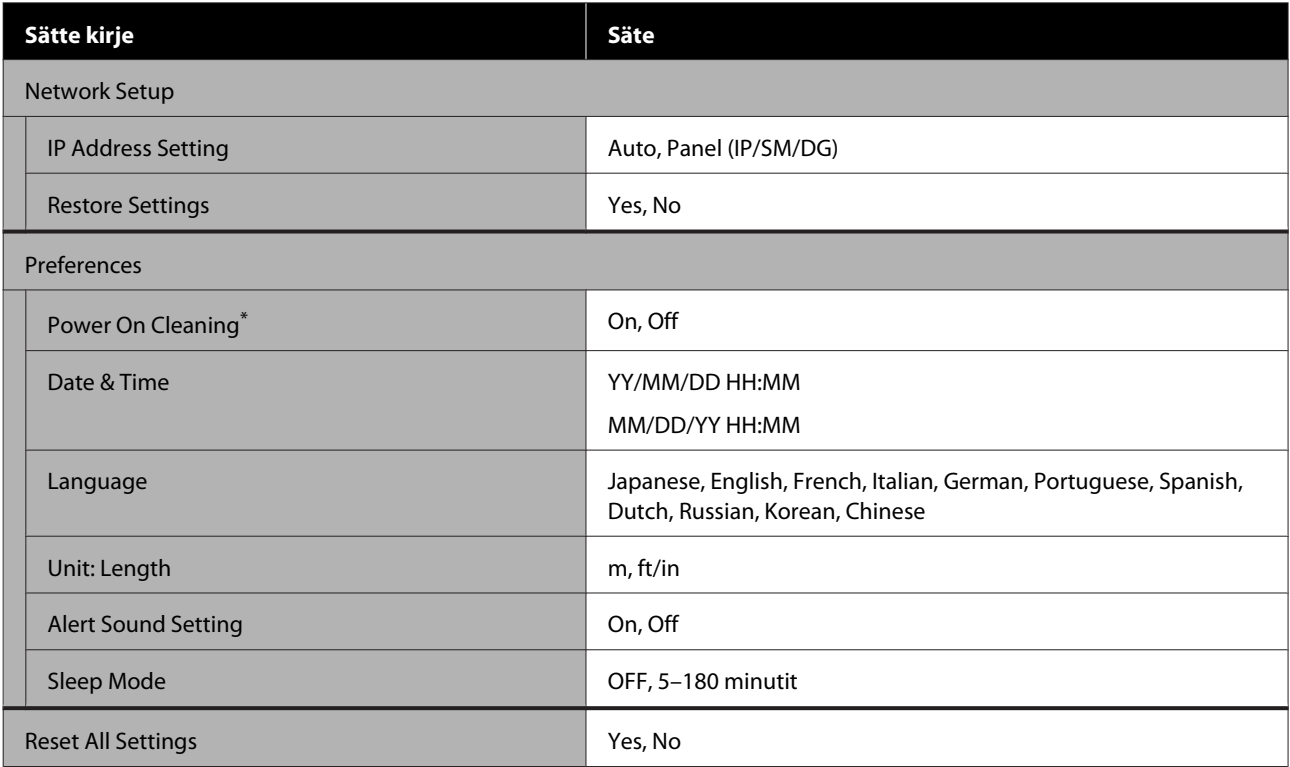

# <span id="page-98-0"></span>**Menüüde kirjeldused**

## **Maintenance**

\* Vaikesätted

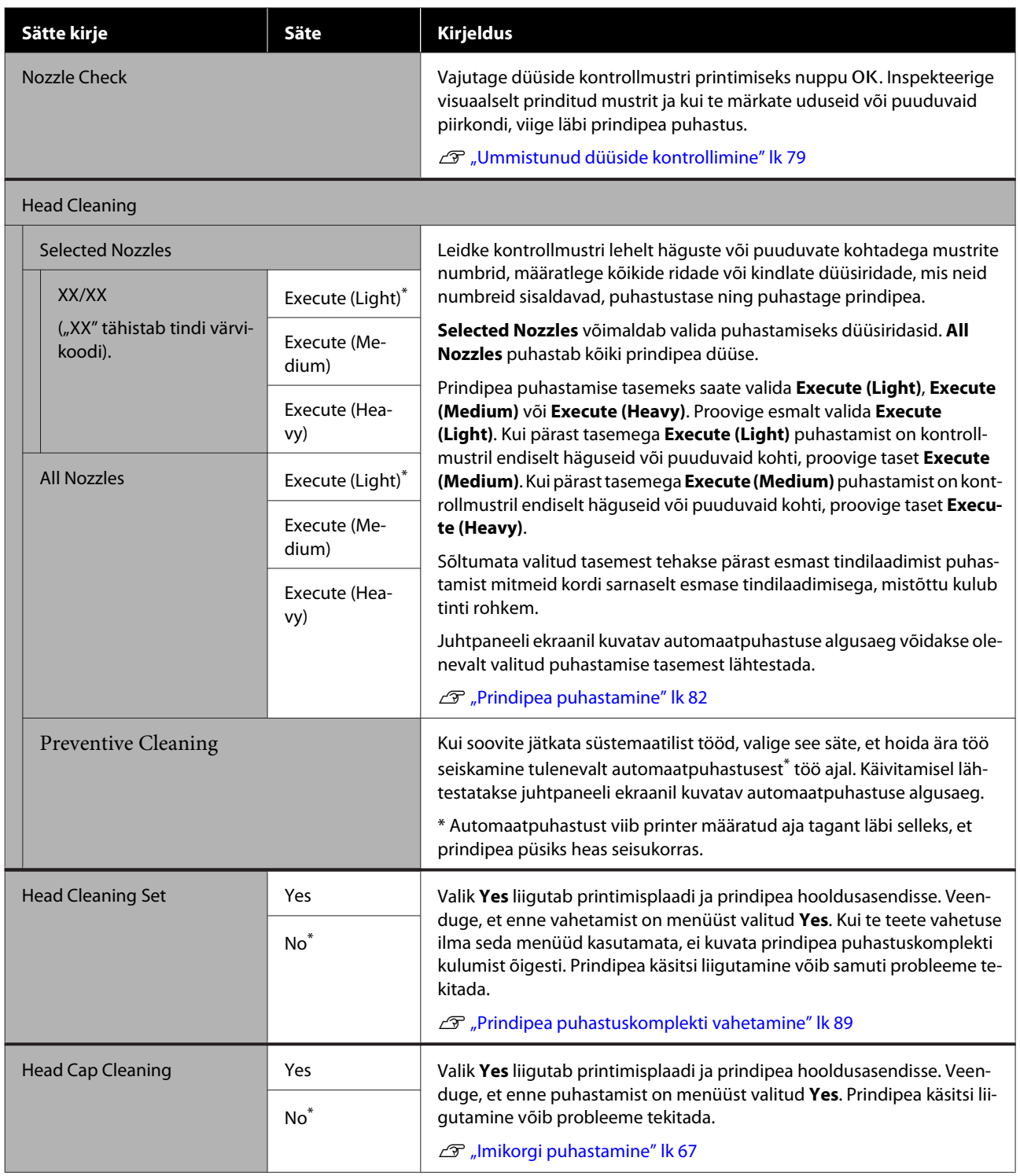

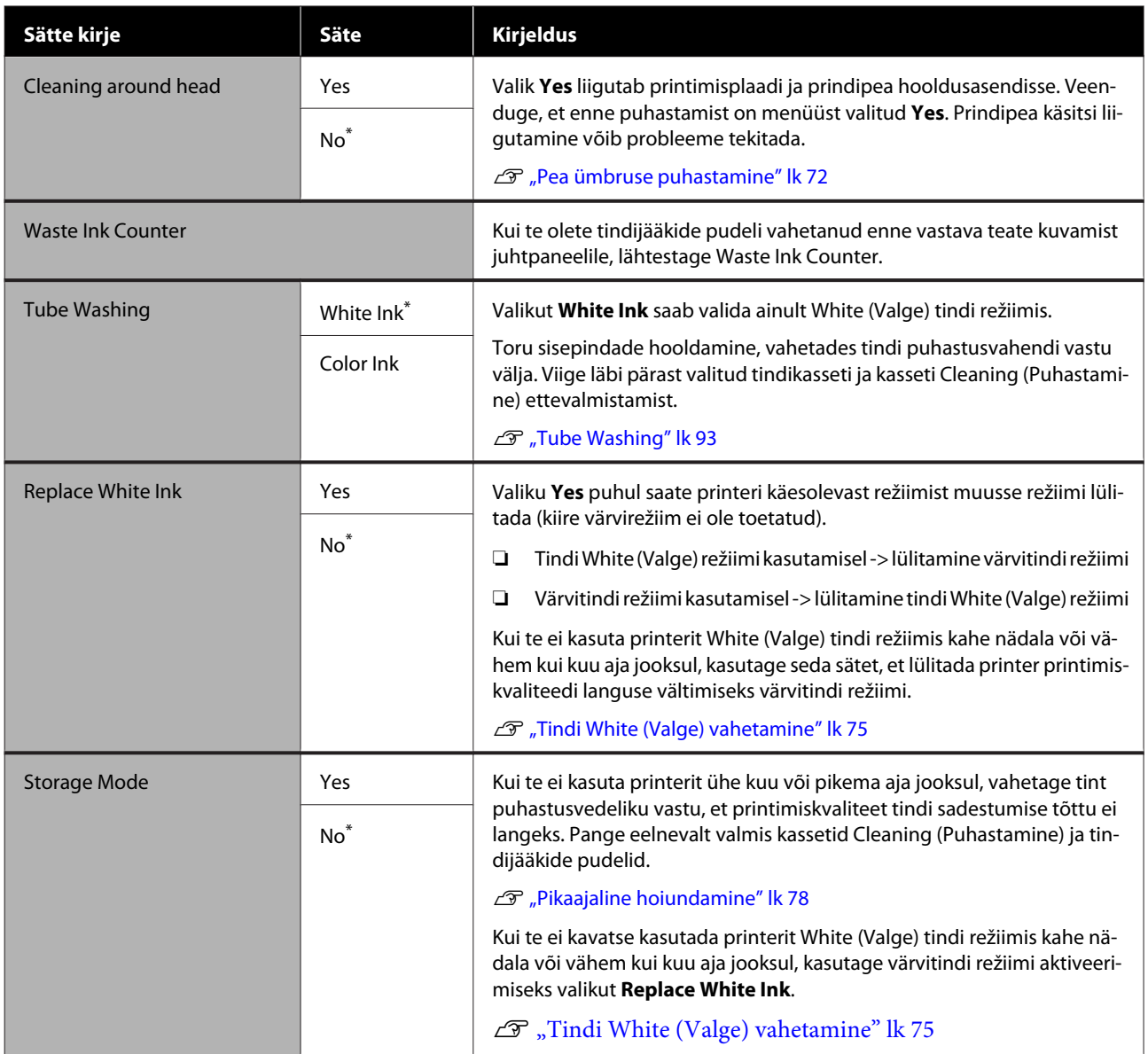

## <span id="page-100-0"></span>**Printer Setup**

\* Vaikesätted

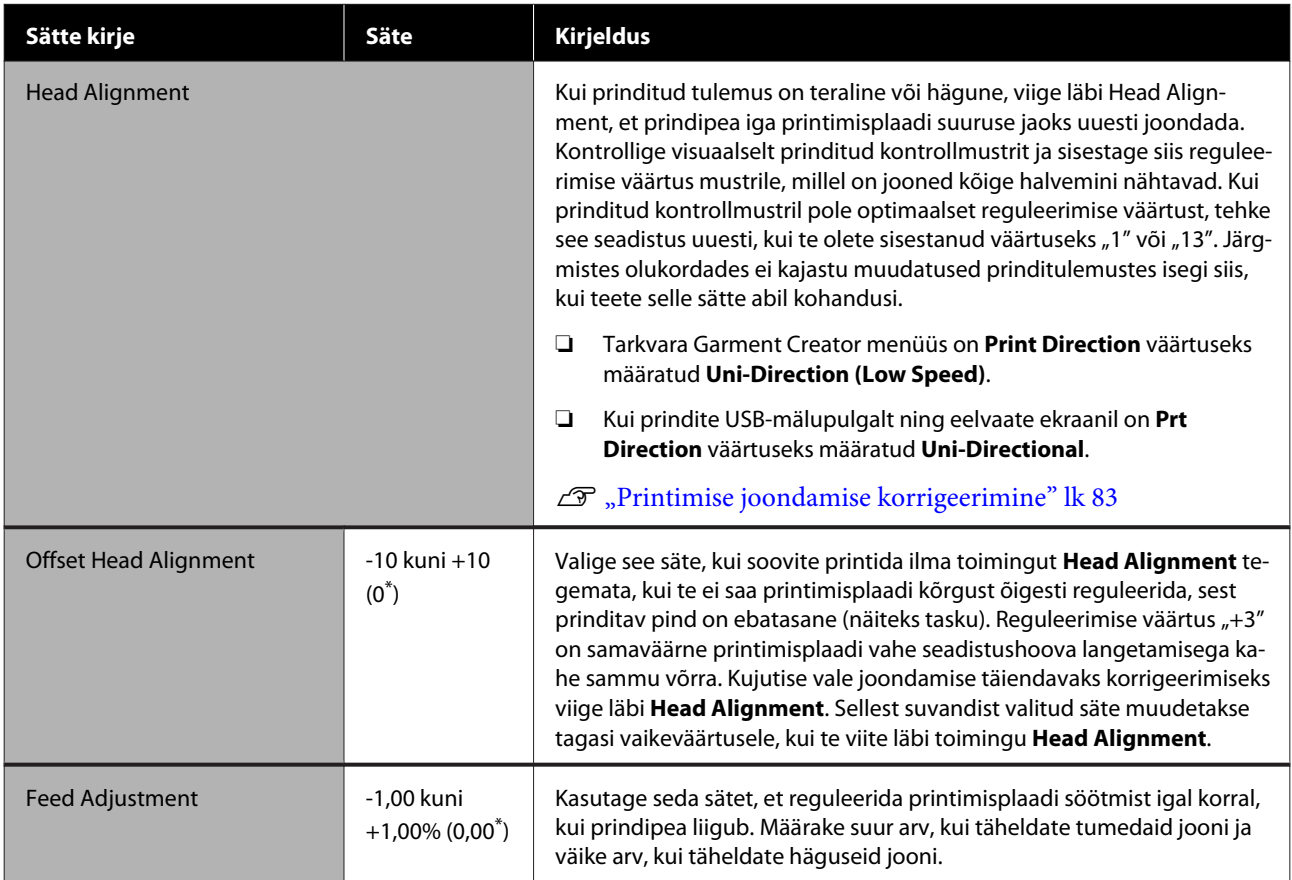

## **USB File List**

\* Vaikesätted

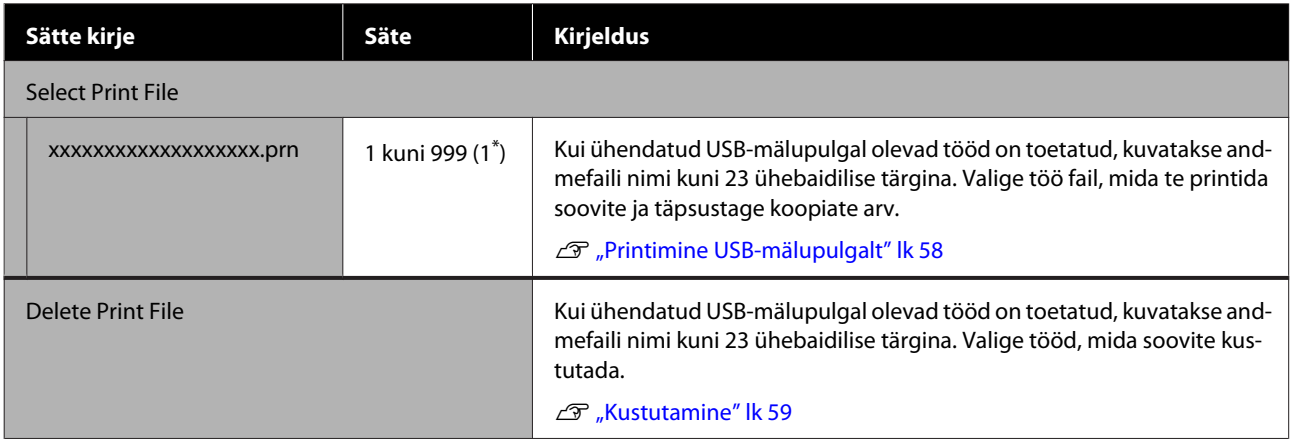

## <span id="page-101-0"></span>**Printer Status**

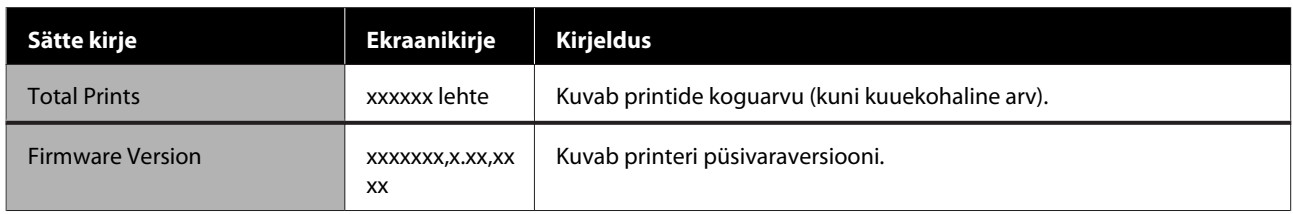

## **Administrator Menu**

\* Vaikesätted

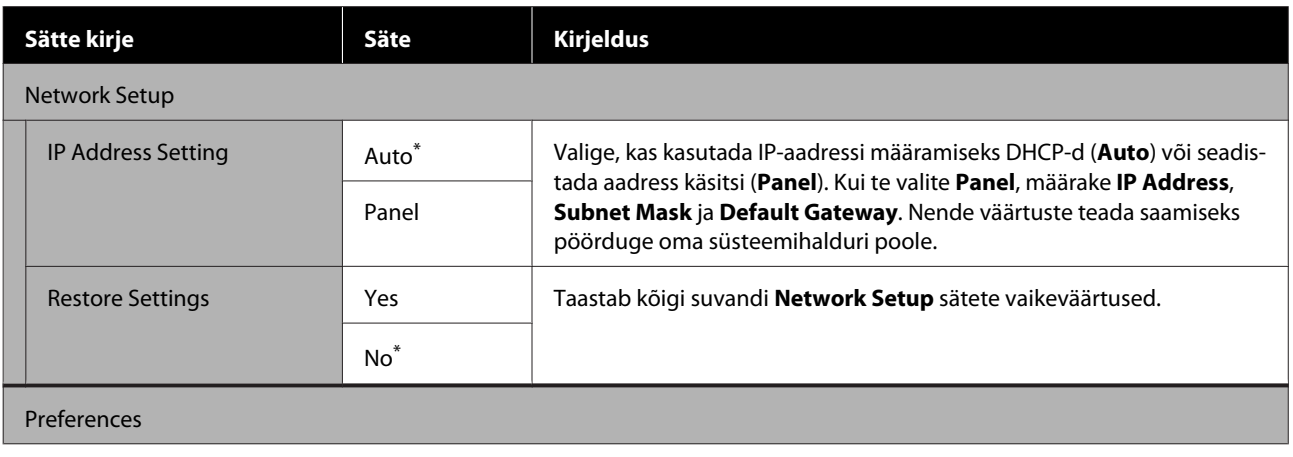

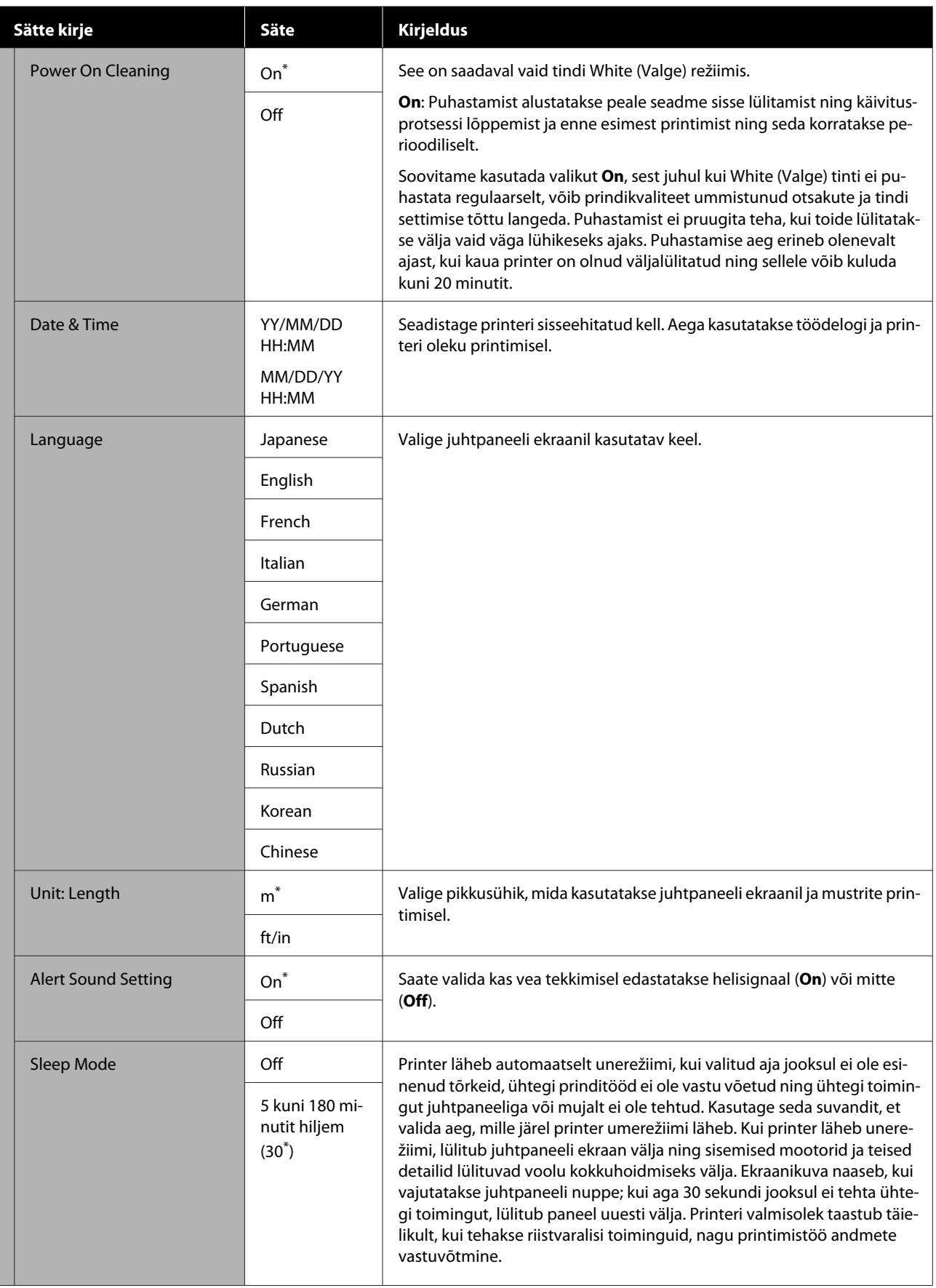

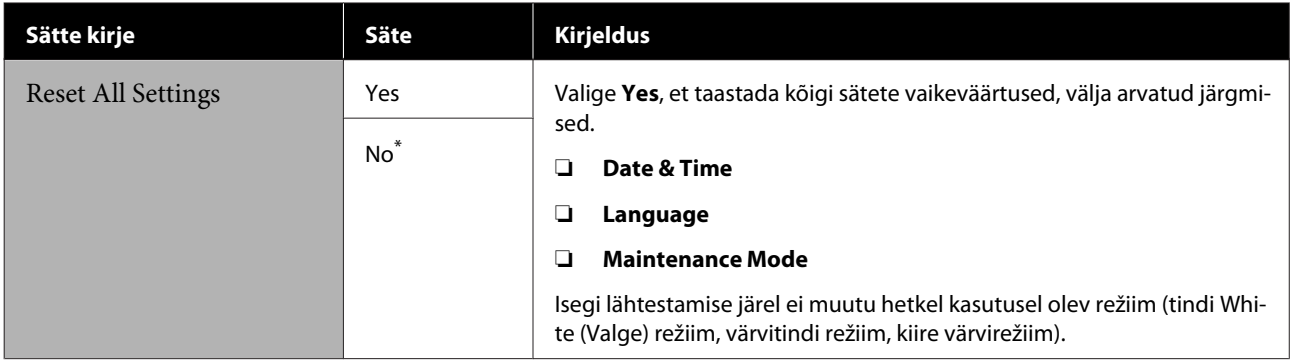

# <span id="page-104-0"></span>**Probleemide lahendamine**

# **Mida teha teate kuvamisel**

Kui printerile kuvatakse mõni allolevatest teadetest, vaadake loendist lahendust ja astuge vajalikud sammud.

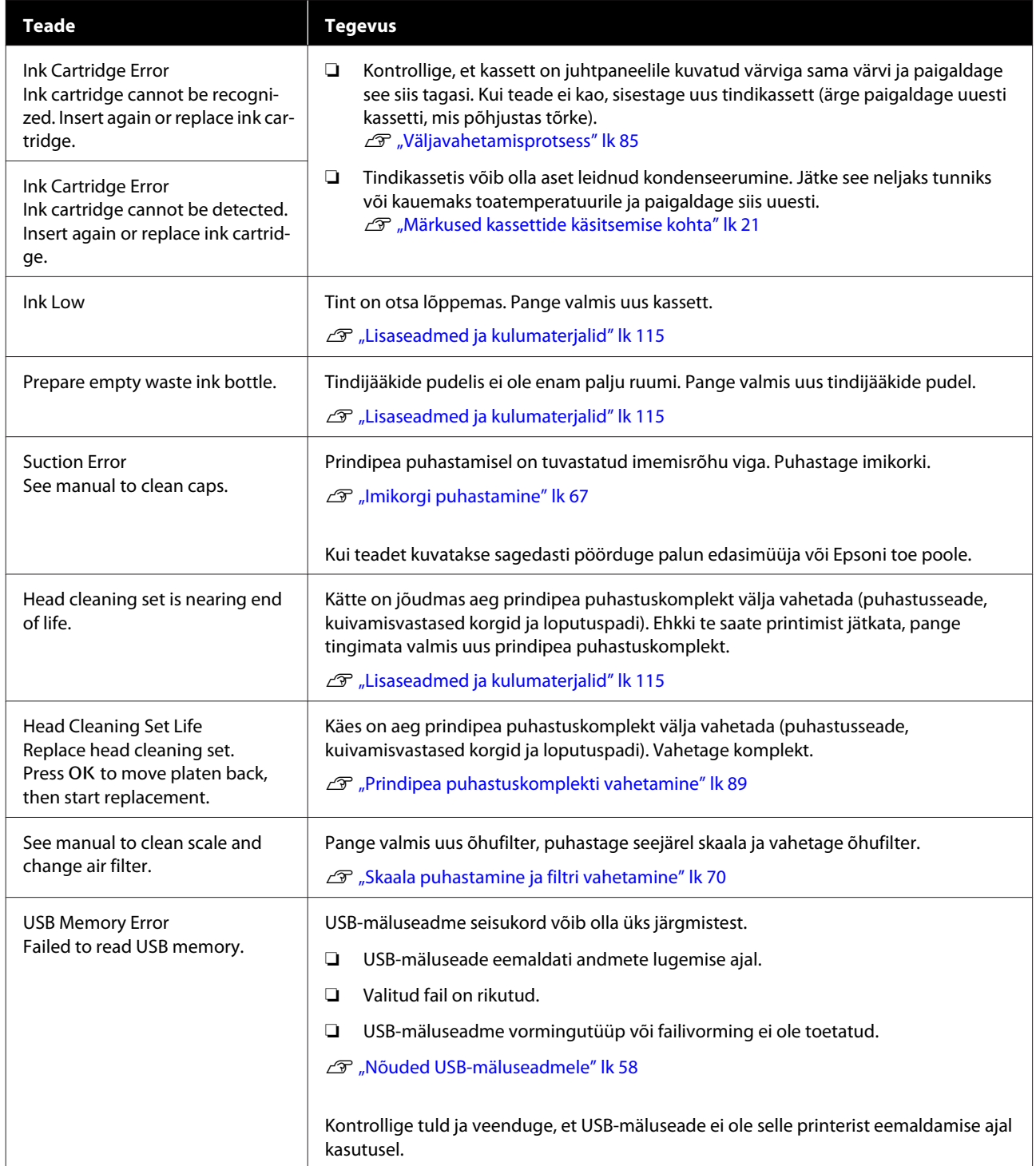

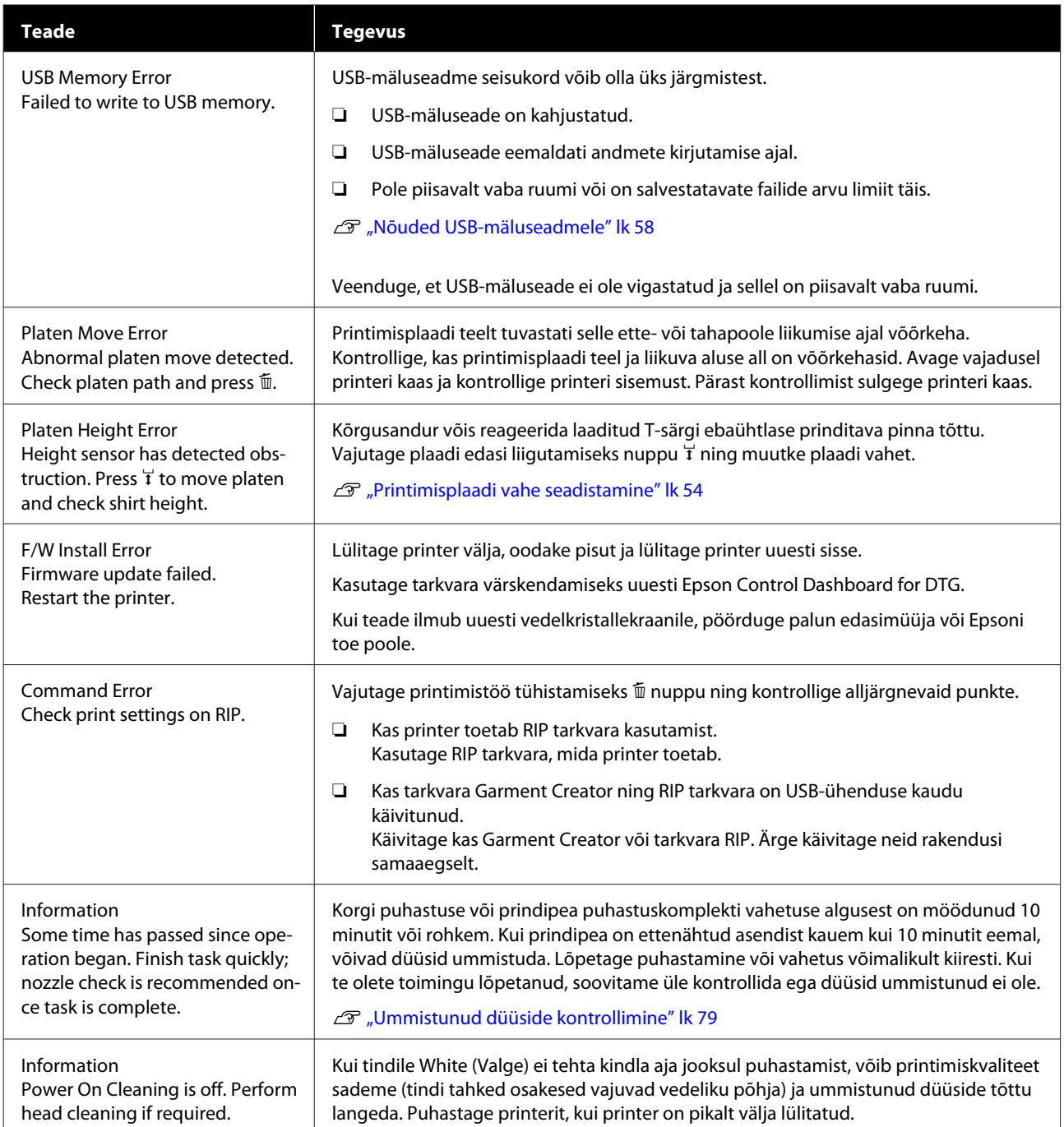

# **Hoolduse vajaduse/teeninduse vajaduse korral**

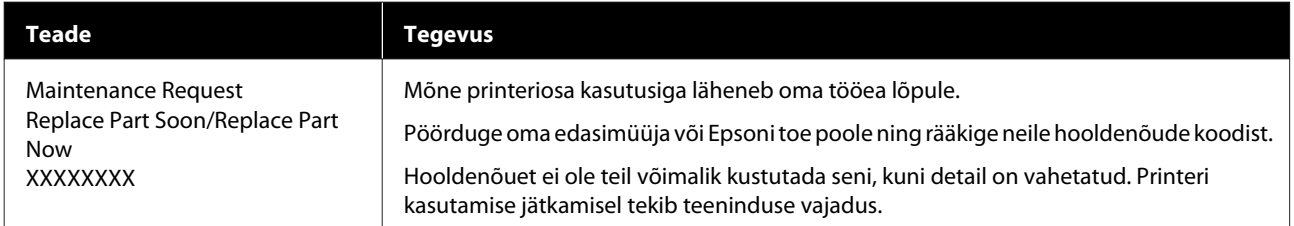

### **Probleemide lahendamine**

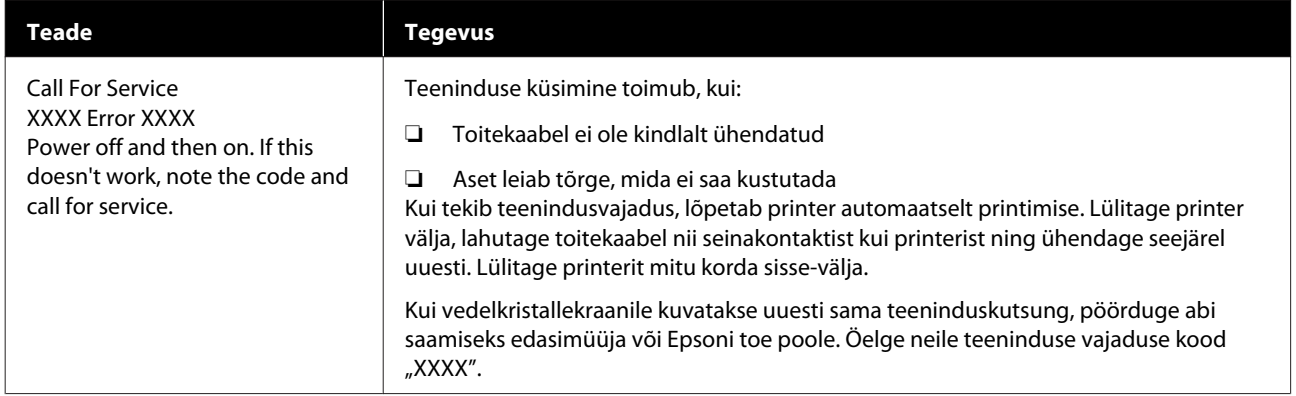

# **Tõrkeotsing**

## **Te ei saa printida (sest printer ei tööta)**

### **Printer ei lülitu sisse**

#### **Kas toitekaabel on ühendatud elektrivõrguga ja printeriga?**

Veenduge, et toitekaabel on korralikult ühendatud.

#### o **Kas toitevõrgus on probleem?**

Kontrollige, et teie vooluvõrk on töökorras, ühendades sellega mõne teise elektriseadme toitejuhtme.

## **Printer ei suhtle arvutiga**

#### o **Kas kaabel on korralikult ühendatud?**

Veenduge, et liideskaabel on ühendatud kindlalt nii printeri porti kui arvutisse. Ühtlasi kontrollige, et kaabel pole katki ega väändunud. Kui teil on olemas varukaabel, proovige sellega ühendada.

#### o **Kas kaabli näitajad vastavad arvuti nõuetele?**

Kontrollige liideskaabli mudelit ja tehnilisi näitajaid, et näha, kas see sobib arvuti ja printeriga kasutamiseks.

Süsteeminõuded" lk 124

#### o **Kui te kasutate USB-jaoturit — kas kasutate seda õigesti?**

Vastavalt USB-spetsifikatsioonile saab üksteise külge ühendada kuni viis USB-jaoturit. Sellegipoolest soovitame me teil ühendada printer esimese jaoturiga, mis on arvutiga otseühenduses. Olenevalt kasutatavast jaoturist, võib printeri kasutamine muutuda ebastabiilseks. Kui see juhtub, ühendage USB-kaabel otse oma arvuti USB-porti.

#### o **Kas USB-jaotur on nõuetekohaselt tuvastatud?**

Kontrollige, et USB-jaotur on arvutis nõuetekohaselt tuvastatud. Kui arvuti tuvastab USB-jaoturi õigesti, lahutage kõik USB-jaoturid arvutist ja ühendage printer otse arvuti USB-porti. Pöörduge USB-jaoturi tootja poole, et saada lisateavet USB-jaoturi töö kohta.

## **Te ei saa võrgukeskkonnas printida**

#### o **Kas võrguseaded on õiged?**

Küsige oma võrguadministraatorilt võrguseaded.

#### o **Ühendage printer USB-kaabliga otse arvutiga ja proovige printida.**

Kui te saate printida USB kaudu, on probleem võrgusätetes. Küsige oma süsteemiadministraatorilt või vaadake võrgusüsteemi dokumentatsiooni. Kui te ei saa USB kaudu printida, vaadake selle kasutusjuhendi vastavat jaotist.

## **Printeris on tõrge**

#### o **Vaadake juhtpaneelile kuvatud teadet**

- U["Juhtpaneel" lk 14](#page-13-0)
- U["Mida teha teate kuvamisel" lk 105](#page-104-0)

## **Printer töötab, aga ei prindi**

## **Prindipea liigub, kuid ei prindi**

#### o **Kas printimisplaadi vahe on õigesti reguleeritud?**

Printer ei saa korralikult printida, kui prinditav pind on prindipeast liiga kaugel. Reguleerige printimisplaadi kõrgust.

U["Printimisplaadi vahe seadistamine" lk 54](#page-53-0)
#### o **Kontrollige printeri tööd.**

Printige düüside kontrollmuster. Kuna pihusti kontrollmustrit saab printida ilma arvutiga ühendamata, on teil võimalik kontrollida printeri töötamist ja printimisolekut.

#### Ummistunud düüside kontrollimine" lk 79

Vaadake järgmist sektsiooni juhul, kui pihusti kontrollmustrit ei prinditud korralikult.

### **Pihustite kontrollmustrit ei prindita korralikult**

#### o **Teostage prindipea puhastus.**

Pihustid võivad olla ummistunud. Puhastage prindipea ja printige uuesti kontrollmuster.

U["Prindipea puhastamine" lk 82](#page-81-0)

Kui mitmekordne prindipea puhastamine probleemi ei lahenda, puhastage prindipea vahe metallääriseid. Kui ka see probleemi ei lahenda, peske torusid.

U["Metalliäärte puhastamine" lk 74](#page-73-0)

Tube Washing" lk 93

#### o **Kas printer on pikemat aega kasutamata seisnud?**

Düüsid võivad olla kuivanud ja ummistunud, kui printerit pikka aega ei kasutata.

Kui prindipea puhastamine ei taasta printeri töövalmidust, vahetage tint puhastusvedeliku vastu.

U["Tube Washing" lk 93](#page-92-0)

#### o **Kas te kasutate värvitindi režiimi?**

Värvitindi režiimis on paigaldatud kassetid Cleaning (Puhastamine); seetõttu on puhastusvedelikuga prinditud ridu (CL) raske näha.

Kui mittenähtavad read on prinditud puhastusvedelikuga, ei ole see probleem.

#### **Kas te prindite paberile tindi White (Valge) režiimis?**

Tinti White (Valge) on paberil raske näha. Kasutage OHP-lehte vmt, et kontrollida tindi White (Valge) düüside kontrollmustrit.

U["Vahendi laadimine" lk 79](#page-78-0)

#### o **Kas prindipea vahe metallääristele on kleepunud kiude?**

Kui prindipea vahe metallääristele on kleepunud kiude, sattuvad need liikumise ajal kontakti prindipeaga, mis võib takistada tindipritsimist. Kui prindipea puhastamine probleemi ei lahenda, puhastage metallääriseid.

U["Metalliäärte puhastamine" lk 74](#page-73-0)

## **Prinditud tulemus pole ootuspärane**

### **Printimiskvaliteet on kehv, ebaühtlane, liiga hele või liiga tume või on väljaprintidel jooned**

#### **■** Kas prindipea düüsid on ummistunud?

Kui düüsid on ummistunud, siis nendest ei tule enam värvi ja printimiskvaliteet langeb. Printige düüside kontrollmuster.

U["Ummistunud düüside kontrollimine" lk 79](#page-78-0)

#### $\blacksquare$  Kas olete reguleerinud printimisplaadi **kõrgust?**

Kui prinditav pind on prindipeast liiga kaugel, võivad väljaprindil ilmneda järgmised probleemid.

- ❏ Jooned väljaprindil
- ❏ Kujutise servad on hägused
- ❏ Tekst ja sirged jooned on kahekordsed
- ❏ Kujutis on teraline

Reguleerige printimisplaat optimaalsele kõrgusele.

U["Printimisplaadi vahe seadistamine" lk 54](#page-53-0)

#### o **Kas olete kasutanud funktsiooni Head Alignment?**

Tavaliselt prindib prindipea mõlemasuunaliselt. Jooned võivad olla nihkes, kui prindipea on mõlemasuunalise printimise ajal valesti joondatud. Kui vertikaaljooned on nihkes, proovige toimingut Head Alignment.

U["Printimise joondamise korrigeerimine" lk 83](#page-82-0)

#### o **Viige läbi Feed Adjustment.**

Probleem võib leida lahenduse, kui reguleerida printimisplaadi söötmist igal korral, kui prindipea liigub.

Kui jooned on tumedad, reguleerige suunas +; kui jooned on hägused, reguleerige suunas -.

U["Menüüloend" lk 97](#page-96-0)

#### o **Kas kasutate originaalseid Epsoni tindikassette?**

Käesolev printer on töötatud välja Epsoni tindikassettidega kasutamiseks. Kui te kasutate mitte-Epsoni tindikassette, võivad väljaprindid olla hägused või prinditud kujutise värv võib muutuda, sest allesoleva tindi kogust ei tuvastata õigesti. Kasutage kindlasti õiget tindikassetti.

#### **Kas te kasutate vanu tindikassette?**

Printimiskvaliteet langeb, kui te vanu tindikassette kasutate. Vahetage need uute vastu. Me soovitame tindikassette kasutada enne pakendile trükitud aegumiskuupäeva (pärast printerisse paigaldamist aasta jooksul).

#### o **Kas olete tindikassette raputanud?**

Selle printeri tindikassettides on pigmenttint. Raputage kassette enne printerisse paigaldamist põhjalikult. Optimaalse printimiskvaliteedi säilitamiseks soovitame paigaldatud tindi White (Valge) kassetid iga tööpäeva alguses või iga 20 tunni tagant (kui kuvatakse vastav teade) välja võtta ja neid raputada, ning värvitinte raputada kord kuus.

U["Tindikassetide raputamine ja vahetamine" lk 85](#page-84-0)

#### o **Kas te olete võrrelnud prinditud tulemusi kujutisega ekraanil?**

Kuna kuvarid ja printerid edastavad värve erinevalt, ei pruugi prinditud värvid ja ekraanil olevad värvid alati samasugused olla.

#### Kas te avasite printimise ajal printeri kaane?

Kui printimise ajal avatakse printeri kaas, siis prindipea peatub järsult, mis põhjustab värvide tasakaalust väljaminemise. Ärge avage printeri kaant printimise ajal.

#### o **Kas juhtpaneelile on kuvatud Ink Low?**

Prindi kvaliteet võib halveneda, kui tindikogus on väike. Soovitame vahetada tindikasseti uue vastu. Kui värvide seas on erinevus ka pärast tindikasseti vahetamist, teostage mõned korrad prindipea puhastus.

#### o **Kas te prindite erksaid värve?**

Erksad värvid võivad sõltuvalt pihustatud tindikogusest ja T-särgi pinna ebatasasusest jääda joonelised. Valige **Quality** väärtuseks **Color Print Quality** või **White Print Quality**.

#### o **Kas T-särk, millele te prindite, imab kergesti tinti?**

Kuna tindi hoidmine T-särgi pinnal on raske, ilmneb vale joondamine automaatse (mõlemasuunalise) printimise korral joontena, sõltudes T-särgi pinna ebatasasusest siis kui kasutate prindipea sätet Bi-Direction (High Speed). Kui nii juhtub, käivitage protsess Head Alignment.

U["Printimise joondamise korrigeerimine" lk 83](#page-82-0)

Kui protsess Head Alignment ei anna tulemusi, proovige kasutada tarkvara Garment Creatorseadistuse **Print Direction** valikut **Uni-Direction (Low Speed)**. Kui prindite USB-mälupulgalt, mille sätteks on **Bi-Direction (High Speed)**, muudke eelvaate ekraanil selle väärtuseks **Uni-Directional**.

#### U["Printimine USB-mälupulgalt" lk 58](#page-57-0)

Kui jooned on ikka nähtavad, valige **Quality** väärtuseks **Color Print Quality** või **White Print Quality**.

#### o **Kas valmistatud eeltöötlusvedelik on liiga lahja?**

Kui eeltöötlusvedelikku on liiga palju lahjendatud, muutub tint White (Valge) nõrgemaks kujutise servad võivad jääda hägused. Proovige tarkvarast vähendada tindi White (Valge) tihedust või muutke eeltöötlusvedelik kangemaks.

#### ■ Reguleerige tindi White (Valge) tihedust.

Tumedavärvilistele T-särkidele printimisel võib alusvärvist sõltuvalt esineda vertikaalne ebaühtlus. Kui nii juhtub, proovige vähendada alusvärvina kasutatava tindi White (Valge) tihedust. Te saate tindi White (Valge) tihedust reguleerida tarkvarast Garment Creator.

#### o **Puhastage White (Valge) tindi otsakute rida.**

Kui te ei kavatse printerit pikemat aega kasutada või peale White (Valge) tindirežiimi aktiveerimist võib White (Valge) tint jääda nõrgemaks. Proovige White (Valge) otsakupäid puhastada, kasutades taset **Execute (Heavy)**. Kui sellest pole abi, pöörduge Epsoni tugiteenuse poole.

### **Vertikaalsed jooned on valesti joondatud**

#### o **Kas prindipea on valesti joondatud?**

Tavaliselt prindib prindipea mõlemasuunaliselt. Jooned võivad olla nihkes, kui prindipea on mõlemasuunalise printimise ajal valesti joondatud. Kui vertikaaljooned on nihkes, proovige toimingut Head Alignment.

U["Printimise joondamise korrigeerimine" lk 83](#page-82-0)

Kui protsess Head Alignment ei anna nihke eemaldamiseks tulemusi, proovige kasutada tarkvara Garment Creatorseadistuse **Print Direction** valikut **Uni-Direction (Low Speed)**. Kui prindite USB-mälupulgalt, mille sätteks on **Bi-Direction (High Speed)**, muudke eelvaate ekraanil selle väärtuseks **Uni-Directional**.

Printimine USB-mälupulgalt" lk 58

### **Prinditud pind on määrdunud**

#### o **Kas imikork on puhas?**

Prinditud pind võib olla määrdunud tilkuva tindi tõttu, kui tindiklimbid või kiud on imikorgi ümber kleepunud. Puhastage imikorki.

U["Imikorgi puhastamine" lk 67](#page-66-0)

#### o **Kas prinditaval pinnal on lahtisi või püstiseid kiude?**

Lahtised või püstised kiud võivad prinditavalt pinnalt prindipea külge kleepuda ja T-särgi teisi kohti määrida. Eemaldage lahtised kiud kleepuva teibi või rulliga ja pressige püstised kiud kõva rulliga alla, kui te T-särgi printimisplaadile laadite.

T-särgi laadimine (kandja)" lk 45

#### o **Puhastage prindipea ümbrust.**

Kui prinditav pind jm on määrdunud ka pärast korgi puhastamist, võivad selle põhjustajaks olla prindipea düüside ümber kogunenud kiud. Puhastage prindipea ümbrust.

U["Pea ümbruse puhastamine" lk 72](#page-71-0)

### **Liiga vähe valget või ebaühtlane valge**

#### o **Kas prindipea düüsid on ummistunud?**

Kui düüsid on ummistunud, siis need tinti enam ei pritsi ning prindi kvaliteet langeb. Printige düüside kontrollmuster.

U["Ummistunud düüside kontrollimine" lk 79](#page-78-0)

#### **Kas olete raputanud tindi White (Valge) kassette?**

Kuna tindi White (Valge) tahked osakesed tekitavad kergesti sadet, peab kassetti iga tööpäeva alguses või iga 20 tunni tagant (kui kuvatakse vastav teade) raputama. Eemaldage kassett ja raputage seda.

 $\mathcal{D}$  ["Tindikassetide raputamine ja vahetamine" lk 85](#page-84-0)

#### o **Kas kandsite eeltöötlusvedelikku peale ühtlaselt?**

Kui eeltöötlusvedelikku pole ühtlaselt peale kantud, jääb prinditud tulemus ebaühtlane. Vaadake juhiseid ja kandke eeltöötlusvedelik peale ühtlaselt.

U["Eeltöötlusvedeliku kasutamine" lk 31](#page-30-0)

#### o **Kas kuivatasite T-särgi pärast eeltöötlust täielikult?**

Kui T-särgi seisukord on järgmine, ei pruugi valge sellele peale jääda.

- ❏ Ebapiisav kuumpressiga töötlemine
- ❏ Kuna T-särk on liiga pikalt seisma jäänud, on sellesse kogunenud niiskus

Kuivatage pärast eeltöötlust T-särk täielikult, pidades silmas kinnistamise tingimusi. Kui T-särk on pikemalt seisma jäänud, kuivatage seda enne printimist kuumpressiga mitu sekundit.

U["Eeltöötlusvedeliku kinnistamine \(kuumpress\)"](#page-34-0) [lk 35](#page-34-0)

#### o **Kas olete kuumpressi temperatuuri ja rõhku optimeerinud?**

Kuumpressi temperatuur langeb, kui te pressite T-särki, millele on kantud eeltöötlusvedelikku. Kui te pressite üksteise järel mitut T-särki, jälgige, et kuumpressi temperatuur ei langeks allapoole nõutud temperatuuri. Lisaks muutub valge ebaühtlaseks, kui surve on ebaühtlane, sest siis ei kuiva T-särk täielikult ja kiude ei suruta alla. Optimeerige kindlasti kuumpressi survet.

U["Eeltöötlusvedeliku kinnistamine \(kuumpress\)"](#page-34-0) [lk 35](#page-34-0)

#### o **Proovige tinditorusid loputada.**

Kuna valges tindis tekib sadestumine kergesti, võib valge värvuse kvaliteet langeda või ebaühtlaseks muutuda, kui te White (Valge) tindiga edasi prindite. Torude pesemisel pange valmis järgmised kulutarvikud.

- $\Box$  Tindi White (Valge) kassetid  $\times$  2
- ❏ Kassetid Cleaning (Puhastamine) × 2
- ❏ Tindijääkide pudel
- U["Lisaseadmed ja kulumaterjalid" lk 115](#page-114-0)
- U["Tube Washing" lk 93](#page-92-0)

### **Valge alusvärv paistab kujutise alt välja**

o **Reguleerige valge alusvärvi prindiala tarkvarast.**

Prinditud valge alusvärv võib sõltuvalt T-särgi materjalist ja pihustatud tindi kogusest kujutise alt välja paista. Kui nii juhtub, reguleerige valge alusvärvi prindiala printeri tarkvarast Garment Creator või rastriprotsessori tarkvarast.

### **Muud**

### **Juhtpaneel jätkab väljalülitamist**

#### ■ Kas printer on unerežiimis?

Tööd saab tavapäraselt jätkata, kui te vajutate mõnda nuppu juhtpaneelil, et ekraan uuesti sisse lülitada ja seejärel teete mõne riistvaralise toimingu — näiteks avate printeri kaane või saadate printerile töö. Unerežiimi lülitumise intervalli saate muuta menüüst Administrator Menu.

U["Menüüloend" lk 97](#page-96-0)

### **Printer ei peatu või on prinditav tekst vigane**

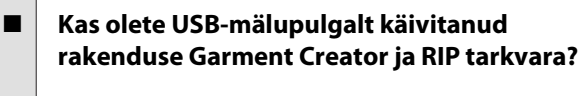

Käivitage ainult kas Garment Creator või tarkvara RIP. Ärge käivitage neid rakendusi samaaegselt.

### **Printimisel kuvatakse Platen Height Error**

#### o **Kas prindite tööd üle terve prindiala, kasutades suures koguses tinti?**

Prinditav pind paisub, kui andmete printimisele ku-lub suures koguses tinti, millele võib reageerida kõrgusandur isegi siis kui T-särk on paigaldatud korrektselt. Kui see juhtub, proovige T-särk üle printimisplaadi asetada, nagu allpool oleval joonisel näidatud.

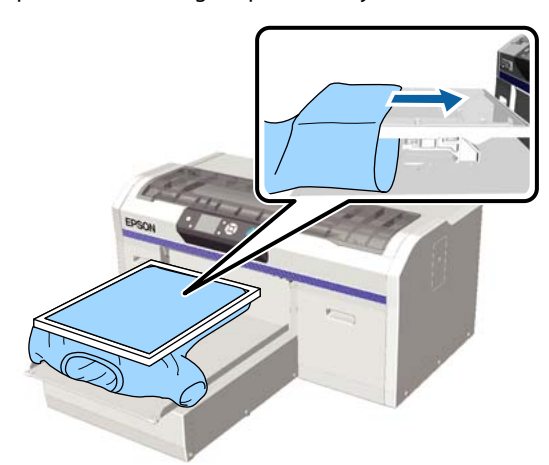

Kui andur reageerib ka siis, kui T-särk on allpool näidatud viisil laaditud, võib probleemi lahendada aidata raami eemaldamine ja kortsude ning ebatasasuste silumine.

Arvestage, et raami eemaldamisel on vaja teha järgmist.

- ❏ Vähendage tindi White (Valge) laiust printeri tarkvaras Garment Creator tarkvaralises rastriprotsessoris jne, et valge alusprint ei ulatuks kujutisest väljapoole.
- ❏ Olge ettevaatlik, et mitte printimise ajal T-särki puudutada, sest see võib kergesti oma kohalt ära nihkuda.

#### o **Kas olete eeltöötlusvedeliku täielikult kuivatanud?**

Prinditav pind saab märjaks ja paisub, kui eeltöötlusvedelikku pole enne printimist korralikult ära kuivatatud, millele võib omakorda reageerida kõrgusandur. Kontrollige, kas eeltöötlusvedelik on ära kuivanud.

### **Alad, kuhu ei prinditud, on tindiga määrdunud**

**Kas printimisplaat on puhas?** 

Printimisplaadi raam ja pealmine plaat võivad olla plekilised. Kontrollige printimisplaati ja vajadusel puhastage seda.

 $\mathscr{D}$  ["Ilma takjapadjata plaadi puhastamine" lk 95](#page-94-0)

### **Puhastusteadet kuvatakse ka pärast skaala puhastamist**

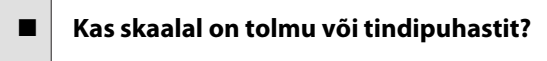

Kui tolm või tindipuhasti jäävad pärast pühkimist skaalale, kuvatakse puhastusteade. Kontrollige, et skaalale ei jääks tolmu ega tindipuhastit.

Kui teade ilmub uuesti vedelkristallekraanile, pöörduge palun edasimüüja või Epsoni toe poole.

### **Printeri olek ja logi on prinditud üle paberi servade**

#### o **Kas te kasutate printimiseks suurusega M (standard) printimisplaati?**

Olenevalt paberi suurusest võib prindiala ulatuda üle paberi servade, kui paber on laaditud lisavarustusse kuuluvale printimisplaadile. Laadige paber printimisplaadile suurusega M (standard) ja printige siis.

T-särgi laadimine (kandja)" lk 45

### **Printimine on aeglane või katkeb poole pealt**

o **Kas prindipea liikumissuunaks on määratud ühesuunaline liikumine?**

Tarkvara Garment Creator menüüs võib olla **Print Direction** väärtuseks määratud **Uni-Direction (Low Speed)**. Proovige määrata tarkvaraGarment Creator menüüs **Print Direction** väärtuseks **Bi-Direction (High Speed)**.

Kui prindite USB-mälupulgalt ning eelvaate ekraanil võib olla **Prt Direction** väärtuseks määratud **Uni-Directional** Deaktiveerige **Uni-Directional** säte.

L<sup>T</sup> ["Printimine USB-mälupulgalt" lk 58](#page-57-0)

#### o **Kas te kasutate aeglase lugemiskiirusega USB-mälupulka?**

Kui te kasutate USB-mälupulgalt printimisel aeglase lugemiskiirusega USB-mälupulka (4,63 MB/s või aeglasem), jääb prindipea vahepeal printimise ajal seisma, kuid printimine jätkub. Kasutage kiire lugemiskiirusega USB-mälupulka.

### **Printimine ei alga**

#### o **Kas USB-mälupulk on ühendatud?**

Kui printeriga on ühendatud USB-mälupulk, algab printimine siis kui töö on USB-mälupulgale salvestatud. Eemaldage USB-mälupulk, et printimist kiirendada.

### **Ei saa kasutada USB-mäluseadet**

#### o **Kas olete pärast USB-mälupulga ühendamist sätete menüüst teinud valiku USB File List?**

USB-mäluseadme ikooni ei kuvata juhtpaneelil ainult USB-mälupulga ühendamisel. Ikooni kuvatakse, kui teete sätete menüüs valiku **USB File List** ja töö on salvestatud või kui andmeid saadetakse arvutist printeriga ühendatud USB-mälupulgale.

### **Printeri sees põleb punane tuli**

o **See ei ole tõrge.**

Valgus tuleb lambist printeri sees.

### **Olen unustanud võrguparooli**

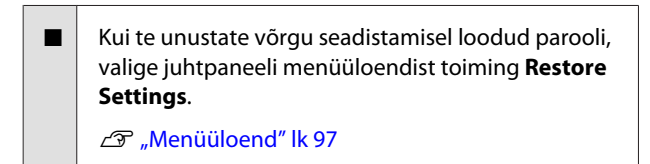

# <span id="page-114-0"></span>**Lisa**

# **Lisaseadmed ja kulumaterjalid**

Printerile on saadaval järgmised lisaseadmed ja kulumaterjalid (seisuga detsember 2017).

Uusima teabe saamiseks vt Epsoni veebilehte.

#### **Tindikassetid\***

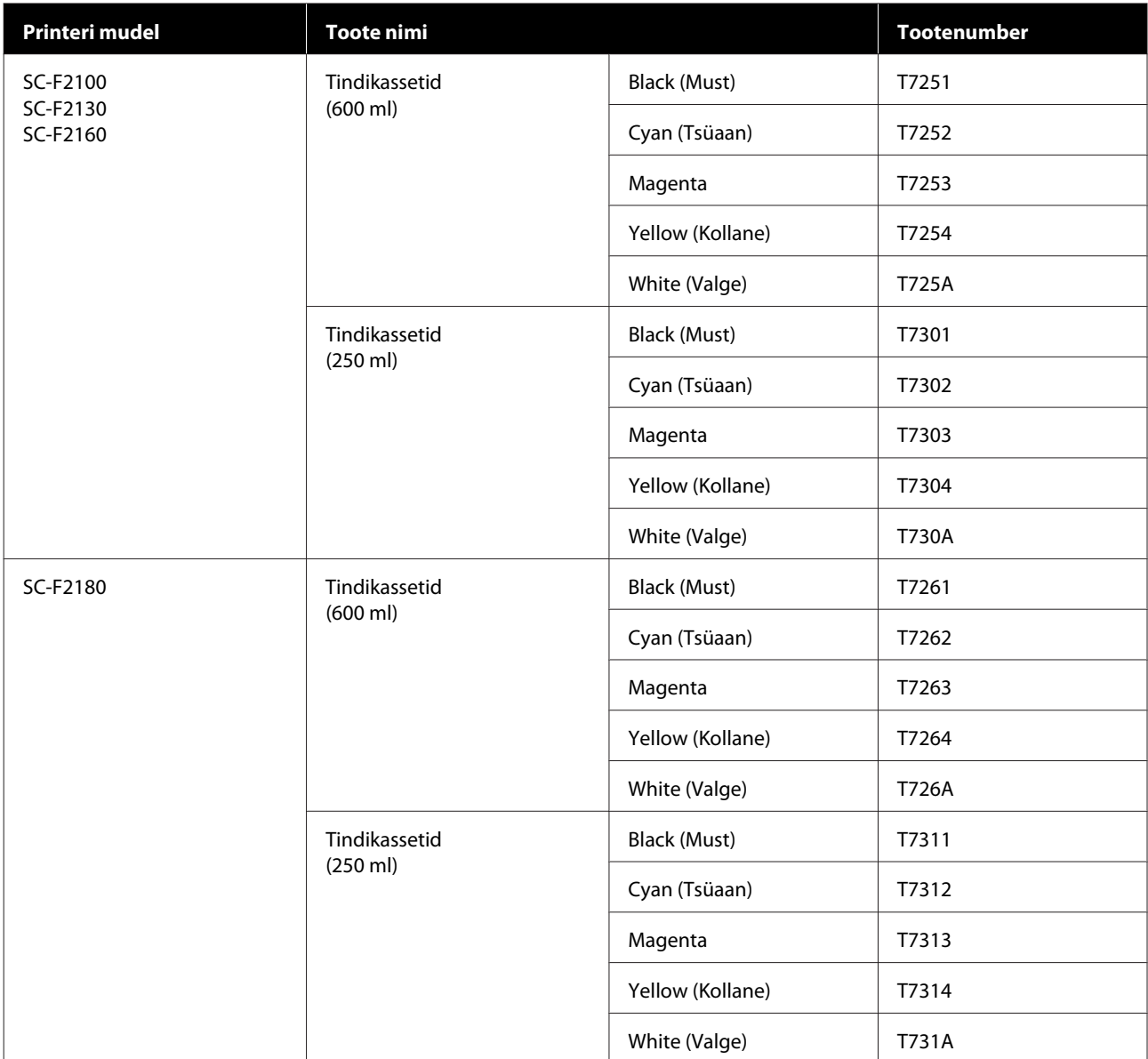

\* Epson soovitab kasutada originaalseid Epsoni tindikassette. Epson ei saa tagada mitteoriginaalse tindi kvaliteeti ega usaldusväärsust. Mitteoriginaalse tindi kasutamine võib põhjustada Epsoni garantiiga katmata kahjustusi ning tingida teatud puhkudel printeri ebaühtlast toimimist. Mitteoriginaalse tindi taset puudutavat teavet ei pruugita kuvada ning mitteoriginaalse tindi kasutamine jäädvustatakse teenindustoes võimaliku kasutamise jaoks.

**Lisa**

### $\mathcal D$  "Tindikassetide raputamine ja vahetamine" lk $85$

#### **Muud**

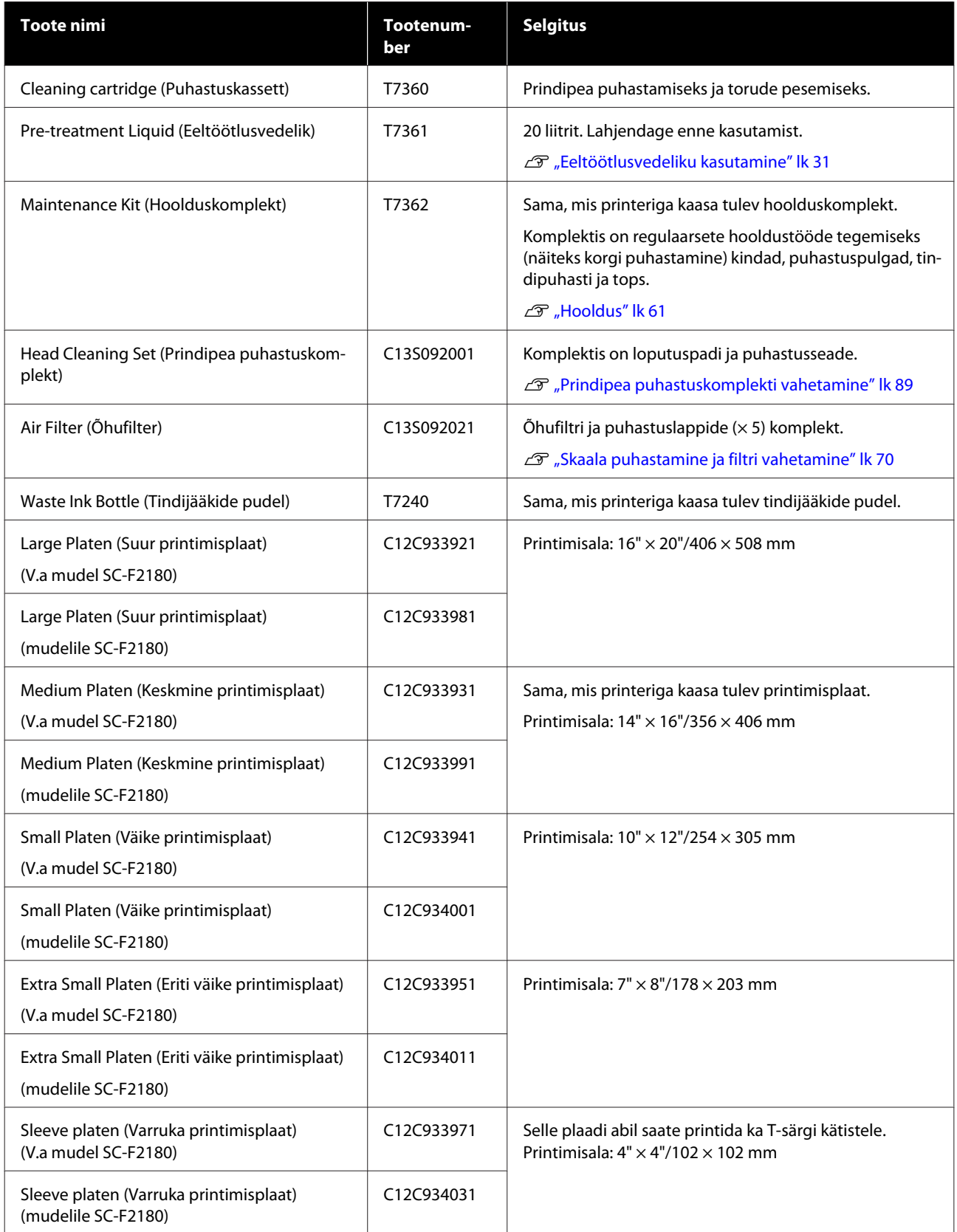

### SC-F2100 Series Kasutusjuhend

**Lisa**

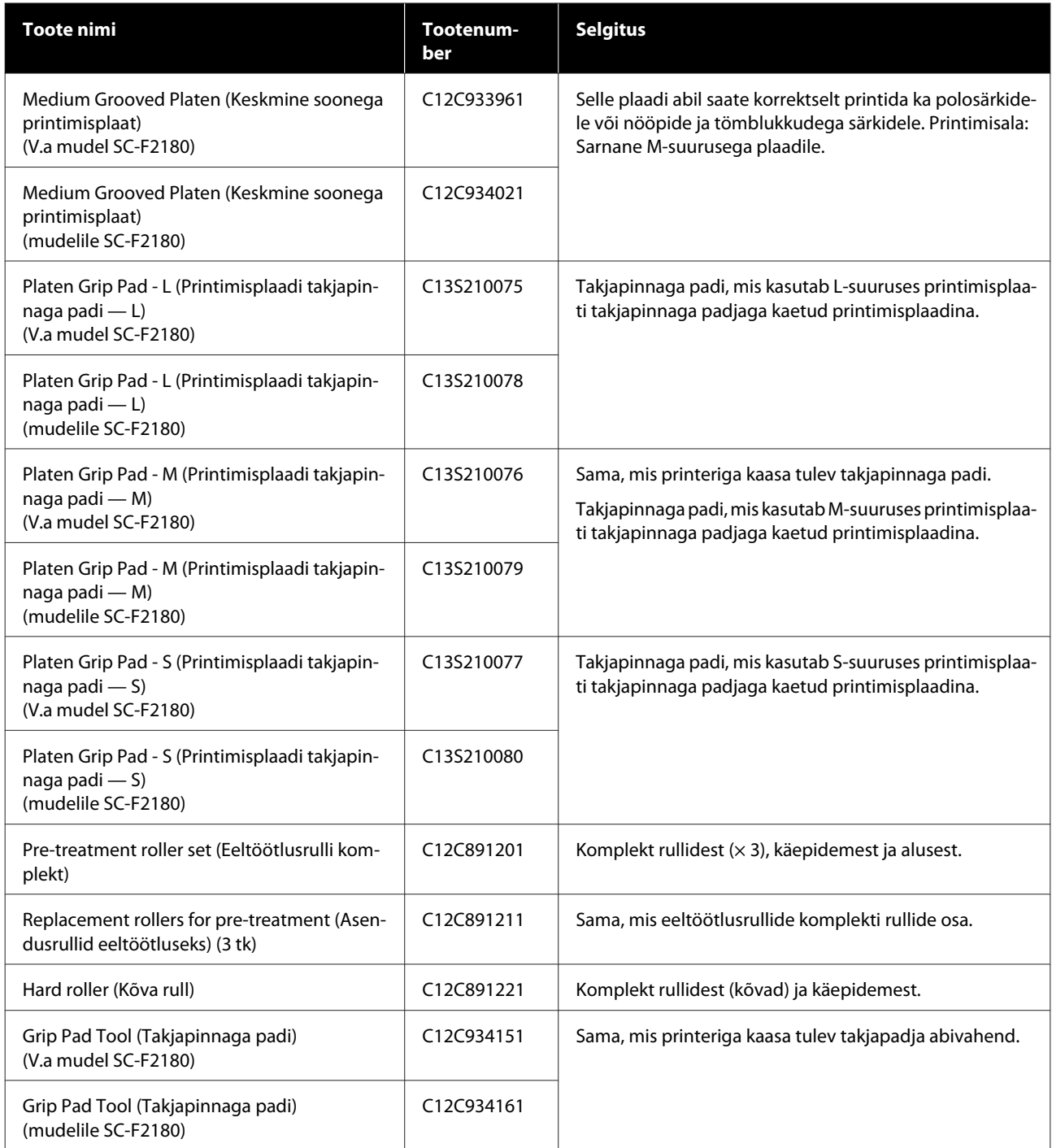

# <span id="page-117-0"></span>**Märkused printeri teisaldamise või transportimise kohta**

Selles osas on kirjeldatud, kuidas printerit liigutada või transportida.

#### *Ettevaatust:*

- ❏ *Ärge püüdke printerit üksinda liigutada. Printeri pakkimiseks ja liigutamiseks on vaja kolme inimest.*
- ❏ *Printeri liigutamisel ärge kallutage seda rohkem kui 10 kraadi. Vastasel juhul võib see kukkuda ja õnnetuse põhjustada.*
- ❏ *Ärge ennast printerit tõstes venitage.*

*maha asetamisel kinni jääda.*

❏ *Hoidke printerit tõstmisel juhendis viidatud kohtadest. Kui te printerit tõstes mujalt hoiate, võib see põhjustada vigastusi, sest printer võib kukkuda või võivad teie sõrmed printeri*

# c*Tähtis:*

- ❏ *Puudutage ainult ettenähtud kohti; vastasel juhul võib tekkida talitlushäireid.*
- ❏ *Liigutage ja transportige printerit paigaldatud tindikassettidega; vastasel juhul võivad düüsid ummistuda ja muuta printimise võimatuks või tint võib lekkida.*

Tehke enne printeri teisaldamist või transportimist järgmised ettevalmistused.

- ❏ Lülitage printer välja ning eemaldage kõik kaablid.
- ❏ Eemaldage printimisplaat.  $\mathscr{F}$  ["Printimisplaatide välja vahetamine ja](#page-40-0) [vahepukside eemaldamine/paigaldamine" lk 41](#page-40-0)
- ❏ Sulgege kinnituskang.
- ❏ Veenduge, et näpitsate hoidikus ei ole midagi.  $\mathscr{D}$ , Eesmine osa" lk 8

## **Ettevalmistamine liigutamiseks**

Selles osas on kirjeldatud, kuidas printerit samal korrusel liigutada (muutumatu põranda kõrgusega). Lugege lähemalt printeri liigutamise kohta muule korrusele või teise hoonesse.

```
\mathcal{D}, Printeri transportimine" lk 119
```
Teie käed võivad tindijääkidega kokku saada. Vajadusel kandke hoolduskomplektiga kaasa pandud kindaid.

 $\mathcal{D}$ , Lisaseadmed ja kulumaterjalid" lk 115

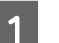

Kontrollige, et toide on väljas.

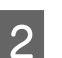

- 2 Eemaldage tindijääkide pudel.
	- U["Tindijääkide pudeli vahetamine" lk 88](#page-87-0)
	-
- C Võtke tindijääkide toru klambri küljest lahti.

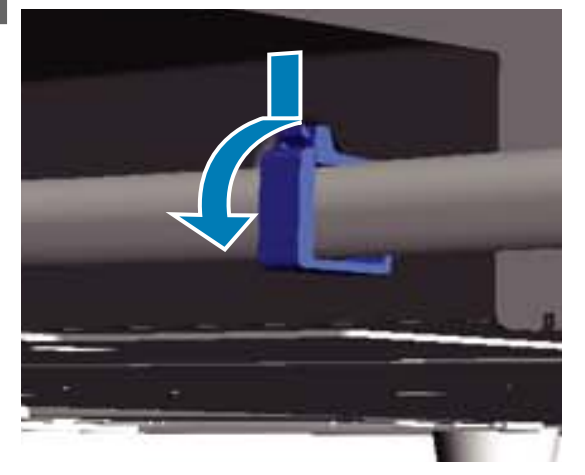

4 Eemaldage vasak ja parem tindijääkide toru.

#### c*Tähtis:*

*Tindijäägid võivad väljalaskeavast või torust välja voolata. Olge ettevaatlik.*

 $\overline{B}$  or

<span id="page-118-0"></span>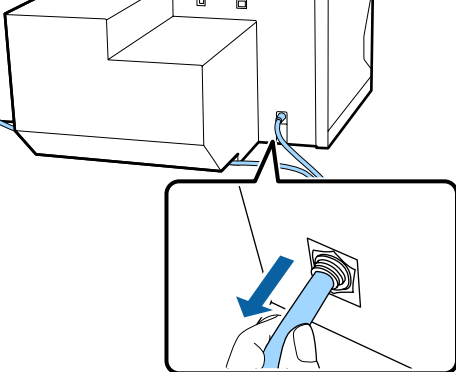

E Sisestage seadistamise käigus eemaldatud osad.

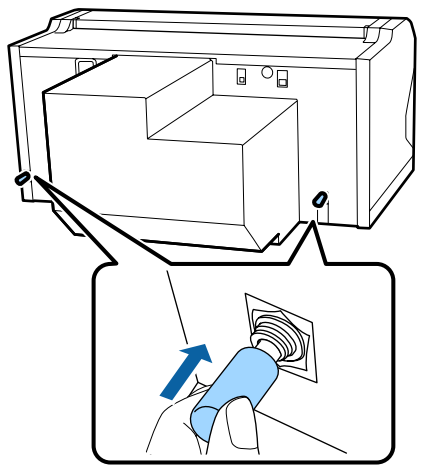

# **Printeri ülespanek pärast liigutamist**

Printeri kasutamiseks pärast liigutamist järgige alltoodud samme.

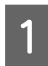

Kontrollige, et asukoht on paigaldamiseks sobiv.

U*Seadistusjuhend* (brošüür)

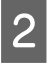

Paigaldage tindijääkide toru ja tindijääkide pudel.

U*Seadistusjuhend* (brošüür)

Chendage toitepistik vooluvõrku ja lülitage printer sisse.

U*Seadistusjuhend* (brošüür)

**Lisa**

D Viige läbi düüside kontroll ja kontrollige, et ei ole ummistunud düüse.

> U["Ummistunud düüside kontrollimine"](#page-78-0) [lk 79](#page-78-0)

E Reguleerige prindipea joondamist ja kontrollige printimiskvaliteeti.

> $\mathcal{F}$  ["Printimise joondamise korrigeerimine"](#page-82-0) [lk 83](#page-82-0)

# **Printeri transportimine**

Printeri transportimisel tuleb seda löökide ja rappumise eest kaitsta, kasutades samu kaitse- ja pakkematerjale, milles printer oli esmasel tarnimisel.

U["Ettevalmistamine liigutamiseks" lk 118](#page-117-0)

Vaadake dokumendist *Seadistusjuhend* (brošüür), kuidas kinnitada liikuvale alusele kaitsev detail, mis oli selle küljes esmase tarnimise ajal.

U*Seadistusjuhend* (brošüür)

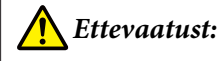

*Printeri transportimisel ei tohi seda kallutada ega asetada külili või tagurpidi. Muidu võib sellest tinti lekkida.*

Pärast printeri transportimist seadke see üles sama moodi, nagu pärast liigutamist.

U"Printeri ülespanek pärast liigutamist" lk 119

# **Prindiala**

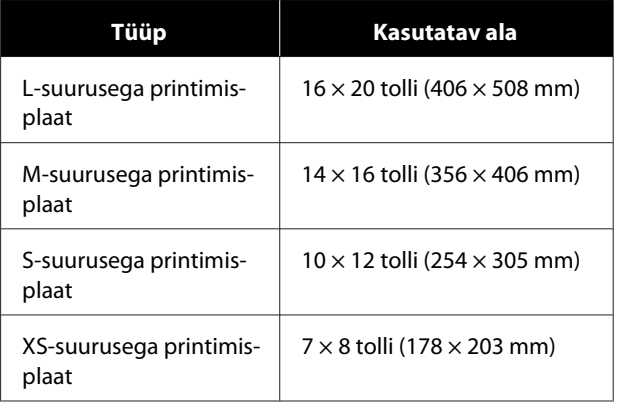

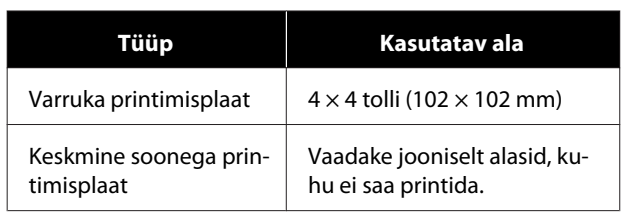

Printida ei saa printimisplaatide valitud aladele või aladele, mis asuvad ülemise plaadi ülemisest, alumisest, vasakust või paremast äärest teatud kaugusel. Printida ei saa aladele, mis on allpool toodud joonistel tähistatud tähtedega A ja B.

#### **Printimisplaadid suuruses L, M, S ja XS**

Printida ei saa printimisplaatide valitud aladele, mis asuvad plaadi raami ülemisest, alumisest, vasakust või paremast sisemisest äärest või tõstetud sektsioonist (ülemine plaat) teatud kaugusel.

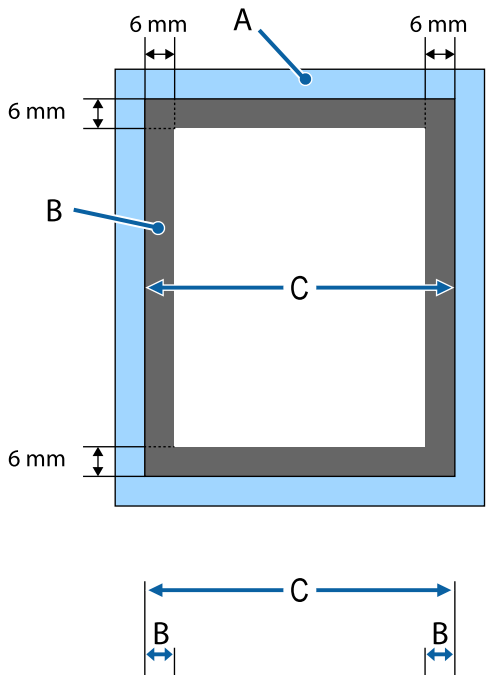

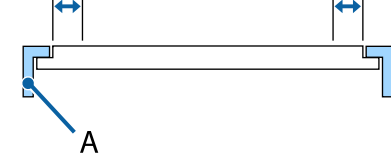

A: Printimisplaadi raam

B: Alad, millele ei saa printida

#### **Varruka printimisplaat**

Teatud piirkondadele tõstetud osast printimisplaadi raamis ei saa printida.

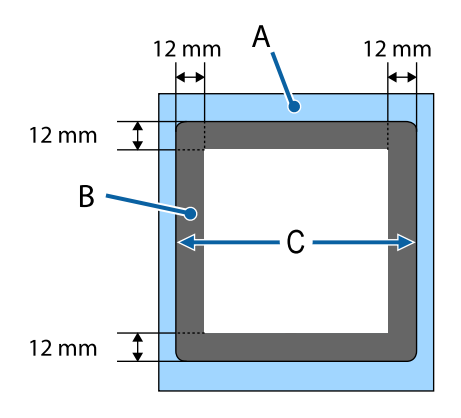

A: Printimisplaadi raam

- B: Alad, millele ei saa printida
- C: Ülemine plaat

#### **Keskmine soonega printimisplaat**

Te ei saa printida teatud aladele printimisplaadi raamis ja aladele, kus ei ole pealmist plaati.

Sektsioon D on nelinurkne osa. Sektsiooni D eemaldamisel ei saa sellele alale printida.

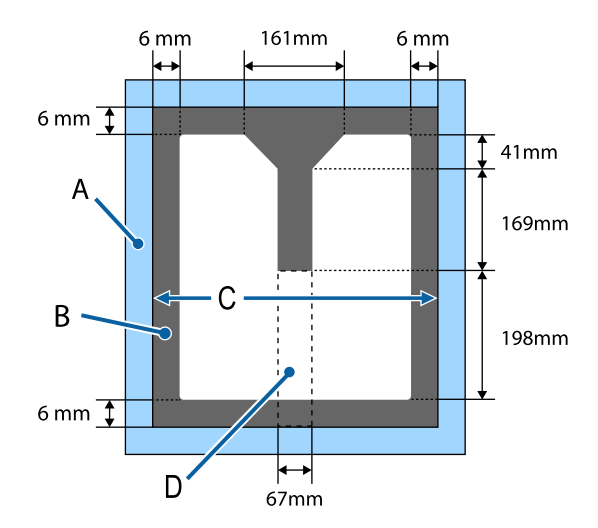

- A: Printimisplaadi raam
- B: Alad, millele ei saa printida
- C: Ülemine ala
- D: Nelinurkne osa

C: Ülemine plaat

**Lisa**

# **Tabel, milles on toodud skaala näidud ning materjali paksus**

Allpool toodud tabelis on toodud skaala väärtused ning materjali paksuse andmed.

#### **Kui paigaldatud on takjapinnaga padjaga kaetud printimisplaadid L, M või S plaadid**

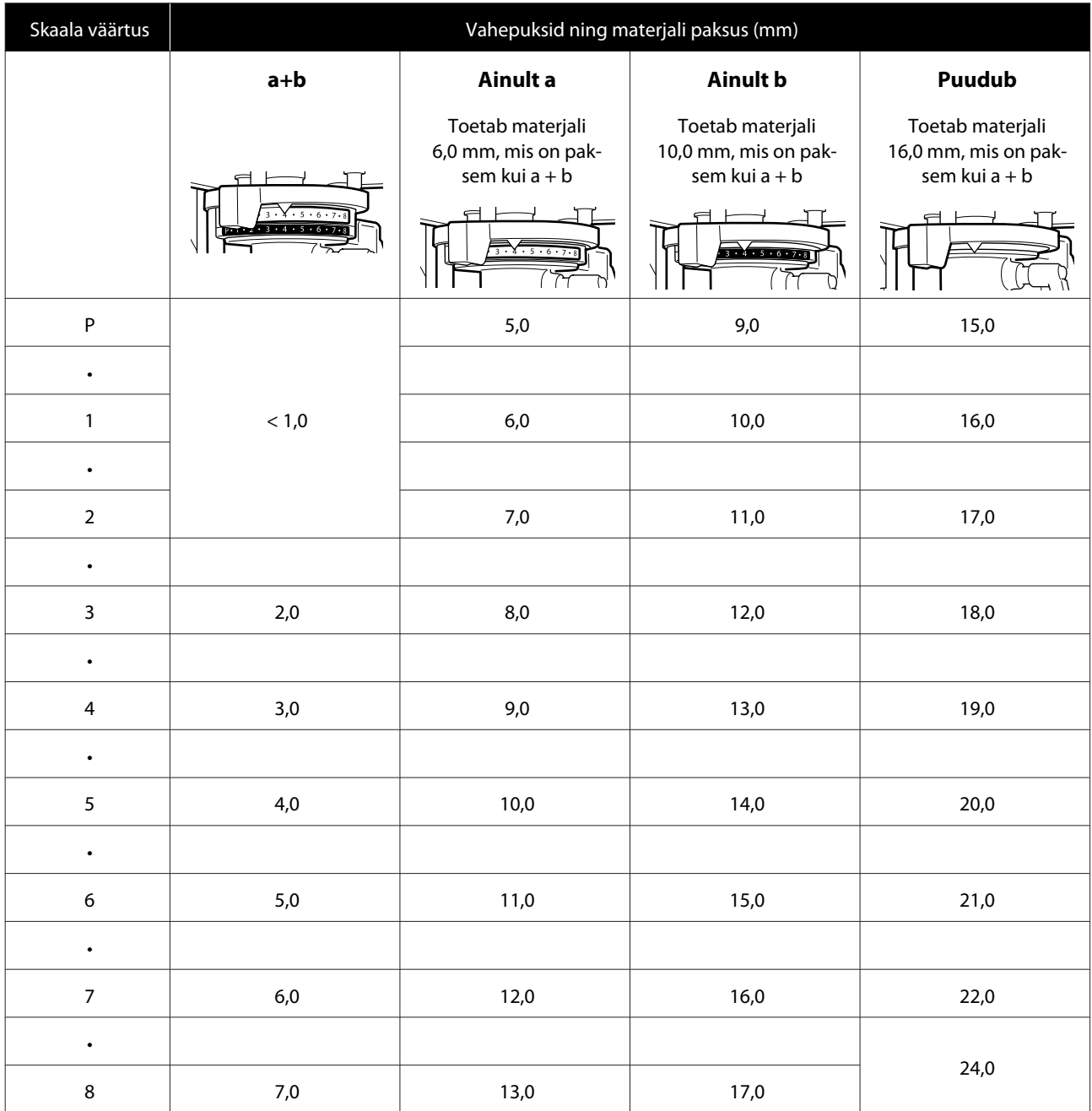

**Lisa**

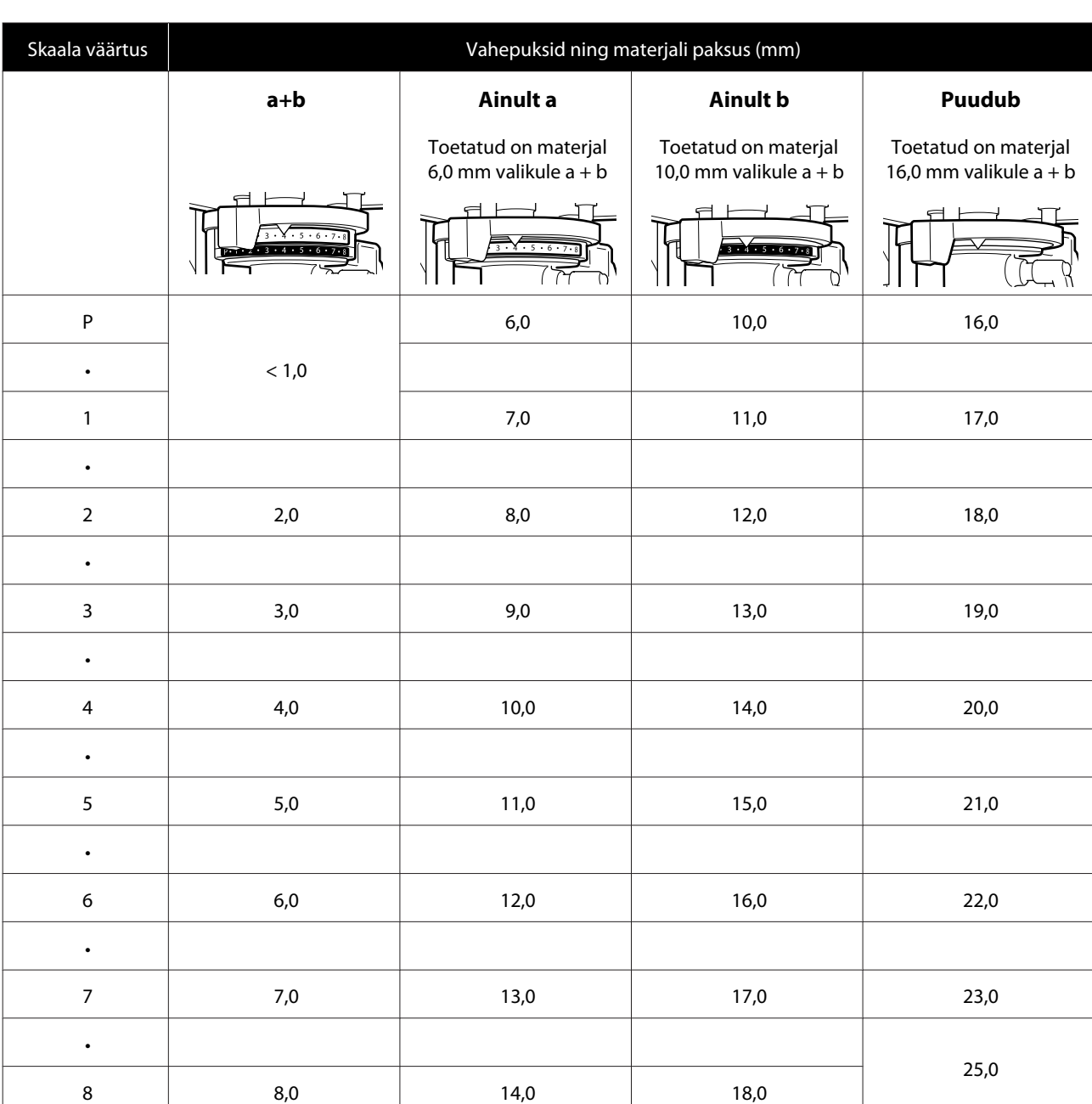

#### **Kui paigaldatud on takjapinnata plaadid L, M või S plaadid või XS plaadid**

#### **Kui varruka printimisplaat või keskmine soonega plaat on paigaldatud**

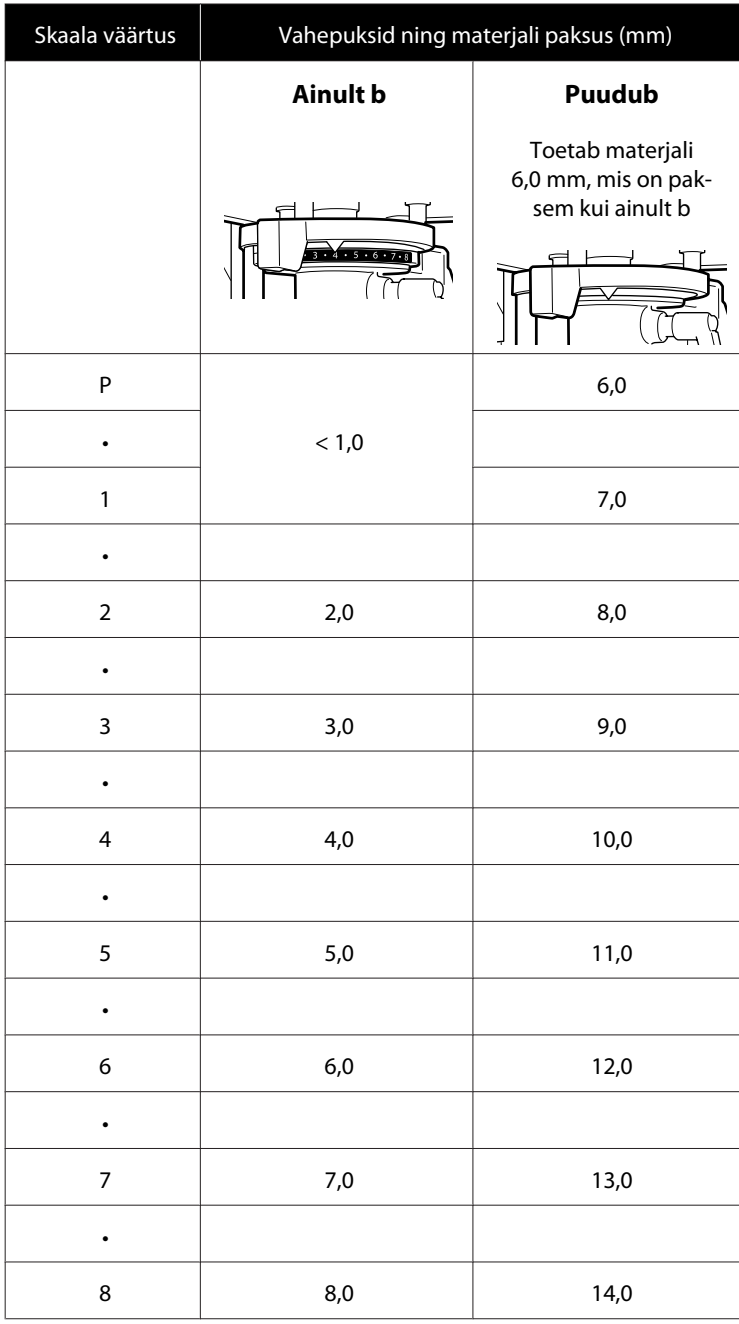

**Lisa**

# **Süsteeminõuded**

Igat tarkvara saab kasutada alljärgnevates keskkondades (seisuga detsember 2017).

Toetatud operatsioonisüsteemid võivad muutuda.

Uusima teabe saamiseks vt Epsoni veebilehte.

# **Epson Control Dashboard for DTG**

#### c*Tähtis:*

*Veenduge, et arvuti, millele on paigaldatud tarkvara Epson Control Dashboard for DTG, vastab alljärgnevatele nõuetele.*

*Kui need nõuded ei ole täidetud, võib printeri monitoorimine tarkvara poolt olla ebakorrektne.*

- ❏ *Lülitage arvuti uinumisrežiim välja.*
- ❏ *Lülitage välja arvuti ooterežiimi funktsioon.*

#### **Windows**

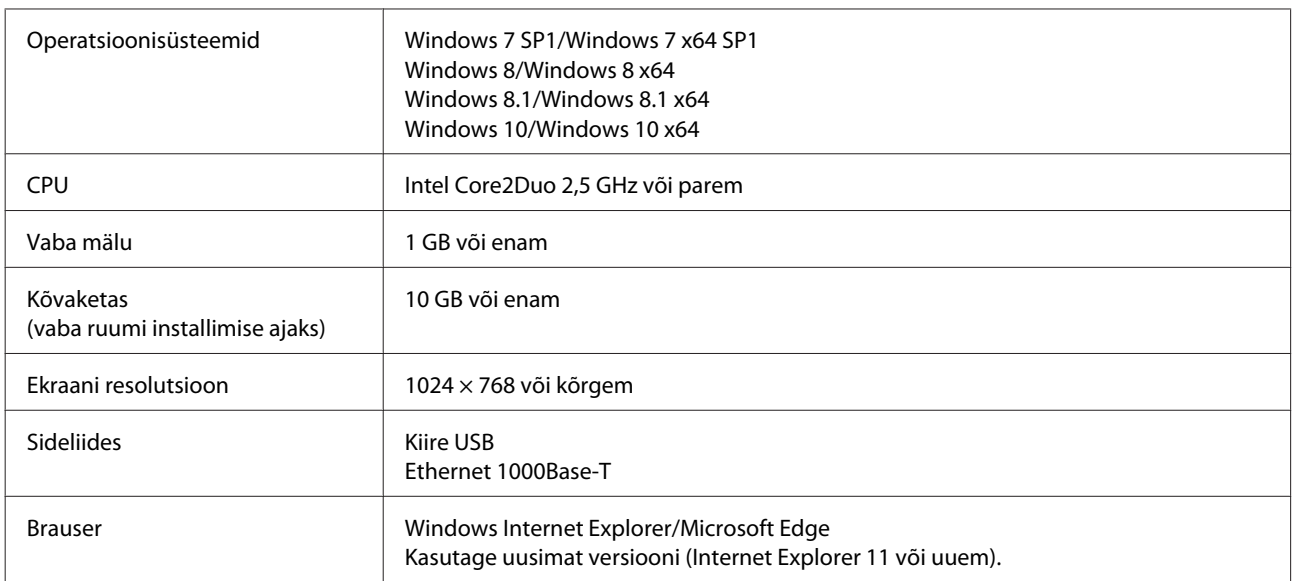

#### **macOS**

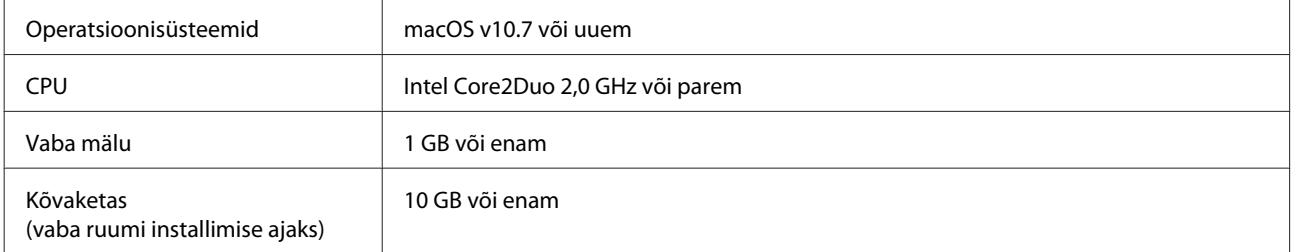

**Lisa**

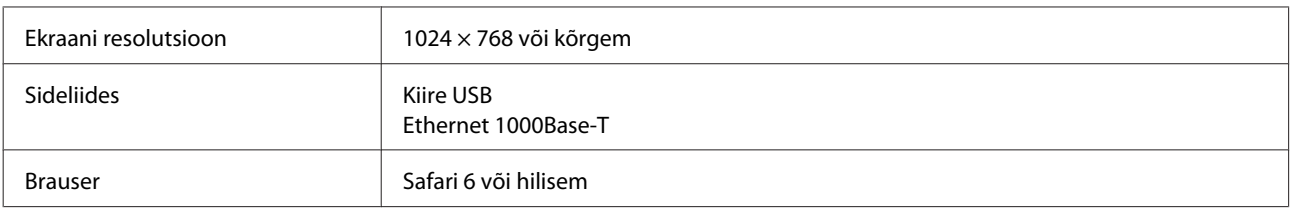

# **Garment Creator**

#### **Windows**

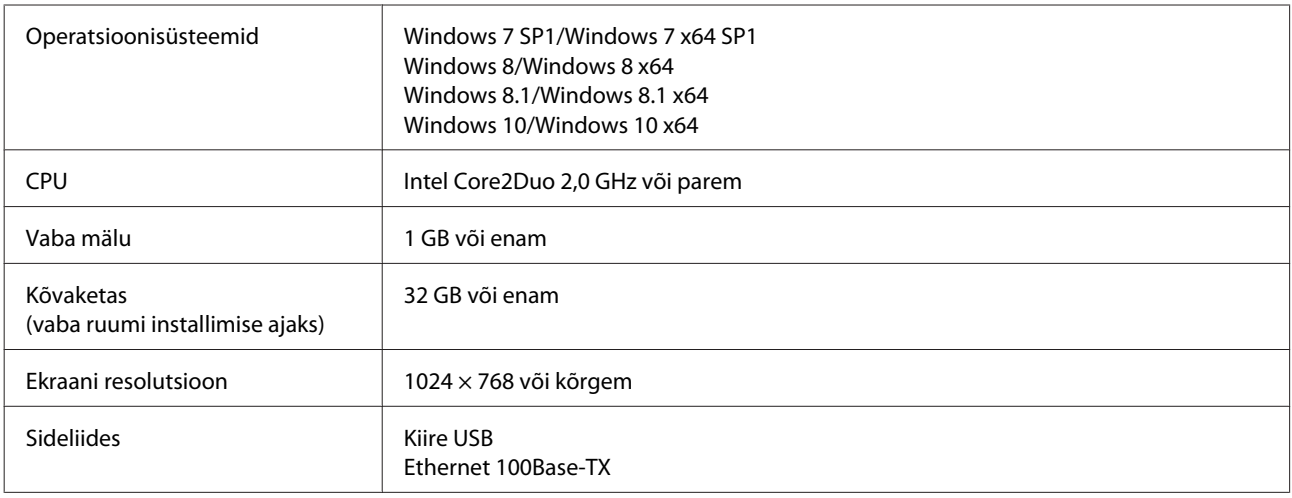

#### **macOS**

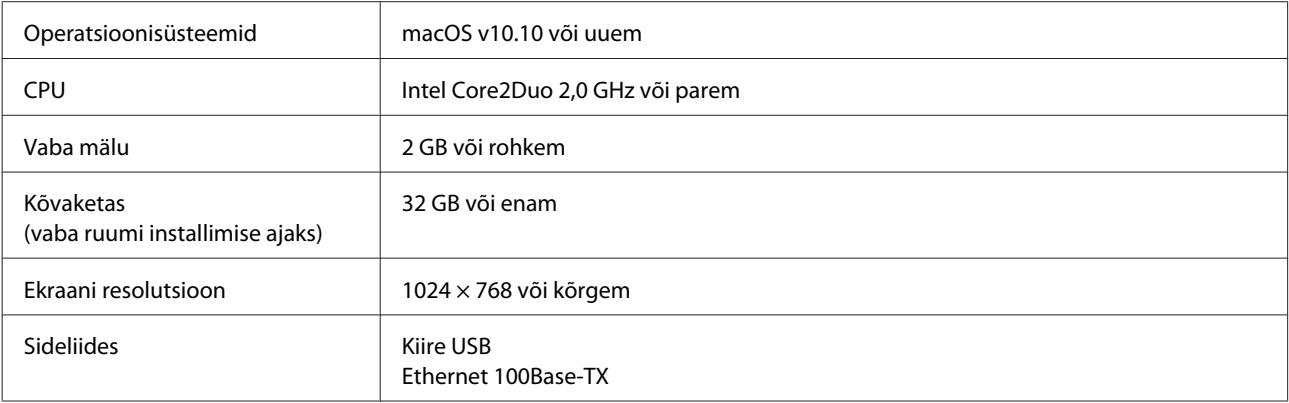

# **Tehniliste andmete tabel**

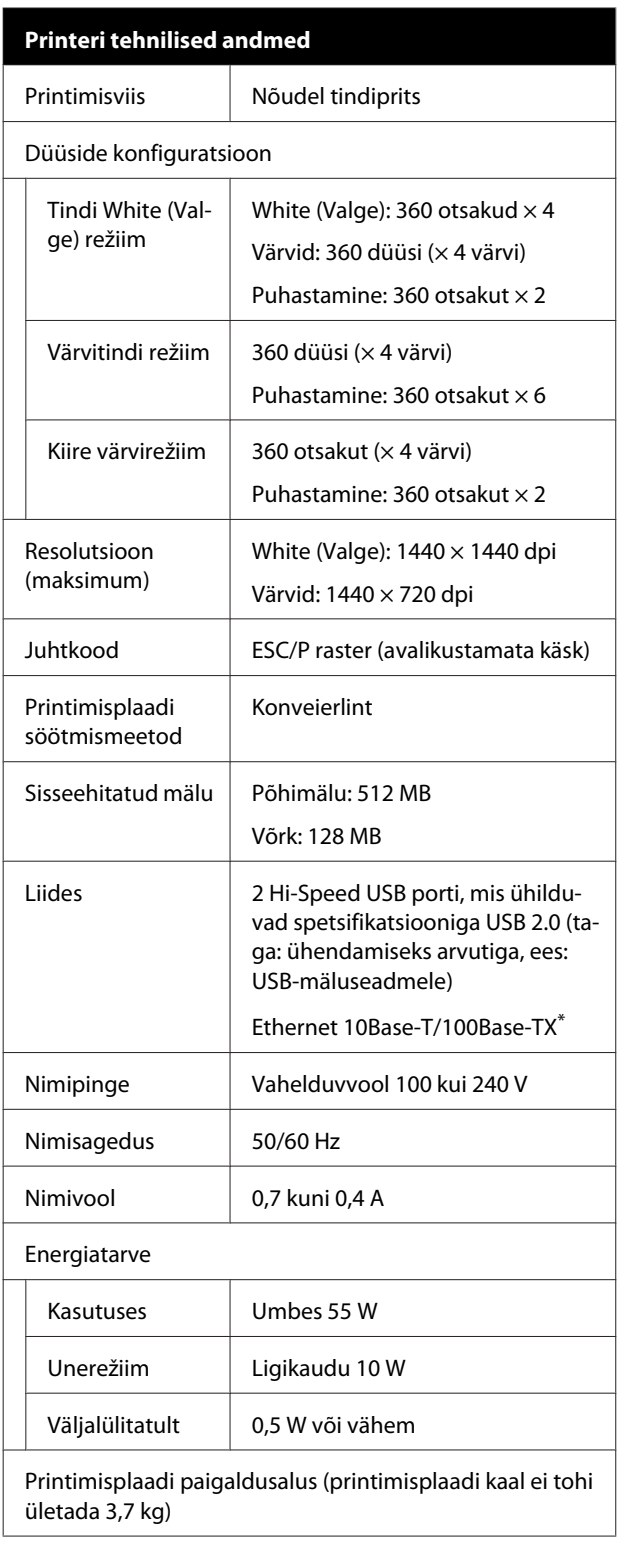

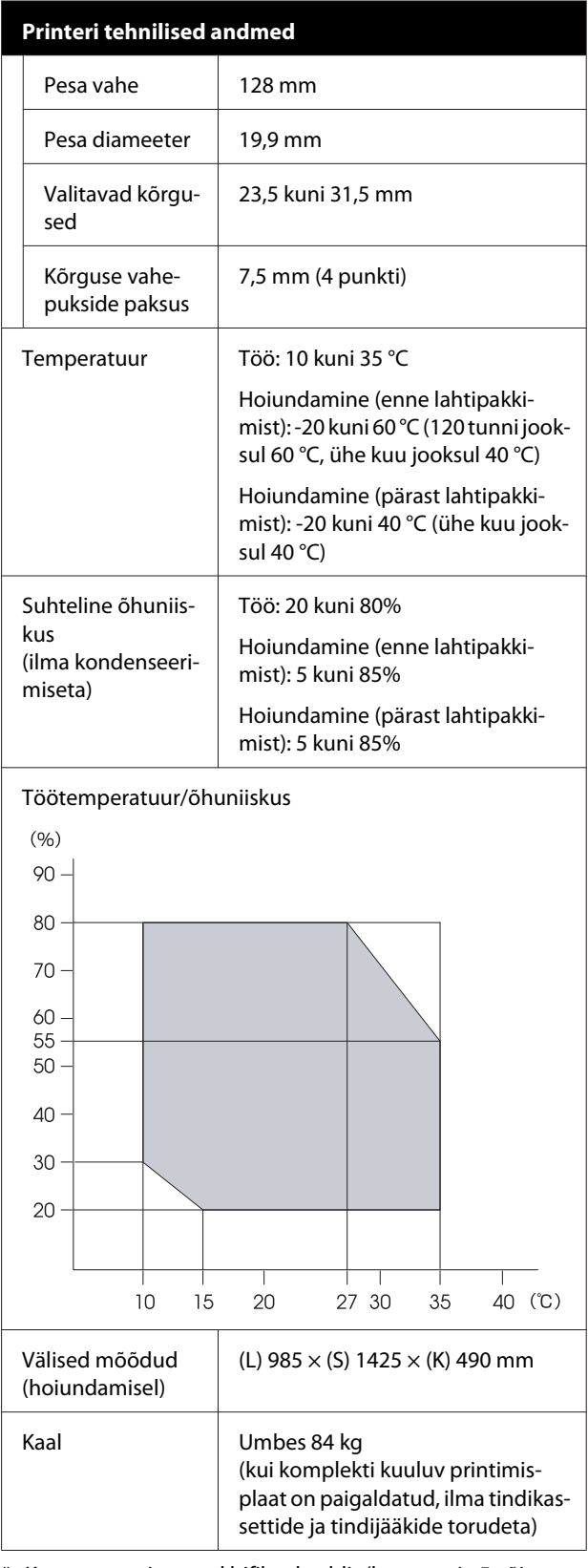

\* Kasutage varjestatud bifilaarkaablit (kategooria 5 või parem).

c*Tähtis:*

*Ärge kasutage printerit kõrgemal kui 2000 m.*

### *Hoiatus:*

*Tegemist on A-klassi tootega. Koduses kasutuses võib see toode põhjustada raadiointerferentsi, mille vastu võidakse kasutajalt nõuda asjakohaste meetmete tarvitusele võtmist.*

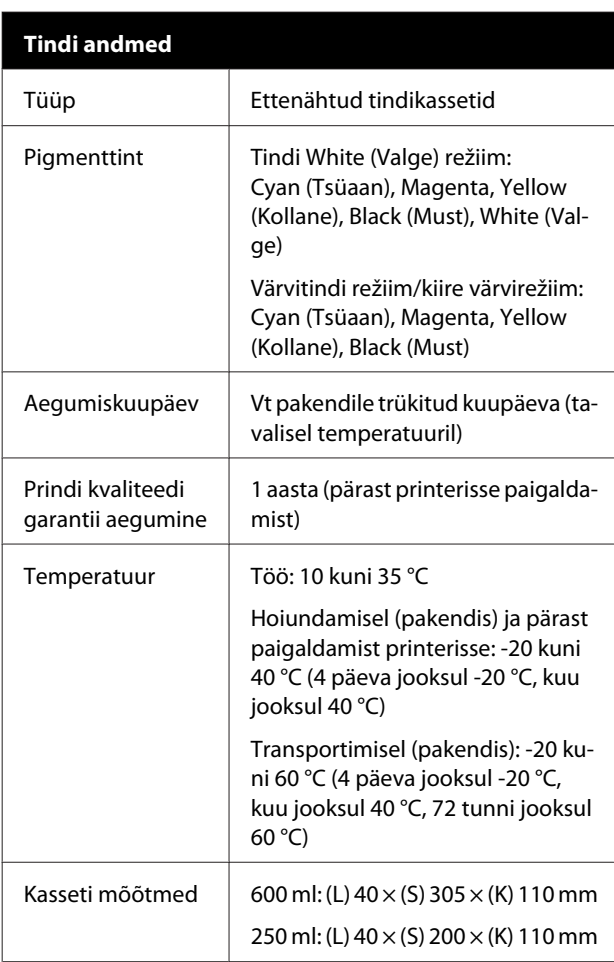

#### c*Tähtis:*

*Ärge tinti taastäitke.*

#### **Puhastuskasseti spetsifikatsioonid**

Aegumiskuupäev Vt pakendile trükitud kuupäeva (tavalisel temperatuuril)

#### **Puhastuskasseti spetsifikatsioonid**

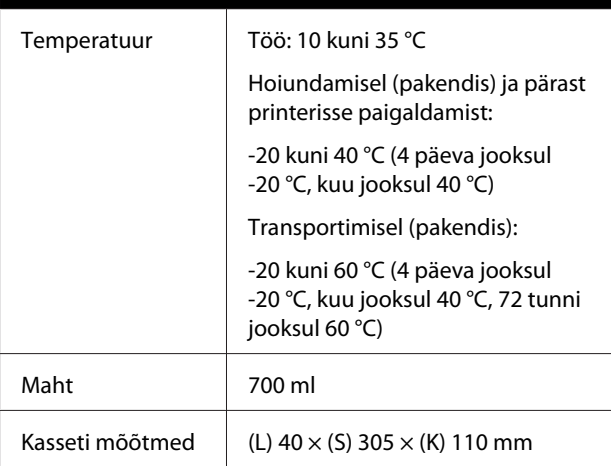

### **Eeltöötlusvedeliku spetsifikatsioonid** Aegumiskuupäev Vaadake pakendile ja kassetile trükitud kuupäeva (tavalisel temperatuuril) Temperatuur | Töö: 10 kuni 35 °C Hoiundamisel (pakendis): -20 kuni 40 °C (4 päeva jooksul -20 °C, kuu jooksul 40 °C) Transportimisel (pakendis): -20 kuni 60 °C (4 päeva jooksul -20 °C, kuu jooksul 40 °C, 72 tunni jooksul 60 °C) Maht 20 | 20 | Mõõtmed  $(L)$  300 × (S) 300 × (K) 300 mm

#### **Tindipuhasti spetsifikatsioonid**

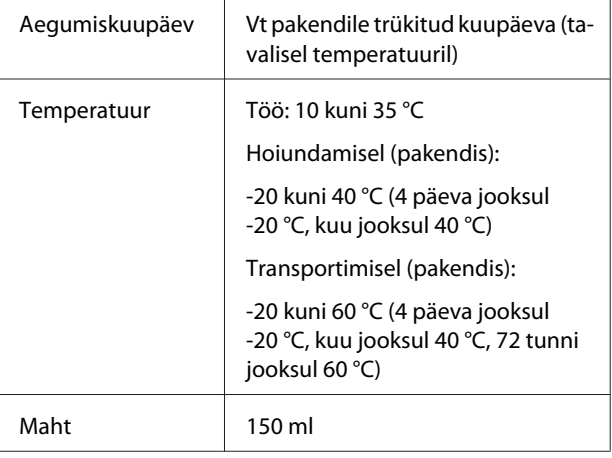

#### **Euroopa Liidu vastavusdeklaratsiooni teave**

Selle seadme Euroopa Liidu vastavusdeklaratsiooni terviklik tekst on saadaval järgmisel veebiaadressil.

<http://www.epson.eu/conformity>

# **Kust saada abi**

# **Tehnilise toe veebisait**

Epsoni tehnilise toe veebisait pakub lahendust neile probleemidele, mida ei õnnestu lahendada toote kasutusjuhendis leiduva tõrkeotsingu teabe abil. Kui teil on veebibrauser ja internetiühendus, avage lehekülg:

#### <http://support.epson.net/>

Kui teil on tarvis uusimaid draivereid, KKK-d või teisi allalaaditavaid üksusi, minge veebilehele:

#### <http://www.epson.com>

Seejärel valige oma kohaliku Epsoni veebilehe sektsioon Tugi.

# **Epsoni toe poole pöördumine**

## **Enne pöördumist Epsonisse**

Kui teie ostetud Epsoni toode ei tööta korralikult ja teil ei õnnestu probleemi lahendada toote dokumentatsioonis sisalduva tõrkeotsingu teabe abil, pöörduge abi saamiseks Epsoni klienditoe poole. Kui allpool olevas loendis ei ole teie piirkonna Epsoni kliendituge välja toodud, pöörduge teile toote müünud edasimüüja poole.

Epsoni klienditoe teenindajal on teid hõlpsam aidata, kui oskate omalt poolt anda järgmist teavet:

- ❏ Toote seerianumber (Seerianumbri silt on harilikult toote tagaküljel.)
- ❏ Printeri mudel
- ❏ Toote tarkvaraversioon (Klõpsake **About**, **Version Info** või sarnast nuppu toote tarkvaras.)
- ❏ Teie arvuti bränd ja mudel
- ❏ Teie arvuti opsüsteemi nimi ja versioon
- ❏ Nende tarkvararakenduste nimed ja versioonid, mida te tavaliselt koos printeriga kasutate

# **Spikker Põhja-Ameerika kasutajatele**

Epson pakub järgnevaid tehnilise toe teenuseid.

### **Interneti tugi**

Külastage Epsoni toe veebisaiti aadressil <http://epson.com/support>ja valige oma toode, et näha lahendusi põhilistele probleemidele. Saate alla laadida draivereid ja dokumente, hankida KKK ja tõrketeadete nõuandeid või saata oma küsimustega e-kirja Epsonile.

### **Võtke ühendust klienditoe esindajaga**

Helistage: (562) 276-1300 (USA) või (905) 709-9475 (Kanada), 06:00 kuni 18:00, Vaikse Ookeani aeg, esmaspäevast reedeni. Klienditoe töötunnid võivad muutuda ette teatamata. Rakenduda võivad lõivud kaugekõne eest.

Enne, kui helistate Epson, olge valmis esitama järgmisi andmeid:

- ❏ Toote nimi
- ❏ Toote seerianumber
- ❏ Otsutšekk ja ostukuupäev
- ❏ Arvuti konfiguratsioon
- ❏ Probleemi kirjeldus

#### *Märkus:*

*Teiste tarkvarade kasutamiseks oma süsteemis vaadake nende tarkvarade tehnilise teabe dokumente.*

### **Ostke tagavaratooteid ja tarvikuid**

Epsoni volitatud edasimüüjalt saate osta endale originaaltarvikuid — tindikassette, lintkassette, paberit jne. Lähima edasimüüja leidmiseks helistage numbril 800-GO-EPSON (800-463-7766). Samuti võite oste teha veebilehel<http://www.epsonstore.com> (USA veebipood) või <http://www.epson.ca>(Kanada veebipood).

# **Spikker Euroopa kasutajatele**

Vaadake oma **Üle-Euroopaliselt**

**garantiidokumendilt**, kuidas Epsoni klienditoe poole pöörduda.

# **Spikker Taiwani kasutajatele**

Informatsiooni, teenuste ja hoolduse kontaktandmed on:

## **Internetiaadress**

#### **(<http://www.epson.com.tw>)**

Pakume informatsiooni tootespetsifikatsioonide kohta, draivereid allalaadimiseks ja tootepäringuid.

## **Epsoni konsultatsioonipunkt (Telefon: +0800212873)**

Meie konsultatsioonipunkti meeskond aitab teid telefoni teel järgnevas:

- ❏ Müügiuuringud ja tooteteave
- ❏ Küsimused või probleemid toote kasutamisel
- ❏ Järelepäringud parandusteenuste ja garantii kohta

### **Remondi- ja teeninduskeskus:**

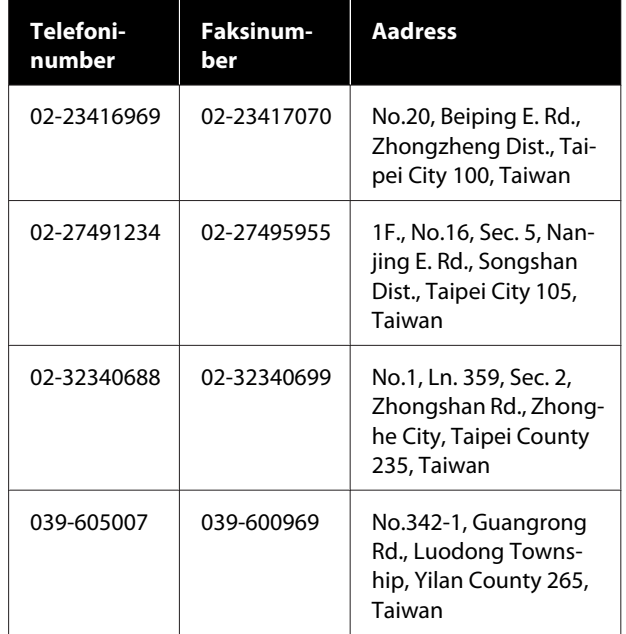

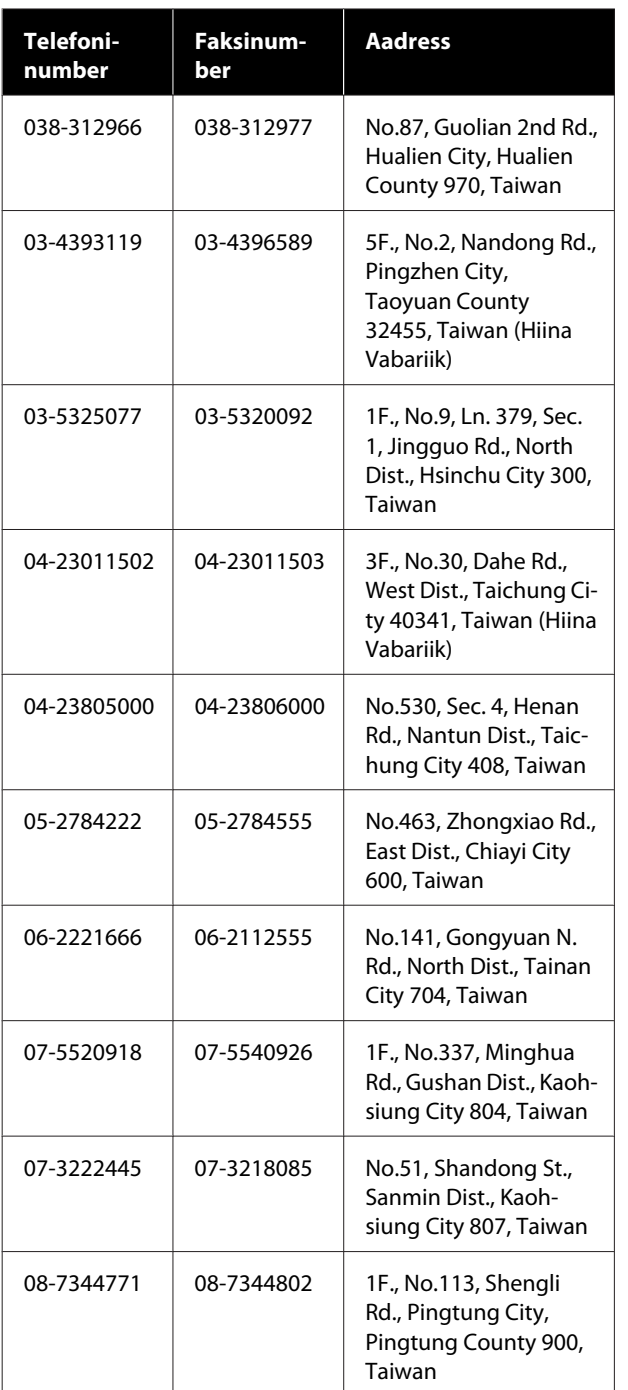

# **Spikker Austraalia kasutajatele**

Epson Australia soovib pakkuda teile kõrgetasemelist kliendituge. Lisaks teie toote dokumentidele pakume teabe saamiseks järgmisi allikaid:

## **Teie müügiagent**

Ärge unustage, et teie müügiagent oskab tihti tuvastada ja lahendada probleeme. Alati helistage esmalt oma müügiagendile, et leida probleemidele lahendusi; nad oskavad tihtipeale lahendada probleeme kiiresti ja lihtsalt ning oskavad nõu anda, mida edasi teha.

### **Interneti-URL <http://www.epson.com.au>**

Avage Epson Australia veebileht. Siin tasub pisut ringi surfata! Veebileht pakub draiveritele allalaadimisvõimalusi, Epsoni kontaktpunkte, informatsiooni uute toodete kohta ning ka tehnilist tuge (e-post).

## **Epsoni konsultatsioonipunkt**

Epsoni konsultatsioonipunkti pakutakse viimase abiväena, mida kasutame, et meie klientidel oleks juurdepääs nõuannetele. Konsultatsioonipunkti operaatorid saavad teid aidata installimises, konfigureerimises ja Epsoni tootega töötamisel. Meie müügieelne konsultatsioonipunkt pakub uute Epsoni toodete kohta kirjandust ja annab teada, kus asub lähim müügiagent või hooldusagent. Siin vastatakse paljudele küsimustele.

Konsultatsioonipunkti numbrid on:

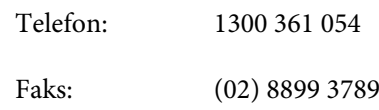

Soovitame enne helistamist koguda kokku asjakohase informatsiooni. Mida rohkem informatsiooni on teil olemas, seda siiremini saame lahendada probleemi. See informatsioon hõlmab Epsoni toote dokumente, arvutitüüpi, opsüsteemi, tarkvararakendusprogramme ja teisi andmeid, mis tunduvad teile tähtsad.

# **Spikker Singapuri kasutajatele**

Epson Singapore poolt pakutavad informatsiooni-, teenuste- ja hooldusvõimalused on:

### **Internetiaadress [\(http://www.epson.com.sg](http://www.epson.com.sg))**

E-kirjade kaudu saab informatsiooni tootespetsifikatsioonide, draiverite allalaadimiste, sagedaste küsimuste, müügiuuringute ja ka tehnilise toe kohta.

### **Epsoni konsultatsioonipunkt (Telefon: (65) 6586 3111)**

Meie konsultatsioonipunkti meeskond aitab teid telefoni teel järgnevas:

- ❏ Müügiuuringud ja tooteteave
- ❏ Küsimused või probleemid toote kasutamisel
- ❏ Järelepäringud parandusteenuste ja garantii kohta

## **Spikker Tai kasutajatele**

Informatsiooni, teenuste ja hoolduse kontaktandmed on:

### **Internetiaadress [\(http://www.epson.co.th](http://www.epson.co.th))**

E-kirjade kaudu saab informatsiooni tootespetsifikatsioonide, draiverite allalaadimiste ja sagedaste küsimuste kohta.

### **Epsoni kuum liin (Telefon: (66) 2685-9899)**

Meie kuuma liini meeskond aitab teid telefoni teel järgnevas:

- ❏ Müügiuuringud ja tooteteave
- ❏ Küsimused või probleemid toote kasutamisel
- ❏ Järelepäringud parandusteenuste ja garantii kohta

# **Spikker Vietnami kasutajatele**

Informatsiooni, teenuste ja hoolduse kontaktandmed on:

Epsoni kuum liin (Telefon):

84 8 823 9239

Teeninduskeskus: 80 Truong Dinh Street, District 1, Hochiminh City Vietnam

## **Spikker Indoneesia kasutajatele**

Informatsiooni, teenuste ja hoolduse kontaktandmed on:

### **Internetiaadress ([http://www.epson.co.id\)](http://www.epson.co.id)**

- ❏ Informatsioon tootespetsifikatsioonide kohta, draiverid allalaadimiseks
- ❏ Sagedased küsimused, müügiuuringud, küsimused e-posti teel

### **Epsoni kuum liin**

- ❏ Müügiuuringud ja tooteteave
- ❏ Tehniline tugi Telefon: (62) 21 572 4350
	- Faks: (62) 21 572 4357

### **Epsoni teeninduskeskus**

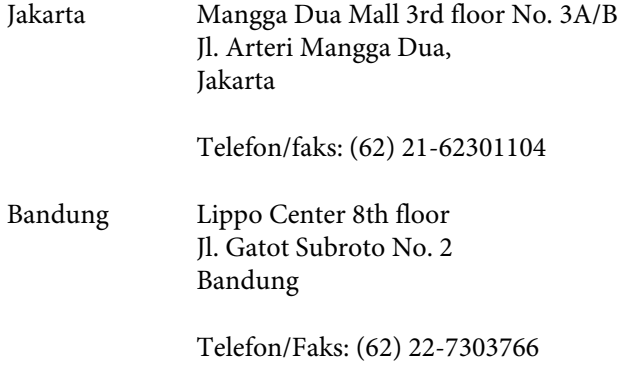

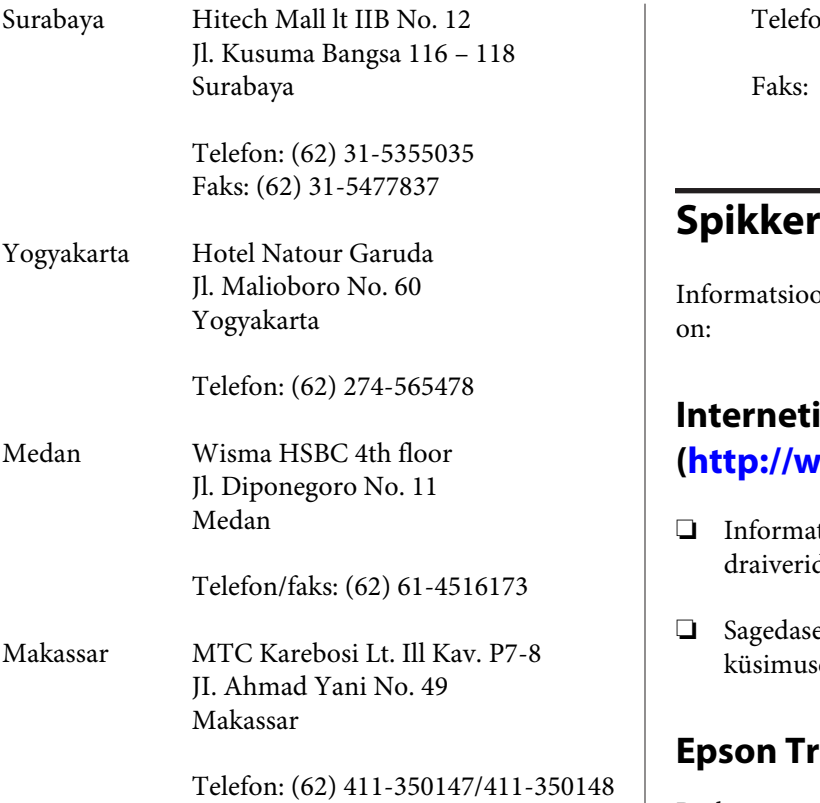

# **Spikker Hong Kongi kasutajatele**

Tehnilise toe ja ka teiste müügijärgsete teenuste saamiseks võivad kasutajad võtta ühendust Epson Hong Kong Limited'iga.

### **Interneti koduleht**

Epson Hong Kong on loonud oma kodulehe internetis nii hiina kui ka inglise keeles, et pakkuda kasutajatele järgnevat informatsiooni:

- ❏ Tooteteave
- ❏ Vastused sagedastele küsimustele
- ❏ Viimased Epsoni tootedraiverite versioonid

Meie kodulehe aadress on:

<http://www.epson.com.hk>

### **Tehnilise toe kuum liin**

Võite võtta ühendust ka meie insenertehnilise personaliga:

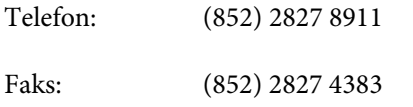

# **Spikker Malaisia kasutajatele**

oni, teenuste ja hoolduse kontaktandmed

### **iaadress**

### **(<http://www.epson.com.my>)**

- tsioon tootespetsifikatsioonide kohta, d allalaadimiseks
- ed küsimused, müügiuuringud, ed e-posti teel

### **Epson Trading (M) Sdn. Bhd.**

Peakontor.

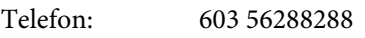

Faks: 603 56288388/399

### **Epsoni konsultatsioonipunkt**

- ❏ Müügiuuringud ja tooteteave (infoliin) Telefon: 603-56288222
- ❏ Järelepäringud parandusteenuste ja garantii, toote kasutamise ja tehnilise toe kohta (Techline) Telefon: 603-56288333

# **Spikker India kasutajatele**

Informatsiooni, teenuste ja hoolduse kontaktandmed on:

### **Internetiaadress ([http://www.epson.co.in\)](http://www.epson.co.in)**

Pakume informatsiooni tootespetsifikatsioonide kohta, draivereid allalaadimiseks ja tootepäringuid.

### **Epson India Peakontor — Bangalore**

Telefon: 080 30515000 Faks: 30515005

**Epson India piirkonna kontorid:**

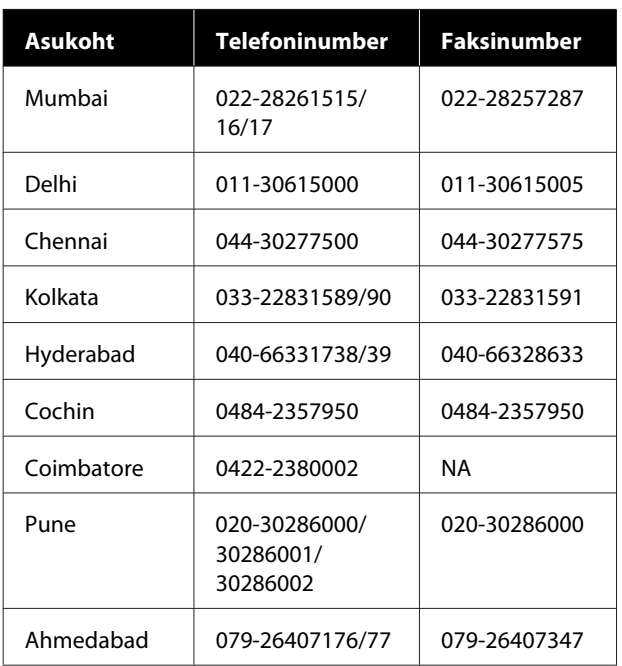

### **Abiliin**

Teeninduse, tooteteabe või kassettide tellimiseks helistage tasuta numbrile — 18004250011 (kella 09:00–21:00).

Teenindus (CDMA ja mobiilikasutajad) — 3900 1600 (09:00–18:00) prefiks kohalik STD-kood

# **Spikker Filipiinide kasutajatele**

Tehnilise toe ja ka teiste müügijärgsete teenuste saamiseks võivad kasutajad võtta ühendust Epson Philippines Corporationiga järgnevate telefoni- või faksinumbrite ja e-posti aadressi kaudu:

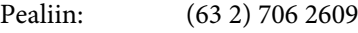

Faks: (63 2) 706 2665

Konsultatsioo-(63 2) 706 2625 nipunkti otseliin:

E-post: epchelpdesk@epc.epson.com.ph

#### **Internetiaadress**

([http://www.epson.com.ph\)](http://www.epson.com.ph)

Pakume informatsiooni tootespetsifikatsioonide, draiverite allalaadimiste ja sagedaste küsimuste kohta ja e-posti teel vastame päringutele.

#### **Maksuvaba nr. 1800-1069-EPSON(37766)**

Meie kuuma liini meeskond aitab teid telefoni teel järgnevas:

- ❏ Müügiuuringud ja tooteteave
- ❏ Küsimused või probleemid toote kasutamisel
- ❏ Järelepäringud parandusteenuste ja garantii kohta

# **Vabavara litsentsid**

### **Bonjour**

This printer product includes the open source software programs which apply the Apple Public Source License Version1.2 or its latest version ("Bonjour Programs").

We provide the source code of the Bonjour Programs pursuant to the Apple Public Source License Version1.2 or its latest version until five (5) years after the discontinuation of same model of this printer product. If you desire to receive the source code of the Bonjour Programs, please see the "Contacting Customer Support" in Appendix or Printing Guide of this User's Guide, and contact the customer support of your region.

You can redistribute Bonjour Programs and/or modify it under the terms of the Apple Public Source License Version1.2 or its latest version.

These Bonjour Programs are WITHOUT ANY WARRANTY; without even the implied warranty of MERCHANTABILITY AND FITNESS FOR A PARTICULAR PURPOSE.

The Apple Public Source License Version1.2 is as follows. You also can see the Apple Public Source License Version1.2 at http://www.opensource.apple.com/apsl/. APPLE PUBLIC SOURCE LICENSE Version 2.0 - August 6, 2003

1. General; Definitions. This License applies to any program or other work which Apple Computer, Inc. ("Apple") makes publicly available and which contains a notice placed by Apple identifying such program or work as "Original Code" and stating that it is subject to the terms of this Apple Public Source License version 2.0 ("License"). As used in this License:

1.1 "Applicable Patent Rights" mean: (a) in the case where Apple is the grantor of rights, (i) claims of patents that are now or hereafter acquired, owned by or assigned to Apple and (ii) that cover subject matter contained in the Original Code, but only to the extent necessary to use, reproduce and/or distribute the Original Code without infringement; and (b) in the case where You are the grantor of rights, (i) claims of patents that are now or hereafter acquired, owned by or assigned to You and (ii) that cover subject matter in Your Modifications, taken alone or in combination with Original Code.

1.2 "Contributor" means any person or entity that creates or contributes to the creation of Modifications.

1.3 "Covered Code" means the Original Code, Modifications, the combination of Original Code and any Modifications, and/or any respective portions thereof.

1.4 "Externally Deploy" means: (a) to sublicense, distribute or otherwise make Covered Code available, directly or indirectly, to anyone other than You; and/or (b) to use Covered Code, alone or as part of a Larger Work, in any way to provide a service, including but not limited to delivery of content, through electronic communication with a client other than You.

1.5 "Larger Work" means a work which combines Covered Code or portions thereof with code not governed by the terms of this License.

1.6 "Modifications" mean any addition to, deletion from, and/or change to, the substance and/or structure of the Original Code, any previous Modifications, the combination of Original Code and any previous Modifications, and/ or any respective portions thereof. When code is released as a series of files, a Modification is: (a) any addition to or deletion from the contents of a file containing Covered Code; and/or (b) any new file or other representation of computer program statements that contains any part of Covered Code.

1.7 "Original Code" means (a) the Source Code of a program or other work as originally made available by Apple under this License, including the Source Code of any updates or upgrades to such programs or works made available by Apple under this License, and that has been expressly identified by Apple as such in the header file(s) of such work; and (b) the object code compiled from such Source Code and originally made available by Apple under this License

1.8 "Source Code" means the human readable form of a program or other work that is suitable for making modifications to it, including all modules it contains, plus any associated interface definition files, scripts used to control compilation and installation of an executable (object code).

1.9 "You" or "Your" means an individual or a legal entity exercising rights under this License. For legal entities, "You" or "Your" includes any entity which controls, is controlled by, or is under common control with, You, where "control" means (a) the power, direct or indirect, to cause the direction or management of such entity, whether by contract or otherwise, or (b) ownership of fifty percent (50%) or more of the outstanding shares or beneficial ownership of such entity.

2. Permitted Uses; Conditions & Restrictions. Subject to the terms and conditions of this License, Apple hereby grants You, effective on the date You accept this License and download the Original Code, a world-wide, royalty-free, non-exclusive license, to the extent of Apple's Applicable Patent Rights and copyrights covering the Original Code, to do the following:

2.1 Unmodified Code. You may use, reproduce, display, perform, internally distribute within Your organization, and Externally Deploy verbatim, unmodified copies of the Original Code, for commercial or non-commercial purposes, provided that in each instance:

(a) You must retain and reproduce in all copies of Original Code the copyright and other proprietary notices and disclaimers of Apple as they appear in the Original Code, and keep intact all notices in the Original Code that refer to this License; and

(b) You must include a copy of this License with every copy of Source Code of Covered Code and documentation You distribute or Externally Deploy, and You may not offer or impose any terms on such Source Code that alter or restrict this License or the recipients' rights hereunder, except as permitted under Section 6.

2.2 Modified Code. You may modify Covered Code and use, reproduce, display, perform, internally distribute within Your organization, and Externally Deploy Your Modifications and Covered Code, for commercial or non-commercial purposes, provided that in each instance You also meet all of these conditions:

(a) You must satisfy all the conditions of Section 2.1 with respect to the Source Code of the Covered Code;

(b) You must duplicate, to the extent it does not already exist, the notice in Exhibit A in each file of the Source Code of all Your Modifications, and cause the modified files to carry prominent notices stating that You changed the files and the date of any change; and

(c) If You Externally Deploy Your Modifications, You must make Source Code of all Your Externally Deployed Modifications either available to those to whom You have Externally Deployed Your Modifications, or publicly available. Source Code of Your Externally Deployed Modifications must be released under the terms set forth in this License, including the license grants set forth in Section 3 below, for as long as you Externally Deploy the Covered Code or twelve (12) months from the date of initial External Deployment, whichever is longer. You should preferably distribute the Source Code of Your Externally Deployed Modifications electronically (e.g. download from a web site).

2.3 Distribution of Executable Versions. In addition, if You Externally Deploy Covered Code (Original Code and/ or Modifications) in object code, executable form only, You must include a prominent notice, in the code itself as well as in related documentation, stating that Source Code of the Covered Code is available under the terms of this License with information on how and where to obtain such Source Code.

2.4 Third Party Rights. You expressly acknowledge and agree that although Apple and each Contributor grants the licenses to their respective portions of the Covered Code set forth herein, no assurances are provided by Apple or any Contributor that the Covered Code does not infringe the patent or other intellectual property rights of any other entity. Apple and each Contributor disclaim any liability to You for claims brought by any other entity based on infringement of intellectual property rights or otherwise. As a condition to exercising the rights and licenses granted hereunder, You hereby assume sole responsibility to secure any other intellectual property rights needed, if any. For example, if a third party patent license is required to allow You to distribute the Covered Code, it is Your responsibility to acquire that license before distributing the Covered Code.

3. Your Grants. In consideration of, and as a condition to, the licenses granted to You under this License, You hereby grant to any person or entity receiving or distributing Covered Code under this License a non-exclusive, royalty-free, perpetual, irrevocable license, under Your Applicable Patent Rights and other intellectual property rights (other than patent) owned or controlled by You, to use, reproduce, display, perform, modify, sublicense, distribute and Externally Deploy Your Modifications of the same scope and extent as Apple's licenses under Sections 2.1 and 2.2 above.

4. Larger Works. You may create a Larger Work by combining Covered Code with other code not governed by the terms of this License and distribute the Larger Work as a single product. In each such instance, You must make sure the requirements of this License are fulfilled for the Covered Code or any portion thereof.

5. Limitations on Patent License. Except as expressly stated in Section 2, no other patent rights, express or implied, are granted by Apple herein. Modifications and/or Larger Works may require additional patent licenses from Apple which Apple may grant in its sole discretion.

6. Additional Terms. You may choose to offer, and to charge a fee for, warranty, support, indemnity or liability obligations and/or other rights consistent with the scope of the license granted herein ("Additional Terms") to one or more recipients of Covered Code. However, You may do so only on Your own behalf and as Your sole responsibility, and not on behalf of Apple or any Contributor. You must obtain the recipient's agreement that any such Additional Terms are offered by You alone, and You hereby agree to indemnify, defend and hold Apple and every Contributor harmless for any liability incurred by or claims asserted against Apple or such Contributor by reason of any such Additional Terms.

7. Versions of the License. Apple may publish revised and/or new versions of this License from time to time. Each version will be given a distinguishing version number. Once Original Code has been published under a particular version of this License, You may continue to use it under the terms of that version. You may also choose to use such Original Code under the terms of any subsequent version of this License published by Apple. No one other than Apple has the right to modify the terms applicable to Covered Code created under this License.

8. NO WARRANTY OR SUPPORT. The Covered Code may contain in whole or in part pre-release, untested, or not fully tested works. The Covered Code may contain errors that could cause failures or loss of data, and may be incomplete or contain inaccuracies. You expressly acknowledge and agree that use of the Covered Code, or any portion thereof, is at Your sole and entire risk. THE COVERED CODE IS PROVIDED "AS IS" AND WITHOUT WARRANTY, UPGRADES OR SUPPORT OF ANY KIND AND APPLE AND APPLE'S LICENSOR(S) (COLLECTIVELY REFERRED TO AS "APPLE" FOR THE PURPOSES OF SECTIONS 8 AND 9) AND ALL CONTRIBUTORS EXPRESSLY DISCLAIM ALL WARRANTIES AND/OR CONDITIONS, EXPRESS OR IMPLIED, INCLUDING, BUT NOT LIMITED TO, THE IMPLIED WARRANTIES AND/OR CONDITIONS OF MERCHANTABILITY, OF SATISFACTORY QUALITY, OF FITNESS FOR A PARTICULAR PURPOSE, OF ACCURACY, OF QUIET ENJOYMENT, AND NONINFRINGEMENT OF THIRD PARTY RIGHTS. APPLE AND EACH CONTRIBUTOR DOES NOT WARRANT AGAINST INTERFERENCE WITH YOUR ENJOYMENT OF THE COVERED CODE, THAT THE FUNCTIONS CONTAINED IN THE COVERED CODE WILL MEET YOUR REQUIREMENTS, THAT THE OPERATION OF THE COVERED CODE WILL BE UNINTERRUPTED OR ERROR-FREE, OR THAT DEFECTS IN THE COVERED CODE WILL BE CORRECTED. NO ORAL OR WRITTEN INFORMATION OR ADVICE GIVEN BY APPLE, AN APPLE AUTHORIZED REPRESENTATIVE OR ANY CONTRIBUTOR SHALL CREATE A WARRANTY. You acknowledge that the Covered Code is not intended for use in the operation of nuclear facilities, aircraft navigation, communication systems, or air traffic control machines in which case the failure of the Covered Code could lead to death, personal injury, or severe physical or environmental damage.

9. LIMITATION OF LIABILITY. TO THE EXTENT NOT PROHIBITED BY LAW, IN NO EVENT SHALL APPLE OR ANY CONTRIBUTOR BE LIABLE FOR ANY INCIDENTAL, SPECIAL, INDIRECT OR CONSEQUENTIAL DAMAGES ARISING OUT OF OR RELATING TO THIS LICENSE OR YOUR USE OR INABILITY TO USE THE COVERED CODE, OR ANY PORTION THEREOF, WHETHER UNDER A THEORY OF CONTRACT, WARRANTY, TORT (INCLUDING NEGLIGENCE), PRODUCTS LIABILITY OR OTHERWISE, EVEN IF APPLE OR SUCH CONTRIBUTOR HAS BEEN ADVISED OF THE POSSIBILITY OF SUCH DAMAGES AND NOTWITHSTANDING THE FAILURE OF ESSENTIAL PURPOSE OF ANY REMEDY. SOME JURISDICTIONS DO NOT ALLOW THE LIMITATION OF LIABILITY OF INCIDENTAL OR CONSEQUENTIAL DAMAGES, SO THIS LIMITATION MAY NOT APPLY TO YOU. In no event shall Apple's total liability to You for all damages (other than as may be required by applicable law) under this License exceed the amount of fifty dollars (\$50.00).

10. Trademarks. This License does not grant any rights to use the trademarks or trade names "Apple", "Apple Computer", "Mac", "Mac OS", "QuickTime", "QuickTime Streaming Server" or any other trademarks, service marks, logos or trade names belonging to Apple (collectively "Apple Marks") or to any trademark, service mark, logo or trade name belonging to any Contributor. You agree not to use any Apple Marks in or as part of the name of products derived from the Original Code or to endorse or promote products derived from the Original Code other than as expressly permitted by and in strict compliance at all times with Apple's third party trademark usage guidelines which are posted at http://www.apple.com/legal/guidelinesfor3rdparties.html.

11. Ownership. Subject to the licenses granted under this License, each Contributor retains all rights, title and interest in and to any Modifications made by such Contributor. Apple retains all rights, title and interest in and to the Original Code and any Modifications made by or on behalf of Apple ("Apple Modifications"), and such Apple Modifications will not be automatically subject to this License. Apple may, at its sole discretion, choose to license such Apple Modifications under this License, or on different terms from those contained in this License or may choose not to license them at all.

12. Termination.

12.1 Termination. This License and the rights granted hereunder will terminate:

(a) automatically without notice from Apple if You fail to comply with any term(s) of this License and fail to cure such breach within 30 days of becoming aware of such breach;

(b) immediately in the event of the circumstances described in Section 13.5(b); or

(c) automatically without notice from Apple if You, at any time during the term of this License, commence an action for patent infringement against Apple; provided that Apple did not first commence an action for patent infringement against You in that instance.

12.2 Effect of Termination. Upon termination, You agree to immediately stop any further use, reproduction, modification, sublicensing and distribution of the Covered Code. All sublicenses to the Covered Code which have been properly granted prior to termination shall survive any termination of this License. Provisions which, by their nature, should remain in effect beyond the termination of this License shall survive, including but not limited to Sections 3, 5, 8, 9, 10, 11, 12.2 and 13. No party will be liable to any other for compensation, indemnity or damages of any sort solely as a result of terminating this License in accordance with its terms, and termination of this License will be without prejudice to any other right or remedy of any party.

#### 13. Miscellaneous.

13.1 Government End Users. The Covered Code is a "commercial item" as defined in FAR 2.101. Government software and technical data rights in the Covered Code include only those rights customarily provided to the public as defined in this License. This customary commercial license in technical data and software is provided in accordance with FAR 12.211 (Technical Data) and 12.212 (Computer Software) and, for Department of Defense purchases, DFAR 252.227-7015 (Technical Data -- Commercial Items) and 227.7202-3 (Rights in Commercial Computer Software or Computer Software Documentation). Accordingly, all U.S. Government End Users acquire Covered Code with only those rights set forth herein.

13.2 Relationship of Parties. This License will not be construed as creating an agency, partnership, joint venture or any other form of legal association between or among You, Apple or any Contributor, and You will not represent to the contrary, whether expressly, by implication, appearance or otherwise.

13.3 Independent Development. Nothing in this License will impair Apple's right to acquire, license, develop, have others develop for it, market and/or distribute technology or products that perform the same or similar functions as, or otherwise compete with, Modifications, Larger Works, technology or products that You may develop, produce, market or distribute.

13.4 Waiver; Construction. Failure by Apple or any Contributor to enforce any provision of this License will not be deemed a waiver of future enforcement of that or any other provision. Any law or regulation which provides that the language of a contract shall be construed against the drafter will not apply to this License.

13.5 Severability. (a) If for any reason a court of competent jurisdiction finds any provision of this License, or portion thereof, to be unenforceable, that provision of the License will be enforced to the maximum extent permissible so as to effect the economic benefits and intent of the parties, and the remainder of this License will continue in full force and effect. (b) Notwithstanding the foregoing, if applicable law prohibits or restricts You from fully and/or specifically complying with Sections 2 and/or 3 or prevents the enforceability of either of those Sections, this License will immediately terminate and You must immediately discontinue any use of the Covered Code and destroy all copies of it that are in your possession or control.

13.6 Dispute Resolution. Any litigation or other dispute resolution between You and Apple relating to this License shall take place in the Northern District of California, and You and Apple hereby consent to the personal jurisdiction of, and venue in, the state and federal courts within that District with respect to this License. The application of the United Nations Convention on Contracts for the International Sale of Goods is expressly excluded.

13.7 Entire Agreement; Governing Law. This License constitutes the entire agreement between the parties with respect to the subject matter hereof. This License shall be governed by the laws of the United States and the State of California, except that body of California law concerning conflicts of law.

Where You are located in the province of Quebec, Canada, the following clause applies: The parties hereby confirm that they have requested that this License and all related documents be drafted in English.

Les parties ont exigé que le présent contrat et tous les documents connexes soient rédigés en anglais.

EXHIBIT A.

"Portions Copyright (c) 1999-2003 Apple Computer, Inc. All Rights Reserved.

This file contains Original Code and/or Modifications of Original Code as defined in and that are subject to the Apple Public Source License Version 2.0 (the 'License'). You may not use this file except in compliance with the License. Please obtain a copy of the License at http://www.opensource.apple.com/apsl/ and read it before using this file.

The Original Code and all software distributed under the License are distributed on an 'AS IS' basis, WITHOUT WARRANTY OF ANY KIND, EITHER EXPRESS OR IMPLIED, AND APPLE HEREBY DISCLAIMS ALL SUCH WARRANTIES, INCLUDING WITHOUT LIMITATION, ANY WARRANTIES OF MERCHANTABILITY, FITNESS FOR A PARTICULAR PURPOSE, QUIET ENJOYMENT OR NON-INFRINGEMENT. Please see the License for the specific language governing rights and limitations under the License."

# **OpenSSL License/Original SSLeay License**

LICENSE ISSUES

==============

The OpenSSL toolkit stays under a double license, i.e. both the conditions of

the OpenSSL License and the original SSLeay license apply to the toolkit.

See below for the actual license texts.

OpenSSL License

---------------

/ \* ====================================================================

Copyright (c) 1998-2017 The OpenSSL Project. All rights reserved.

\*

- Redistribution and use in source and binary forms, with or without
- modification, are permitted provided that the following conditions
- are met:
- 1. Redistributions of source code must retain the above copyright
- notice, this list of conditions and the following disclaimer.

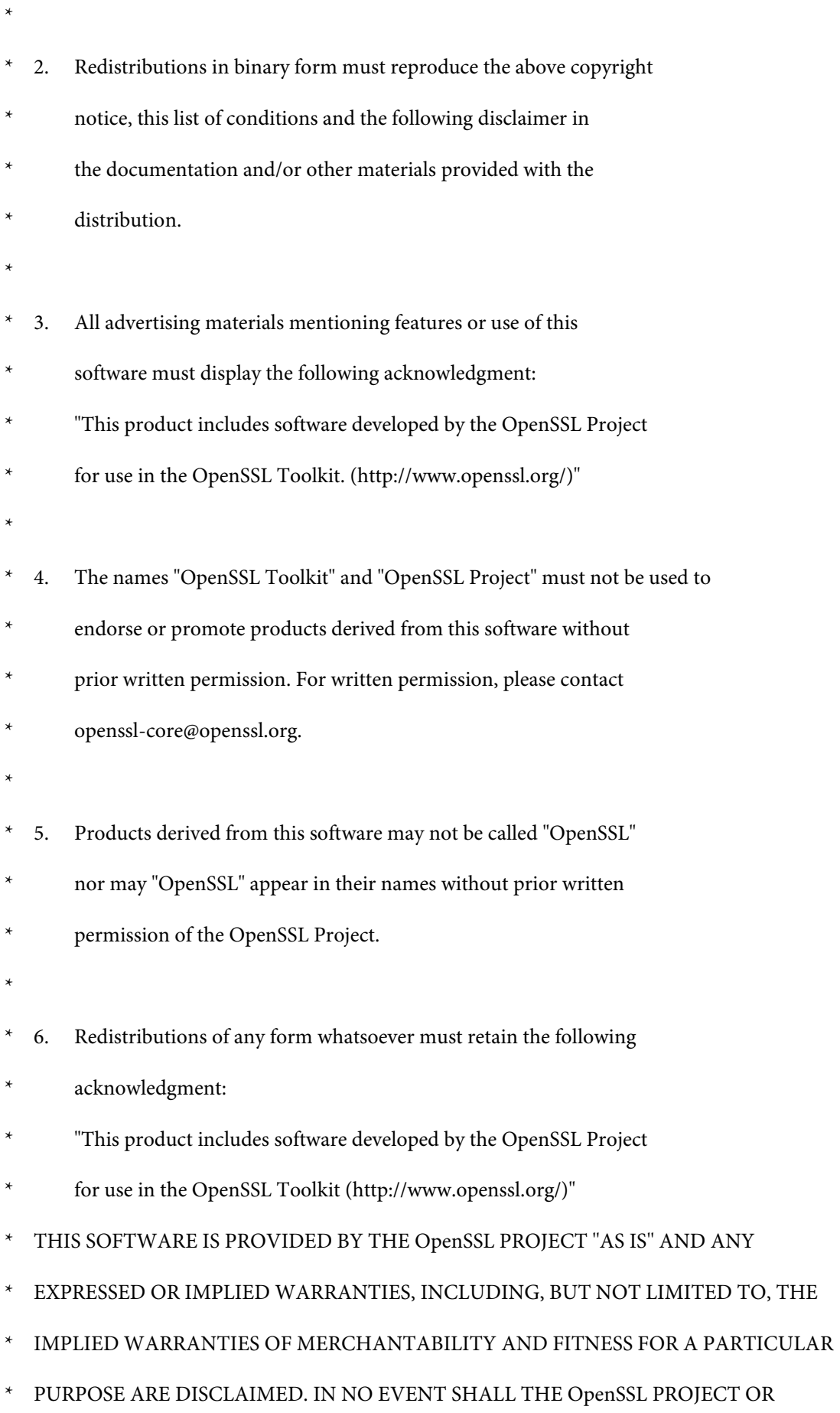

- \* ITS CONTRIBUTORS BE LIABLE FOR ANY DIRECT, INDIRECT, INCIDENTAL,
- SPECIAL, EXEMPLARY, OR CONSEQUENTIAL DAMAGES (INCLUDING, BUT
- NOT LIMITED TO, PROCUREMENT OF SUBSTITUTE GOODS OR SERVICES;
- \* LOSS OF USE, DATA, OR PROFITS; OR BUSINESS INTERRUPTION)
- \* HOWEVER CAUSED AND ON ANY THEORY OF LIABILITY, WHETHER IN CONTRACT,
- STRICT LIABILITY, OR TORT (INCLUDING NEGLIGENCE OR OTHERWISE)
- ARISING IN ANY WAY OUT OF THE USE OF THIS SOFTWARE, EVEN IF ADVISED
- OF THE POSSIBILITY OF SUCH DAMAGE.
- \* ====================================================================
- \*
- This product includes cryptographic software written by Eric Young
- (eay@cryptsoft.com). This product includes software written by Tim
- Hudson (tjh@cryptsoft.com).
- \*
- \* /

Original SSLeay License

-----------------------

- / \* Copyright (C) 1995-1998 Eric Young (eay@cryptsoft.com)
	- All rights reserved.
- \*
- This package is an SSL implementation written
- by Eric Young (eay@cryptsoft.com).
- The implementation was written so as to conform with Netscapes SSL.

\*

- This library is free for commercial and non-commercial use as long as
- the following conditions are aheared to. The following conditions
- apply to all code found in this distribution, be it the RC4, RSA,

- lhash, DES, etc., code; not just the SSL code. The SSL documentation
- included with this distribution is covered by the same copyright terms
- except that the holder is Tim Hudson (tjh@cryptsoft.com).
- \*
- Copyright remains Eric Young's, and as such any Copyright notices in
- the code are not to be removed.
- If this package is used in a product, Eric Young should be given attribution
- as the author of the parts of the library used.
- This can be in the form of a textual message at program startup or
- in documentation (online or textual) provided with the package.
- \*
- Redistribution and use in source and binary forms, with or without
- modification, are permitted provided that the following conditions
- are met:
- 1. Redistributions of source code must retain the copyright
- notice, this list of conditions and the following disclaimer.
- 2. Redistributions in binary form must reproduce the above copyright
- notice, this list of conditions and the following disclaimer in the
- documentation and/or other materials provided with the distribution.
- 3. All advertising materials mentioning features or use of this software
- must display the following acknowledgement:
- "This product includes cryptographic software written by
- Eric Young (eay@cryptsoft.com)"
- The word 'cryptographic' can be left out if the rouines from the library
- being used are not cryptographic related :-).
- 4. If you include any Windows specific code (or a derivative thereof) from
- the apps directory (application code) you must include an acknowledgement:
- \* "This product includes software written by Tim Hudson (tjh@cryptsoft.com)"

\*

- THIS SOFTWARE IS PROVIDED BY ERIC YOUNG "AS IS" AND
- ANY EXPRESS OR IMPLIED WARRANTIES, INCLUDING, BUT NOT LIMITED TO, THE
- \* IMPLIED WARRANTIES OF MERCHANTABILITY AND FITNESS FOR A PARTICULAR PURPOSE
- ARE DISCLAIMED. IN NO EVENT SHALL THE AUTHOR OR CONTRIBUTORS BE LIABLE
- \* FOR ANY DIRECT, INDIRECT, INCIDENTAL, SPECIAL, EXEMPLARY, OR CONSEQUENTIAL
- DAMAGES (INCLUDING, BUT NOT LIMITED TO, PROCUREMENT OF SUBSTITUTE GOODS
- OR SERVICES; LOSS OF USE, DATA, OR PROFITS; OR BUSINESS INTERRUPTION)
- \* HOWEVER CAUSED AND ON ANY THEORY OF LIABILITY, WHETHER IN CONTRACT, STRICT
- LIABILITY, OR TORT (INCLUDING NEGLIGENCE OR OTHERWISE) ARISING IN ANY WAY
- OUT OF THE USE OF THIS SOFTWARE, EVEN IF ADVISED OF THE POSSIBILITY OF
- SUCH DAMAGE.
- \*
- The licence and distribution terms for any publically available version or
- derivative of this code cannot be changed. i.e. this code cannot simply be
- copied and put under another distribution licence
- [including the GNU Public Licence.]
- \* /

# **Teised tarkvaralitsentsid**

# **Info-ZIP copyright and license**

This is version 2007-Mar-4 of the Info-ZIP license. The definitive version of this document should be available at ftp://ftp.info-zip.org/pub/infozip/license.html indefinitely and a copy at http://www.info-zip.org/pub/infozip/ license.html.

Copyright © 1990-2007 Info-ZIP. All rights reserved.

For the purposes of this copyright and license, "Info-ZIP" is defined as the following set of individuals:
## **Tarkvara litsentsitingimused**

Mark Adler, John Bush, Karl Davis, Harald Denker, Jean-Michel Dubois, Jean-loup Gailly, Hunter Goatley, Ed Gordon, Ian Gorman, Chris Herborth, Dirk Haase, Greg Hartwig, Robert Heath, Jonathan Hudson, Paul Kienitz, David Kirschbaum, Johnny Lee, Onno van der Linden, Igor Mandrichenko, Steve P. Miller, Sergio Monesi, Keith Owens, George Petrov, Greg Roelofs, Kai Uwe Rommel, Steve Salisbury, Dave Smith, Steven M. Schweda, Christian Spieler, Cosmin Truta, Antoine Verheijen, Paul von Behren, Rich Wales, Mike White.

Permission is granted to anyone to use this software for any purpose, including commercial applications, and to alter it and redistribute it freely, subject to the above disclaimer and the following restrictions:

- 1. Redistributions of source code (in whole or in part) must retain the above copyright notice, definition, disclaimer, and this list of conditions.
- 2. Redistributions in binary form (compiled executables and libraries) must reproduce the above copyright notice, definition, disclaimer, and this list of conditions in documentation and/or other materials provided with the distribution. The sole exception to this condition is redistribution of a standard UnZipSFX binary (including SFXWiz) as part of a self-extracting archive; that is permitted without inclusion of this license, as long as the normal SFX banner has not been removed from the binary or disabled.
- 3. Altered versions--including, but not limited to, ports to new operating systems, existing ports with new graphical interfaces, versions with modified or added functionality, and dynamic, shared, or static library versions not from Info-ZIP--must be plainly marked as such and must not be misrepresented as being the original source or, if binaries, compiled from the original source. Such altered versions also must not be misrepresented as being Info-ZIP releases--including, but not limited to, labeling of the altered versions with the names "Info-ZIP" (or any variation thereof, including, but not limited to, different capitalizations), "Pocket UnZip", "WiZ" or "MacZip" without the explicit permission of Info-ZIP. Such altered versions are further prohibited from misrepresentative use of the Zip-Bugs or Info-ZIP e-mail addresses or the Info-ZIP URL(s), such as to imply Info-ZIP will provide support for the altered versions.
- 4. Info-ZIP retains the right to use the names "Info-ZIP", "Zip", "UnZip", "UnZipSFX", "WiZ", "Pocket UnZip", "Pocket Zip", and "MacZip" for its own source and binary releases.